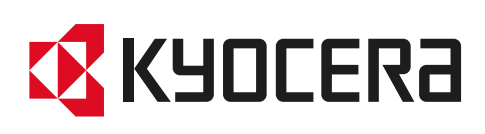

# Podręcznik obsługi

ECOSYS PA2100cwx ECOSYS PA2100cx

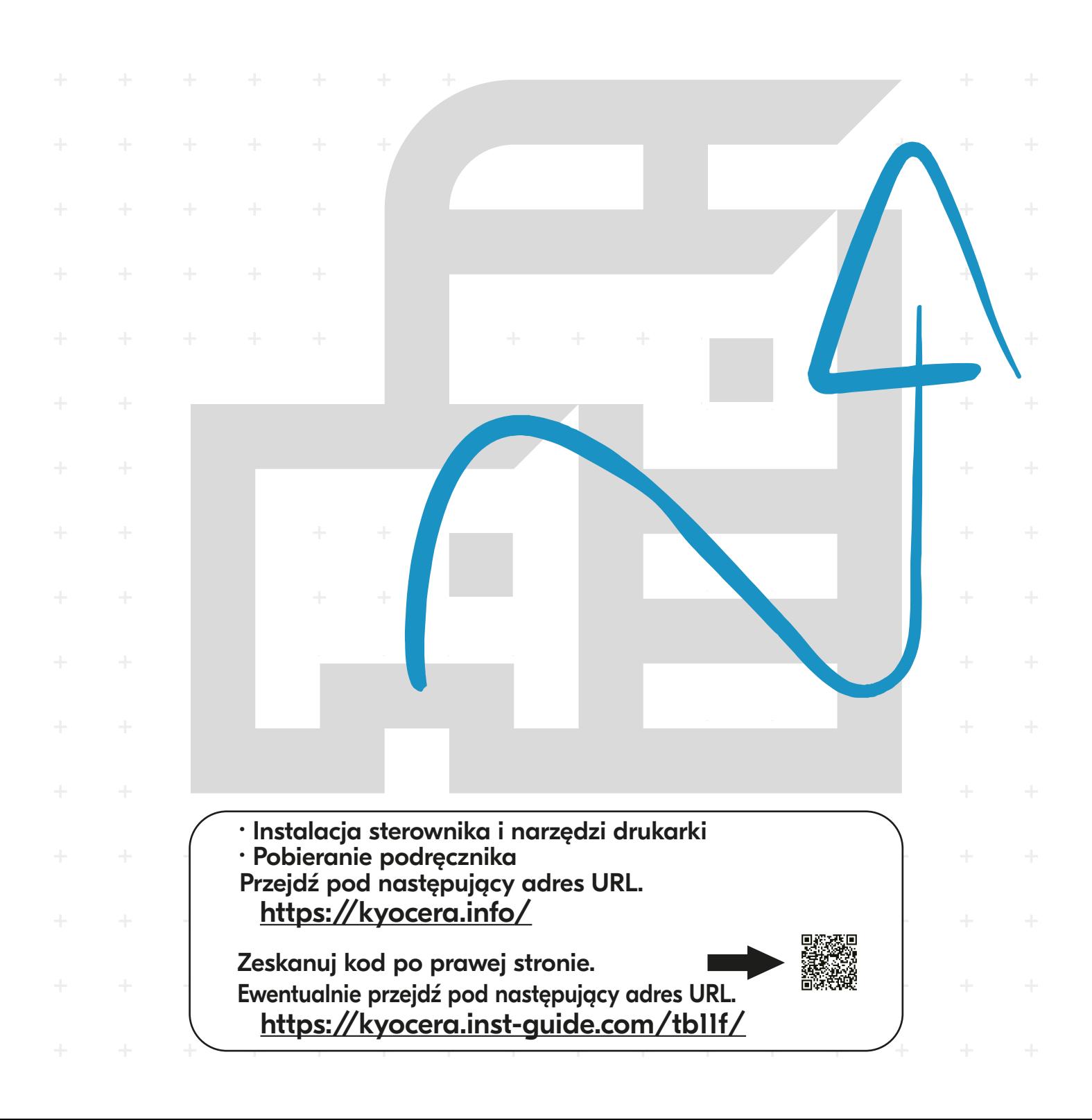

# <span id="page-1-0"></span>Wstęp

Dziękujemy za zakup urządzenia.

Ten Podręcznik obsługi został stworzony po to, aby pomóc użytkownikowi prawidłowo korzystać z urządzenia, przeprowadzać rutynową konserwację i rozwiązywać podstawowe problemy, gdy zajdzie taka konieczność. Pozwoli to na utrzymanie urządzenia w optymalnym stanie.

Przed użytkowaniem urządzenia należy zapoznać się z treścią niniejszego Podręcznika obsługi.

## **Aby uzyskać wysoką jakość druku, zaleca się używanie oryginalnych pojemników z tonerem Kyocera, które są poddawane licznym kontrolom jakości.**

Korzystanie z pojemników z tonerem innych niż oryginalne może spowodować usterkę urządzenia.

Firma nie ponosi odpowiedzialności za uszkodzenia spowodowane przez korzystanie z materiałów eksploatacyjnych innych producentów.

Na oryginalnych materiałach eksploatacyjnych umieszczona jest przedstawiona poniżej etykieta.

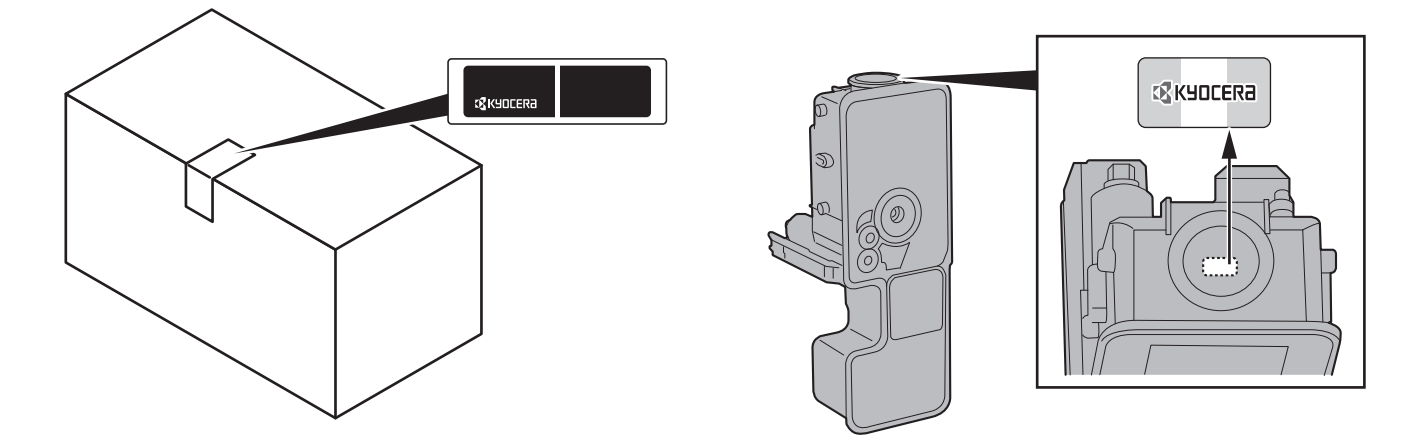

#### **Sprawdzanie numeru seryjnego urządzenia**

Numer seryjny urządzenia jest wydrukowany w miejscu pokazanym na rysunku.

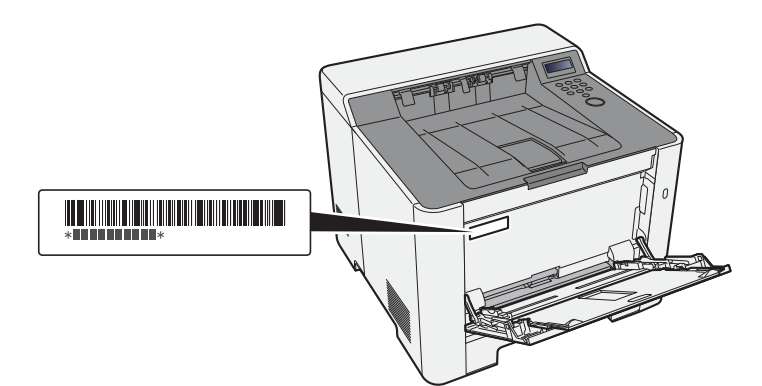

Numer seryjny urządzenia jest potrzebny przy kontaktowaniu się z pracownikiem serwisu. Przed kontaktem z przedstawicielem serwisu należy sprawdzić numer seryjny.

# <span id="page-2-0"></span>Spis treści

 $\overline{2}$ 

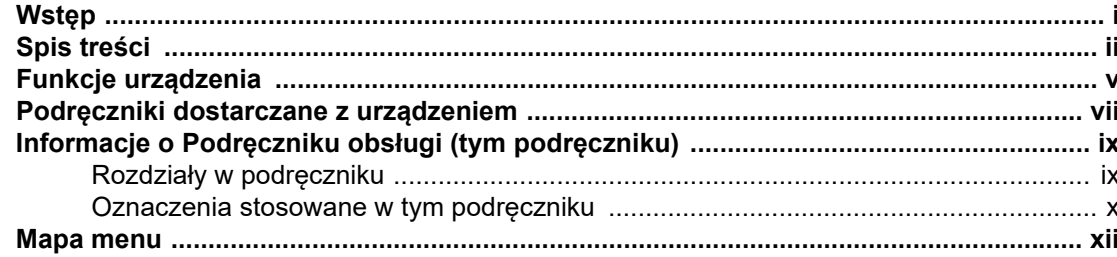

#### $\mathbf 1$

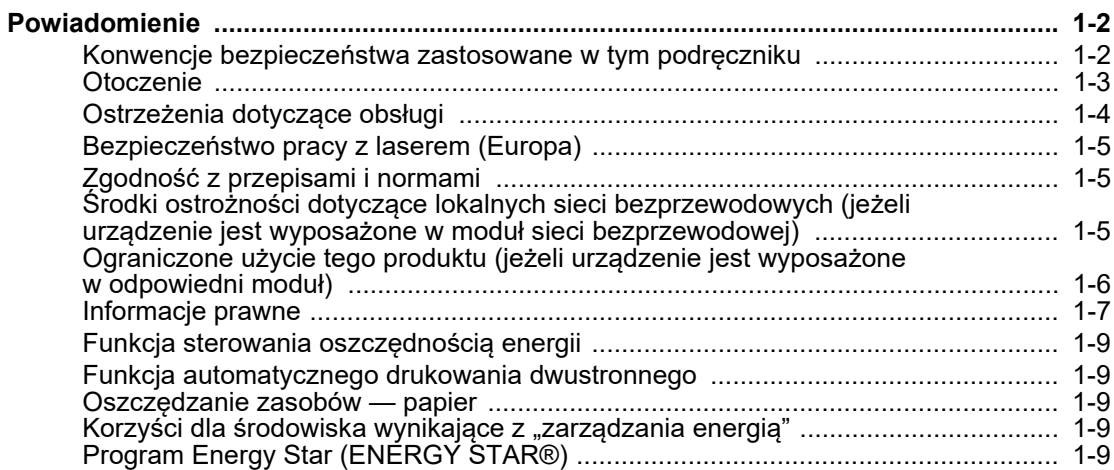

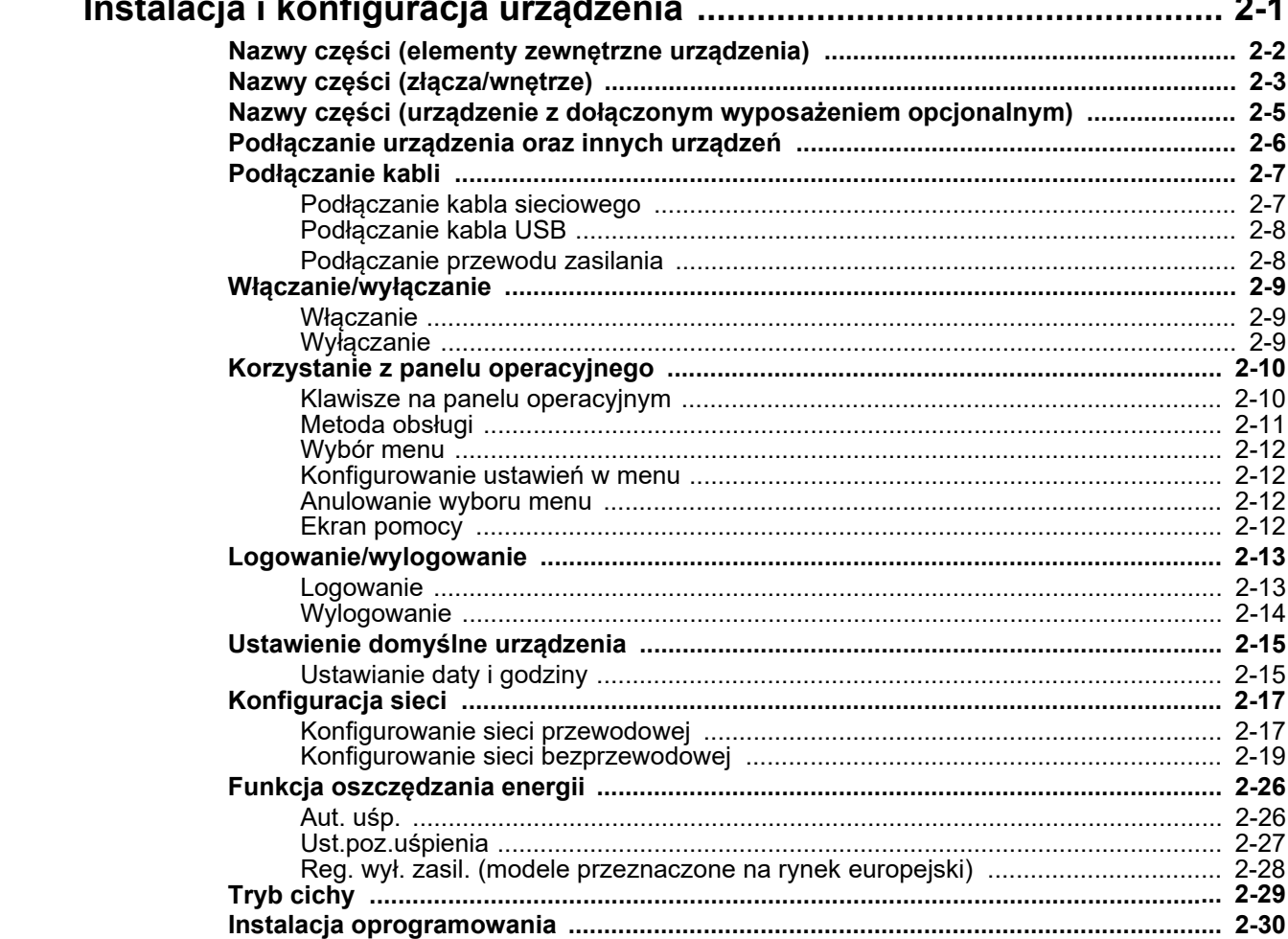

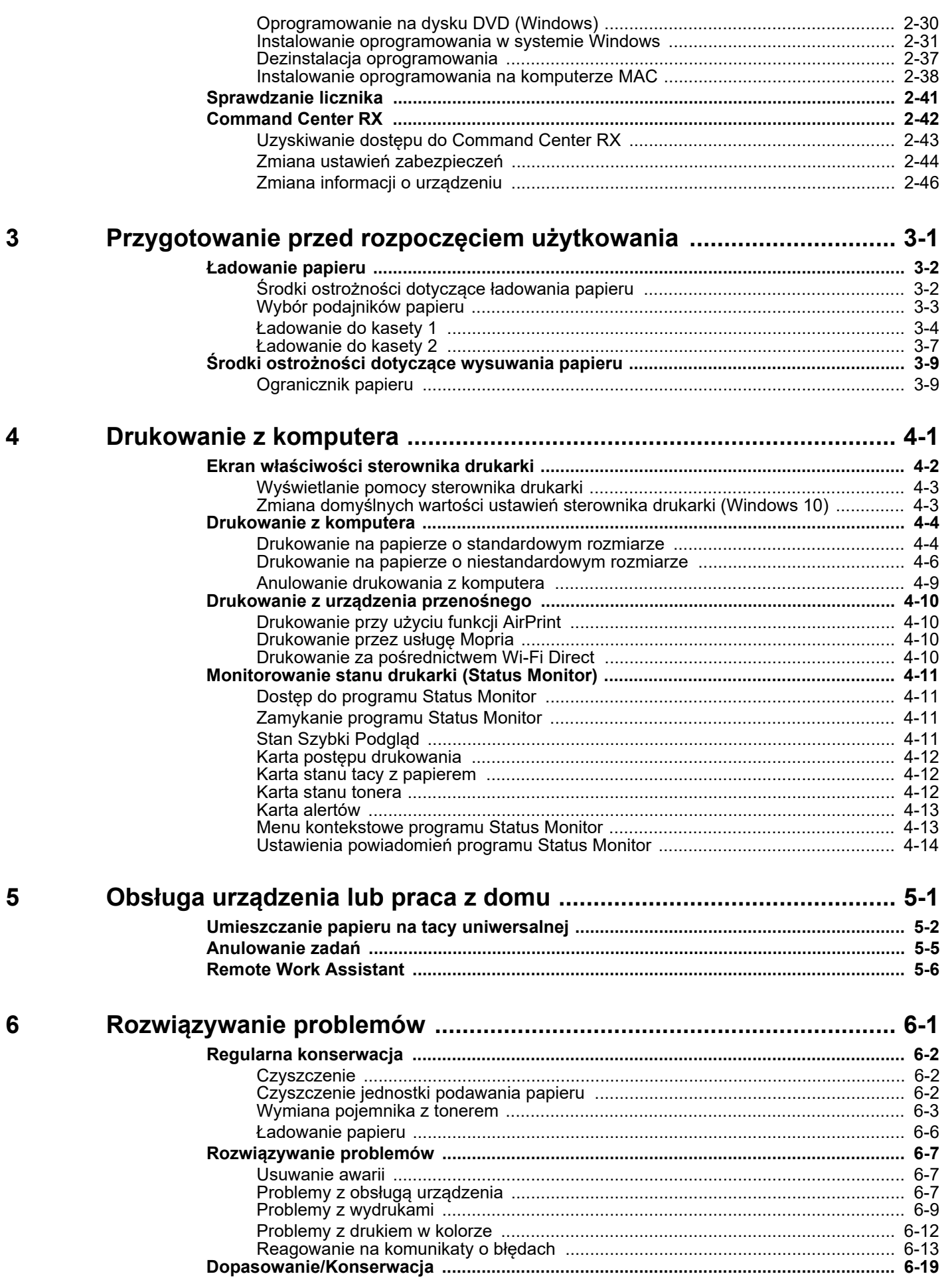

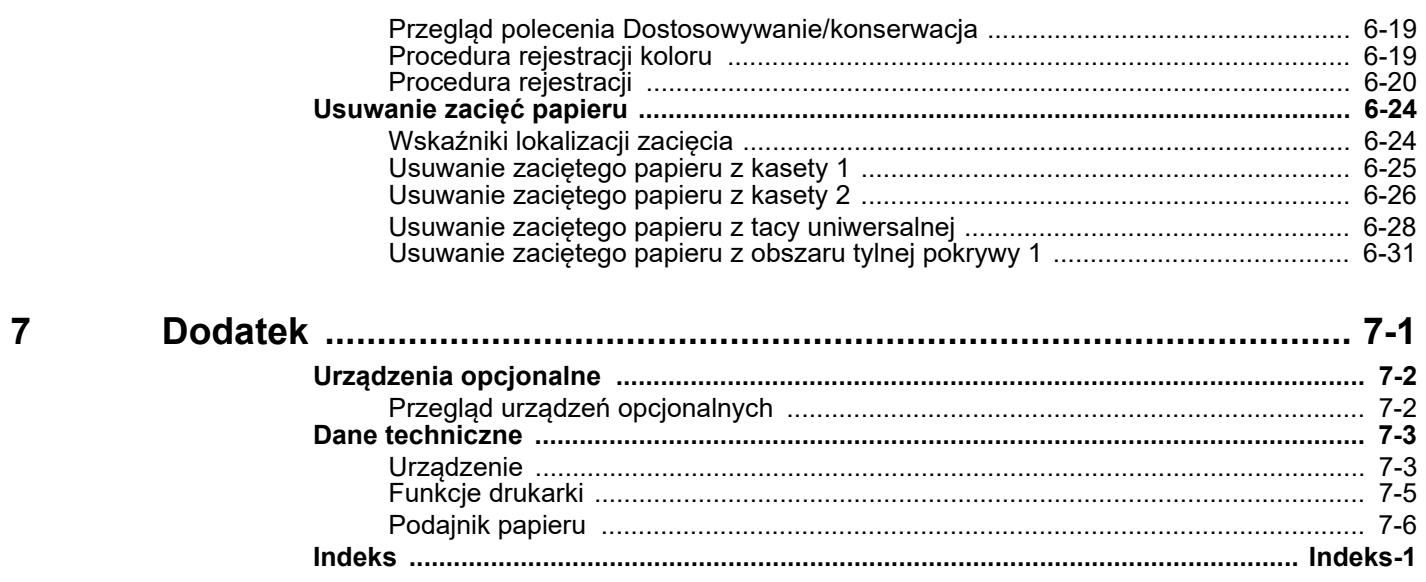

# <span id="page-5-0"></span>Funkcje urządzenia

Urządzenie jest wyposażone w wiele użytecznych funkcji.

Poniżej opisano przykładowe funkcje.

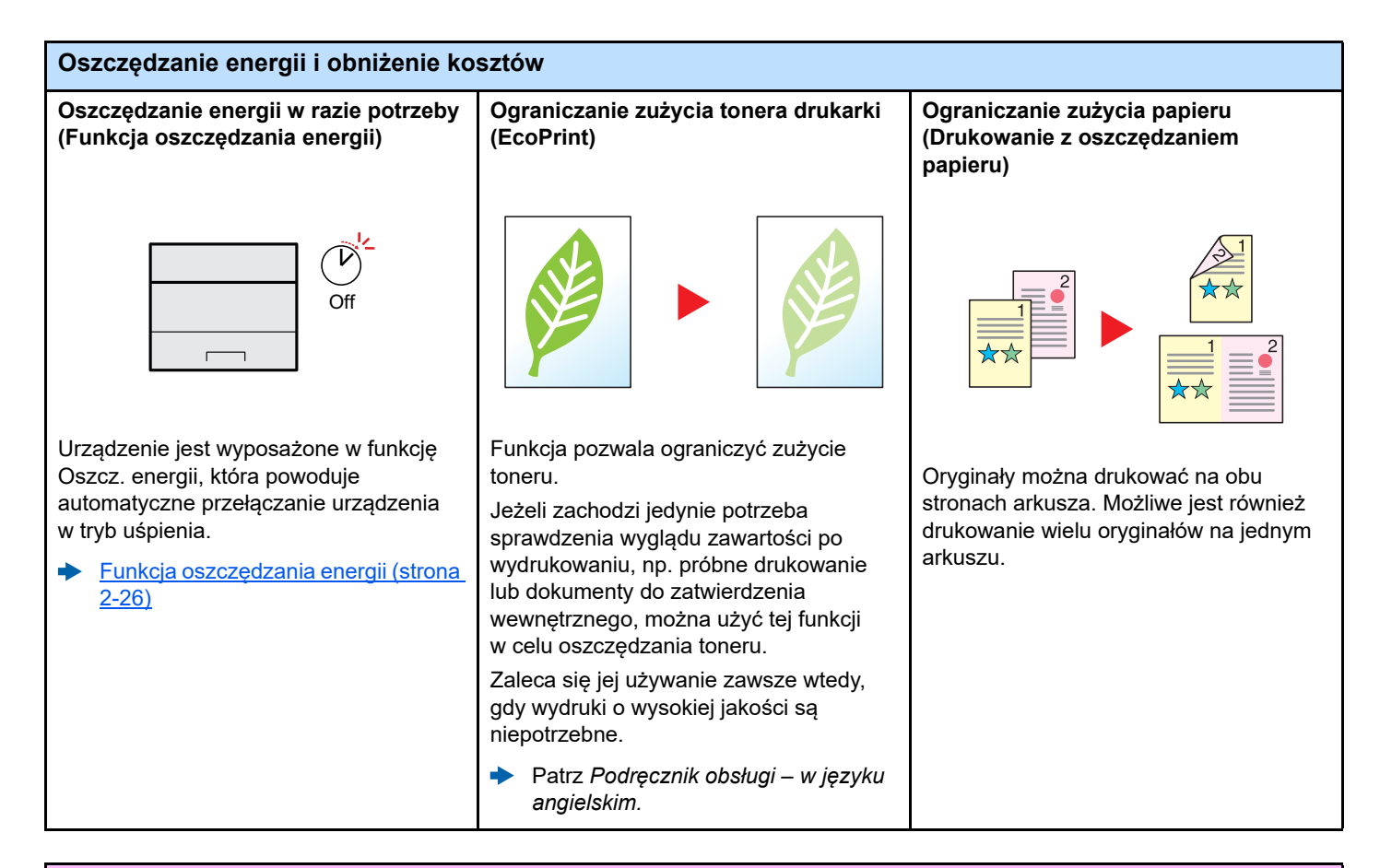

#### **Zwiększenie bezpieczeństwa Zapobieganie utracie wykończonych Logowanie za pomocą karty Zwiększenie bezpieczeństwa identyfikacyjnej (uwierzytelnianie za dokumentów (drukowanie prywatne) (ustawienia administratora) pomocą kart)** OK **!** Można tymczasowo zapisać dokument Administratorzy mogą korzystać w pamięci urządzenia. Drukowanie Można zalogować się w urządzeniu, z licznych funkcji pozwalających dokumentu z pamięci urządzenia zbliżając kartę identyfikacyjną do czytnika zwiększać bezpieczeństwo korzystania pozwala zapobiegać przechwyceniu kart. Nie ma potrzeby ręcznego z urządzenia. wydrukowanego dokumentu przez inne wprowadzania nazwy administratora  $\blacktriangleright$ Patrz *Podręcznik obsługi – w języku*  osoby. i hasła. *angielskim.* **→** Patrz *Podręcznik obsługi – w języku* Patrz *Podręcznik obsługi – w języku angielskim. angielskim.*

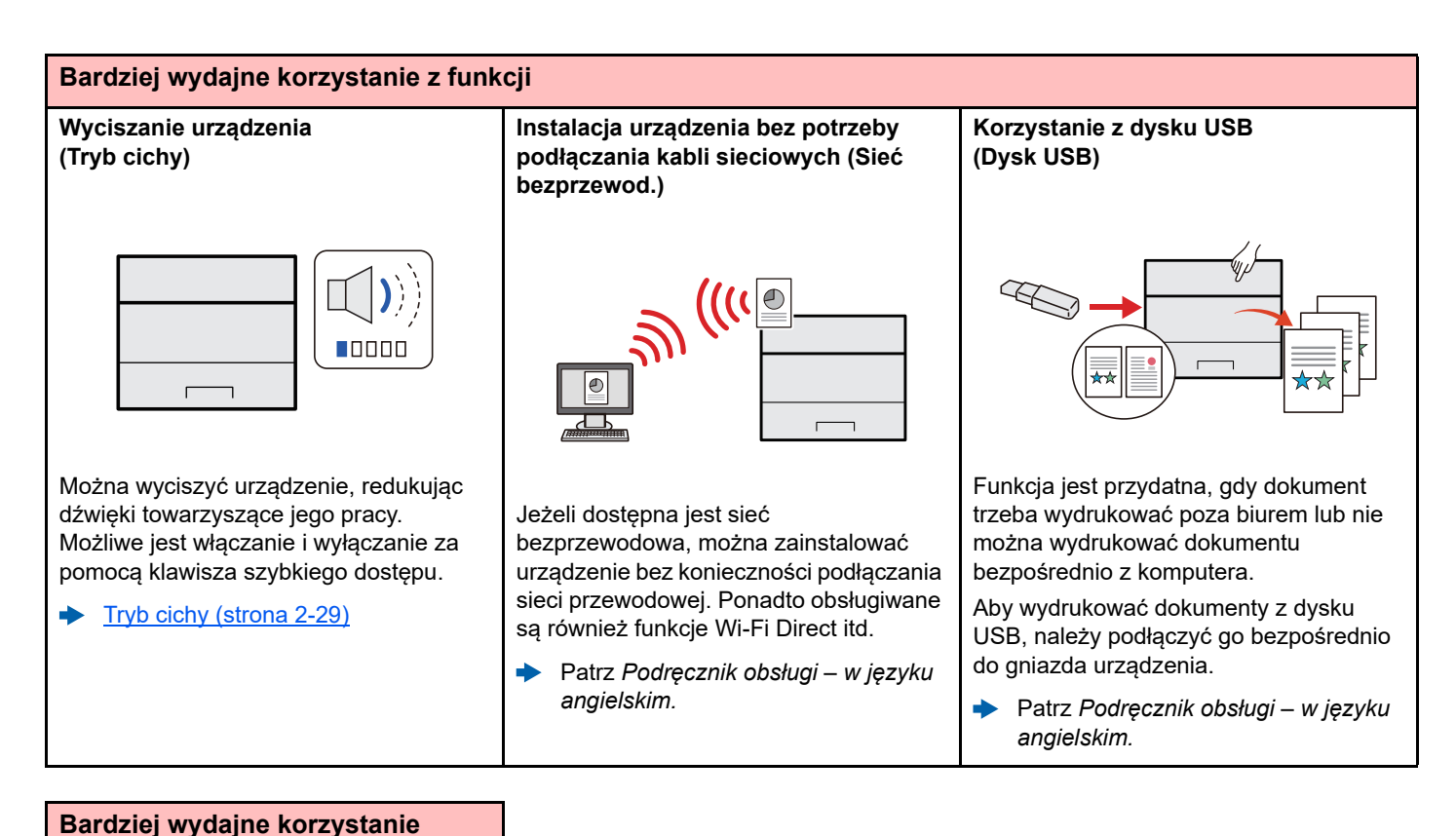

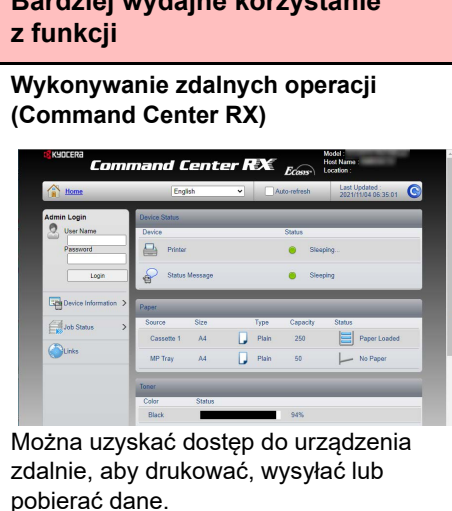

Administratorzy mogą też zdalnie konfigurować ustawienia urządzenia lub ustawienia zrządzania.

[Command Center RX \(strona 2-42\)](#page-67-1)d.

# <span id="page-7-0"></span>Podręczniki dostarczane z urządzeniem

Wraz z urządzeniem dostarczone są niżej wymienione podręczniki. Należy zapoznać się z ich treścią w razie potrzeby.

W związku z ciągłym udoskonalaniem urządzenia zawartość niniejszych podręczników może zostać zmieniona bez uprzedzenia.

#### **Podręczniki drukowane**

**Szybkie rozpoczęcie korzystania z urządzenia**

#### **Quick Guide**

W podręczniku tym przedstawiono podstawowe funkcje urządzenia, sposób korzystania z funkcji, przeprowadzanie rutynowej konserwacji i postępowanie w razie wystąpienia problemów.

#### **Safety Guide**

**Bezpieczne korzystanie z urządzenia** W tym podręczniku zawarto informacje o bezpieczeństwie oraz ostrzeżenia związane ze środowiskiem instalacyjnym i eksploatacją urządzenia. Przed rozpoczęciem korzystania z urządzenia należy przeczytać ten podręcznik.

#### **Safety Guide (ECOSYS PA2100cwx/ECOSYS PA2100cx)**

W tym podręczniku przedstawiono dane dotyczące niezbędnego miejsca do instalacji urządzenia oraz opis etykiet ostrzegawczych i inne zalecenia bezpieczeństwa. Przed rozpoczęciem korzystania z urządzenia należy przeczytać ten podręcznik.

## **Podręczniki (format PDF) w naszej witrynie**

#### **Rozważne korzystanie z urządzenia**

**Korzystanie z kart identyfikacyjnych**

**Łatwe zapisywanie informacji o urządzeniu i konfigurowanie ustawień**

**Drukowanie danych z komputera**

**Bezpośrednie drukowanie plików PDF**

**Monitorowanie urządzenia i drukarek w sieci**

**Drukowanie bez sterownika drukarki**

**Dostosowanie pozycji drukowania**

**Potwierdzenie informacji o Open Source Software (OSS)**

**Zdalna praca na urządzeniu z domu** **Podręcznik obsługi (ten podręcznik)**

W tym podręczniku opisano ładowanie papieru i podstawy obsługi, a także wskazano domyślne ustawienia urządzenia i inne przydatne informacje.

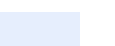

## **Card Authentication Kit (B) Operation Guide**

W tym podręczniku opisano uwierzytelnianie użytkowników za pomocą kart identyfikacyjnych.

## **Command Center RX User Guide**

W tym podręczniku opisano sposób uzyskiwania dostępu do urządzenia z komputera przy użyciu przeglądarki internetowej w celu sprawdzenia i zmiany ustawień.

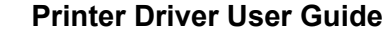

W tym podręczniku opisano instalację sterownika drukarki i używanie funkcji drukarki.

#### **KYOCERA Net Direct Print Operation Guide**

W tym podręczniku przedstawiono drukowanie plików PDF bez uruchamiania programów Adobe Acrobat lub Reader.

#### **KYOCERA Net Viewer User Guide**

W tym podręczniku opisano monitorowanie systemu druku sieciowego (urządzenie) za pomocą narzędzia KYOCERA Net Viewer.

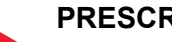

**PRESCRIBE Commands Command Reference**

W tym podręczniku przedstawiono wewnętrzny język drukarki (polecenia PRESCRIBE).

## **PRESCRIBE Commands Technical Reference**

W tym podręczniku opisano polecenia języka PRESCRIBE oraz sposób sterowania przy każdym typie emulacji.

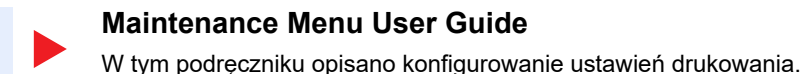

**Informacje o OSS**

Opis informacji zawierających postanowienia licencyjne oprogramowania Open Source Software używane w tym produkcie.

#### **Remote Work Assistant User Guide**

Opis korzystania z aplikacji Remote Work Assistant do przeglądania danych licznika i zapisywania obrazów/dzienników zadań.

Aby przeglądać podręczniki, należy zainstalować następujące wersje programu Adobe Reader. 8.0 lub nowsza

# <span id="page-9-0"></span>Informacje o Podręczniku obsługi (tym podręczniku)

## <span id="page-9-1"></span>Rozdziały w podręczniku

Niniejszy podręcznik obsługi zawiera następujące rozdziały.

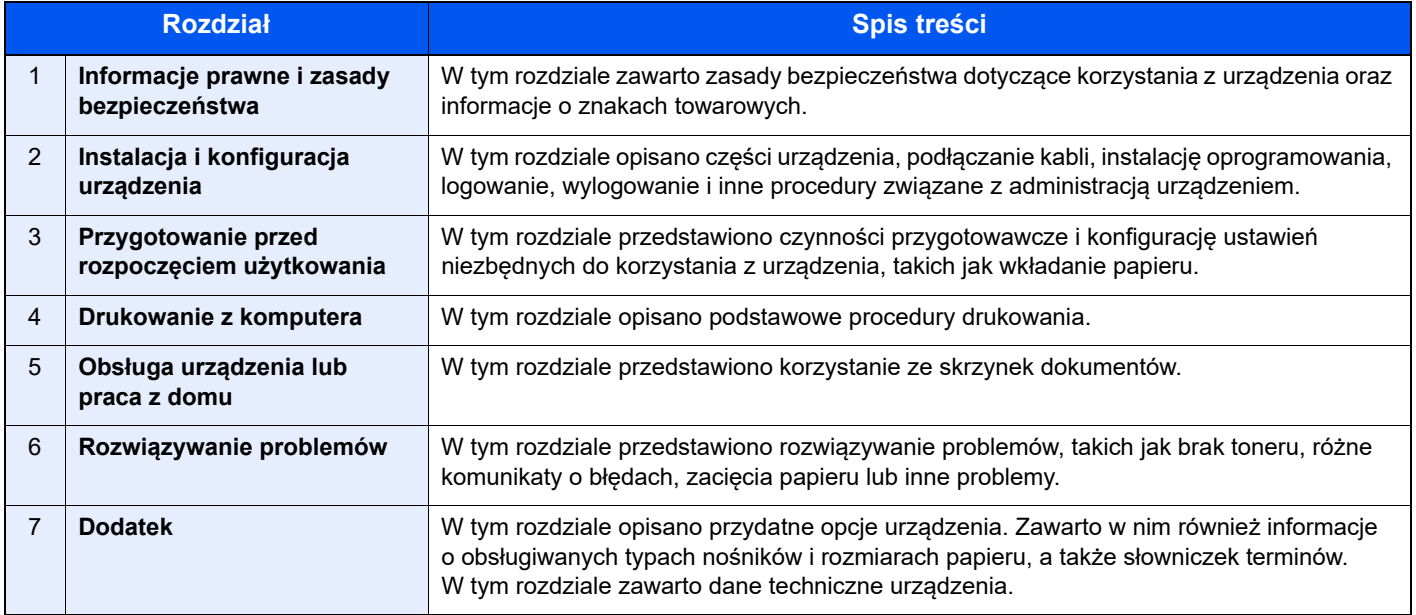

## <span id="page-10-0"></span>Oznaczenia stosowane w tym podręczniku

W poniższym przykładzie posłużono się programem Adobe Reader XI.

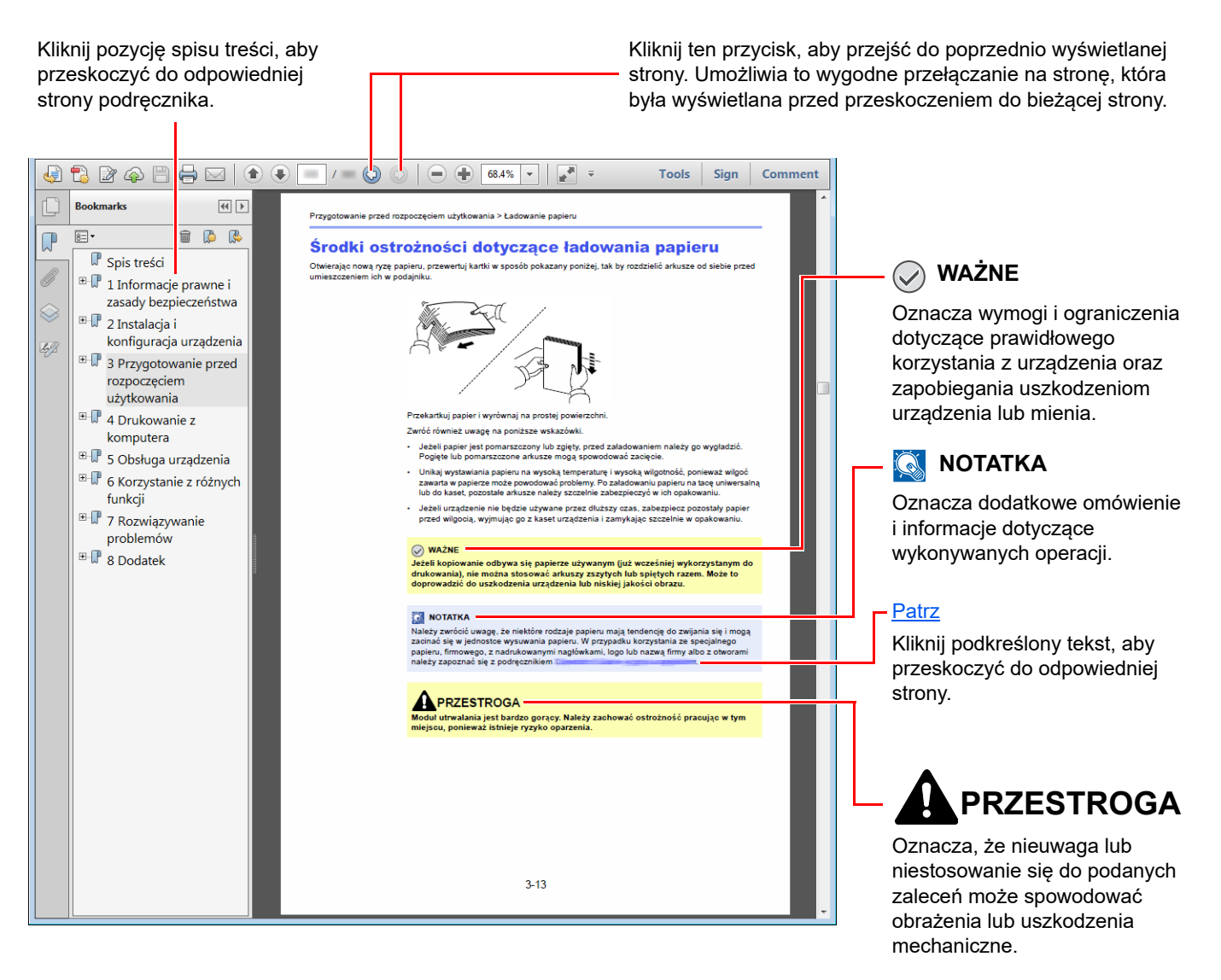

## **<b>NOTATKA**

Elementy wyświetlane w oknie dialogowym programu Adobe Reader zależą od sposobu jego wykorzystywania. Jeżeli spis treści ani narzędzia nie są wyświetlane, patrz pomoc programu Adobe Reader.

Niektóre elementy są oznaczone w tym podręczniku zgodnie z poniższymi oznaczeniami.

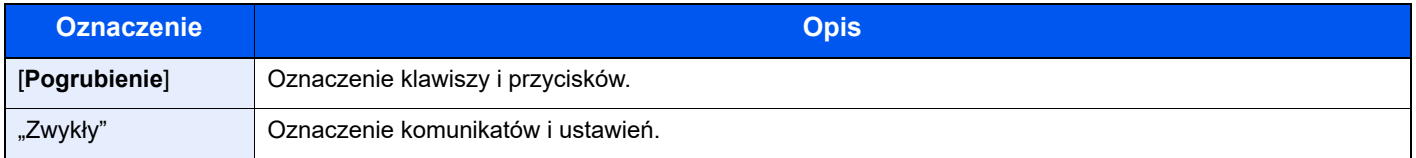

## **Oznaczenia stosowane w procedurach obsługi urządzenia**

W niniejszym podręczniku obsługi procedurę obsługi przedstawiono następująco:

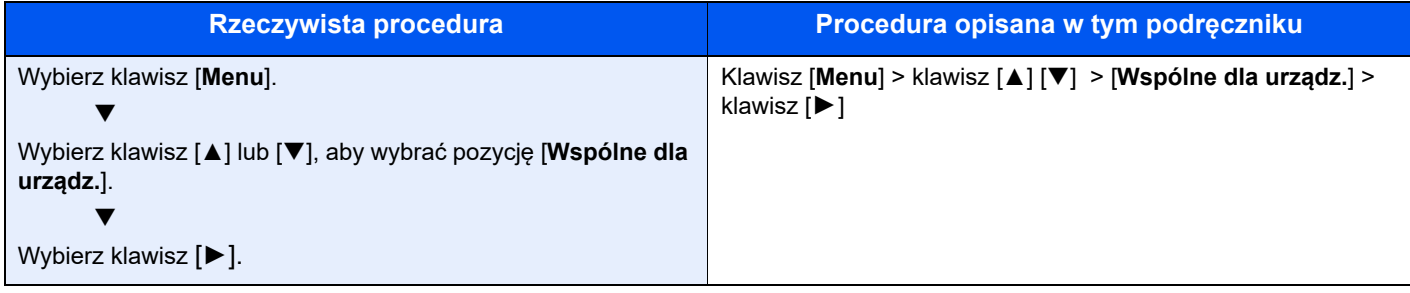

## **Rozmiar i orientacja papieru**

Rozmiary papieru, takie jak A5 i Statement, są używane w orientacji zarówno poziomej, jak i pionowej. Aby rozróżnić orientacje papierów, do rozmiarów w orientacji pionowej dodawana jest litera "R".

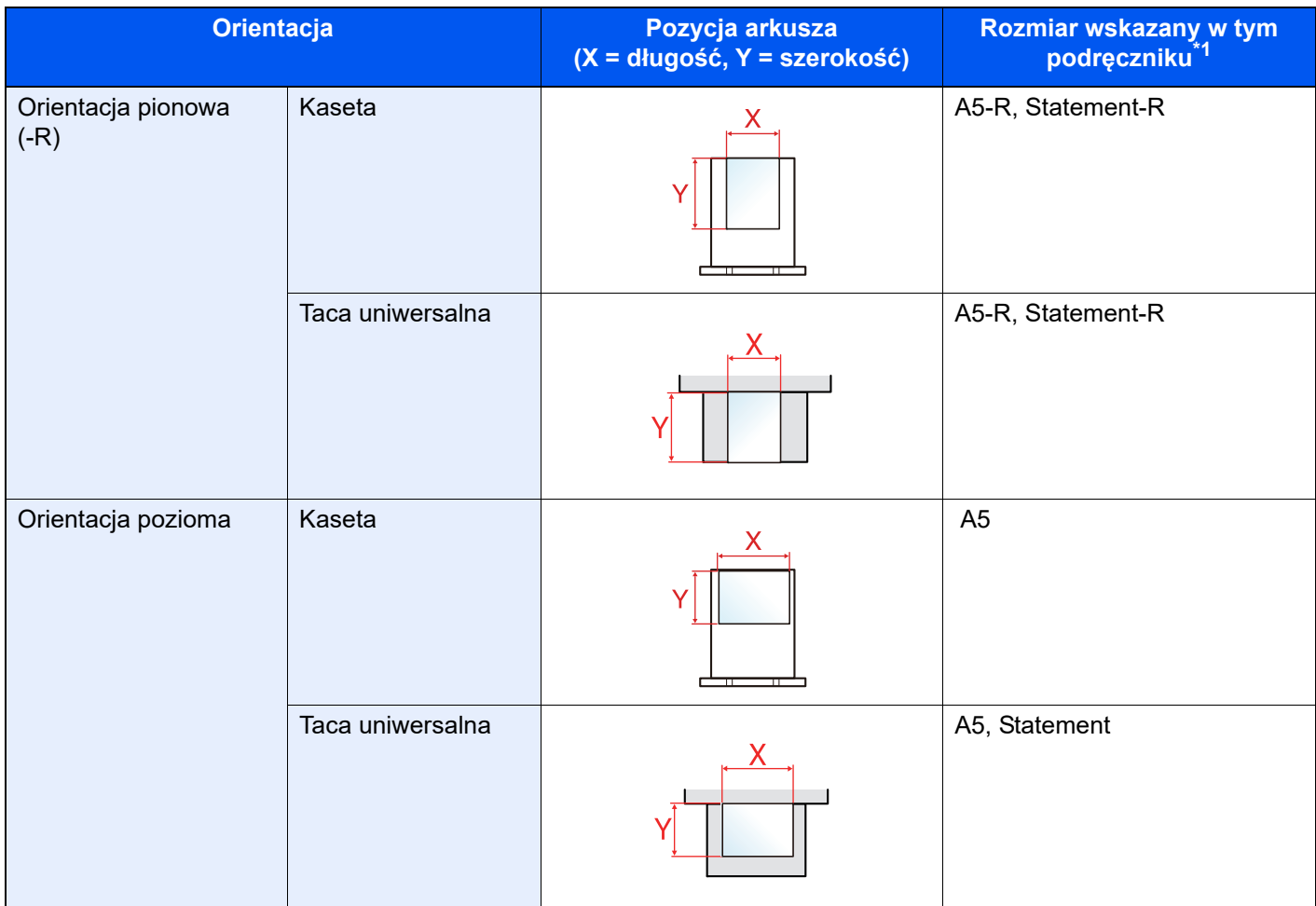

\*1 Rozmiary używanych papieru zależą od funkcji i tacy źródłowej. Aby uzyskać więcej informacji:

◆ [Dane techniczne \(strona 7-3\)](#page-137-2)

# <span id="page-12-0"></span>Mapa menu

To lista menu wyświetlanych na wyświetlaczu komunikatów. Przy określonych ustawieniach niektóre z menu mogą nie być wyświetlane. Niektóre nazwy menu mogą się różnić od odpowiadających sobie tytułów pozycji.

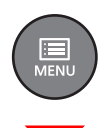

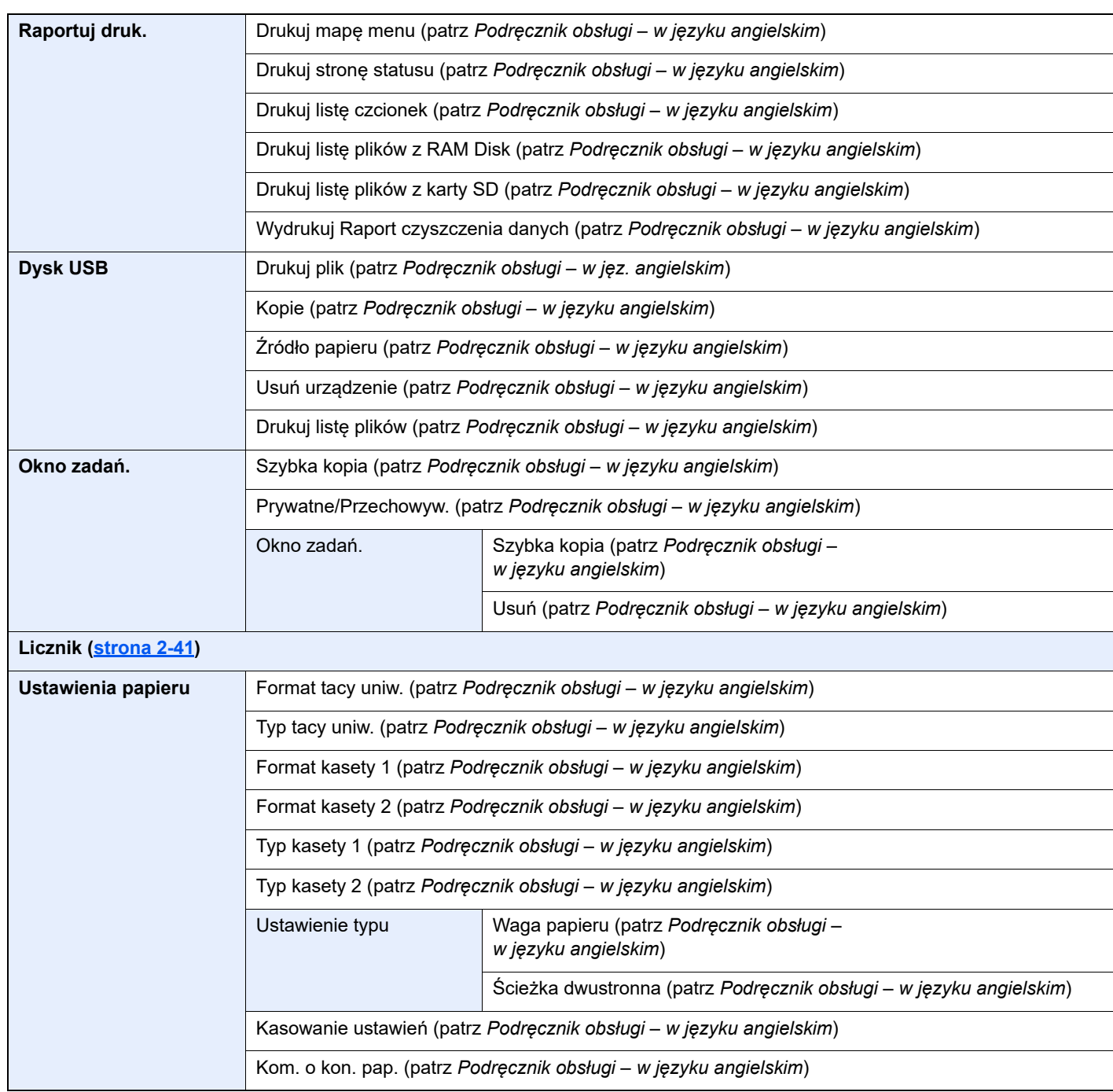

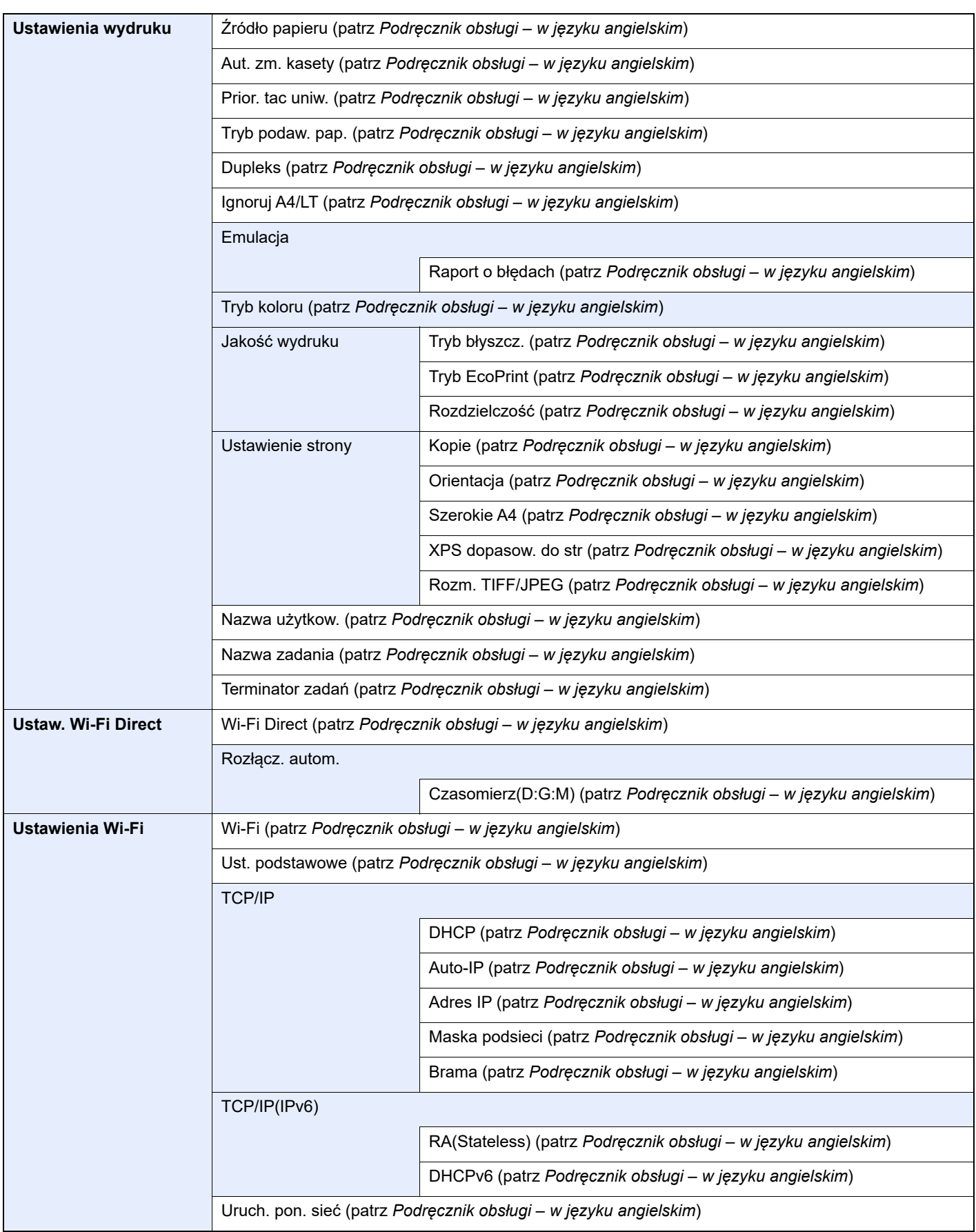

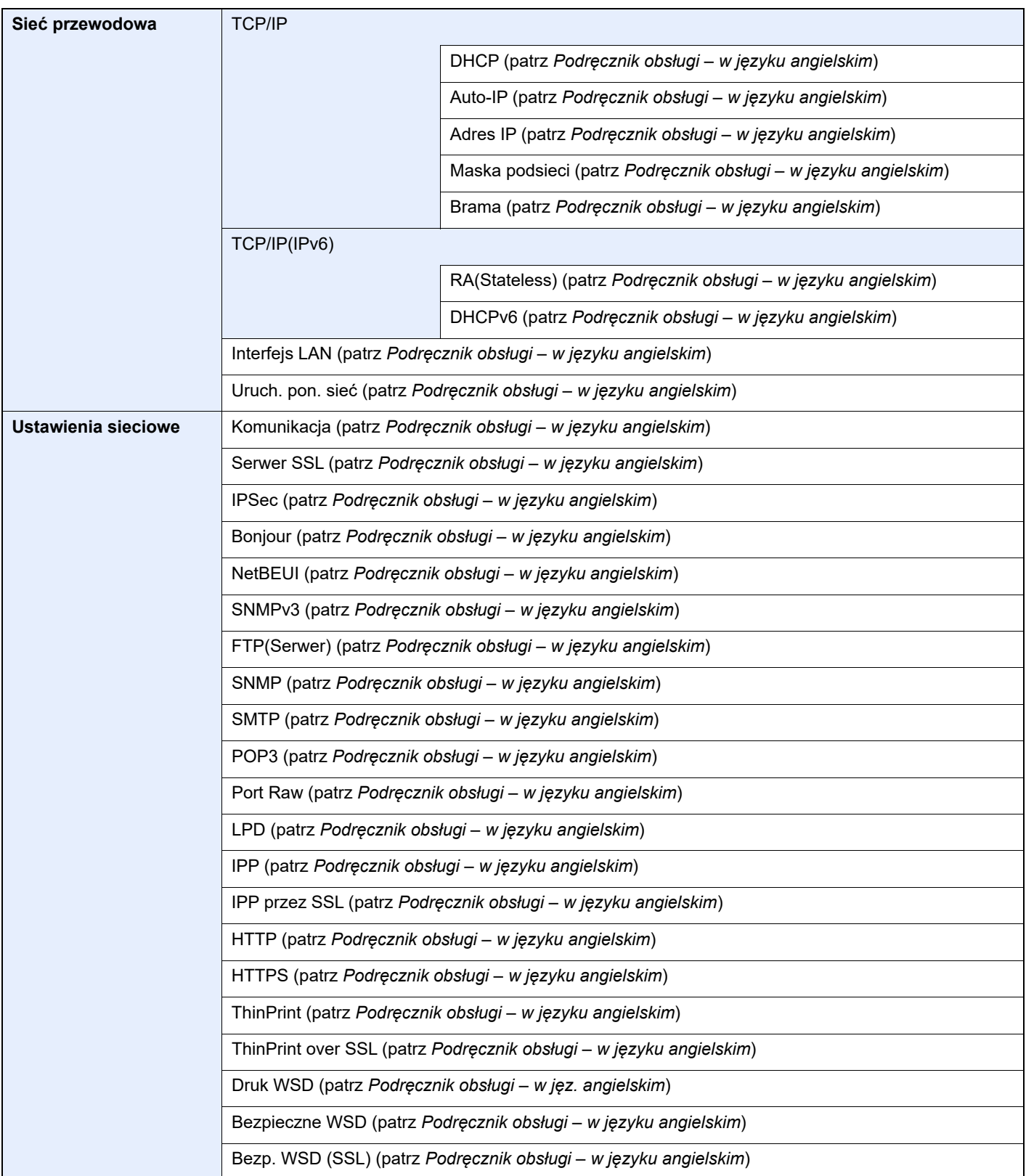

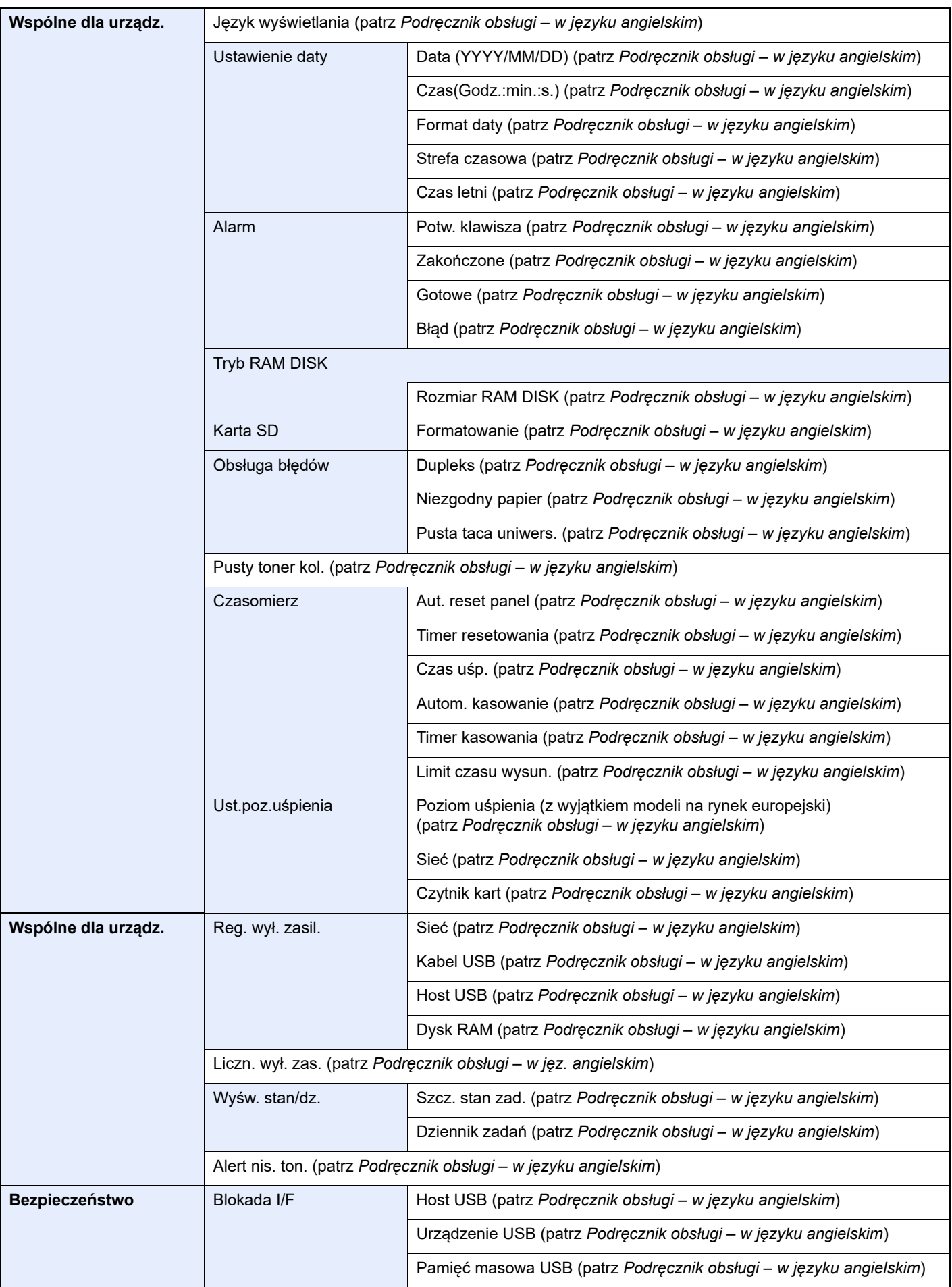

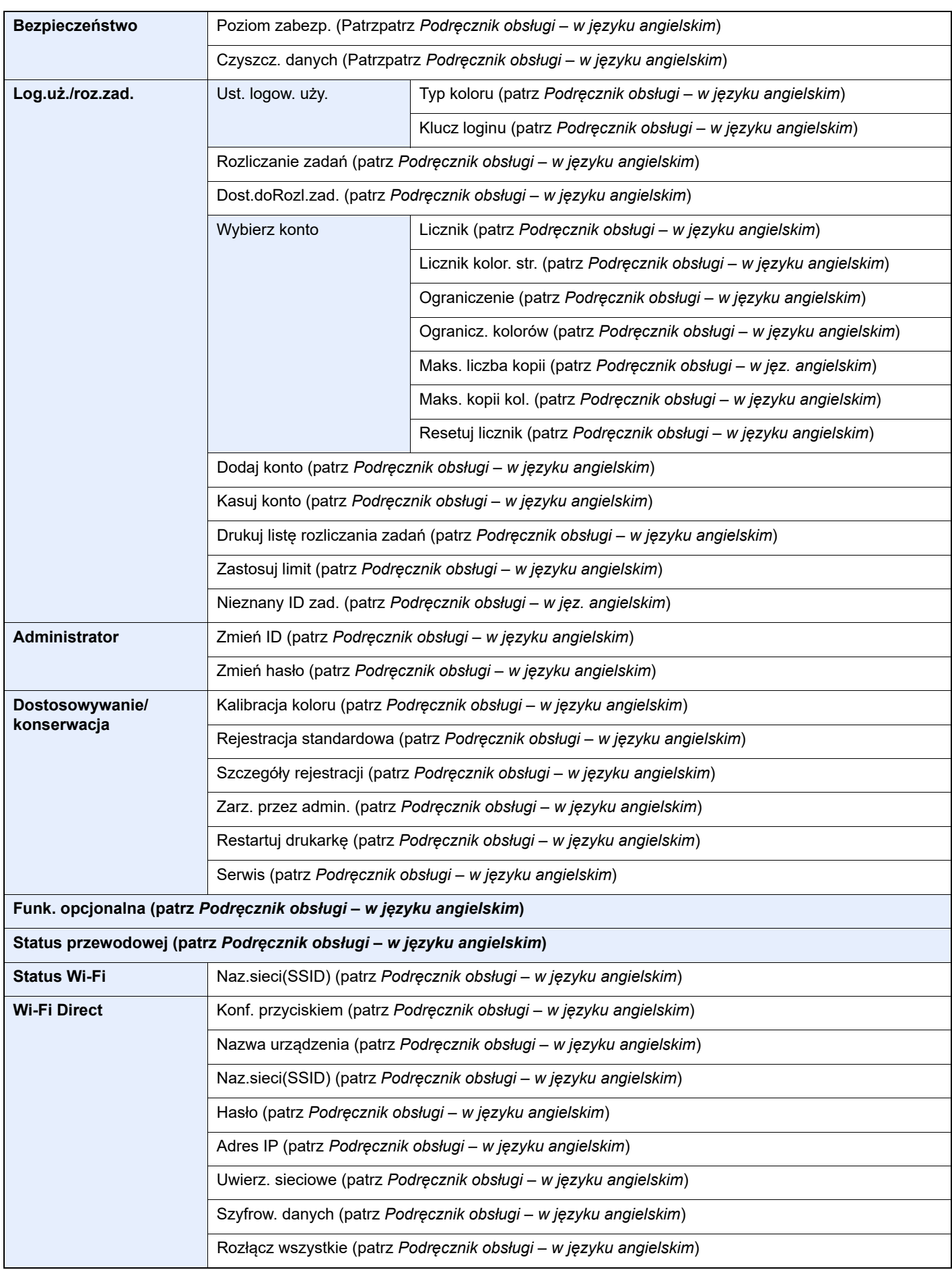

# <span id="page-17-1"></span><span id="page-17-0"></span>1 Informacje prawne i zasady bezpieczeństwa

Przed rozpoczęciem użytkowania urządzenia należy zapoznać się z tymi informacjami. Ten rozdział zawiera informacje dotyczące następujących zagadnień:

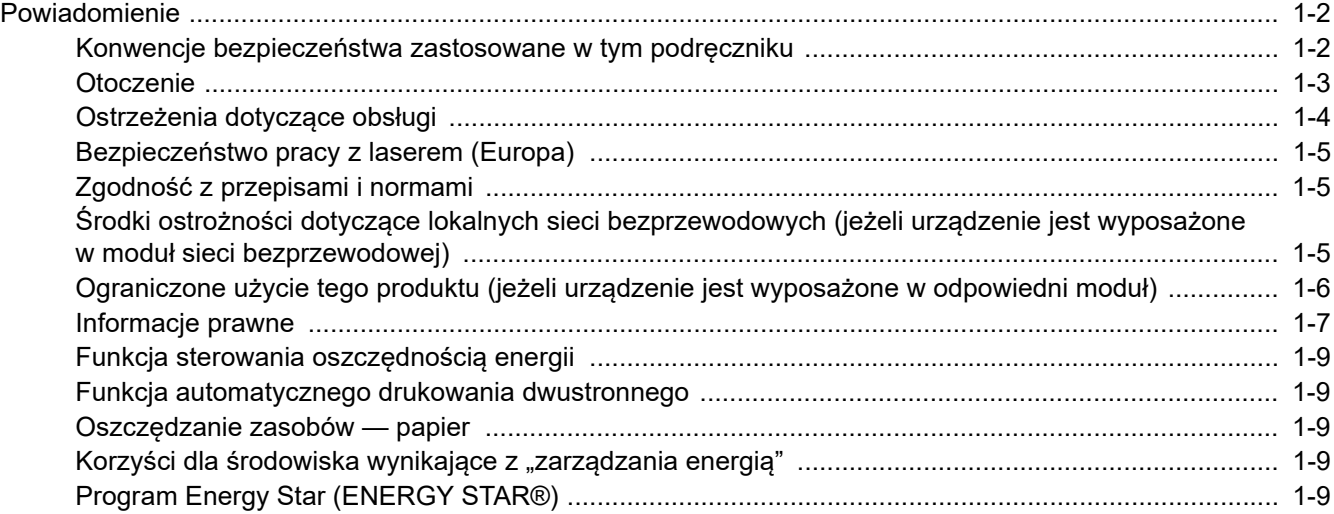

# <span id="page-18-0"></span>Powiadomienie

## <span id="page-18-1"></span>Konwencje bezpieczeństwa zastosowane w tym podręczniku

Rozdziały tego podręcznika oraz części urządzenia oznaczone symbolami zawierają ostrzeżenia dotyczące zabezpieczeń, które mają chronić użytkownika, inne osoby i znajdujące się w otoczeniu obiekty oraz zapewniać prawidłowe i bezpieczne użytkowanie urządzenia. Symbole i ich znaczenia są przedstawione poniżej.

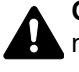

**OSTRZEŻENIE**: Oznacza, że nieuwaga lub niestosowanie się do podanych zaleceń może spowodować poważne obrażenia, a nawet śmierć.

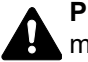

**PRZESTROGA**: Oznacza, że nieuwaga lub niestosowanie się do podanych zaleceń może spowodować obrażenia lub uszkodzenia mechaniczne.

## **Symbole**

Symbol  $\triangle$  wskazuje, że powiazany rozdział zawiera ostrzeżenia dotyczące zabezpieczeń. Rodzaj uwagi jest określony wewnątrz symbolu.

... [Ostrzeżenie ogólne]

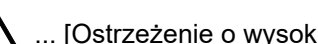

 $\bigwedge\hspace{-0.95cm}\bigwedge\hspace{0.95cm} ...$  [Ostrzeżenie o wysokiej temperaturze]

Symbol  $\Diamond$  wskazuje, że w powiązanym rozdziale zawarto informacje dotyczące zabronionych działań. Rodzaje zabronionych czynności są podane wewnątrz symbolu.

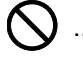

 $\bigotimes$  ... [Ostrzeżenie przed zabronionymi czynnościami]

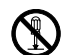

 $\mathbb{R}$  ... [Demontaż zabroniony]

Symbol  $\bullet$  wskazuje, że powiązany rozdział zawiera informacje dotyczące działań, które muszą być wykonane. Rodzaje tych czynności są określone wewnątrz symbolu.

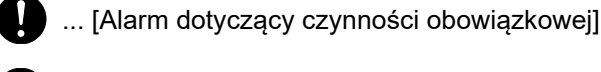

... [Wyciągnij wtyczkę z gniazda]

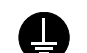

... [Zawsze podłączaj urządzenie do gniazda sieciowego z uziemieniem]

Jeżeli ostrzeżenia w tym podręczniku obsługi są nieczytelne lub podręcznik się zagubił, skontaktuj się z przedstawicielem serwisu w sprawie uzyskania zamiennego podręcznika (połączenie płatne).

## <span id="page-19-0"></span>**Otoczenie**

Urządzenie może pracować w następujących warunkach:

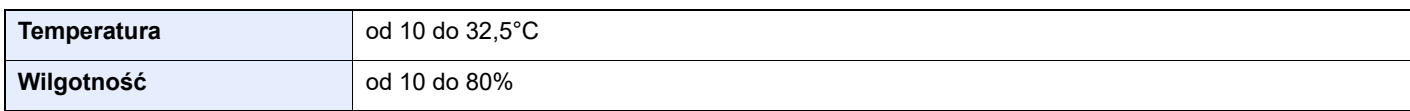

Podczas wyboru lokalizacji urządzenia unikać wymienionych poniżej miejsc.

- Unikać lokalizacji blisko okien lub narażonych na bezpośrednie działanie promieni słonecznych.
- Unikać lokalizacji narażonych na drgania.
- Unikać lokalizacji narażonych na gwałtowne zmiany temperatury.
- Unikać lokalizacji narażonych na bezpośrednie działanie gorącego lub zimnego powietrza.
- Unikać lokalizacji ze słabą wentylacją.

Jeżeli podłoże jest wrażliwe na nacisk, może ono ulec uszkodzeniu podczas przesuwania urządzenia po jego instalacji.

Podczas drukowania uwalniane są niewielkie ilości ozonu, ale nie stanowią one zagrożenia dla zdrowia. Jednak w przypadku używania urządzenia przez długi czas w źle wietrzonym pomieszczeniu lub przy wykonywaniu bardzo dużej liczby wydruków zapach może stać się nieprzyjemny. W celu stworzenia odpowiednich warunków drukowania zaleca się właściwą wentylację pomieszczenia.

## <span id="page-20-0"></span>Ostrzeżenia dotyczące obsługi

#### **Ostrzeżenia dotyczące materiałów eksploatacyjnych**

## PRZESTROGA

Nie należy próbować spalać części, w których znajduje się toner. Powstające wówczas iskry mogą spowodować oparzenia.

Części, w których znajduje się toner należy przechowywać w miejscach niedostępnych dla dzieci.

W przypadku wysypania się toneru z części, w których się on znajduje, należy unikać wdychania lub połykania oraz kontaktu z oczami i skórą.

- W przypadku dostania się tonera do dróg oddechowych należy przejść do pomieszczenie ze świeżym powietrzem i przepłukać gardło dużą ilością wody. Jeżeli wystąpi kaszel skontaktować się z lekarzem.
- W przypadku połknięcia tonera należy przepłukać usta wodą i wypić 1 lub 2 szklanki wody, aby rozcieńczyć zawartość żołądka. W razie konieczności skontaktować się z lekarzem.
- W przypadku dostania się tonera do oczu należy przepłukać je dokładnie wodą. W przypadku utrzymywania się podrażnienia należy skontaktować się z lekarzem.
- W przypadku zetknięcia się tonera ze skórą należy przemyć ją wodą z mydłem.

W żadnym wypadku nie wolno otwierać na siłę ani niszczyć części, w których znajduje się toner.

#### **Inne środki ostrożności**

Pusty pojemnik z tonerem należy zwrócić lokalnemu dystrybutorowi lub przedstawicielowi serwisu. Zebrane pojemniki z tonerem zostaną przetworzone lub zutylizowane zgodnie z odpowiednimi przepisami.

Urządzenie należy przechowywać, unikając bezpośredniego wystawienia na promieniowanie słoneczne.

Urządzenie należy przechowywać w miejscu, w którym temperatura wynosi poniżej 40ºC, unikając gwałtownych zmian temperatury i wilgotności.

Jeżeli urządzenie nie jest używane przez dłuższy czas, należy wyjąć papier z kasety i tacy uniwersalnej, włożyć go z powrotem do oryginalnego opakowania i zapieczętować.

## <span id="page-21-0"></span>Bezpieczeństwo pracy z laserem (Europa)

Promieniowanie lasera może stanowić zagrożenie dla ludzkiego zdrowia. Dlatego promieniowanie lasera emitowane wewnątrz urządzenia jest szczelnie odizolowane za pomocą obudowy i zewnętrznej pokrywy. Przy normalnej eksploatacji promieniowanie nie może wydostawać się z urządzenia.

Urządzenie jest klasyfikowane jako produkt laserowy Class 1 według normy IEC/EN 60825-1:2014.

Informacje o produktach laserowych zaliczanych do CLASS 1 można znaleźć na tabliczce znamionowej.

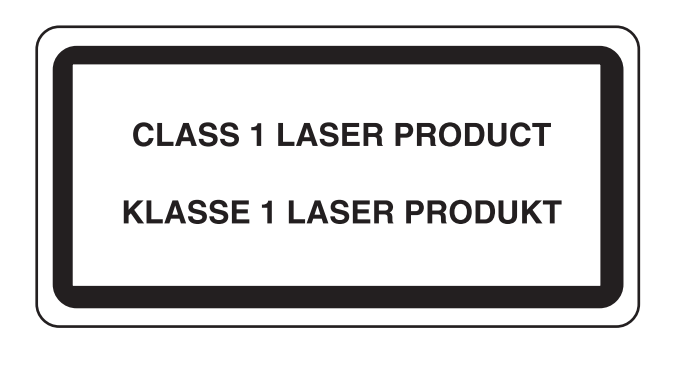

## <span id="page-21-1"></span>Zgodność z przepisami i normami

Niniejszym firma KYOCERA Document Solutions Inc. deklaruje, że sprzęt radiowy typu ECOSYS PA2100cwx jest zgodny z dyrektywą 2014/53/UE.

Pełny tekst deklaracji zgodności UE jest dostępny pod następującym adresem internetowym:

https://www.kyoceradocumentsolutions.eu/index/service/dlc.html

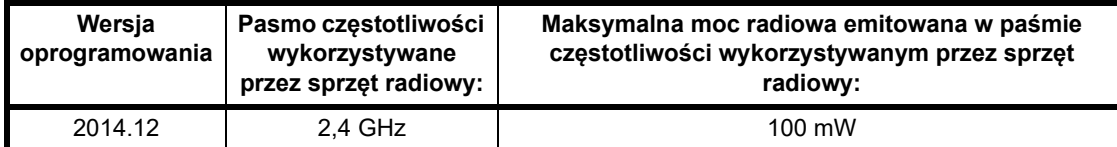

## <span id="page-21-2"></span>Środki ostrożności dotyczące lokalnych sieci bezprzewodowych (jeżeli urządzenie jest wyposażone w moduł sieci bezprzewodowej)

Lokalna sieć bezprzewodowa umożliwia bezprzewodową wymianę informacji między punktami dostępu zamiast kabli sieciowych. Dzięki temu można swobodnie nawiązać połączenie z siecią w obszarze, w którym można przesyłać fale radiowe.

Z drugiej strony może to prowadzić do następujących problemów, jeżeli ustawienia zabezpieczeń nie zostaną odpowiednio skonfigurowane, ponieważ fale radiowe mogą przechodzić przez przeszkody (w tym ściany) i docierać do każdego miejsca w pewnym obszarze.

## **Potajemne podglądanie danych przesyłanych przez sieć**

Osoba trzecia ze złymi zamiarami może specjalnie monitorować fale radiowe i uzyskać nieupoważniony dostęp do następujących danych przesyłanych przez sieć bezprzewodową.

- Dane osobowe, w tym nazwy użytkowników, hasła i numery kart kredytowych
- Treść wiadomości e-mail

#### **Nieautoryzowany dostęp**

Osoba trzecia ze złymi zamiarami może uzyskać nieautoryzowany dostęp do sieci osobistych lub firmowych w celu przeprowadzenia następujących nieupoważnionych działań.

- Pobranie danych osobowych i poufnych (przeciek informacji)
- Prowadzenie korespondencji, podszywając się pod konkretną osobę, i rozpowszechnianie nieautoryzowanych informacji (podszywanie się)
- Modyfikowanie i ponowne transmitowanie przechwyconych danych (fałszowanie)
- Przesyłanie wirusów komputerowych i niszczenie danych i systemów (niszczenie)

Karty sieci bezprzewodowych i bezprzewodowe punkty dostępu są wyposażone we wbudowane mechanizmy zabezpieczeń umożliwiające redukowanie możliwości wystąpienia tych problemów przez konfigurację ustawień zabezpieczeń urządzeń sieci bezprzewodowych.

Konfiguracja ustawień zabezpieczeń jest obowiązkiem klientów, dlatego powinni oni być w pełni świadomi problemów, które mogą wystąpić, jeżeli produkt będzie używany bez uprzedniego skonfigurowania ustawień zabezpieczeń.

## <span id="page-22-0"></span>Ograniczone użycie tego produktu (jeżeli urządzenie jest wyposażone w odpowiedni moduł)

- Fale radiowe wysyłane przez ten produkt mogą zakłócać działanie sprzętu medycznego. W przypadku użytkowania produktu w zakładzie medycznym lub w pobliżu przyrządów medycznych należy używać tego produktu zgodnie z instrukcjami i środkami ostrożności udostępnionymi przez administratora tego zakładu lub przedstawionych w instrukcjach obsługi przyrządów medycznych.
- Fale radiowe wysyłane z tego produktu mogą zakłócać działanie automatycznego sprzętu sterującego, np. drzwi automatycznych i instalacji alarmów pożarowych. W przypadku używania tego produktu w pobliżu automatycznego sprzętu sterującego należy stosować się do instrukcji i środków ostrożności przedstawionych w instrukcjach obsługi przyrządów automatycznych.
- Jeżeli produkt będzie używany w urządzeniach powiązanych bezpośrednio z serwisem, np. samolotów, pociągów, statków i pojazdów, do zastosowań wymagających wysokiej niezawodności i bezpieczeństwa, a także w urządzeniach wymagających wysokiej dokładności, w tym urządzeniach przeznaczonych do zapobiegania katastrofom i przestępstwom, oraz urządzeniach do celów bezpieczeństwa, należy zastosować ten produkt dopiero po ocenie bezpieczeństwa całego systemu z uwzględnieniem odporności na uszkodzenia i nadmiarowości w celu zapewnienia niezawodności i bezpieczeństwa utrzymania całego systemu. Tego produktu nie można używać do zastosowań wymagających wysokiej niezawodności i poziomu bezpieczeństwa, w tym w przyrządach lotniczych, sprzęcie do trunkingu, sprzęcie sterującym elektrowniami atomowymi i sprzęcie medycznym. Decyzję w sprawie użycia tego produktu w tych zastosowaniach należy dokładnie rozważyć.

## <span id="page-23-0"></span>Informacje prawne

Kopiowanie lub inne formy powielania niniejszego podręcznika lub jego części bez uzyskania pisemnej zgody firmy KYOCERA Document Solutions Inc. jest zabronione.

#### **Kwestia nazw handlowych**

- PRESCRIBE i ECOSYS to zastrzeżone znaki towarowe firmy Kyocera Corporation.
- KPDL jest znakiem towarowym firmy Kyocera Corporation.
- Microsoft, Windows, Windows Server i Internet Explorer są zarejestrowanymi znakami towarowymi firmy Microsoft Corporation w Stanach Zjednoczonych i/lub innych krajach.
- PCL jest znakiem towarowym firmy Hewlett-Packard Company.
- Adobe Acrobat, Adobe Reader i PostScript są znakami towarowymi firmy Adobe Systems, Incorporated.
- Ethernet jest zarejestrowanym znakiem towarowym firmy Xerox Corporation.
- Novell i NetWare są zarejestrowanymi znakami towarowymi firmy Novell, Inc.
- IBM i IBM PC/AT są znakami towarowymi firmy International Business Machines Corporation.
- AppleTalk, Bonjour, Macintosh i Mac OS są znakami towarowymi firmy Apple Inc. zarejestrowanymi w Stanach Zjednoczonych i innych krajach.
- Wszystkie czcionki języków europejskich zainstalowane w tym urządzeniu są używane na mocy porozumienia licencyjnego z firmą Monotype Imaging Inc.
- Helvetica, Palatino i Times są zarejestrowanymi znakami towarowymi firmy Linotype GmbH.
- ITC Avant Garde Gothic, ITC Bookman, ITC ZapfChancery i ITC ZapfDingbats są zarejestrowanymi znakami towarowymi firmy International Typeface Corporation.
- ThinPrint jest znakiem towarowym firmy Cortado AG w Niemczech i innych krajach.
- W tym urządzeniu zainstalowano czcionki UFST™ MicroType® firmy Monotype Imaging Inc.
- iPad, iPhone oraz iPod touch są znakami towarowymi firmy Apple Inc., zastrzeżonymi w USA i innych krajach.
- Nazwa AirPrint oraz logo AirPrint są znakami towarowymi firmy Apple Inc.
- iOS jest znakiem towarowym i zarejestrowanym znakiem towarowym firmy Cisco w Stanach Zjednoczonych i w innych krajach i jest używany na licencji Apple Inc.
- Google jest znakiem towarowym firmy Google LLC.
- Mopria™ jest zarejestrowanym znakiem towarowym firmy Mopria™ Alliance.
- Wi-Fi i Wi-Fi Direct są znakami towarowymi i/lub zarejestrowanymi znakami towarowymi firmy Wi-Fi Alliance.

Wszystkie inne marki i nazwy produktów są zarejestrowanymi znakami towarowymi lub znakami towarowymi odpowiednich firm, będących ich właścicielami. W tym podręczniku obsługi oznaczenia ™ i ® nie są używane.

#### **Monotype Imaging License Agreement**

- 1 *Software* shall mean the digitally encoded, machine readable, scalable outline data as encoded in a special format as well as the UFST Software.
- 2 You agree to accept a non-exclusive license to use the Software to reproduce and display weights, styles and versions of letters, numerals, characters and symbols (*Typefaces*) solely for your own customary business or personal purposes at the address stated on the registration card you return to Monotype Imaging. Under the terms of this License Agreement, you have the right to use the Fonts on up to three printers. If you need to have access to the fonts on more than three printers, you need to acquire a multiuser license agreement which can be obtained from Monotype Imaging. Monotype Imaging retains all rights, title and interest to the Software and Typefaces and no rights are granted to you other than a License to use the Software on the terms expressly set forth in this Agreement.
- 3 To protect proprietary rights of Monotype Imaging, you agree to maintain the Software and other proprietary information concerning the Typefaces in strict confidence and to establish reasonable procedures regulating access to and use of the Software and Typefaces.
- 4 You agree not to duplicate or copy the Software or Typefaces, except that you may make one backup copy. You agree that any such copy shall contain the same proprietary notices as those appearing on the original.
- 5 This License shall continue until the last use of the Software and Typefaces, unless sooner terminated. This License may be terminated by Monotype Imaging if you fail to comply with the terms of this License and such failure is not remedied within thirty (30) days after notice from Monotype Imaging. When this License expires or is terminated, you shall either return to Monotype Imaging or destroy all copies of the Software and Typefaces and documentation as requested.
- 6 You agree that you will not modify, alter, disassemble, decrypt, reverse engineer or decompile the Software.
- 7 Monotype Imaging warrants that for ninety (90) days after delivery, the Software will perform in accordance with Monotype Imaging-published specifications, and the diskette will be free from defects in material and workmanship. Monotype Imaging does not warrant that the Software is free from all bugs, errors and omissions.

The parties agree that all other warranties, expressed or implied, including warranties of fitness for a particular purpose and merchantability, are excluded.

8 Your exclusive remedy and the sole liability of Monotype Imaging in connection with the Software and Typefaces is repair or replacement of defective parts, upon their return to Monotype Imaging.

In no event will Monotype Imaging be liable for lost profits, lost data, or any other incidental or consequential damages, or any damages caused by abuse or misapplication of the Software and Typefaces.

- 9 Massachusetts U.S.A. law governs this Agreement.
- 10 You shall not sublicense, sell, lease, or otherwise transfer the Software and/or Typefaces without the prior written consent of Monotype Imaging.
- 11 Use, duplication or disclosure by the Government is subject to restrictions as set forth in the Rights in Technical Data and Computer Software clause at FAR 252-227-7013, subdivision (b)(3)(ii) or subparagraph (c)(1)(ii), as appropriate. Further use, duplication or disclosure is subject to restrictions applicable to restricted rights software as set forth in FAR 52.227-19 (c)(2).
- 12 You acknowledge that you have read this Agreement, understand it, and agree to be bound by its terms and conditions. Neither party shall be bound by any statement or representation not contained in this Agreement. No change in this Agreement is effective unless written and signed by properly authorized representatives of each party. By opening this diskette package, you agree to accept the terms and conditions of this Agreement.

#### **Licencja oprogramowania Open Source**

W przypadku licencji oprogramowania Open Source przejdź pod następujący adres URL i wybierz pozycje Country > nazwa produktu > OS > Language, a następnie zapoznaj się z dokumentem "OSS\_Notice" z karty podręczników na stronie "Pobieranie". https://kyocera.info/

1-8

## <span id="page-25-0"></span>Funkcja sterowania oszczędnością energii

To urządzenie wyposażone jest w funkcję uśpienia, utrzymującą funkcje drukarki w stanie oczekiwania przy zredukowanym do minimum poborze mocy, gdy urządzenie nie jest używane przez określony czas. Jeżeli urządzenie nie będzie używane w trybie uśpienia, zostanie automatycznie wyłączone po pewnym czasie.

◆ <u>Aut. uś[p. \(strona 2-26\)](#page-51-3)</u>

Patrz *Podręcznik obsługi – w języku angielskim.*

## <span id="page-25-1"></span>Funkcja automatycznego drukowania dwustronnego

Urządzenie jest standardowo wyposażone w funkcję drukowania dwustronnego. Na przykład drukując dwa jednostronne oryginały na dwóch stronach jednego arkusza papieru, można zmniejszyć ilość zużytego papieru.

Drukowanie w trybie druku dwustronnego zmniejsza zużycie papieru i przyczynia się do zachowania zasobów leśnych. Tryb druku dwustronnego zmniejsza również ilość papieru, jaką trzeba zakupić, a tym samym zmniejsza koszty. Zaleca się, aby urządzenia obsługujące druk dwustronny były domyślnie ustawione w tym trybie.

## <span id="page-25-2"></span>Oszczędzanie zasobów — papier

Dla celów zachowania i zrównoważonego wykorzystywania zasobów leśnych zaleca się wykorzystywanie papieru makulaturowego lub świeżego, posiadającego certyfikaty inicjatyw na rzecz odpowiedzialnego gospodarowania środowiskiem naturalnym lub uznane oznakowania ekologiczne, które są zgodne z normą EN 12281:2002<sup>\*</sup> lub równoważną normą jakości.

Urządzenie to obsługuje również drukowanie na papierze 64 g/m<sup>2</sup>. Użycie takiego papieru, zawierającego mniej surowców, może prowadzić do dalszego zachowania zasobów leśnych.

\* : EN12281:2002 "Papier drukowy i biurowy — wymagania dotyczące papieru do kopiowania z zastosowaniem suchego toneru"

Przedstawiciel działu sprzedaży lub działu serwisu może udzielić informacji dotyczących zalecanych rodzajów papieru.

## <span id="page-25-3"></span>Korzyści dla środowiska wynikające z "zarządzania energią"

W celu zmniejszenia zużycia energii w czasie bezczynności urządzenie to wyposażono w funkcje zarządzania energią, która automatycznie włącza tryb oszczędzania energii, gdy urządzenie pozostaje w stanie bezczynności przez określony czas.

Mimo że powrót urządzenia do trybu GOTOWY w trybie oszczędzania energii zajmuje nieco czasu, można w ten sposób uzyskać znaczne zmniejszenie zużycia energii. Zaleca się, aby urządzenie było używane przy czasie aktywacji trybu oszczędzania energii ustawionym na wartość domyślną.

## <span id="page-25-4"></span>Program Energy Star (ENERGY STAR®)

Producent tego sprzętu jest partnerem w programie ENERGY STAR<sup>®</sup>.

Dostarcza produkty zgodne z wymogami programu ENERGY STAR®.

ENERGY STAR® jest programem dotyczącym wydajności energetycznej, mającym na celu rozwój i promowanie stosowania produktów o wysokiej wydajności energetycznej tak, aby zapobiegać globalnemu ociepleniu. Kupując produkty zgodne z wymogami programu ENERGY STAR<sup>®</sup>, klienci mogą pomóc zmniejszyć emisję gazów cieplarnianych podczas użytkowania produktów oraz obniżyć koszty związane z energią.

# <span id="page-26-1"></span><span id="page-26-0"></span>**Instalacja** 2 i konfiguracja urządzenia

W tym przedstawiono informacje dla administratorów tego urządzenia, takie jak nazwy części urządzenia, podłączanie kabli i instalacie oprogramowania.

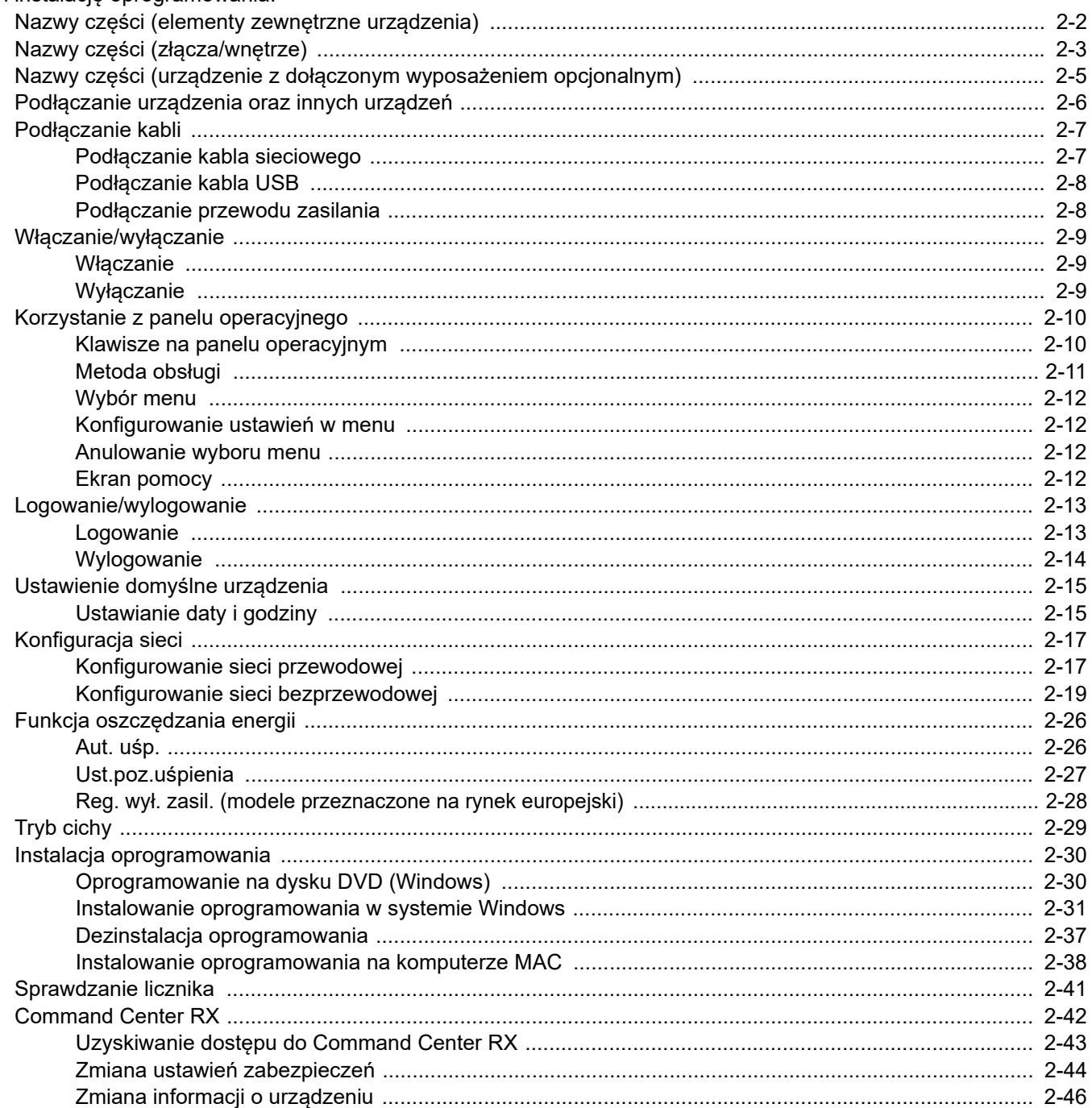

# <span id="page-27-0"></span>Nazwy części (elementy zewnętrzne urządzenia)

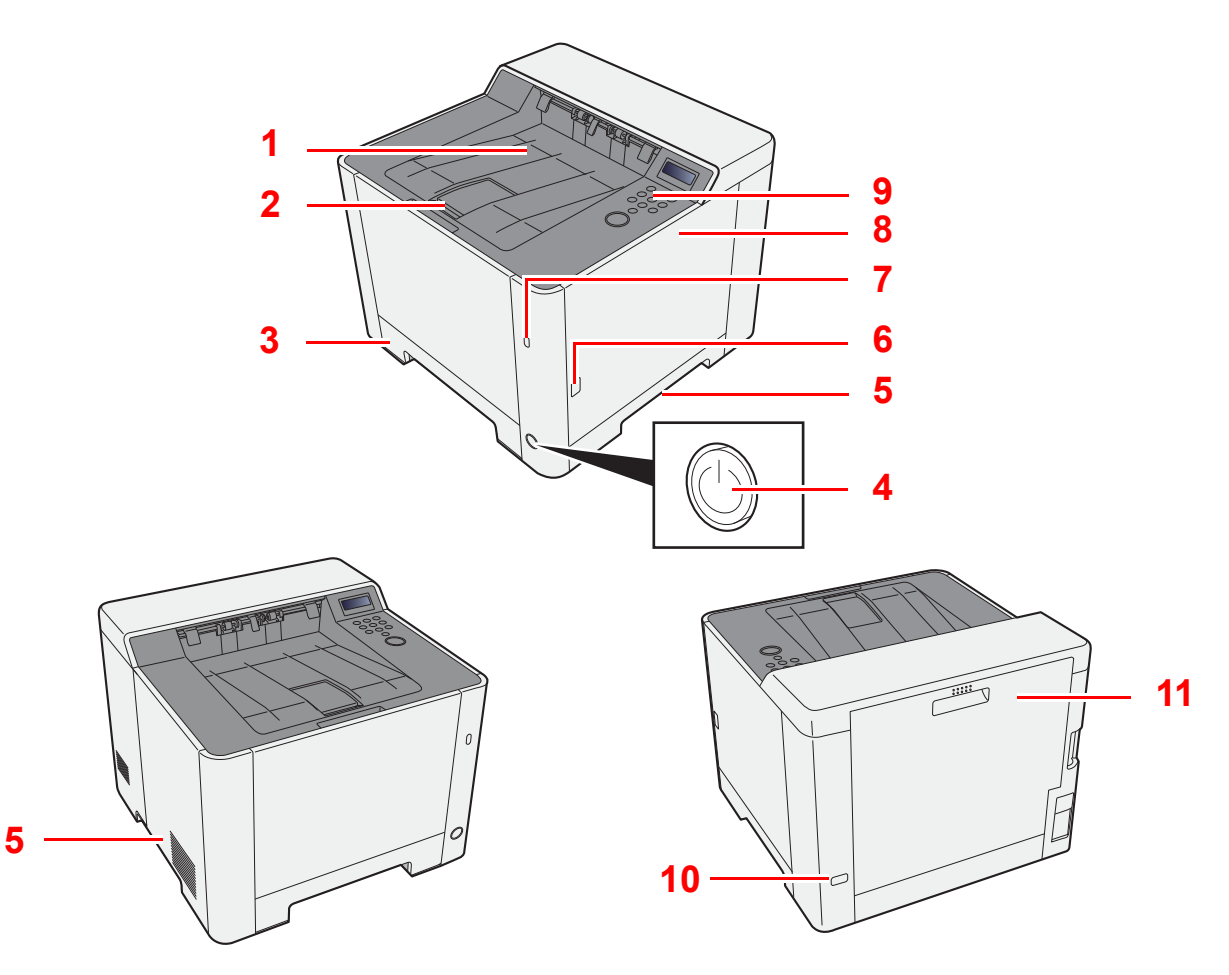

- 1 Taca górna
- 2 Ogranicznik papieru
- 3 Kaseta 1
- 4 Wyłącznik zasilania
- 5 Uchwyty
- 6 Przycisk (otwieranie prawej pokrywy)
- 7 Port USB
- 8 Prawa pokrywa
- 9 Panel operacyjny
- 10 Gniazdo zabezpieczenia przed kradzieżą
- 11 Tylna pokrywa 1

# <span id="page-28-0"></span>Nazwy części (złącza/wnętrze)

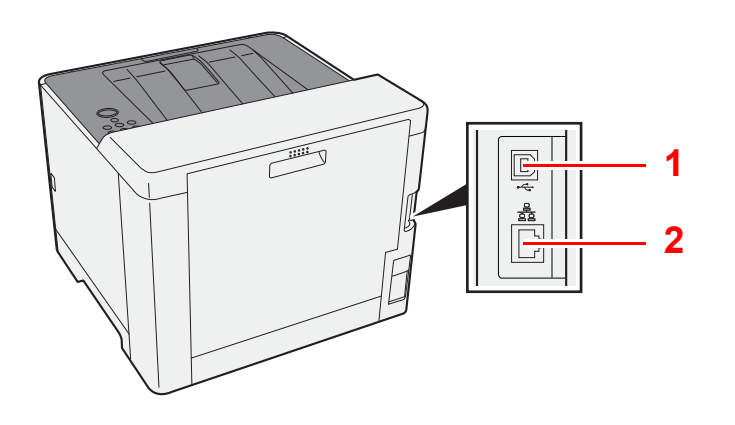

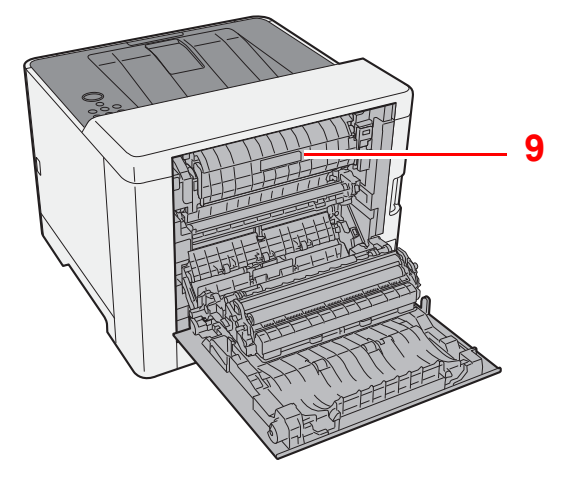

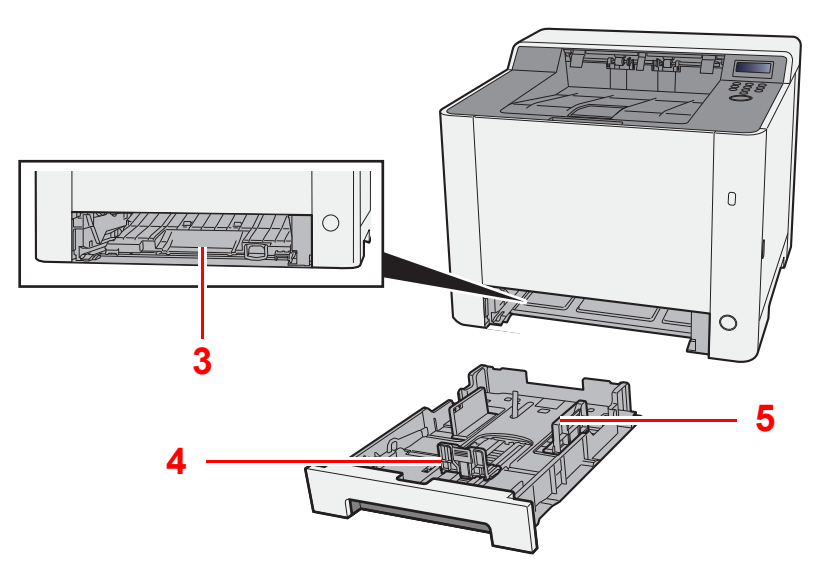

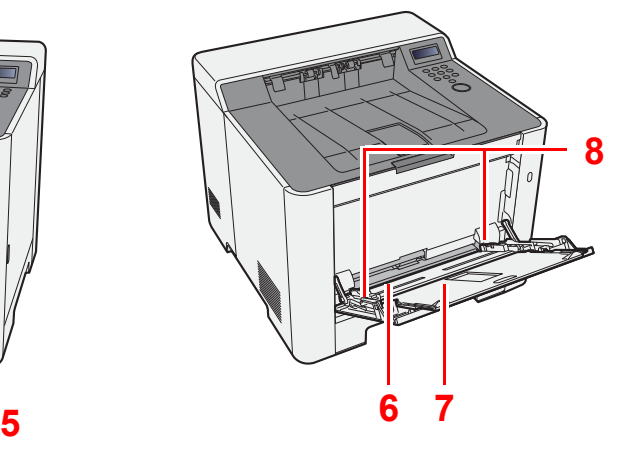

- 1 Złącze interfejsu USB
- 2 Złącze interfejsu sieciowego
- 3 Pokrywa oryginałów
- 4 Prowadnica długości papieru
- 5 Prowadnice szerokości papieru
- 6 Taca uniwersalna
- 7 Przedłużenie tacy
- 8 Prowadnice szerokości papieru
- 9 Pokrywa utrwalacza

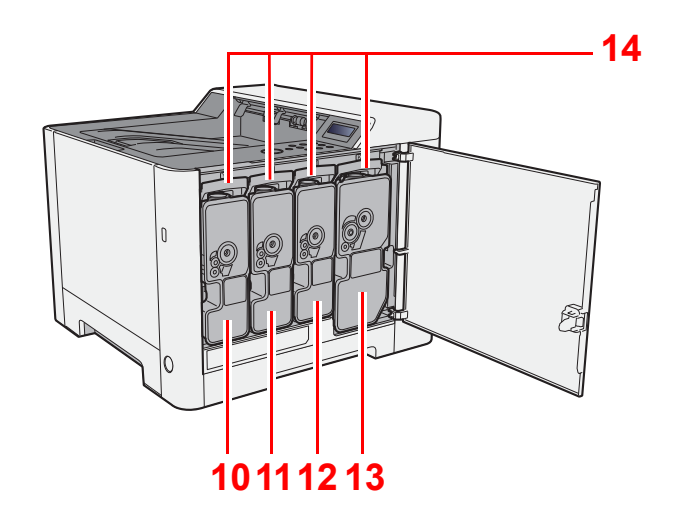

- 10 Pojemnik z tonerem (Yellow)
- 11 Pojemnik z tonerem (Cyan)
- 12 Pojemnik z tonerem (Magenta)
- 13 Pojemnik z tonerem (Black)
- 14 Dźwignia blokująca pojemnik z tonerem

# <span id="page-30-0"></span>Nazwy części (urządzenie z dołączonym wyposażeniem opcjonalnym)

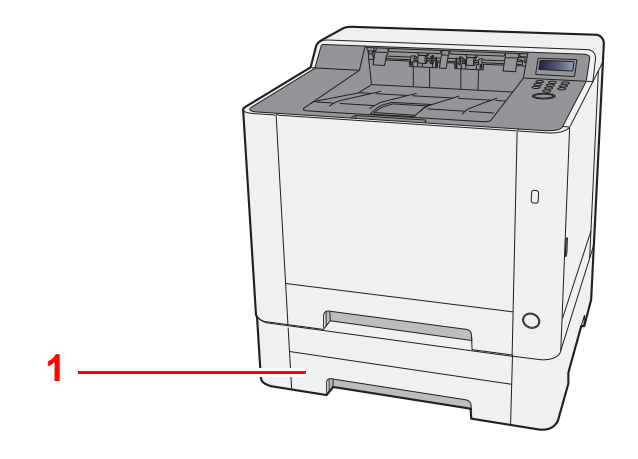

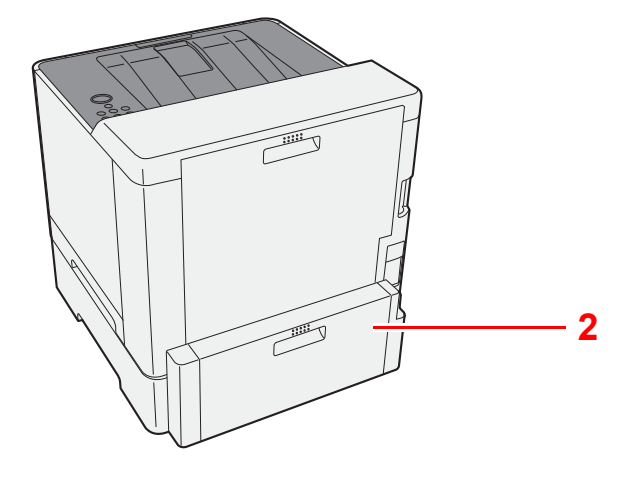

- 1 Kaseta 2
- 2 Tylna pokrywa 2
- Urzą[dzenia opcjonalne \(strona 7-2\)](#page-136-2)

## <span id="page-31-0"></span>Podłączanie urządzenia oraz innych urządzeń

Należy przygotować przewody dostosowane do środowiska pracy urządzenia oraz jego przeznaczenia.

**Podłączanie urządzenia do komputera za pomocą kabla USB**

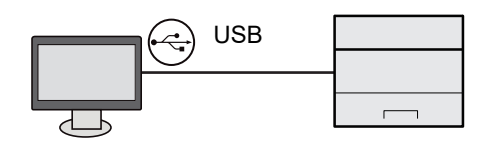

**Podłączanie urządzenia do komputera lub tabletu za pośrednictwem kabla sieciowego, sieci Wi-Fi lub funkcji Wi-Fi Direct**

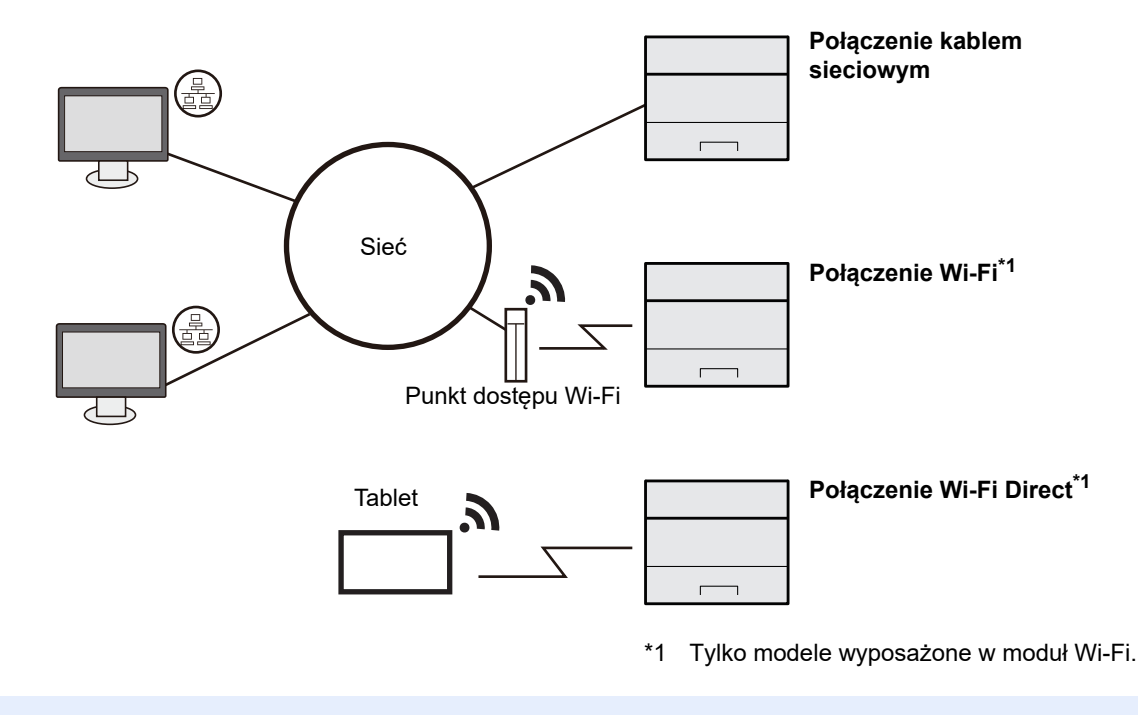

## **NOTATKA**

W przypadku korzystania z bezprzewodowej sieci lokalnej zapoznaj się z następującym rozdziałem.

Patrz *Podręcznik obsługi – w języku angielskim*.

#### **Kable do wykorzystania**

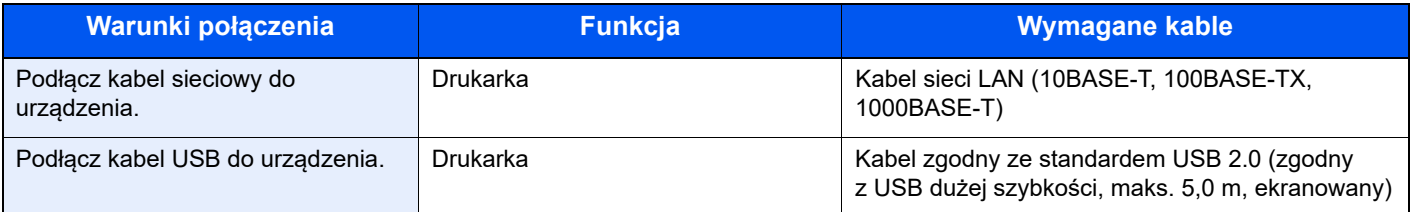

## **WAŻNE**

**Użycie kabla innego niż zgodnego ze standardem USB 2.0 może spowodować awarię.**

# <span id="page-32-0"></span>Podłączanie kabli

## <span id="page-32-1"></span>Podłączanie kabla sieciowego

#### **WAŻNE**

**Upewnij się, że urządzenie jest wyłączone.**

◆ Wyłą[czanie \(strona 2-9\)](#page-34-2)

## **1 Podłącz kabel do urządzenia.**

1 Podłącz kabel sieciowy do złącza interfejsu sieciowego urządzenia.

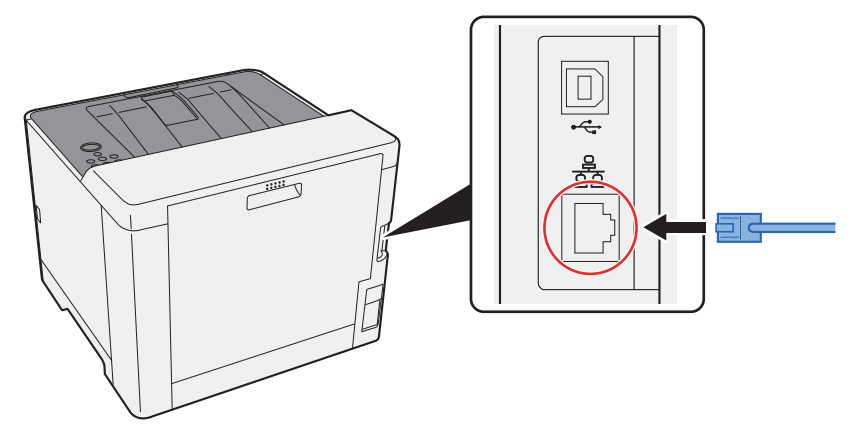

2 Podłącz drugi koniec kabla do koncentratora (huba) lub komputera PC.

# 2 Włącz urządzenie i skonfiguruj sieć.<br>← Konfiguracia sieci (strona 2-17)

[Konfiguracja sieci \(strona 2-17\)](#page-42-0)

## <span id="page-33-0"></span>Podłączanie kabla USB

#### **WAŻNE**

**Upewnij się, że urządzenie jest wyłączone.**

◆ Wyłą[czanie \(strona 2-9\)](#page-34-2)

## **1 Podłącz kabel do urządzenia.**

1 Podłącz kabel USB do złącza interfejsu USB.

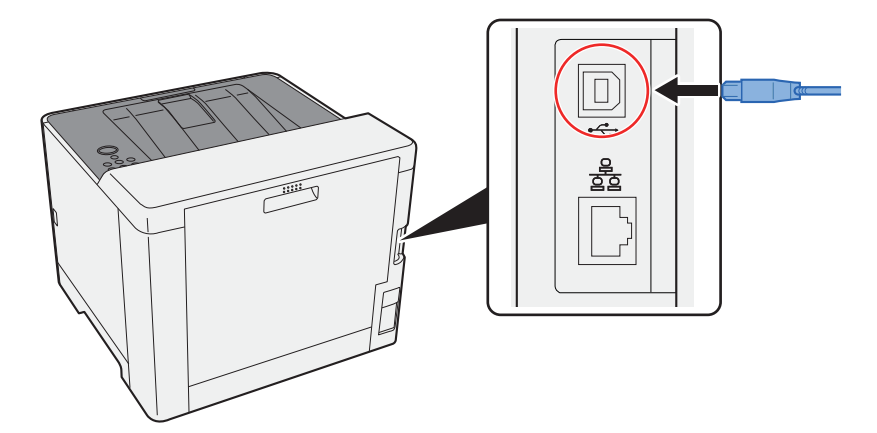

2 Drugi koniec kabla podłącz do komputera PC.

## **2 Włącz zasilanie urządzenia.**

## <span id="page-33-1"></span>Podłączanie przewodu zasilania

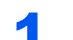

## **1 Podłącz kabel do urządzenia.**

Podłącz jeden koniec kabla zasilania do urządzenia, a drugi do źródła zasilania.

## **WAŻNE**

**Należy używać wyłącznie przewodu zasilania dostarczonego wraz z urządzeniem.** 

# <span id="page-34-0"></span>Włączanie/wyłączanie

## <span id="page-34-1"></span>Włączanie

Włącz wyłącznik zasilania.

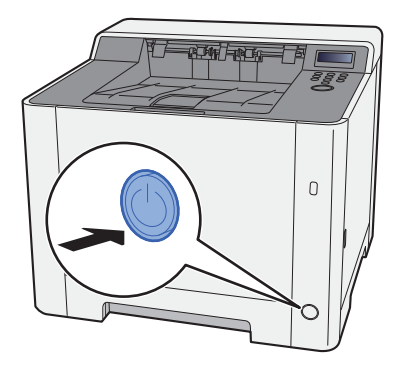

## <span id="page-34-2"></span>**Wyłączanie**

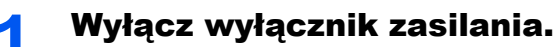

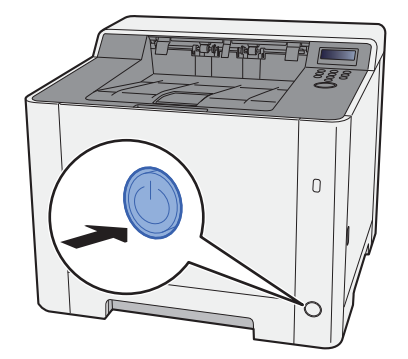

Wyłączenie zasilania może potrwać około 3 minuty.

# **PRZESTROGA**

**Jeżeli urządzenie ma zostać pozostawione na dłuższy czas bezczynnie (np. na noc), wyłączyć je za pomocą** wyłącznika zasilania. Jeżeli urządzenie ma być nieużywane przez dłuższy okres (np. podczas wakacji), należy **wyjąć wtyczkę z gniazda w celu zapewnienia bezpieczeństwa.**

## **WAŻNE**

**Wyjmij papier z kaset i zamknij go szczelnie w opakowaniu w celu ochrony przed wilgocią.**

# <span id="page-35-0"></span>Korzystanie z panelu operacyjnego

## <span id="page-35-1"></span>Klawisze na panelu operacyjnym

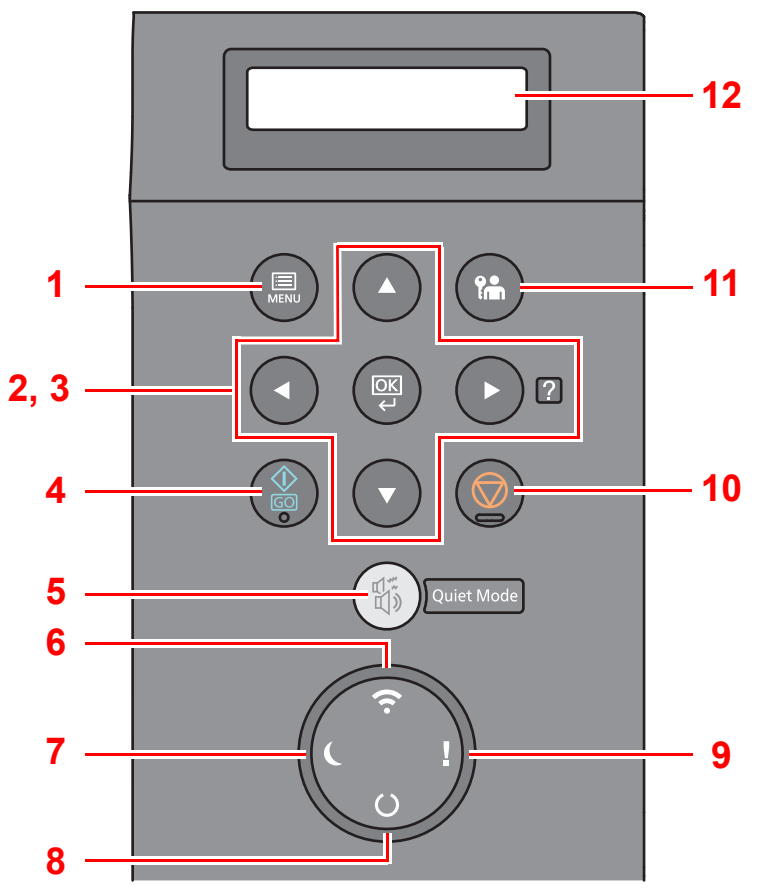

- 1 Klawisz [**Menu**]: Służy do wyświetlania ekranu Menu.
- 2 Przyciski strzałek: Służą do zwiększania lub zmniejszania wartości liczbowych lub wybierania pozycji menu na wyświetlaczu komunikatów. Po wystąpieniu konkretnego błędu wybierz klawisz [▶] (**Ø**), aby wyświetlić ekran Pomoc.
- 3 Klawisz [**OK**]: Służy do potwierdzania wyboru funkcji lub menu, a także wprowadzonych liczb.
- 4 Klawisz [**GO**]: Służy do kasowania błędu i wznawiania pracy z trybu uśpienia.
- 5 Klawisz [**Quiet Mode**]: Służy do zmniejszania prędkości drukowania w celu zredukowania głośności pracy urządzenia.
- 6 Wskaźnik [**Wi-Fi**] \*1: Miga w trakcie połączenia Wi-Fi.
- 7 Wskaźnik [**Energy Saver**]: Świeci, gdy urządzenie jest w trybie oszczędzania energii.
- 8 Wskaźnik [**Ready**]: Świeci, gdy drukarka jest gotowa do pracy. Miga w trakcie przetwarzania zadania drukowania lub po wystąpieniu błędu.
- 9 Wskaźnik [**Attention**]: Świeci lub miga w momencie wystąpienia błędu oraz zatrzymania wykonywanej pracy.
- 10 Klawisz [**Cancel**]: Służy do anulowania zadań drukowania.
- 11 Klawisz [**Logout**]: Służy do kończenia operacji bieżącego użytkownika (z wylogowaniem).
- 12 Wyświetlacz komunikatów: Służy do wyświetlania menu ustawień i komunikatów o błędzie.
- \*1 Tylko w przypadku modeli wyposażonych w moduł Wi-Fi.
# Metoda obsługi

# **Wyświetlanie menu i konfigurowanie ustawień**

Wybierz klawisz [**Menu**], aby wyświetlić menu ustawień. Wybierz klawisz [▲], [▼], [◄], [►] lub [**OK**], aby wybrać menu i zmienić ustawienia.

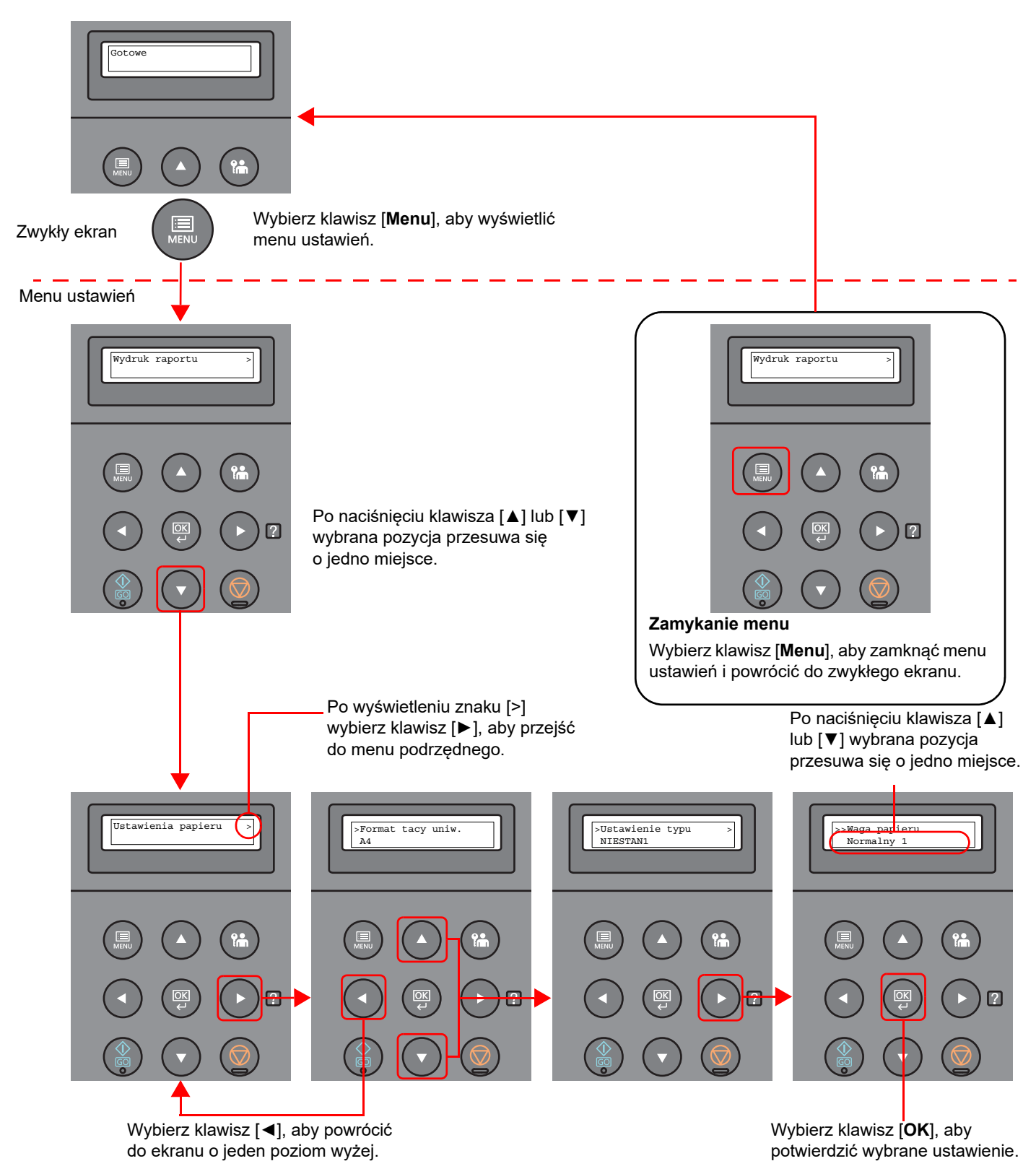

2-11

# Wybór menu

Menu ustawień ma budowę hierarchiczną. Wybierz klawisz [▲] lub [▼], aby wyświetlić żądane menu.

• Jeżeli wybrane menu ma menu podrzędne, po nazwie menu jest wyświetlany znak ">".

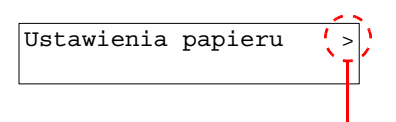

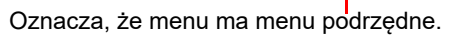

Znak ">" jest wyświetlany przed menu podrzędnym. Jeżeli dostępne jest menu podrzędne drugiego poziomu, po nazwie menu podrzędnego jest wyświetlany znak ">". Aby przejść do menu podrzędnego, wybierz klawisz [►]. Aby powrócić do menu o jeden poziom wyżej, wybierz klawisz [◄].

Znak ">>" jest wyświetlany przed menu podrzędnym drugiego poziomu.

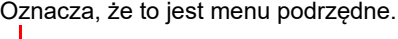

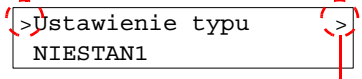

Oznacza, że menu ma kolejne menu podrzędne.

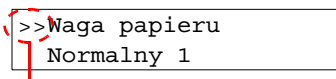

Oznacza, że to jest menu podrzędne drugiego poziomu.

# Konfigurowanie ustawień w menu

Wybierz żądane menu, a następnie wybierz klawisz [**OK**]. W menu wybierz żądaną pozycję za pomocą klawiszy [▲] lub [▼] i wybierz klawisz [**OK**]. Po prawej stronie od wybranej pozycji miga znak "?". Wybierz klawisz [**OK**], aby potwierdzić wybrane ustawienie.

# Anulowanie wyboru menu

Jeżeli po zaznaczeniu menu naciśnięty zostanie klawisz [Menu], urządzenie zostanie przełączone na ekran "Gotowe".

### **NOTATKA**

Ustawienia z aplikacji lub sterownika drukarki mają wyższy priorytet niż ustawienia wprowadzone na panelu sterowania.

# Ekran pomocy

W przypadku trudności z obsługą urządzenia można uzyskać pomoc, korzystając z panelu operacyjnego.

Gdy na wyświetlaczu komunikatów zostanie wyświetlony komunikat "Naciśnii przycisk @", wybierz klawisz [►] (@), aby wyświetlić ekran Pomoc. Na ekranie Pomoc opisana jest obsługa urządzenia.

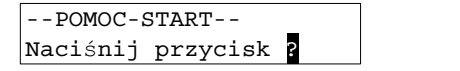

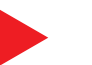

Otwórz kasetę 1 i Vusuń zacięcie

Wybierz klawisz [**▼**], aby wyświetlić następny krok, lub klawisz [**▲**], aby wyświetlić poprzedni.

Wybierz klawisz [▶] (**a**), aby zamknąć ekran Pomoc.

# Logowanie/wylogowanie

Podczas konfiguracji funkcji, do której wymagane są uprawnienia administratora, należy wprowadzić identyfikator administratora i hasło administratora.

# **<b>NOTATKA**

Domyślnie identyfikator administratora i hasło administratora są ustawione na wartości 2100.

# Logowanie

### Wprowadź identyfikator administratora.

Jeżeli podczas korzystania z urządzenia zostanie wyświetlony ekran logowania administratora, wprowadź identyfikator administratora i wybierz klawisz [**OK**].

# **<b>QNOTATKA**

Wprowadź identyfikator składający się z 1–16 cyfr. Wybierz klawisz [▲] lub [▼], aby wprowadzić numer. Wybierz klawisz [◄] lub [►], aby przesunąć kursor w lewo lub w prawo.

## 2 Wprowadź hasło administratora.

Wprowadź hasło administratora i wybierz klawisz [**OK**].

# **<b>NOTATKA**

Wprowadź hasło składające się z od 0 (hasło nieustawione) do 16 cyfr. Wybierz klawisz [▲] lub [▼], aby wprowadzić numer. Wybierz klawisz [◄] lub [►], aby przesunąć kursor w lewo lub w prawo.

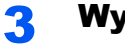

# 3 Wybierz klawisz [OK].

# Wylogowanie

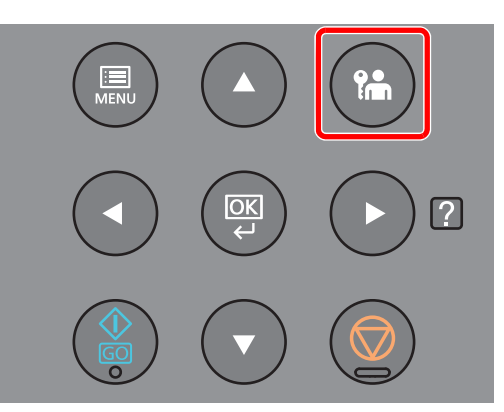

Wybierz klawisz [**Logout**], aby zamknąć ekran menu ustawień i wylogować użytkownika. Zostanie wyświetlony zwykły ekran.

Użytkownicy są automatycznie wylogowywani w następujących sytuacjach:

- gdy urządzenie wchodzi w tryb uśpienia,
- gdy włączone jest automatyczne resetowanie panelu.

# Ustawienie domyślne urządzenia

Przed rozpoczęciem użytkowania urządzenia należy skonfigurować ustawienia, takie jak data i godzina, ustawienia sieciowa i funkcje oszczędzania energii w razie potrzeby.

### *A* NOTATKA

Ustawienie domyślne urządzenia można zmieniać w menu systemu. Informacje na temat ustawień dostępnych do konfiguracji w menu systemowym znaleźć można w:

*Podręcznik obsługi – w języku angielskim*

# Ustawianie daty i godziny

Ustawiając lokalną datę i godzinę, należy postępować zgodnie z poniższymi wskazówkami.

Ustaw datę, godzinę oraz różnicę czasową w stosunku do strefy GMT, odpowiednio do strefy, w której urządzenie jest używane.

# **NOTATKA**

- Domyślnie identyfikator administratora i hasło administratora są ustawione na wartości 2100.
- Różnicę czasową ustaw przed ustawieniem daty i czasu.
- Poprawną godzinę można ustawiać okresowo przez synchronizację z sieciowym serwerem czasu.
- **Command Center RX User Guide**

# **Wyświetl ekran.**

- 1 Klawisz [**Menu**] > klawisz [▲] [▼] > [**Wspólne dla urządz.**] > klawisz [**►**] > klawisz [▲] [▼] > [**Ustawienie daty**] > klawisz [**►**]
- 2 Wprowadź identyfikator administratora i wybierz klawisz [**OK**].

### **<b>NOTATKA**

```
Wprowadź identyfikator składający się z 1–16 cyfr.
Wybierz klawisz [▲] lub [▼], aby wprowadzić numer.
Wybierz klawisz [◄] lub [►], aby przesunąć kursor w lewo lub w prawo.
```
3 Wprowadź hasło administratora i wybierz klawisz [**OK**].

### **<b>NOTATKA**

- Wprowadź hasło składające się z od 0 (hasło nieustawione) do 16 cyfr. Wybierz klawisz [▲] lub [▼], aby wprowadzić numer. Wybierz klawisz [◄] lub [►], aby przesunąć kursor w lewo lub w prawo.
- Jeżeli wprowadzony identyfikator administratora lub hasło są nieprawidłowe, zostanie wyświetlony komunikat "Zły kod ID" lub "Złe hasło", a potem pojawi się ekran wprowadzania. Ponownie wprowadź poprawny identyfikator lub hasło.

# **2** Skonfiguruj ustawienia.

Klawisz [▲] [▼] > [**Strefa czasowa**] > klawisz [**OK**] > wybierz strefę czasową > klawisz [**OK**] > klawisz [▲] [▼] > [**Data(YYYY/MM/DD)**] > klawisz [**OK**] > ustaw datę > klawisz [**OK**] > klawisz [▲] [▼] > [**Czas(Godz.:min.:s.)**] > ustaw godzinę > klawisz [**OK**] > klawisz [▲] [▼] > [**Format daty**] > klawisz [**OK**] > wybierz format daty > klawisz [**OK**]

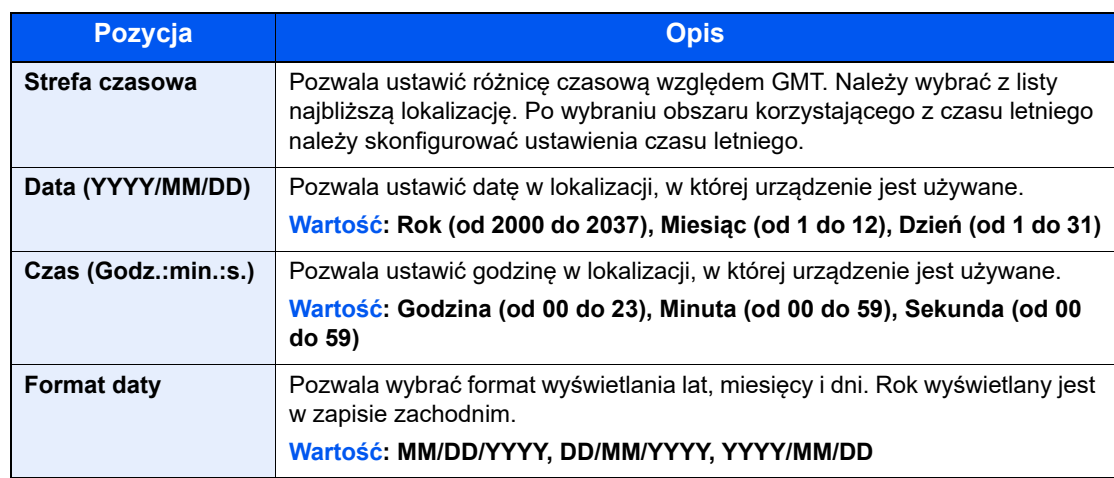

# Konfiguracja sieci

# Konfigurowanie sieci przewodowej

Urządzenie jest wyposażone w interfejs sieciowy kompatybilny z protokołami sieciowymi takimi jak TCP/IP (IPv4), TCP/ IP (IPv6), NetBEUI oraz IPSec. Pozwala to na drukowanie za pomocą platform Windows, Macintosh, UNIX i innych.

Ustaw TCP/IP (IPv4) w celu połączenia z siecią Windows.

Przed przystąpieniem do konfigurowania ustawień trzeba podłączyć kabel sieciowy.

**→ Podłą[czanie kabla sieciowego \(strona 2-7\)](#page-32-0)** 

Aby uzyskać więcej informacji na temat ustawień sieciowych, patrz:

*Podręcznik obsługi – w języku angielskim*

#### **Ustawienia protokołu IPv4**

#### **Wyświetl ekran.**

Klawisz [Menu] > klawisz [▲] [▼] > [Sieć przewodowa] > klawisz [▶] > klawisz [▲] [▼] > [**TCP/IP**] > klawisz [**OK**]

#### **2 Skonfiguruj ustawienia.**

- 1 Klawisz [▲] [] > [**Wł.**] > klawisz [**OK**]
- 2 Wybierz klawisz [►], gdy wyświetlana jest opcja "TCP/IP Wł.".
- 3 Klawisz [▲] [] > [**DHCP**] > klawisz [**OK**] > klawisz [▲] [] > [**Wył.**] > klawisz [**OK**]
- 4 Klawisz [▲] [▼] > [**Adres IP**] > klawisz [**OK**]
- **5** Ustaw adres IP.

#### *C* NOTATKA

Można wybrać liczbę z przedziału od 000 do 255. Wybierz klawisz [▲] lub [▼], aby wprowadzić numer. Wybierz klawisz [◄] lub [►], aby przesunąć kursor w lewo lub w prawo.

- 6 Wybierz klawisz [**OK**].
- 7 Klawisz [▲] [▼] > [**Maska podsieci**] > klawisz [**OK**]
- 8 Ustaw maskę podsieci.

#### **<b>NOTATKA**

```
Można wybrać liczbę z przedziału od 000 do 255.
Wybierz klawisz [▲] lub [▼], aby wprowadzić numer.
Wybierz klawisz [◄] lub [►], aby przesunąć kursor w lewo lub w prawo.
```
9 Wybierz klawisz [**OK**].

```
10Klawisz [▲] [▼] > [Bramka domyślna] > klawisz [OK]
```
11Ustaw bramę domyślną.

#### **A** NOTATKA

```
Można wybrać liczbę z przedziału od 000 do 255.
Wybierz klawisz [▲] lub [▼], aby wprowadzić numer.
Wybierz klawisz [◄] lub [►], aby przesunąć kursor w lewo lub w prawo.
```
12Wybierz klawisz [**OK**].

13Klawisz [▲] [▼] > [**Auto-IP**] > klawisz [**OK**]

14[**Wył.**] > klawisz [**OK**]

#### **WAŻNE**

**Po zmianie ustawień uruchom ponownie sieć w menu systemowym albo wyłącz i ponownie włącz urządzenie.**

Patrz *Podręcznik obsługi – w języku angielskim.*

### **<b>A** NOTATKA

Należy wcześniej uzyskać adres IP od administratora sieci i mieć go pod ręką podczas konfiguracji tych ustawień.

W następujących przypadkach adres IP serwera DNS należy ustawiać w Command Center RX.

- Korzystając z nazwy hosta przy wyłączonym ustawieniu "DHCP".
- Gdy używany jest serwer DNS z adresem IP, który nie jest automatycznie przypisany przez DHCP.

Ustawiając adres IP serwera DNS, należy skorzystać z:

**Command Center RX User Guide**

# Konfigurowanie sieci bezprzewodowej

Jeżeli urządzenie jest wyposażone w funkcję sieci bezprzewodowej i skonfigurowano ustawienia połączenia, istnieje możliwość drukowania w otoczeniu sieci bezprzewodowej (bezprzewodowej sieci LAN). Metoda konfiguracji jest następująca:

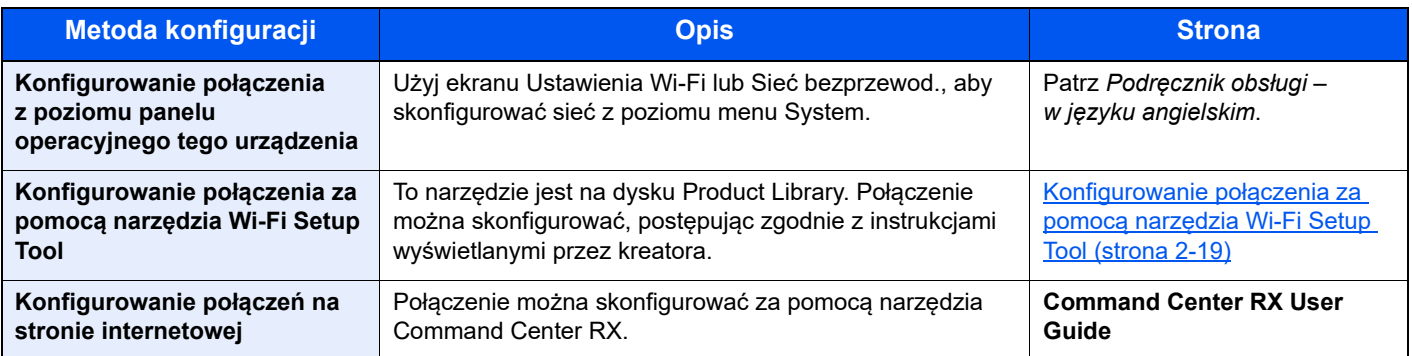

# **<b>QNOTATKA**

W modelu z funkcją Wi-Fi należy odpowiednio zmienić ustawienia w sekcji "Komunikacja" w przypadku przełączania się na inny niż przewodowy interfejs sieciowy.

Patrz *Podręcznik obsługi – w języku angielskim*.

### <span id="page-44-0"></span>**Konfigurowanie połączenia za pomocą narzędzia Wi-Fi Setup Tool**

Aby do urządzenia wysłać ustawienia sieci Wi-Fi skonfigurowane w narzędziu Wi-Fi Setup Tool, należy połączyć komputer lub urządzenie przenośne z urządzeniem za pośrednictwem łącza lokalnego. Dostępne są następujące metody połączeń: przewodowe za pośrednictwem kabla sieci lokalnej i bezprzewodowe za pośrednictwem trybu Wi-Fi Direct.

# **<b>NOTATKA**

- Przed użyciem narzędzia Wi-Fi Setup Tool podłącz komputer do tego urządzenia lokalnie za pomocą kabla sieci lokalnej lub trybu Wi-Fi Direct.
- Aby korzystać z trybu Wi-Fi Direct, sprawdź, czy funkcja Wi-Fi Direct jest włączona (opcja Wi-Fi Direct jest ustawiona na [**Wł.**]) i ponownie uruchom sieć z poziomu panelu operacyjnego. Dopiero potem podłącz komputer do urządzenia za pomocą trybu Wi-Fi Direct.
- W przypadku podłączenia urządzenia za pośrednictwem kabla sieci lokalnej urządzeniu i komputerowi zostanie przydzielony adres Auto-IP (łącze lokalne). Na tym urządzeniu domyślnie używana jest funkcja Auto-IP.
- Ta metoda konfiguracji ustawień z panelu operacyjnego jest dostępna, jeżeli komputer obsługuje standard WPS.
	- Patrz *Podręcznik obsługi w języku angielskim*.

#### **Połączenie przewodowe przy użyciu kabla sieci lokalnej**

#### 1 Połącz urządzenie z komputerem.

- 1 Połącz urządzenie z komputerem za pomocą kabla sieci lokalnej, gdy urządzenie jest włączone.
- 2 Włacz komputer.

Adres IP (adres łącza lokalnego) urządzenia i komputera jest generowany automatycznie.

## 2 Uruchom narzędzie Wi-Fi Setup Tool.

- 1 Uruchom przeglądarkę internetową.
- 2 W pasku adresu lub lokalizacji przeglądarki wprowadź adres "https://kyocera.info/".

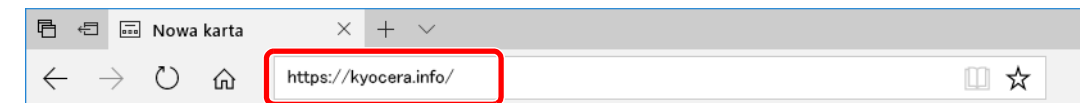

3 Wprowadź nazwę produktu i wyszukaj ją, a następnie z listy wyników wybierz swój produkt.

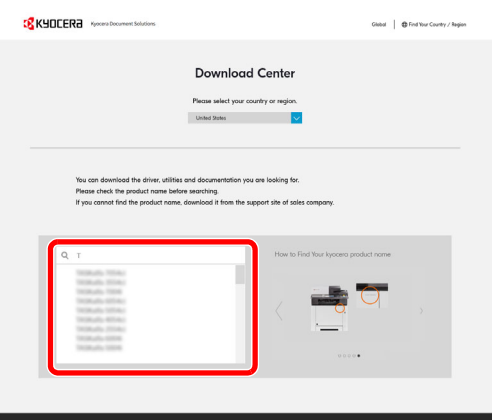

4 Zmień wybrany system operacyjny i jego język w razie potrzeby.

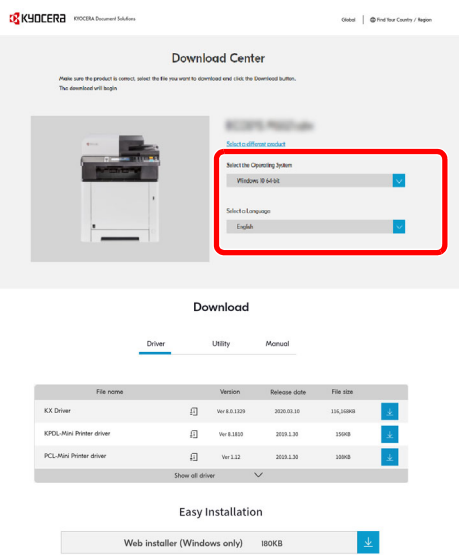

**5** Karta Utility > "Wi-Fi Setup Tool"  $\perp$ 

Zostanie pobrane narzędzie Wi-Fi Setup Tool.

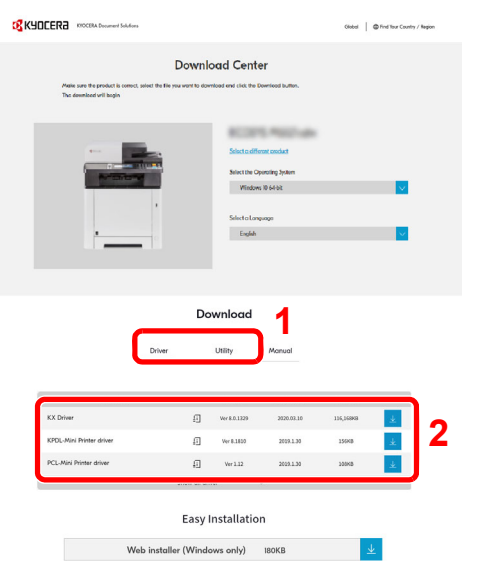

6 Kliknij dwukrotnie pobrany program instalacyjny, aby go uruchomić.

### **<b>NOTATKA**

- Instalacja w systemie Windows może zostać przeprowadzona jedynie przez użytkownika zalogowanego z uprawnieniami administratora.
- Jeżeli zostanie wyświetlone okno dialogowe kontroli konta użytkownika, należy kliknąć przycisk [**Tak**] ([**Zezwól**]).
- 7 Wybierz panel funkcji [**Szukaj**], a następnie w polu wyszukiwania wprowadź "Wi-Fi Setup Tool". Z listy wyszukiwania wybierz pozycję [**Wi-Fi Setup Tool**].

#### **<b>K** NOTATKA

W systemie Windows 8.1 wybrać panel funkcji [**Szukaj**], a następnie w polu wyszukiwania wprowadzić "Wi-Fi Setup Tool". Z listy wyszukiwania wybierz pozycję [**Wi-Fi Setup Tool**].

#### 3 Skonfiguruj ustawienia.

Postępuj zgodnie z instrukcjami wyświetlanymi w narzędziu.

Konfiguracja sieci została zakończona.

#### **Połączenie bezprzewodowe przy użyciu trybu Wi-Fi Direct**

### Wyświetl ekran.

- 1 Klawisz [**Menu**] > klawisz [▲] [▼] > [**Ustaw. Wi-Fi Direct**] > klawisz [**►**]
- 2 Wprowadź identyfikator administratora i wybierz klawisz [**OK**].

#### **<b>NOTATKA**

Wprowadź identyfikator składający się z 1–16 cyfr. Wybierz klawisz [▲] lub [▼], aby wprowadzić numer. Wybierz klawisz [◄] lub [►], aby przesunąć kursor w lewo lub w prawo. Domyślne fabryczne ustawienia identyfikatora administratora to 2100.

3 Wprowadź hasło administratora i wybierz klawisz [**OK**].

#### *C* NOTATKA

Wprowadź hasło składające się z od 0 (hasło nieustawione) do 16 cyfr. Wybierz klawisz [▲] lub [▼], aby wprowadzić numer. Wybierz klawisz [◄] lub [►], aby przesunąć kursor w lewo lub w prawo. Domyślne fabryczne ustawienia hasła administratora to 2100.

4 Klawisz [▲] [] > [**Wi-Fi Direct**] > klawisz [**OK**]

### 2 Skonfiguruj ustawienia.

Klawisz [▲] [] > [**Wł.**] > klawisz [**OK**]

#### 3 Ponownie uruchom sieć.

Klawisz [**Menu**] > klawisz [▲] [▼] > [**Ustawienia Wi-Fi**] > klawisz [**►**] > klawisz [▲] [▼] > [**Uruch. pon. sieć**] > klawisz [**OK**] > klawisz [**OK**]

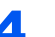

4 Połącz komputer lub urządzenie przenośne z urządzeniem.

Patrz *Podręcznik obsługi – w języku angielskim*.

### 5 Uruchom narzędzie Wi-Fi Setup Tool.

- 1 Uruchom przeglądarkę internetową.
- 2 W pasku adresu lub lokalizacji przeglądarki wprowadź adres "https://kyocera.info/".

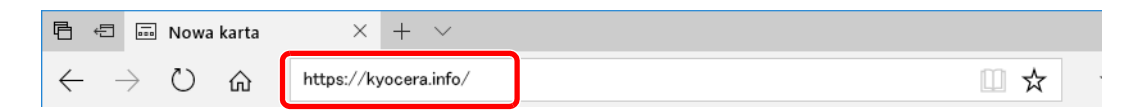

3 Wprowadź nazwę produktu i wyszukaj ją, a następnie z listy wyników wybierz swój produkt.

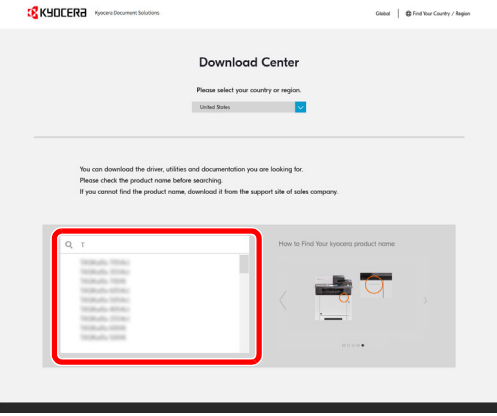

4 Zmień wybrany system operacyjny i jego język w razie potrzeby.

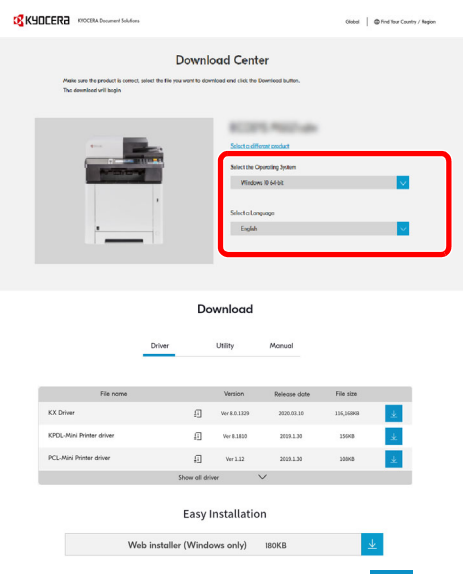

5 Karta Utility > "Wi-Fi Setup Tool"

Zostanie pobrane narzędzie Wi-Fi Setup Tool.

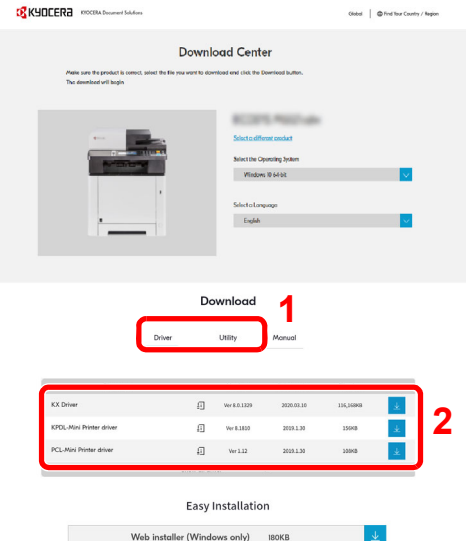

6 Kliknij dwukrotnie pobrany program instalacyjny, aby go uruchomić.

### **<b>NOTATKA**

- Instalacja w systemie Windows może zostać przeprowadzona jedynie przez użytkownika zalogowanego z uprawnieniami administratora.
- Jeżeli zostanie wyświetlone okno dialogowe kontroli konta użytkownika, należy kliknąć przycisk [**Tak**] ([**Zezwól**]).
- 7 Wybierz panel funkcji [Szukaj], a następnie w polu wyszukiwania wprowadź "Wi-Fi Setup Tool". Z listy wyszukiwania wybierz pozycję [**Wi-Fi Setup Tool**].

#### **<b>QNOTATKA**

W systemie Windows 8.1 wybrać panel funkcji [**Szukaj**], a następnie w polu wyszukiwania wprowadzić "Wi-Fi Setup Tool". Z listy wyszukiwania wybierz pozycję [**Wi-Fi Setup Tool**].

#### 6 Skonfiguruj ustawienia.

Postępuj zgodnie z instrukcjami wyświetlanymi w narzędziu. Konfiguracja sieci została zakończona.

#### **Konfigurowanie połączenia sieciowego za pomocą przycisku**

Jeśli router obsługuje standard WPS, połączenie sieciowe można skonfigurować za pomocą przycisku.

- 1 Skonfiguruj sieć, z którą połączony jest komputer i router (punkt dostępu).
- **2** Włącz drukarkę.
- 3 Klawisz [Menu] > klawisz [▲] [▼] > [Ustawienia Wi-Fi] > klawisz [►] > [Wi-Fi] > klawisz [OK] > klawisz [▲] [▼] > [Wł.] > klawisz [OK]
- 4 Klawisz [▲] [▼] > [Szybka konfiguracja] > klawisz [►] > klawisz  $[OK]$  > klawisz  $[A]$   $[V]$  >  $[Przycisk]$  > klawisz  $[OK]$
- 5 Zgodnie z wyświetlanym komunikatem naciśnij przycisk na punkcie dostępu, a następnie naciśnij klawisz [OK].

Zostaną skonfigurowane ustawienia połączenia sieciowego między tą drukarką a routerem. Jeśli połączenie sieciowe między tym urządzeniem a routerem zostanie nawiązane, zaświeci wskaźnik [Wi-Fi].

6 Na komputerze zainstaluj sterownik drukarki dla połączenia bezprzewodowego.

- **Enstalowanie oprogramowania w systemie Windows (strona 2-31)**
- **► [Instalowanie oprogramowania na komputerze MAC \(strona 2-38\)](#page-63-0)**

#### **Konfigurowanie połączenia sieciowego przez wprowadzenie kodu PIN**

Sieć można skonfigurować, wprowadzając kod PIN wygenerowany na drukarce na stronie konfiguracji routera (punktu dostępu).

- 1 Skonfiguruj sieć, z którą połączony jest komputer i router (punkt dostępu).
- 2 Włącz drukarkę.
- 3 Klawisz [Menu] > klawisz [▲] [▼] > [Ustawienia Wi-Fi] > klawisz [►] > [Wi-Fi] > klawisz [OK] > klawisz [▲] [▼] > [Wł.] > klawisz [OK]
- 4 Klawisz [▲] [▼] > [Szybka konfiguracja] > klawisz [►] > klawisz  $[OK]$  > klawisz  $[A]$   $[\nabla]$  >  $[PIN(Uzzadzenie)]$  > klawisz  $[OK]$

Sprawdź kod PIN wyświetlany w komunikacie i zapisz go.

### 5 Uzyskaj dostęp do ekranu konfiguracji routera i wprowadź kod PIN zapisany w kroku 4.

Zostaną skonfigurowane ustawienia połączenia sieciowego między tą drukarką a routerem. Jeśli połączenie sieciowe między tym urządzeniem a routerem zostanie nawiązane, zaświeci wskaźnik [Wi-Fi].

### 6 Na komputerze zainstaluj sterownik drukarki dla połączenia bezprzewodowego.

- [Instalowanie oprogramowania w](#page-56-0) systemie Windows (strona 2-31)
- **Enstalowanie oprogramowania na komputerze MAC (strona 2-38)**

# Funkcja oszczędzania energii

Po upływie określonego czasu od ostatniego użycia urządzenie automatycznie przechodzi w tryb uśpienia w celu maksymalnego ograniczenia zużycia energii. Jeżeli urządzenie nie będzie używane w trybie uśpienia, zostanie automatycznie wyłączone po pewnym czasie.

# Aut. uśp.

Funkcja Aut. uśp. automatycznie umożliwia przełączenie urządzenia w stan czuwania, jeżeli jest ono nieużywane przez określony czas.

Czas bezczynności, po upływie którego włączany jest tryb uśpienia:

• jedna minuta (ustawienie domyślne).

Jeżeli w trybie uśpienia odebrane zostaną dane drukowania, urządzenie automatycznie wznowi pracę i rozpocznie drukowanie.

Aby wznowić, wykonaj poniższe czynności.

• Wybierz klawisz [**GO**].

Czas powrotu z trybu uśpienia wynosi 12 sekund.

Pamiętaj, że warunki otoczenia, takie jak wentylacja, mogą powodować, że urządzenie będzie wolniej reagować.

### Wyświetl ekran.

- 1 Klawisz [Menu] > klawisz [▲] [V] > [Wspólne dla urządz.] > klawisz [▶] > klawisz [▲] [V] > [**Czasomierz**] > klawisz [►]
- 2 Wprowadź identyfikator administratora i wybierz klawisz [**OK**].

#### **<b>NOTATKA**

Wprowadź identyfikator składający się z 1–16 cyfr. Wybierz klawisz [▲] lub [▼], aby wprowadzić numer. Wybierz klawisz [◄] lub [►], aby przesunąć kursor w lewo lub w prawo. Domyślne fabryczne ustawienia identyfikatora administratora to 2100.

3 Wprowadź hasło administratora i wybierz klawisz [**OK**].

#### **<b>NOTATKA**

Wprowadź hasło składające się z od 0 (hasło nieustawione) do 16 cyfr. Wybierz klawisz [▲] lub [▼], aby wprowadzić numer. Wybierz klawisz [◄] lub [►], aby przesunąć kursor w lewo lub w prawo. Domyślne fabryczne ustawienia hasła administratora to 2100.

4 Klawisz [▲] [] > [**Timer uśpienia**] > klawisz [**OK**]

### **2** Ustaw czas uśpienia.

1 Wprowadź czas uśpienia.

#### *NOTATKA*

Można ustawić dowolną wartość z przedziału od 1 do 60 minut.

Wybierz klawisz [▲] lub [▼], aby wprowadzić numer. Wybierz klawisz [◄] lub [►], aby przesunąć kursor w lewo lub w prawo.

2 Wybierz klawisz [**OK**].

# Ust.poz.uśpienia

### **Sieć, Czytnik kart**

Możliwe jest ustawienie przechodzenia do trybu uśpienia dla wszystkich lub jedynie wybranych funkcji urządzenia. Po przejściu urządzenia w tryb uśpienia, karta ID nie zostanie rozpoznana.

Aby uzyskać więcej informacji na temat pozycji Ust.poz.uśpienia, patrz:

*Podręcznik obsługi – w języku angielskim*

#### **Poziom uśpienia (z wyjątkiem modeli na rynek europejski)**

Na poziomie uśpienia można przełączać urządzenie pomiędzy następującymi dwoma trybami: Trybem oszczędzania energii i trybem wznowienia pracy. Domyślnym ustawieniem jest tryb oszczędzania energii.

W trybie oszczędzania energii zużycie energii jest nawet niższe niż w trybie wznowienia pracy. Pozwala to na oddzielne ustawianie trybu uśpienia dla każdej funkcji. Nie można rozpoznać karty ID.

Aby wznowić, wybierz klawisz [**GO**] na panelu operacyjnym. Jeżeli w trybie uśpienia odebrane zostaną dane drukowania, urządzenie automatycznie wznowi pracę i rozpocznie drukowanie.

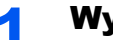

#### **Wyświetl ekran.**

- 1 Klawisz [**Menu**] > klawisz [▲] [] > [**Wspólne dla urządz.**] > klawisz [►] > klawisz [▲] [] > [**Ust.poz.uśpienia**] > klawisz [►]
- 2 Wprowadź identyfikator administratora i wybierz klawisz [**OK**].

# *C* NOTATKA

Wprowadź identyfikator składający się z 1–16 cyfr. Wybierz klawisz [▲] lub [▼], aby wprowadzić numer. Wybierz klawisz [◄] lub [►], aby przesunąć kursor w lewo lub w prawo. Domyślne fabryczne ustawienia identyfikatora administratora to 2100.

3 Wprowadź hasło administratora i wybierz klawisz [**OK**].

#### **<b>NOTATKA**

Wprowadź hasło składające się z od 0 (hasło nieustawione) do 16 cyfr. Wybierz klawisz [▲] lub [▼], aby wprowadzić numer. Wybierz klawisz [◄] lub [►], aby przesunąć kursor w lewo lub w prawo. Domyślne fabryczne ustawienia hasła administratora to 2100.

4 Klawisz [▲] [] > [**Poziom uśpienia**] > klawisz [**OK**]

#### **2 Wybierz poziom uśpienia.**

Klawisz [▲] [] > [**Szybkie wznow.**] lub [**Oszcz. energii**] > klawisz [**OK**]

Jeżeli ustawiono [**Oszcz. energii**], określ, czy tryb oszczędzania energii ma zostać ustawiony dla każdej z funkcji.

# 3 Ustaw reguły uśpienia.

1 Klawisz [▲] [] > [**Sieć**] lub [**Czytnik kart**] > klawisz [**OK**]

Pozycja [**Czytnik kart**] wyświetlana jest tylko wówczas, gdy zainstalowano opcjonalne wyposażenie Card Authentication Kit.

2 Klawisz [▲] [] > [**Wył.**] lub [**Wł.**] > klawisz [**OK**]

# Reg. wył. zasil. (modele przeznaczone na rynek europejski)

Ustawienie Reg. wył. zasil. służy do dezaktywacji automatycznego wyłączania zasilania urządzenia. Domyślny czas wynosi 3 dni.

Aby uzyskać więcej informacji na temat ustawień Reg. wył. zasil., patrz:

*Podręcznik obsługi – w języku angielskim*

# Tryb cichy

Służy do zmniejszania prędkości drukowania w celu zredukowania głośności pracy urządzenia. Tryb ten należy włączyć, gdy odgłosy pracy urządzenia przeszkadzają pracownikom.

Po wybraniu klawisza [**Quiet Mode**] dioda klawisza [**Quiet Mode**] będzie migać, wskazując, że tryb cichy jest włączony.

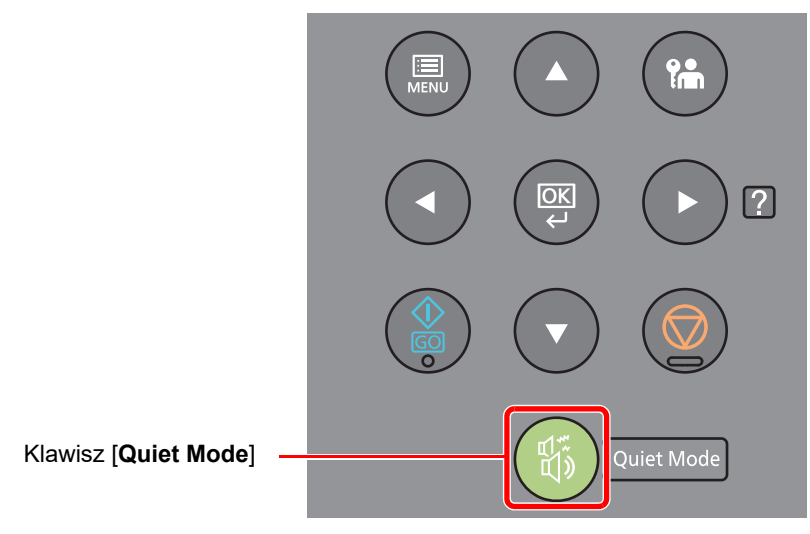

#### **<b>A NOTATKA**

W trybie cichym prędkość przetwarzania będzie niższa niż normalna.

# Instalacja oprogramowania

Aby korzystać z funkcji drukarki, pobierz wymagane oprogramowanie z naszej witryny (https://kyocera.info/) i zainstaluj je.

# Oprogramowanie na dysku DVD (Windows)

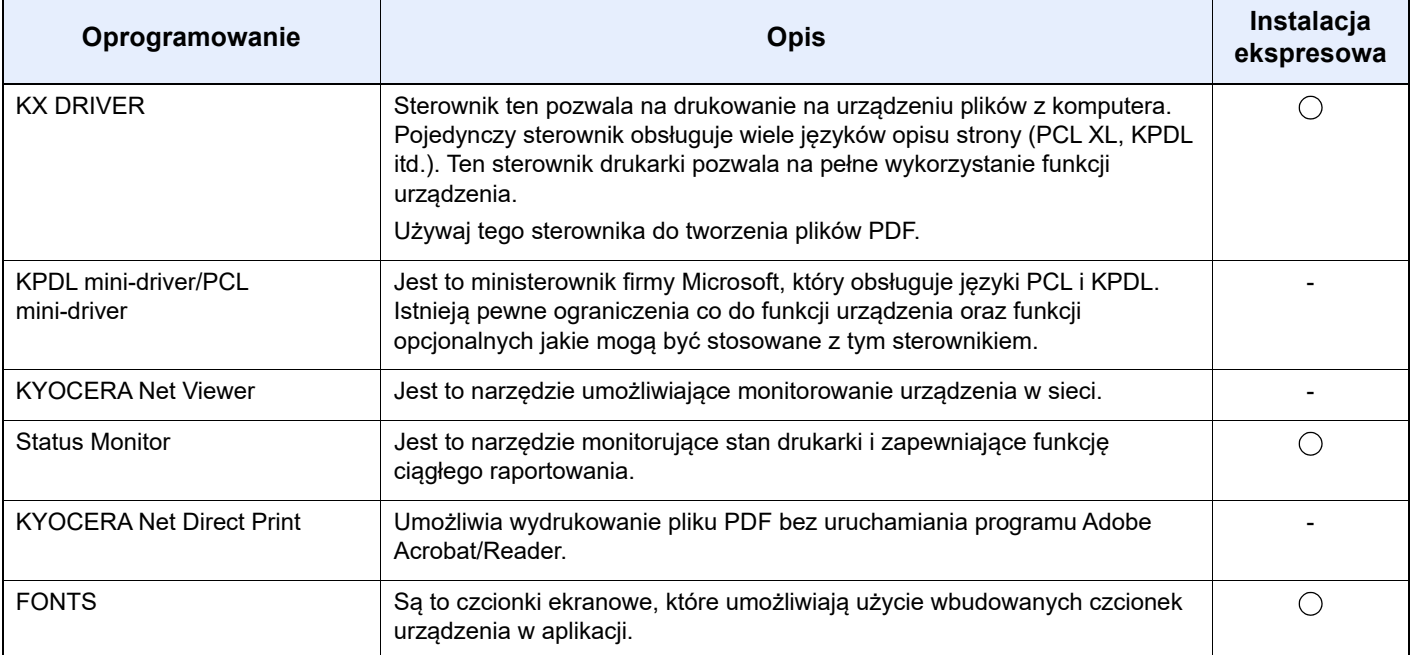

## **<b>NOTATKA**

Instalacja w systemie Windows może zostać przeprowadzona jedynie przez użytkownika zalogowanego z uprawnieniami administratora.

# <span id="page-56-0"></span>Instalowanie oprogramowania w systemie Windows

#### **Pobieranie z witryny i instalowanie**

Pobierz oprogramowanie z naszej witryny i zainstaluj je.

### **1** Pobierz oprogramowanie z witryny.

- 1 Uruchom przeglądarkę internetową.
- 2 W pasku adresu lub lokalizacji przeglądarki wprowadź adres "https://kyocera.info/".

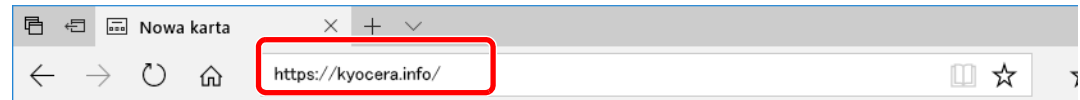

3 Wprowadź nazwę produktu i wyszukaj ją, a następnie z listy wyników wybierz swój produkt.

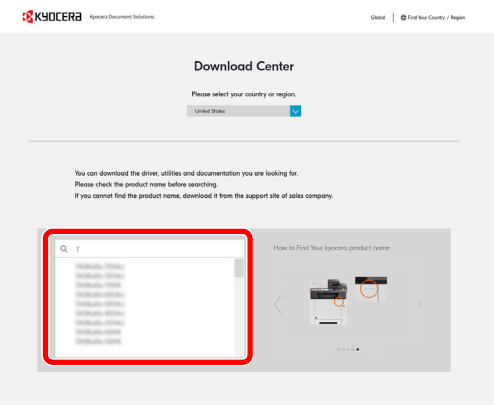

4 Zmień wybrany system operacyjny i jego język w razie potrzeby.

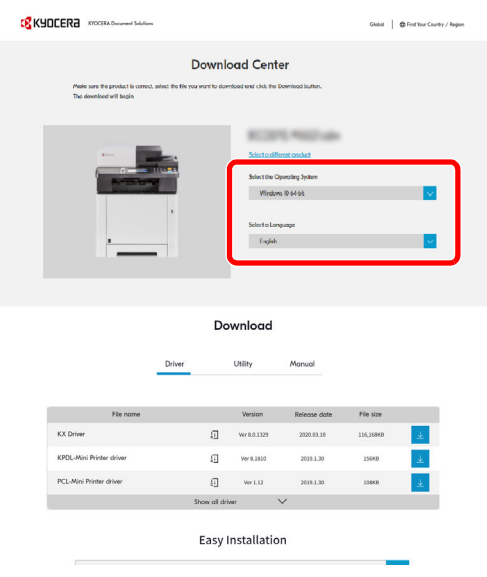

**5** Karta Driver lub Utility > przycisk  $\downarrow$  obok oprogramowania do pobrania Zostanie pobrany program instalacyjny wybranego oprogramowania.

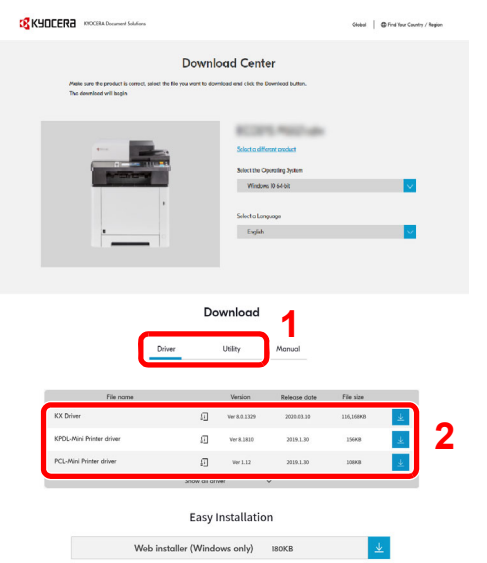

#### 2 Kliknij dwukrotnie pobrany program instalacyjny, aby go uruchomić.

Postępuj zgodnie z instrukcjami wyświetlanymi na ekranie, aby zainstalować oprogramowanie.

# **<b>NOTATKA**

- Instalacja w systemie Windows może zostać przeprowadzona jedynie przez użytkownika zalogowanego z uprawnieniami administratora.
- Jeżeli zostanie wyświetlone okno dialogowe kontroli konta użytkownika, należy kliknąć przycisk [**Tak**] ([**Zezwól**]).

#### **Korzystanie z internetowego programu instalacyjnego**

Oprogramowanie można zainstalować, korzystając z internetowego programu instalacyjnego pobranego z naszej witryny.

#### Pobierz oprogramowanie z witryny.

- 1 Uruchom przeglądarkę internetową.
- 2 W pasku adresu lub lokalizacii przeglądarki wprowadź adres "https://kyocera.info/".

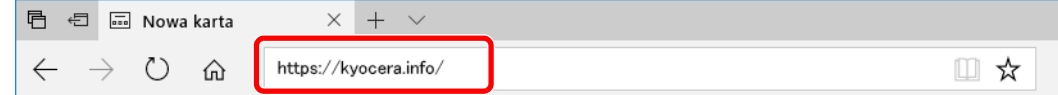

3 Wprowadź nazwę produktu i wyszukaj ją, a następnie z listy wyników wybierz swój produkt.

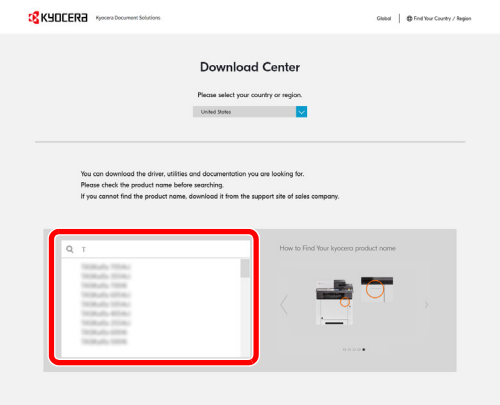

4 Zmień wybrany system operacyjny i jego język w razie potrzeby.

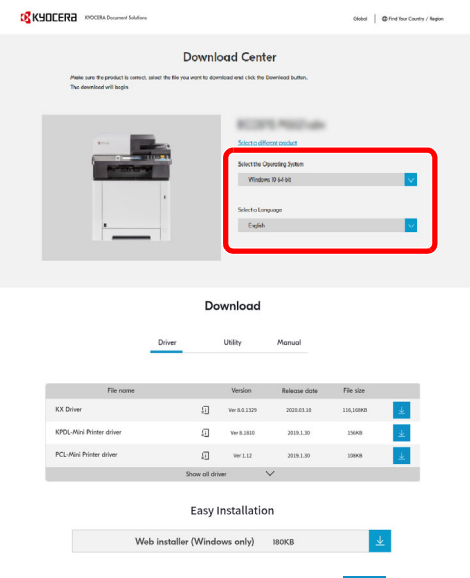

**5** Karta Utility  $>$  "Web installer"

Zostanie pobrany internetowy program instalacyjny.

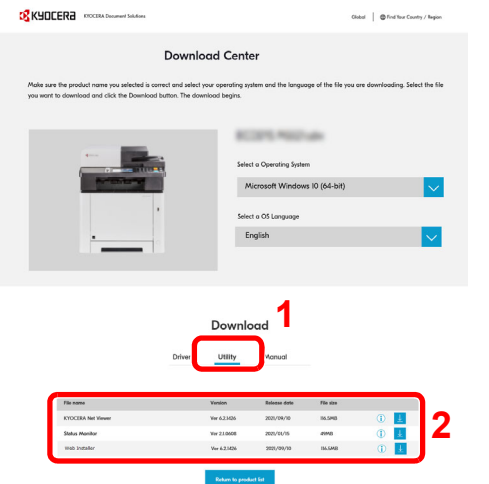

## 2 Kliknij dwukrotnie pobrany program instalacyjny, aby go uruchomić.

# **<b>NOTATKA**

- Instalacja w systemie Windows może zostać przeprowadzona jedynie przez użytkownika zalogowanego z uprawnieniami administratora.
- Jeżeli zostanie wyświetlone okno dialogowe kontroli konta użytkownika, należy kliknąć przycisk [**Tak**] ([**Zezwól**]).

# 3 Wyświetl ekran.

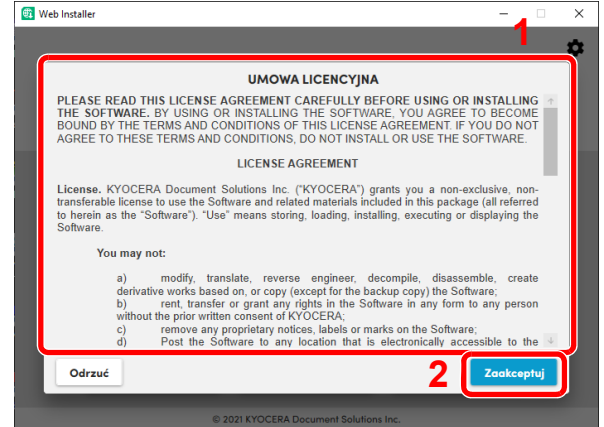

- 1 Zapoznaj się z treścią umowy licencyjnej.
- 2 Kliknij [**Zaakceptuj**] w razie wyrażenia zgody na postanowienia umowy.

# 4 Kliknij przycisk [Zainstaluj].

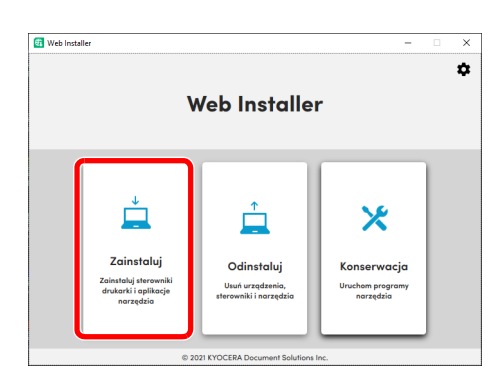

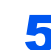

# 5 Wybierz model i kliknij przycisk [Dalej].

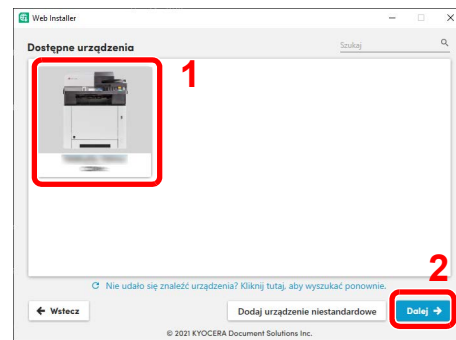

# **NOTATKA**

- Aby urządzenie zostało wykryte, musi być włączone. Jeżeli komputer nie wykrywa urządzenia, należy sprawdzić, czy urządzenie jest prawidłowo połączone przez sieć lub za pomocą kabla USB.
- Jeżeli żądane urządzenie nie zostało wyświetlone, wybierz pozycję [**Dodaj niestandardowe urządzenie**], aby wybrać urządzenie bezpośrednio.

## 6 Zainstaluj oprogramowanie.

1 Wybierz oprogramowanie do zainstalowania.

# *NOTATKA*

Oprogramowanie zalecane do zainstalowania ma domyślnie znaczniki wyboru w polach **.** Skonfiguruj je zgodnie z potrzebami.

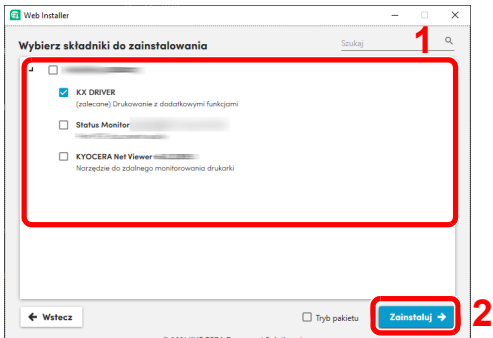

2 Kliknij przycisk [**Zainstaluj**].

Po kliknięciu przycisku [**Zainstaluj**] może zostać wyświetlony ekran z monitem o zgodę na gromadzenie danych. Zaznacz jedną z odpowiedzi i kliknij przycisk [**OK**].

# **<b>NOTATKA**

- Jeżeli zostanie wyświetlone okno dialogowe zabezpieczeń systemu Windows, należy kliknąć przycisk [**Zainstaluj oprogramowanie sterownika mimo to**].
- Aby zainstalować program Status Monitor w systemie Windows 8.1, konieczna jest wcześniejsza instalacja oprogramowania Microsoft .NET Framework 4.0.

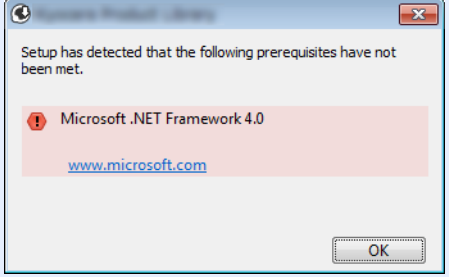

## 7 Zakończ instalację.

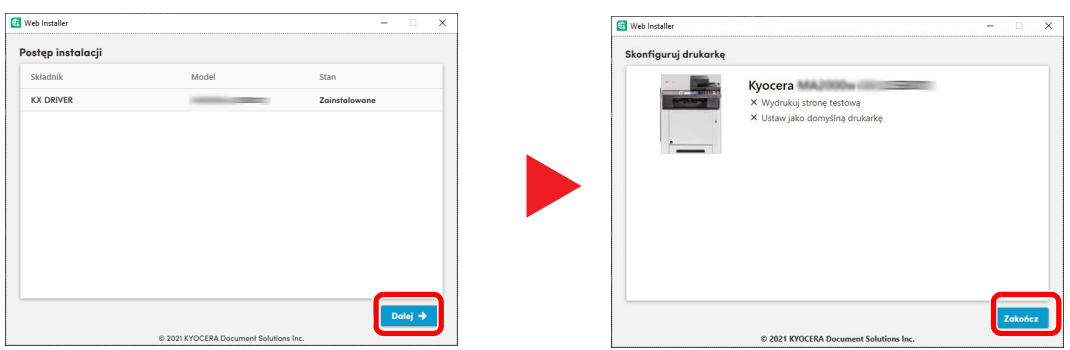

Kliknij przycisk [**Dalej**] > [**Zakończ**], aby zakończyć pracę programu instalacyjnego.

Jeżeli wyświetlony zostanie komunikat z prośbą o ponowne uruchomienie systemu, należy zrestartować komputer, postępując zgodnie z poleceniami wyświetlanymi na ekranie. Procedura instalacji sterownika drukarki jest zakończona.

# Dezinstalacja oprogramowania

Postępuj zgodnie z poniższą procedurą aby odinstalować oprogramowanie z komputera.

#### **NOTATKA**  $\mathbb{Q}$

Dezinstalacja w systemie Windows może zostać przeprowadzona jedynie przez użytkownika zalogowanego z uprawnieniami administratora.

#### Wyświetl ekran.

Kliknij Szukaj na pasku zadań i w polu wyszukiwania wprowadź "Odinstaluj Kyocera Product Library". Z listy wyszukiwania wybierz [**Odinstaluj Kyocera Product Library**].

### **<b>NOTATKA**

W systemie Windows 8.1 wybierz panel funkcji [**Szukaj**], a następnie w polu wyszukiwania wprowadzić "Odinstaluj Kyocera Product Library". Z listy wyszukiwania wybierz pozycję [**Odinstaluj Kyocera Product Library**].

### 2 Odinstaluj oprogramowanie.

Zaznacz w okienku wyboru oprogramowanie, które ma zostać odinstalowane.

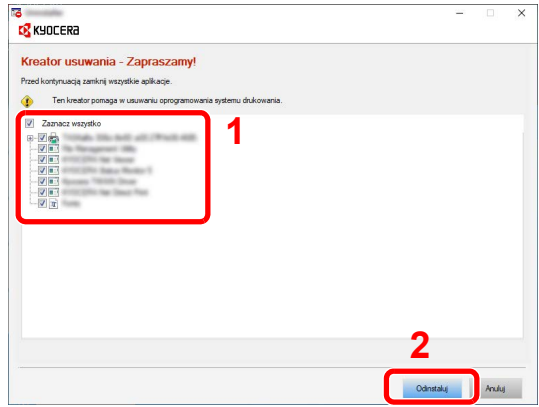

#### 3 Zakończ dezinstalację.

Jeżeli wyświetlony zostanie komunikat z prośbą o ponowne uruchomienie systemu, należy zrestartować komputer, postępując zgodnie z poleceniami wyświetlanymi na ekranie. Procedura dezinstalacji oprogramowania została zakończona.

# **NOTATKA**

- Oprogramowanie można także odinstalować za pomocą Product Library.
- Aby odinstalować oprogramowanie, na ekranie Product Library należy kliknąć [**Odinstaluj**] i postępować zgodnie z wyświetlanymi na ekranie instrukcjami.

# <span id="page-63-0"></span>Instalowanie oprogramowania na komputerze MAC

Funkcja drukarki urządzenia może być wykorzystywana także za pomocą komputera Macintosh.

#### **<b>NOTATKA**

- Instalacja w systemie MAC OS może zostać przeprowadzona jedynie przez użytkownika zalogowanego z uprawnieniami administratora.
- W przypadku drukowania z komputera Macintosh należy ustawić w urządzeniu emulację [**KPDL**] lub [**KPDL(Auto)**].
- Patrz *Podręcznik obsługi w języku angielskim.*
- Aby podłączyć się poprzez Bonjour, należy włączyć Bonjour w ustawieniach sieciowych urządzenia.
- Patrz *Podręcznik obsługi w języku angielskim.*
- Na ekranie uwierzytelniania wprowadź nazwę użytkownika i hasło używane do logowania do systemu operacyjnego.
- W przypadku drukowania za pośrednictwem AirPrint nie trzeba instalować oprogramowania.

#### 1 Pobierz oprogramowanie z witryny.

- 1 Uruchom przeglądarkę internetową.
- 2 W pasku adresu lub lokalizacji przeglądarki wprowadź adres "https://kyocera.info/".

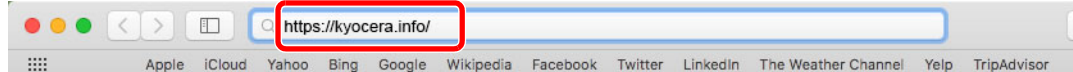

3 Wprowadź nazwę produktu i wyszukaj ją, a następnie z listy wyników wybierz swój produkt.

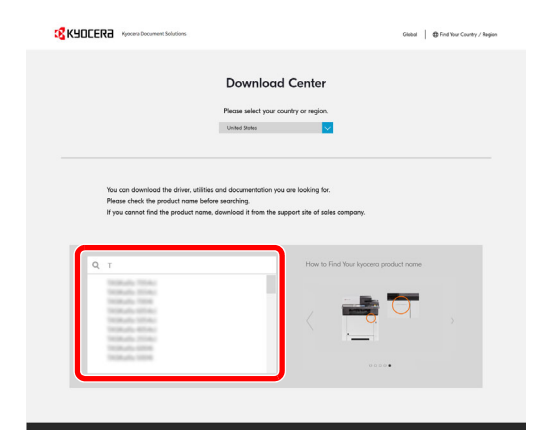

4 Zmień wybrany system operacyjny i jego język w razie potrzeby.

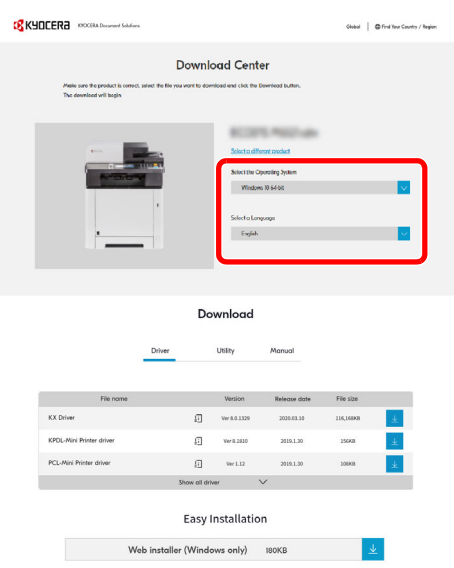

5 Karta Driver lub Utility > przycisk  $\vert \psi \vert$  obok oprogramowania do pobrania Zostanie pobrany program instalacyjny wybranego oprogramowania.

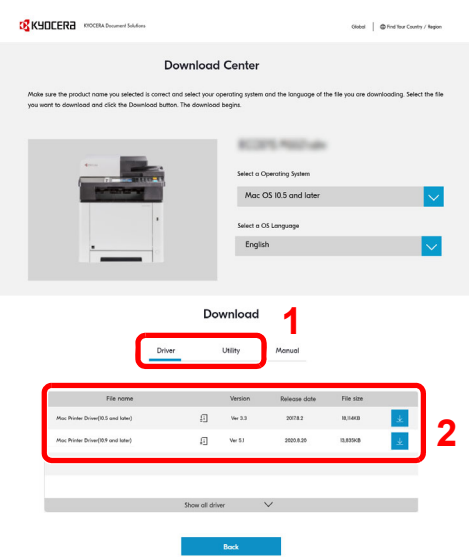

### 2 Zainstaluj sterownik drukarki.

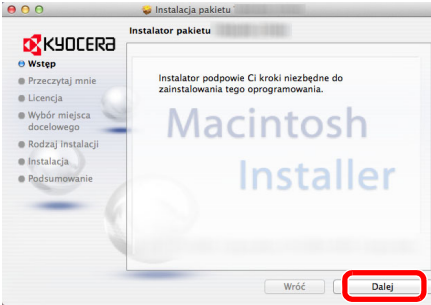

Zainstaluj sterownik drukarki, kierując się instrukcjami programu instalacyjnego.

Procedura instalacji drukarki została zakończona.

Jeśli stosowane jest połączenie przez gniazdo USB, następuje automatyczne wykrycie i połączenie z urządzeniem.

Jeśli stosowane jest połączenie z użyciem adresu IP, wymagane są poniższe ustawienia.

## 3 Skonfiguruj drukarkę.

1 Otwórz Właściwości systemu i dodaj drukarkę.

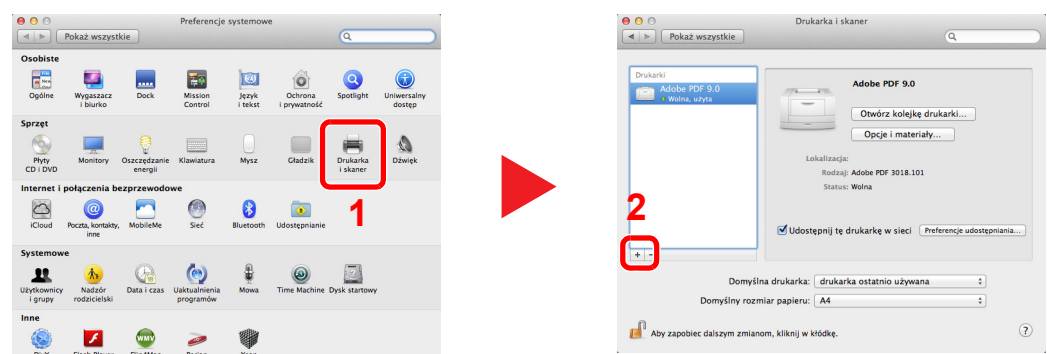

2 Wybierz pozycję [Domyślne] i kliknij pozycję wyświetloną w polu "Nazwa", a następnie wybierz sterownik w polu "Użyj".

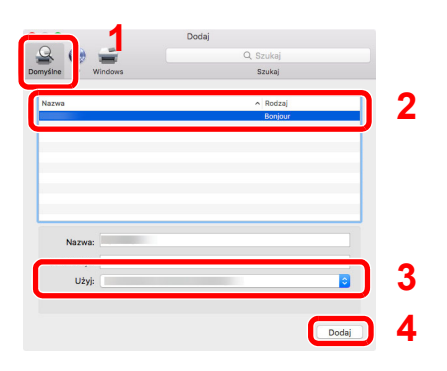

#### **<b>NOTATKA**

Korzystając z połączenia z użyciem IP, kliknij ikonę IP, aby nawiązać takie połączenie, a następnie wprowadź nazwę hosta lub adres IP. Liczba wprowadzona w polu "Adres" zostanie automatycznie wyświetlona w polu "Nazwa". W razie potrzeby można to zmienić.

3 Wybierz dostępne dla urządzenia opcje.

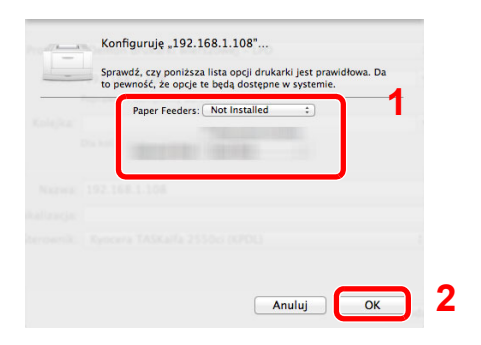

4 Wybrane urządzenie zostało dodane.

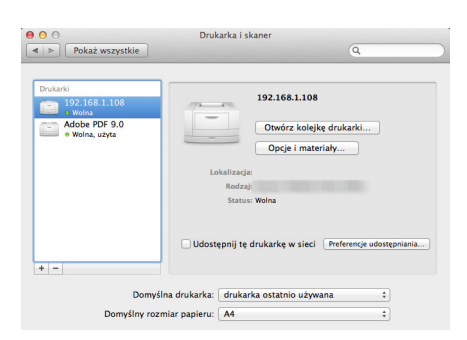

# Sprawdzanie licznika

Sprawdź liczbę wydrukowanych arkuszy.

**1 Wyświetl ekran.** 

Klawisz [**Menu**] > klawisz [▲] [] > [**Licznik**] > klawisz [►]

# 2 Sprawdź stan licznika.

Wybierz element, który chcesz sprawdzić.

# Command Center RX

Jeżeli urządzenie jest podłączone do sieci, ustawienia można konfigurować przy pomocy narzędzia Command Center RX.

W poniższej części opisano, jak rozpocząć pracę z Command Center RX oraz w jaki sposób zmieniać ustawienia zabezpieczeń i nazwę hosta.

#### **Command Center RX User Guide**

### **<b>NOTATKA**

Aby móc skorzystać ze wszystkich funkcji ze stron Command Center RX, należy wprowadzić nazwę użytkownika i hasło, a następnie kliknąć [**Login**]. Po wprowadzeniu wstępnie zdefiniowanego hasła administratora można uzyskać dostęp do wszystkich stron, w tym do Skrzynki dokumentów. Poniżej przedstawiono domyślne ustawienia fabryczne dla domyślnego użytkownika z uprawnieniami administratora. (Aplikacja rozróżnia małe i wielkie litery).

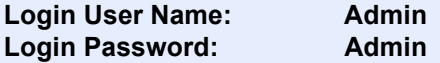

Ustawienia, które mogą zostać skonfigurowane w Command Center RX przez administratora i zwykłych użytkowników są następujące.

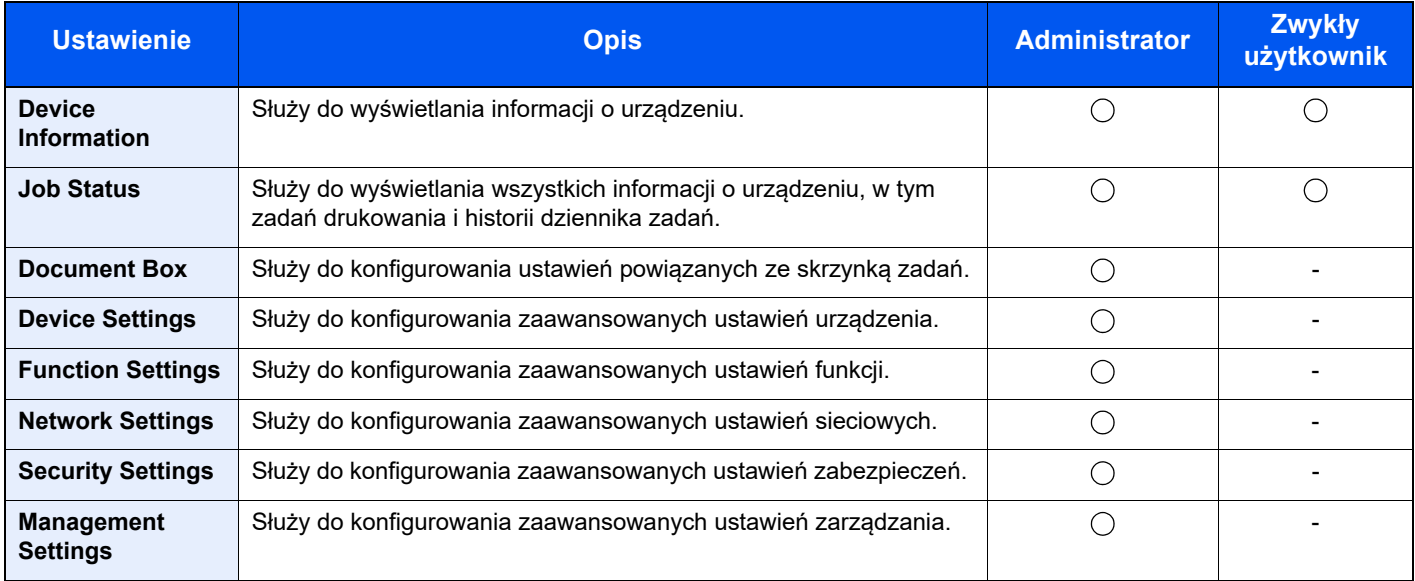

# Uzyskiwanie dostępu do Command Center RX

### **Wyświetl ekran.**

- 1 Uruchom przeglądarkę internetową.
- 2 W pasku adresu wprowadź adres IP urządzenia lub jego nazwę hosta.

Wydrukuj stronę stanu, aby sprawdzić adres IP urządzenia i jego nazwę hosta.

```
Klawisz [Menu] > klawisz [▲] [▼] > [Wydruk raportu] > klawisz [►] > klawisz [▲] [▼] > [Drukuj 
stronę statusu] > klawisz [OK] > klawisz [OK]
```
Przykłady: https://192.168.48.21/ (adres IP) https://MFP001 (jeśli nazwa hosta to "MFP001")

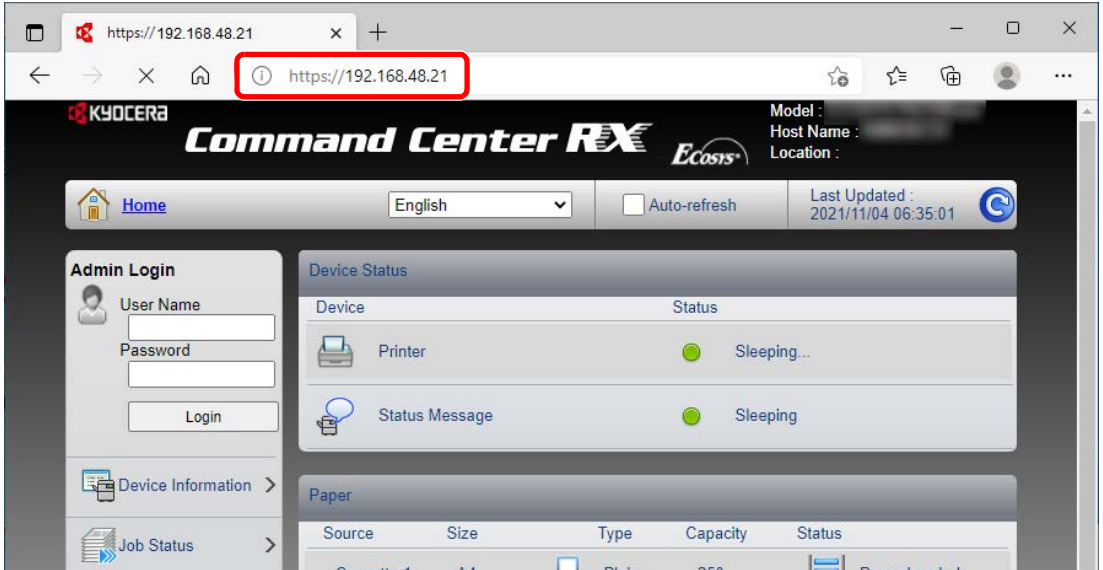

Na stronie sieci Web zostaną wyświetlone podstawowe informacje o urządzeniu i o narzędziu Command Center RX, a także ich bieżący stan.

#### **<b>NOTATKA**

Jeżeli zostanie wyświetlony ekran "There is a problem with this website's security certificate" należy skonfigurować certyfikat.

**Command Center RX User Guide**

Można także kontynuować operację bez konfigurowania certyfikatu.

# **2** Skonfiguruj funkcję.

Wybierz kategorię na pasku nawigacyjnym po lewej stronie ekranu.

#### **<b>NOTATKA**

Aby móc skorzystać ze wszystkich funkcji ze stron Command Center RX, należy wprowadzić nazwę użytkownika i hasło, a następnie kliknąć [**Login**]. Po wprowadzeniu wstępnie zdefiniowanego hasła administratora można uzyskać dostęp do wszystkich stron, w tym do Skrzynki dokumentów. Poniżej przedstawiono domyślne ustawienia fabryczne dla domyślnego użytkownika z uprawnieniami administratora. (Aplikacja rozróżnia małe i wielkie litery).

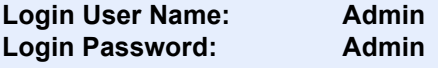

# Zmiana ustawień zabezpieczeń

### Wyświetl ekran.

- 1 Uruchom przeglądarkę internetową.
- 2 W pasku adresu wprowadź adres IP urządzenia lub jego nazwę hosta.

Wydrukuj stronę stanu, aby sprawdzić adres IP urządzenia i jego nazwę hosta.

Klawisz [**Menu**] > klawisz [▲] [▼] > [**Wydruk raportu**] > klawisz [►] > klawisz [▲] [▼] > [**Drukuj stronę statusu**] > klawisz [**OK**] > klawisz [**OK**]

3 Zaloguj się z uprawnieniami administratora.

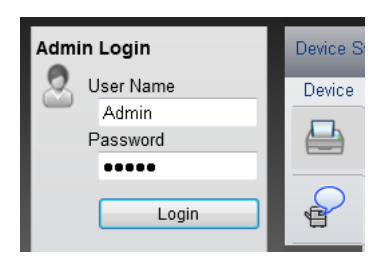

Poniżej przedstawiono domyślne ustawienia fabryczne dla domyślnego użytkownika z uprawnieniami administratora. (Aplikacja rozróżnia małe i wielkie litery).

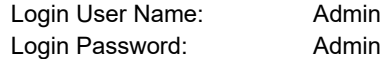

4 Kliknij pozycję [**Security Settings**].

# 2 Skonfiguruj ustawienia zabezpieczeń.

Z menu [**Security Settings**] wybierz polecenie odpowiadające ustawieniom, które mają być konfigurowane.

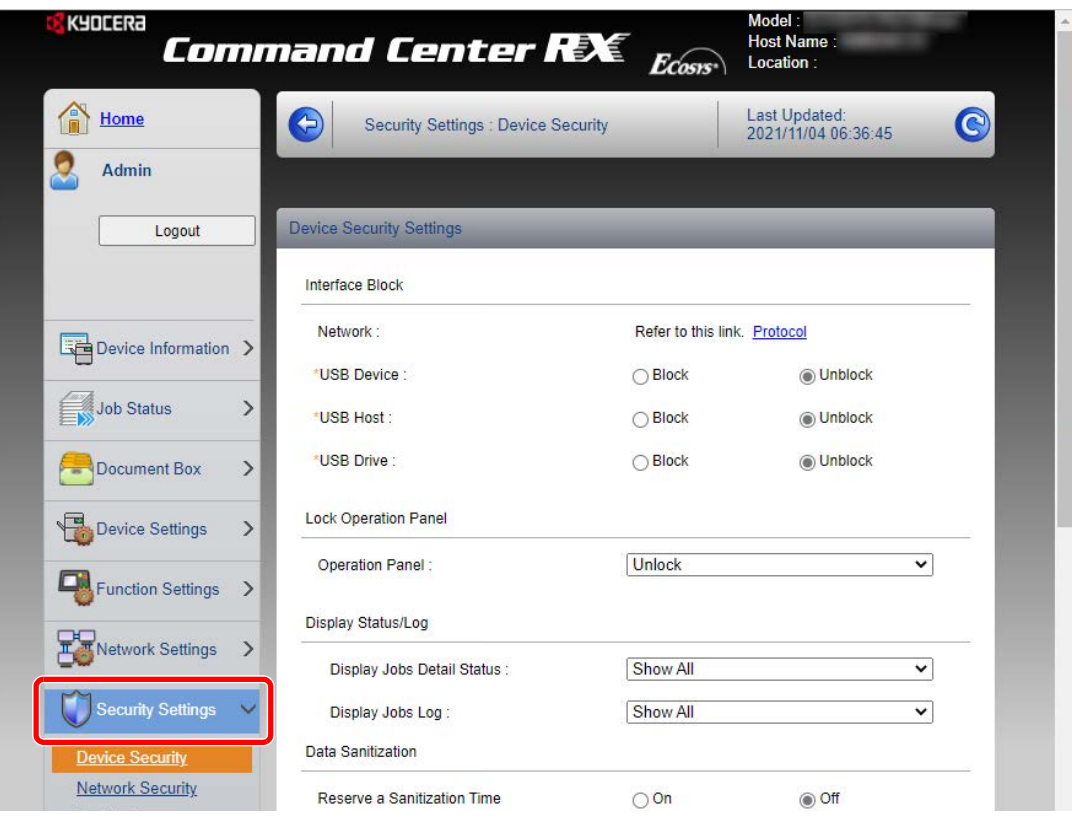

#### **<b>QNOTATKA**

Aby uzyskać szczegółowe informacje na temat certyfikatów, patrz:

**Command Center RX User Guide**

# Zmiana informacji o urządzeniu

### Wyświetl ekran.

- 1 Uruchom przeglądarkę internetową.
- 2 W pasku adresu wprowadź adres IP urządzenia lub jego nazwę hosta.

Wydrukuj stronę stanu, aby sprawdzić adres IP urządzenia i jego nazwę hosta.

Klawisz [**Menu**] > klawisz [▲] [▼] > [**Wydruk raportu**] > klawisz [►] > klawisz [▲] [▼] > [**Drukuj stronę statusu**] > klawisz [**OK**] > klawisz [**OK**]

3 Zaloguj się z uprawnieniami administratora.

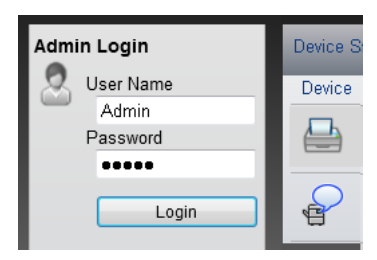

Poniżej przedstawiono domyślne ustawienia fabryczne dla domyślnego użytkownika z uprawnieniami administratora. (Aplikacja rozróżnia małe i wielkie litery).

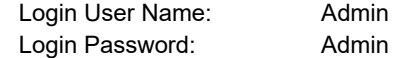

4 Z menu [**Device Settings**] wybierz pozycję [**System**].

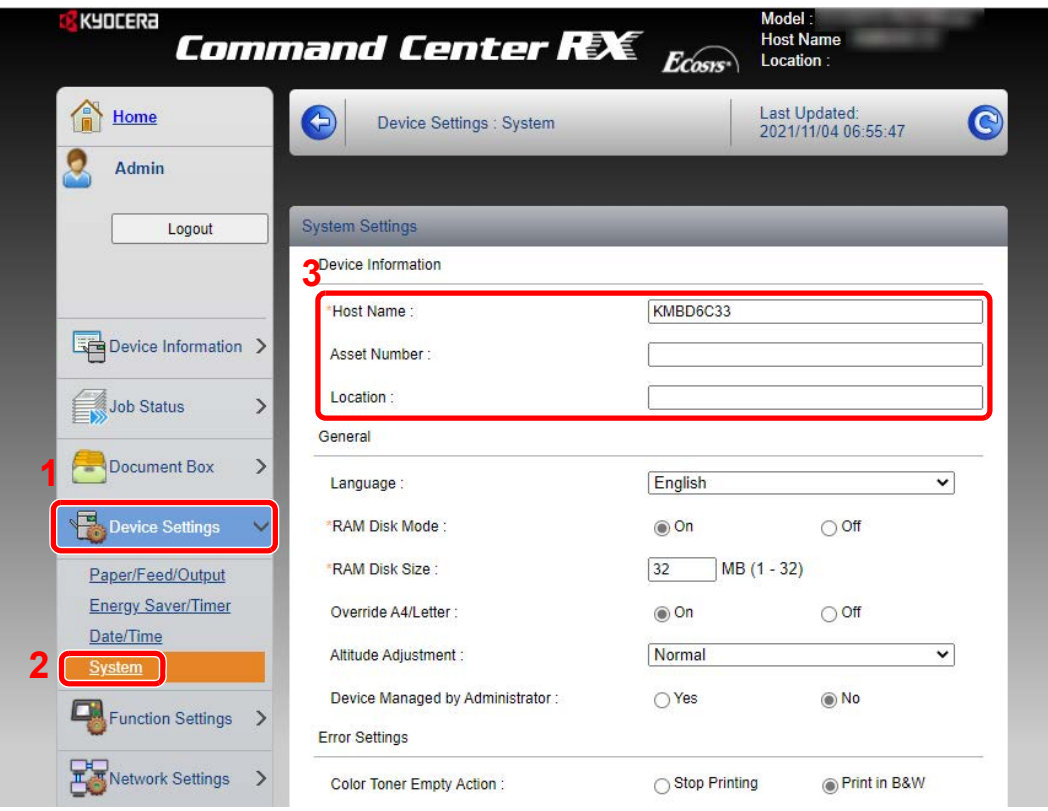
### 2 Wprowadź nazwę hosta.

Wprowadź informacje o urządzeniu, a następnie kliknij przycisk [**Submit**].

### **WAŻNE**

**Po zmianie ustawień uruchom ponownie sieć albo wyłącz i ponownie włącz urządzenie.**

**Aby ponownie uruchomić sieć, należy wybrać pozycję [Reset] z menu [Management Settings], a następnie pozycję [Restart Network] w "Restart".** 

# Przygotowanie przed rozpoczęciem użytkowania

W tym rozdziale opisano następujące czynności.

3

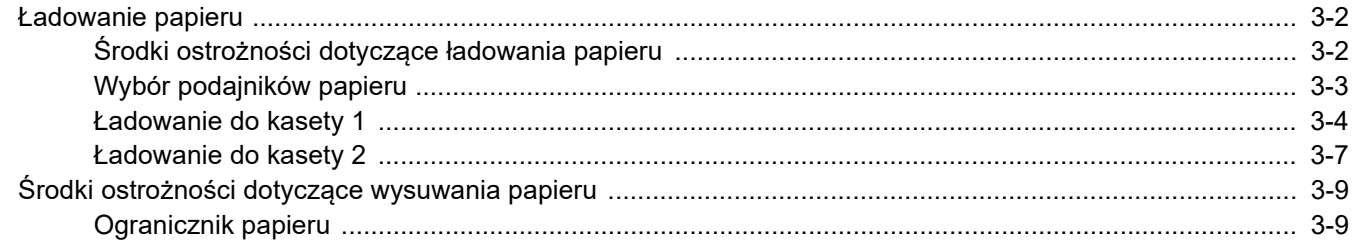

# <span id="page-74-0"></span>Ładowanie papieru

Włóż papier do kaset.

### <span id="page-74-2"></span><span id="page-74-1"></span>Środki ostrożności dotyczące ładowania papieru

Otwierając nową ryzę papieru, przewertuj kartki w sposób pokazany poniżej, tak by rozdzielić arkusze od siebie przed umieszczeniem ich w podajniku.

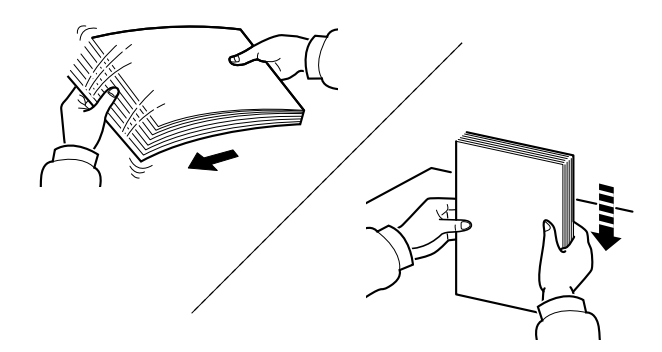

Przekartkuj papier i wyrównaj na prostej powierzchni.

Zwróć również uwagę na poniższe wskazówki.

- Jeżeli papier jest pomarszczony lub zgięty, przed załadowaniem należy go wygładzić. Pogiete lub pomarszczone arkusze mogą spowodować zaciecie.
- Unikaj wystawiania papieru na wysoką wilgotność, ponieważ wilgoć zawarta w papierze może powodować problemy z kopiowaniem. Po załadowaniu papieru na tacę uniwersalną lub do kaset pozostałe arkusze należy szczelnie zabezpieczyć w ich opakowaniu.
- Jeżeli urządzenie nie będzie używane przez dłuższy czas, zabezpiecz pozostały papier przed wilgocią, wyjmując go z kaset urządzenia i zamykając szczelnie w opakowaniu.

#### **WAŻNE**

**Jeżeli drukowanie odbywa się papierze używanym (już wcześniej wykorzystanym do drukowania), nie można stosować arkuszy zszytych lub spiętych razem. Może to doprowadzić do uszkodzenia urządzenia lub niskiej jakości obrazu.**

### **<b>NOTATKA**

W przypadku korzystania ze specjalnego papieru, np. firmowego, z nadrukowanymi nagłówkami, logo lub nazwą firmy albo z otworami, należy zapoznać się z sekcją:

*Podręcznik obsługi – w języku angielskim*

### <span id="page-75-0"></span>Wybór podajników papieru

Należy wybrać podajniki papieru stosownie do rozmiaru i rodzaju papieru.

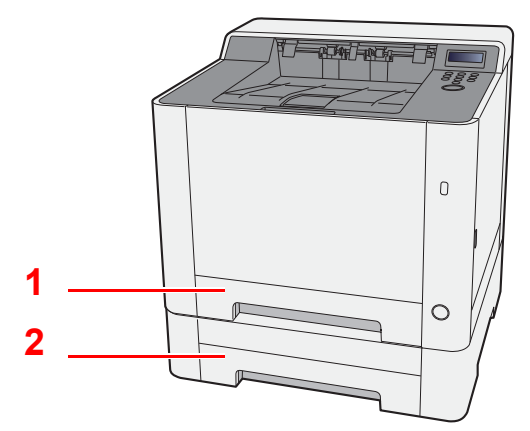

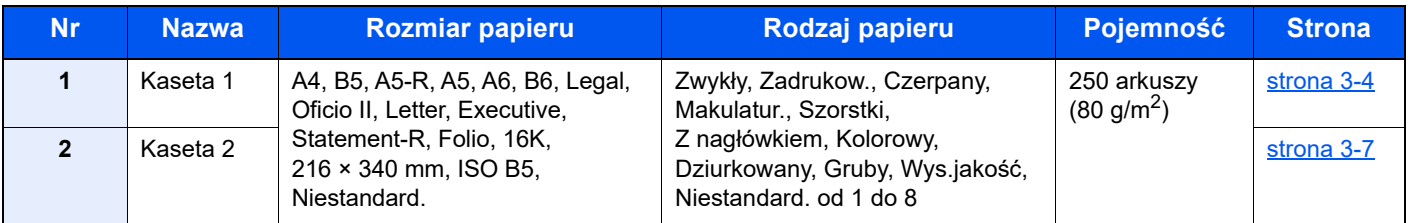

### **<b>NOTATKA**

- Liczba arkuszy mieszczących się w kasetach zależy od warunków panujących w otoczeniu urządzenia i rodzaju papieru.
- Nie należy stosować papieru do drukarek atramentowych ani żadnego innego rodzaju papieru ze specjalną powłoką powierzchniową. (Papier takiego rodzaju może zacinać się w drukarce lub powodować inne problemy).
- Aby uzyskać lepszą jakość kolorowego wydruku, należy skorzystać ze specjalnego papieru kolorowego.

### <span id="page-76-1"></span><span id="page-76-0"></span>Ładowanie do kasety 1

1 Wyciągnij kasetę 1 całkowicie z urządzenia.

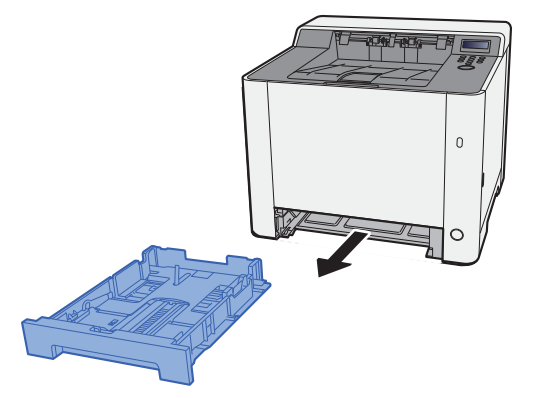

2 Wyreguluj prowadnicę długości papieru według rozmiaru używanego papieru.

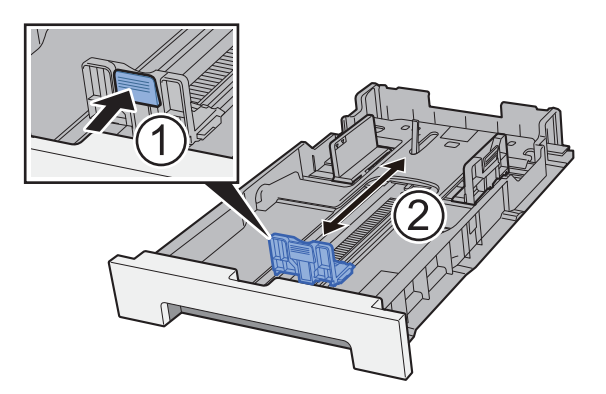

**W przypadku papieru Folio, Oficio II lub Legal**

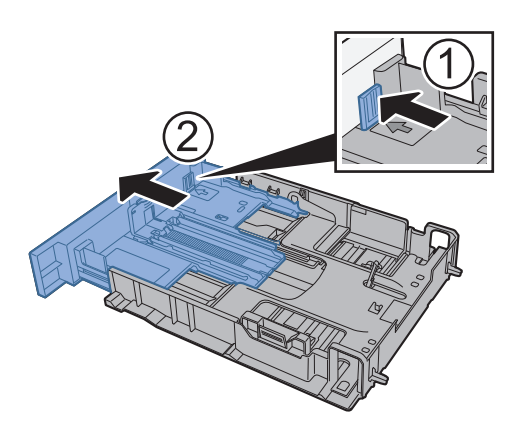

### **<b>A** NOTATKA

W niektórych regionach kasety są wyposażone w pokrywy. Jeżeli kaseta ma pokrywę, otwórz pokrywę, aby wyregulować prowadnicę.

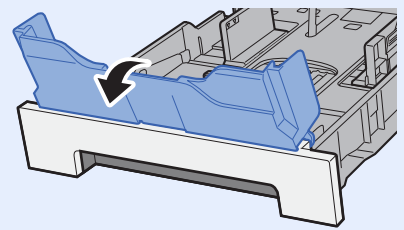

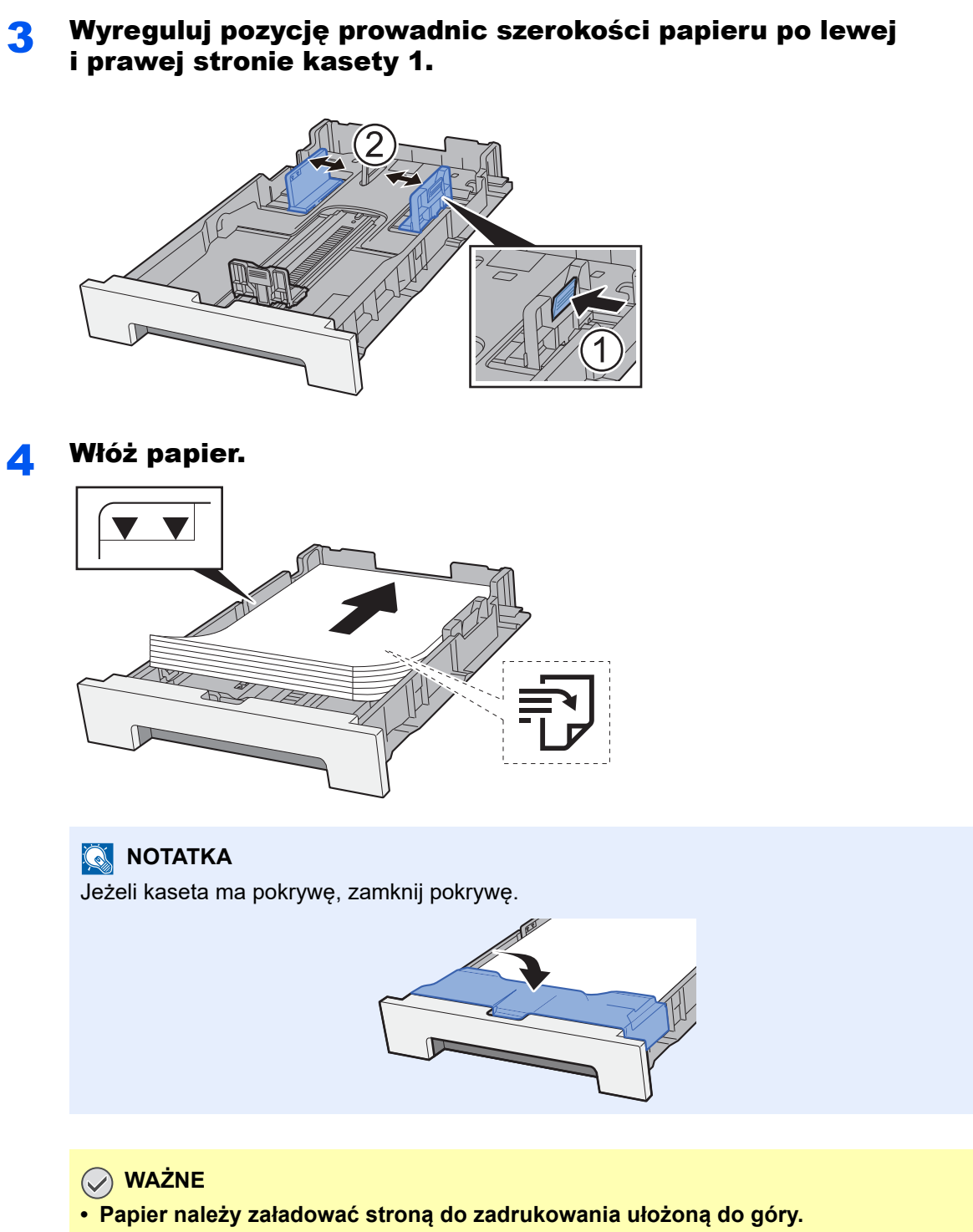

- **Po wyjęciu papieru z opakowania przewertuj kartki przed umieszczeniem ich na tacy uniwersalnej.**
- Środki ostrożności dotyczące ł[adowania papieru \(strona 3-2\)](#page-74-1)
- **Przed załadowaniem papieru należy upewnić się, że nie jest on pofałdowany ani zgięty. Pogięte lub pomarszczone arkusze mogą spowodować zacięcie papieru.**
- **Należy upewnić się, że załadowany papier nie przekracza wskaźnika poziomu (patrz ilustracja powyżej).**
- **Jeżeli papier zostanie załadowany bez dostosowywania prowadnic szerokości i długości papieru, może to spowodować krzywe podawanie papieru lub jego zacięcie.**

5 Delikatnie wepchnij kaset<sup>ę</sup> 1 z powrotem do środka.

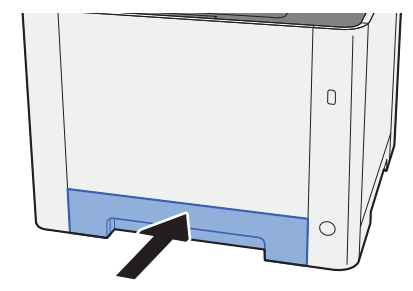

### **<b>NOTATKA**

Jeżeli używany jest papier Folio, Oficio II lub Legal, kaseta będzie wystawać poza urządzenie.

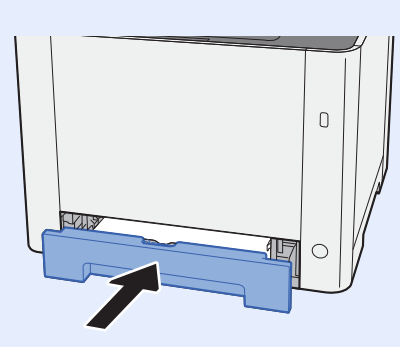

### 6 Wyświetl ekran.

Klawisz [**Menu**] > klawisz [**▲**] [**▼**] > [**Ust. papieru**] > klawisz [**►**] > klawisz [**▲**] [**▼**] > [**Format kasety 1**] > klawisz [**►**]

### 7 Skonfiguruj funkcję.

Wybierz rozmiar i rodzaj papieru.

Patrz *Podręcznik obsługi – w języku angielskim.*

### <span id="page-79-0"></span>Ładowanie do kasety 2

1 Wyciągnij kaset<sup>ę</sup> 2 całkowicie z urządzenia.

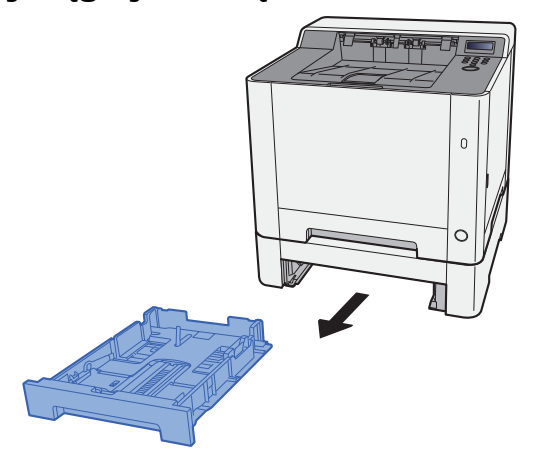

2 Wyreguluj prowadnicę długości papieru według rozmiaru używanego papieru.

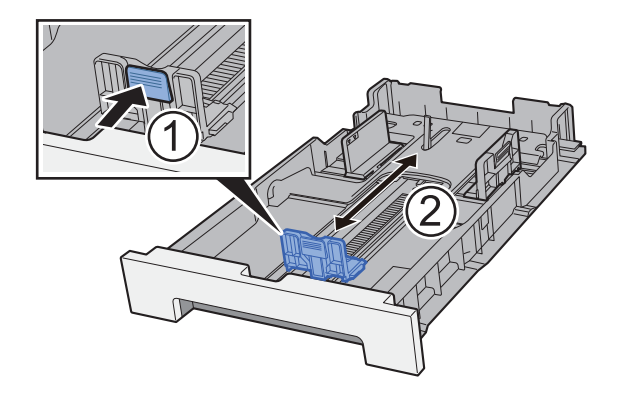

3 Wyreguluj pozycję prowadnic szerokości papieru po lewej i prawej stronie kasety 2.

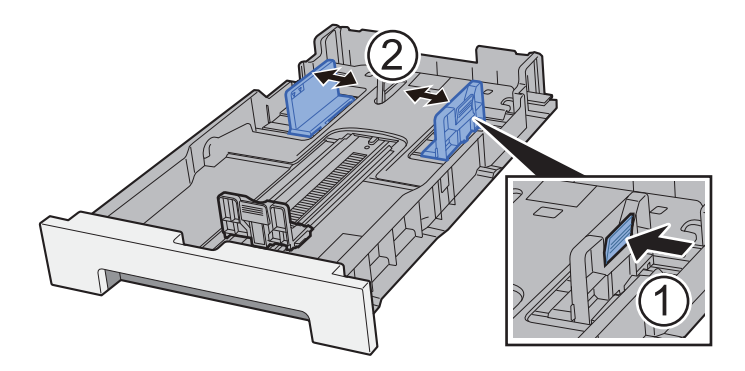

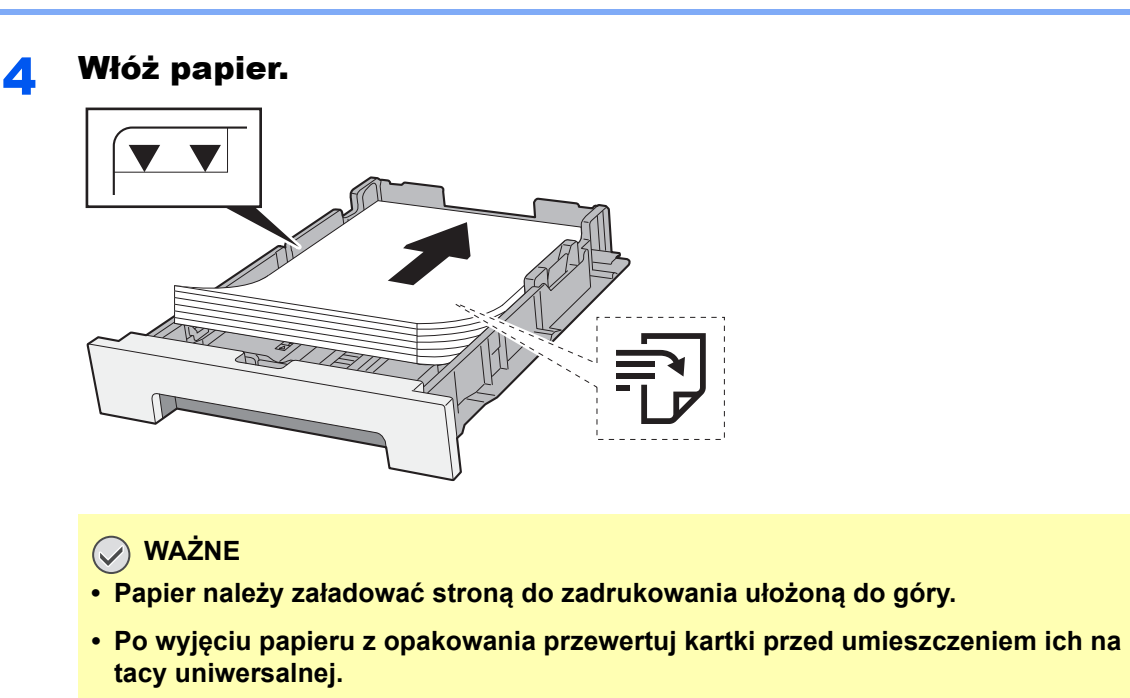

- Środki ostrożności dotyczące ł[adowania papieru \(strona 3-2\)](#page-74-1)
- **Przed załadowaniem papieru należy upewnić się, że nie jest on pofałdowany ani zgięty. Pogięte lub pomarszczone arkusze mogą spowodować zacięcie papieru.**
- **Należy upewnić się, że załadowany papier nie przekracza wskaźnika poziomu (patrz ilustracja powyżej).**
- **Jeżeli papier zostanie załadowany bez dostosowywania prowadnic szerokości i długości papieru, może to spowodować krzywe podawanie papieru lub jego zacięcie.**

#### 5 Delikatnie wepchnij kasetę 2 z powrotem do środka.

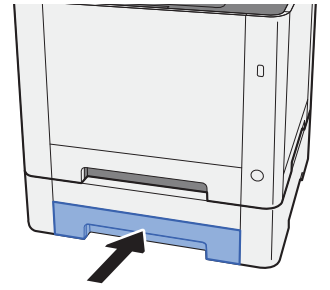

### 6 Wyświetl ekran.

Klawisz [**Menu**] > klawisz [▲] [▼] > [**Ust. papieru**] > klawisz [►] > klawisz [▲] [▼] > [**Format kasety 2**] > klawisz [►]

### Skonfiguruj funkcję.

Wybierz rozmiar i rodzaj papieru.

Patrz *Podręcznik obsługi – w języku angielskim.*

# <span id="page-81-0"></span>Środki ostrożności dotyczące wysuwania papieru

### <span id="page-81-1"></span>Ogranicznik papieru

Używając papieru B5/Letter lub większego, należy otworzyć pokazany na rysunku ogranicznik papieru.

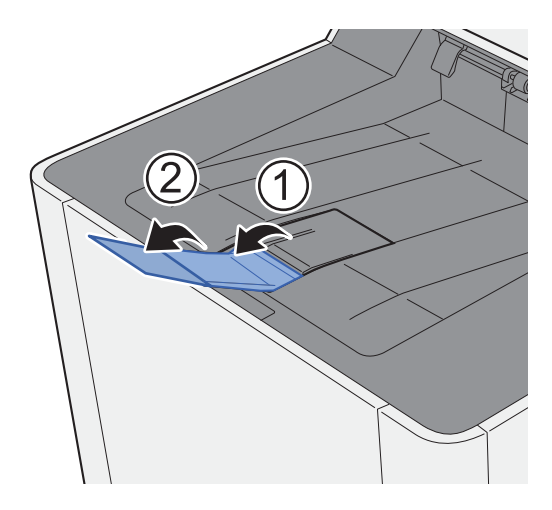

# **Drukowanie** 4 z komputera

W tym rozdziale opisano następujące tematy:

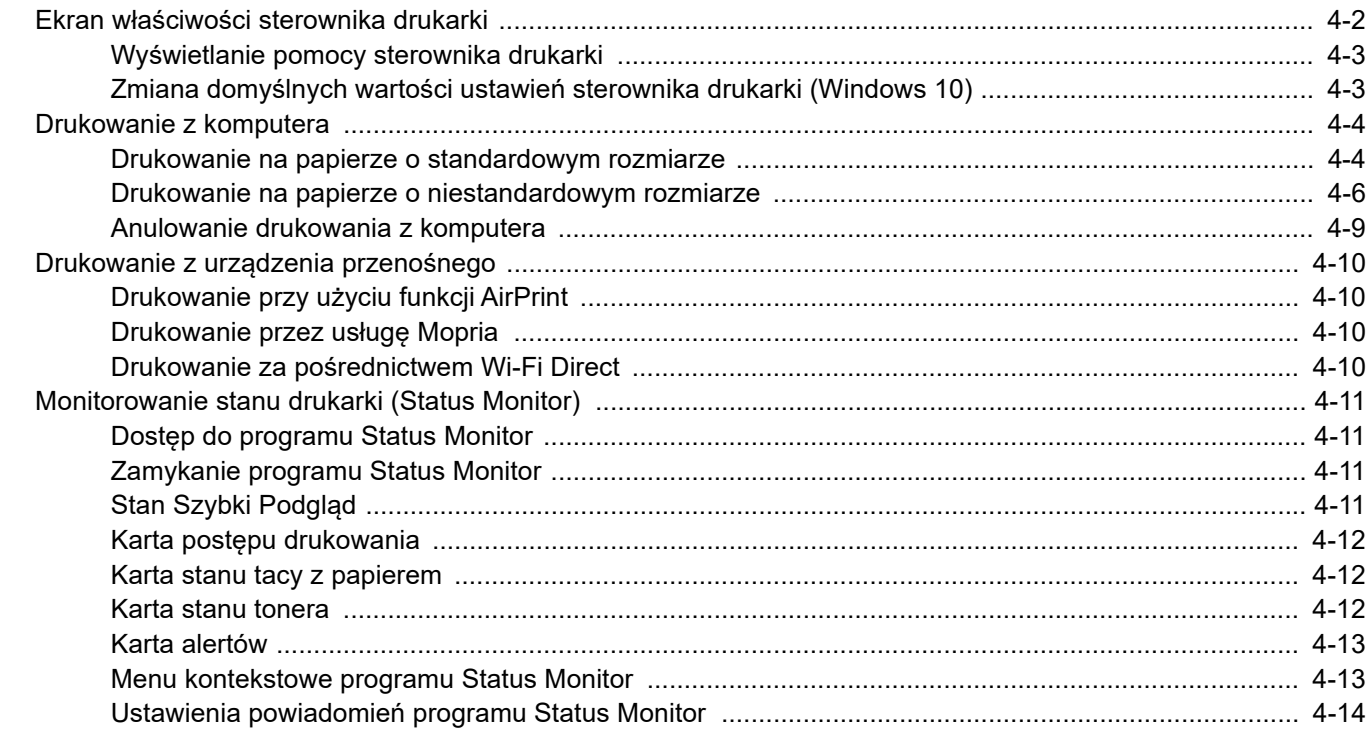

# <span id="page-83-0"></span>Ekran właściwości sterownika drukarki

W oknie dialogowym właściwości sterownika drukarki można skonfigurować różne ustawienia dotyczące drukowania.

**Printer Driver User Guide**

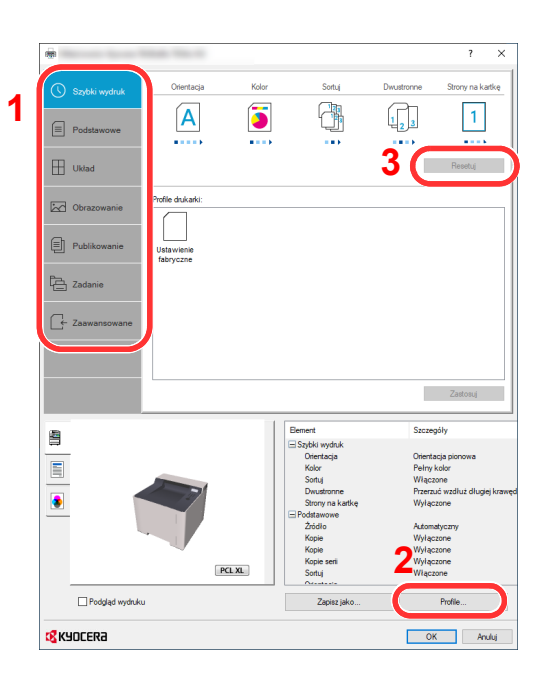

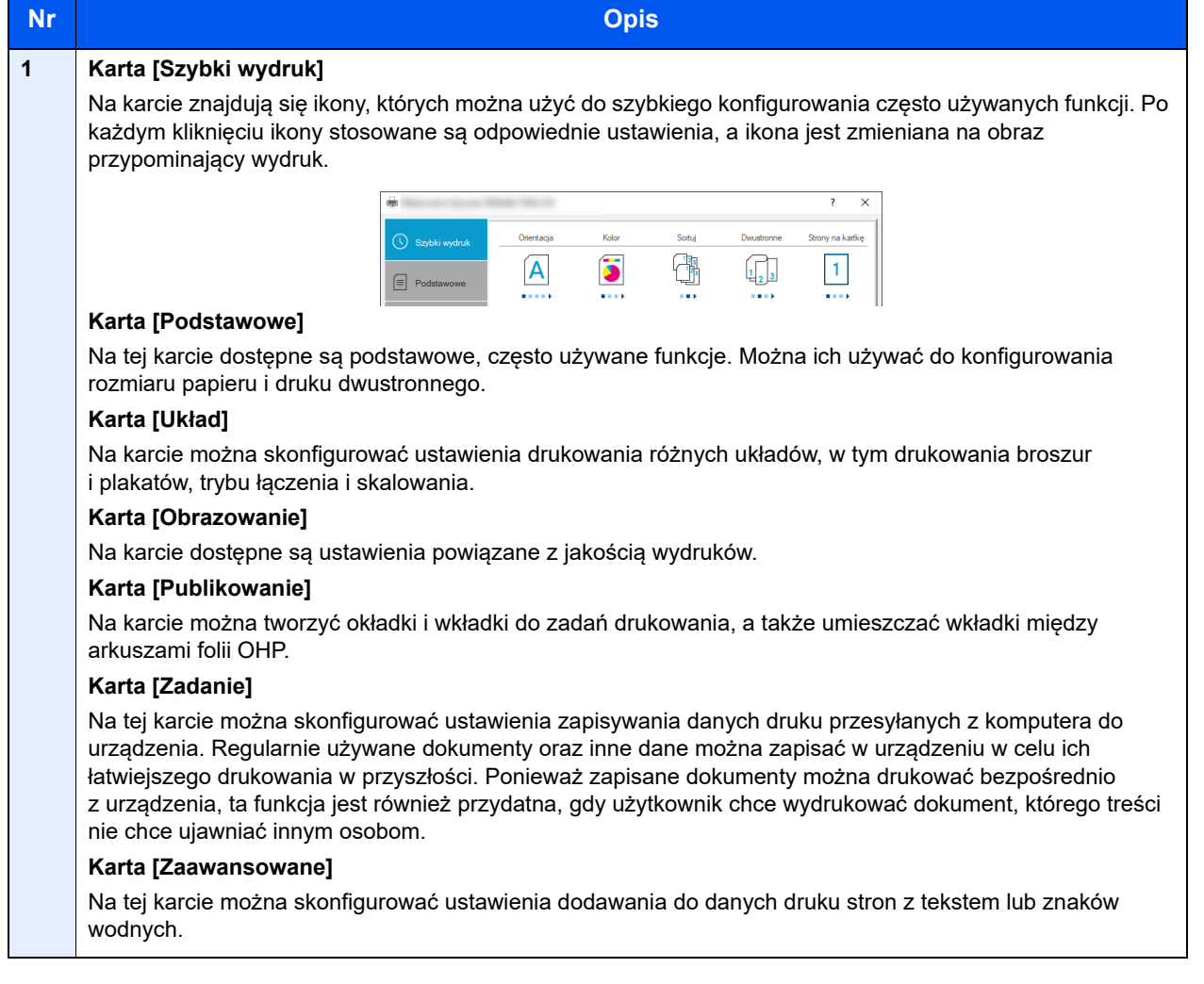

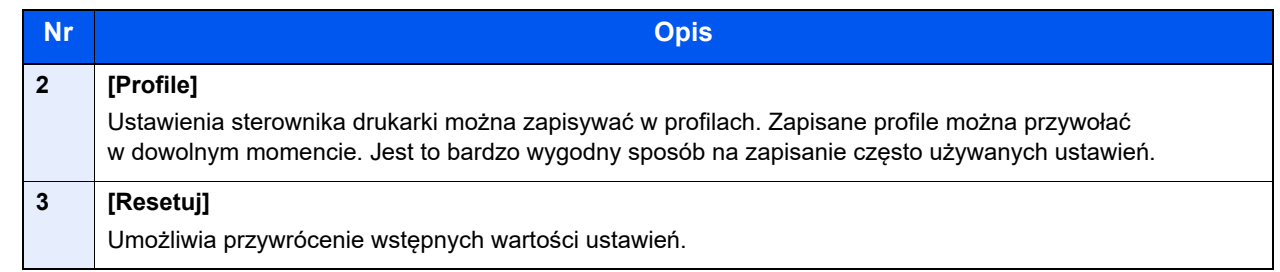

### <span id="page-84-0"></span>Wyświetlanie pomocy sterownika drukarki

Sterownik drukarki jest dostarczany wraz z plikami pomocy. Aby dowiedzieć się więcej o ustawieniach drukowania, należy otworzyć okno dialogowe ustawień drukowania sterownika drukarki i wyświetlić tematy pomocy zgodnie z poniższą procedurą.

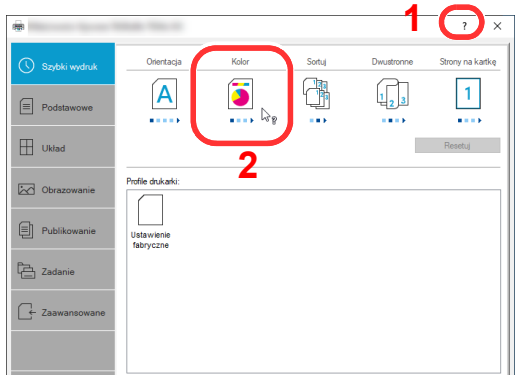

- 1 Kliknij przycisk [**?**] w prawym górnym rogu ekranu.
- 2 Kliknij element, o którym informacje mają być wyświetlone.

### **<b>NOTATKA**

Pomoc jest wyświetlana po kliknięciu elementu, o którym informacje mają być wyświetlone, a następnie naciśnięciu klawisza [**F1**] na klawiaturze.

### <span id="page-84-1"></span>Zmiana domyślnych wartości ustawień sterownika drukarki (Windows 10)

Możliwa jest zmiana domyślnych wartości ustawień sterownika drukarki. Wybierając często używane ustawienia, można pominąć wykonywanie niektórych czynności podczas drukowania. Informacje na temat ustawień znaleźć można w:

- **Printer Driver User Guide** 
	- 1 W systemie Windows kliknij przycisk [Start], a następnie wybierz polecenia [System Windows], [Panel sterowania] i [Urządzenia i drukarki].
	- **2 Kliknij ikonę sterownika drukarki prawym przyciskiem myszy,** a następnie z menu sterownika drukarki wybierz pozycję [Właściwości drukarki].
	- 3 Na karcie [Ogólne] kliknij przycisk [Podstawowe].
	- 4 Zaznacz żądane domyślne wartości ustawień i kliknij przycisk [OK].

# <span id="page-85-0"></span>Drukowanie z komputera

W niniejszej części opisano metodę drukowania z wykorzystaniem KX DRIVER.

### **<b>NOTATKA**

- Aby wydrukować dokument z aplikacji, zainstaluj na komputerze sterownik drukarki z dostarczonej płyty DVD (Product Library).
- W niektórych środowiskach bieżące ustawienia są wyświetlane na dole okna dialogowego sterownika drukarki.

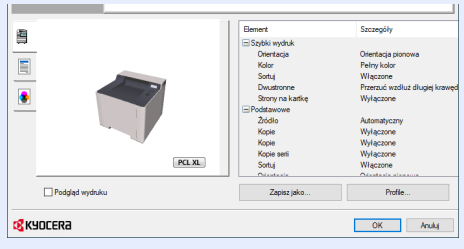

- W przypadku drukowania na kartonie lub kopertach należy je umieścić na tacy uniwersalnej przed wykonaniem poniższej procedury.
- [Umieszczanie papieru na tacy uniwersalnej \(strona 5-2\)](#page-97-0)

### <span id="page-85-1"></span>Drukowanie na papierze o standardowym rozmiarze

Jeżeli został załadowany papier o rozmiarze ujętym na liście rozmiarów obsługiwanych przez urządzenie, należy wybrać rozmiar papieru na karcie [**Podstawowe**] w oknie dialogowym ustawień drukowania sterownika drukarki.

### Wyświetl ekran.

W aplikacji kliknij [**Plik**] i wybierz [**Drukuj**].

#### 2 Skonfiguruj ustawienia.

1 Z listy "Drukarka" wybierz urządzenie i kliknij przycisk [**Właściwości**].

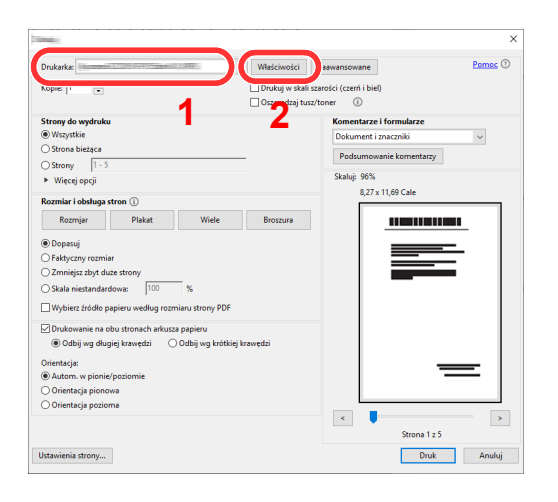

- 2 Przejdź do karty [**Podstawowe**].
- 3 Kliknij listę rozwijaną "Rozmiar druku" i wybierz rozmiar papieru używanego do drukowania.

Aby załadować papier o rozmiarze nieujętym na liście standardowych rozmiarów obsługiwanych przez urządzenie, takich jak karton lub koperty, należy zarejestrować ten rozmiar papieru.

[Drukowanie na papierze o niestandardowym rozmiarze \(strona 4-6\)](#page-87-0)

Aby wydrukować na specjalnym papierze, np. grubym lub folii, należy z listy "Rodzaj nośnika" wybrać żądany typ nośnika.

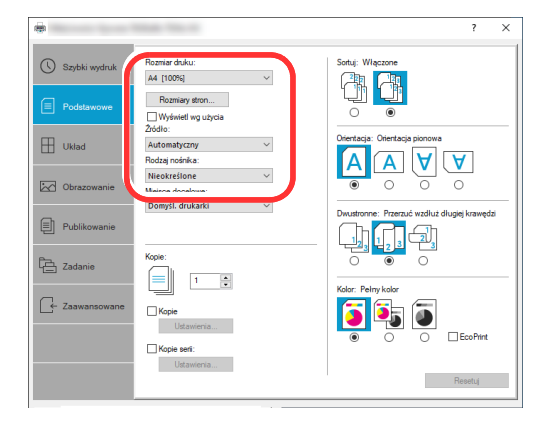

4 Kliknij przycisk [**OK**], aby powrócić do okna dialogowego Drukuj.

### 3 Rozpocznij drukowanie.

Kliknij przycisk [**OK**].

### <span id="page-87-0"></span>Drukowanie na papierze o niestandardowym rozmiarze

Jeżeli został załadowany papier o rozmiarze nieujętym na liście rozmiarów obsługiwanych przez urządzenie, należy zarejestrować rozmiar papieru na karcie [**Podstawowe**] w oknie dialogowym ustawień drukowania sterownika drukarki. Po zarejestrowaniu rozmiar będzie można wybrać z listy "Rozmiar druku".

### **<b>NOTATKA**

Aby uruchomić drukowanie na urządzeniu, należy ustawić rozmiar i typ papieru zgodnie z opisem w sekcji:

Patrz *Podręcznik obsługi – w języku angielskim.*

### **1 Wyświetl ekran.**

1 W systemie Windows kliknij przycisk [**Start**], a następnie wybierz pozycję [**System Windows**], [**Panel sterowania**] i [**Wyświetl urządzenia i drukarki**].

### **<b>NOTATKA**

W systemie Windows 8.1 na panelu funkcji na pulpicie wybrać polecenia [**Ustawienia**], [**Panel sterowania**], a następnie wybrać pozycję [**Urządzenia i drukarki**].

- 2 Kliknij ikonę sterownika drukarki prawym przyciskiem myszy, a następnie z menu sterownika drukarki wybierz pozycję [**Właściwości drukarki**].
- 3 Na karcie [**Ogólne**] kliknij przycisk [**Podstawowe**].

### 2 Zarejestruj rozmiar papieru.

1 Przejdź do karty [**Podstawowe**].

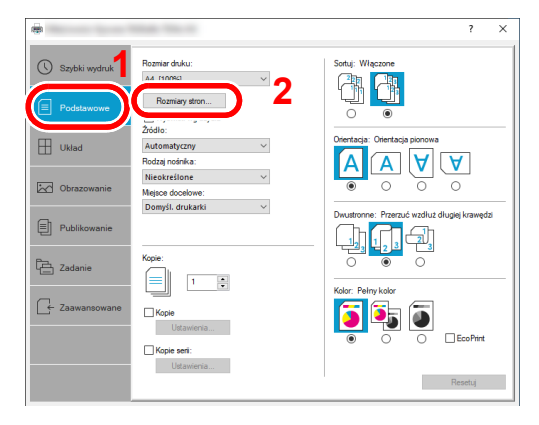

- 2 Kliknij przycisk [**Rozmiar strony...**].
- 3 Kliknij przycisk [**Nowy**].

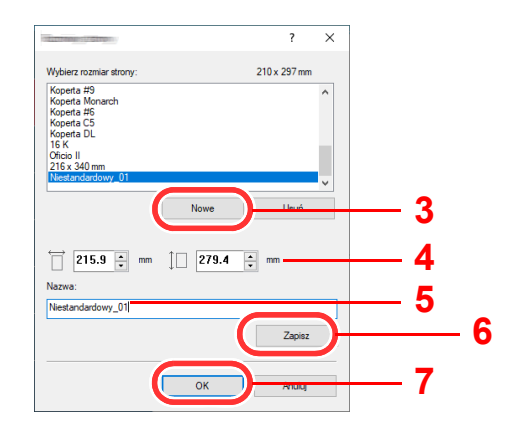

- Wprowadź wymiary rozmiaru papieru.
- Wprowadź nazwę danego rozmiaru papieru.
- Kliknij przycisk [**Zapisz**].
- Kliknij przycisk [**OK**].
- Kliknij przycisk [**OK**].

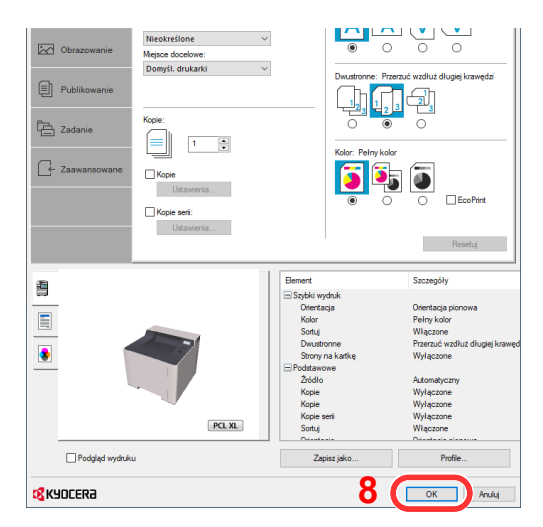

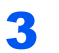

### Wyświetl okno dialogowe ustawień drukowania.

W aplikacji kliknij [**Plik**] i wybierz [**Drukuj**].

### **4** Wybierz rozmiar papieru i typ niestandardowego papieru.

1 Z listy "Drukarka" wybierz urządzenie i kliknij przycisk [**Właściwości**].

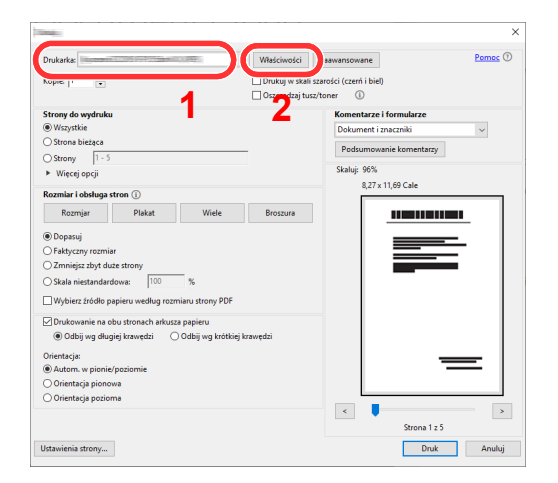

- 2 Przejdź do karty [**Podstawowe**].
- 3 Kliknij listę rozwijaną "Rozmiar druku" i wybierz rozmiar papieru zarejestrowany w kroku 2. Aby wydrukować na specjalnym papierze, np. grubym lub folii, należy z listy "Rodzaj nośnika" wybrać żądany typ nośnika.

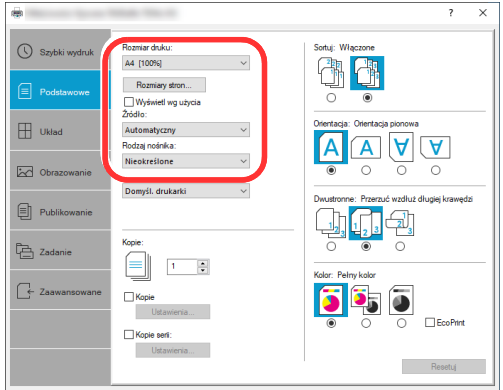

#### **<b>NOTATKA**

Jeżeli została załadowana pocztówka lub koperta, należy z listy "Rodzaj nośnika" wybrać pozycję [**Karton**] lub [**Koperta**].

- 4 Z listy rozwijanej "Źródło" wybierz źródło papieru.
- 5 Kliknij przycisk [**OK**], aby powrócić do okna dialogowego Drukuj.

#### 5 Rozpocznij drukowanie.

Kliknij przycisk [**OK**].

### <span id="page-90-0"></span>Anulowanie drukowania z komputera

Aby anulować zadanie drukowania realizowane z wykorzystaniem sterownika drukarki przed rozpoczęciem drukowania, należy wykonać następujące czynności:

#### **<b>QNOTATKA**

Podczas anulowania drukowania należy postępować zgodnie z informacjami w:

[Anulowanie zada](#page-100-0)ń (strona 5-5)∙

- 1 Kliknij dwukrotnie ikonę drukarki ( wyświetlaną na pasku zadań w prawym dolnym rogu pulpitu systemu Windows. Zostanie wyświetlone okno dialogowe drukarki.
- 
- 2 Kliknij plik, którego drukowanie ma być anulowane, i wybierz polecenie [Anuluj] z menu "Dokument".

## <span id="page-91-0"></span>Drukowanie z urządzenia przenośnego

Urządzenie obsługuje usługi AirPrint, Mopria i Wi-Fi Direct.

W zależności od obsługiwanego systemu operacyjnego i aplikacji można drukować zadania z dowolnego urządzenia przenośnego lub komputera bez potrzeby instalowania sterownika drukarki.

### <span id="page-91-1"></span>Drukowanie przy użyciu funkcji AirPrint

AirPrint jest funkcją drukowania, zawartą standardowo w systemach iOS 4.2 i nowszych oraz Mac OS X 10.7 i nowszych.

Aby móc korzystać z usługi AirPrint, należy upewnić się, że w programie Command Center RX włączono ustawienie AirPrint.

**Command Center RX User Guide**

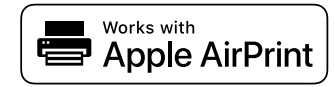

### Drukowanie przez usługę Mopria

<span id="page-91-2"></span>Usługa Mopria jest funkcją drukowania dostępną w systemie Android w wersji 4.4 lub nowszej. Przed przystąpieniem do drukowania należy zainstalować usługę Mopria Print Service i ją włączyć.

Aby uzyskać szczegółowe informacje na temat używania usługi, należy odwiedzić witrynę Mopria Alliance.

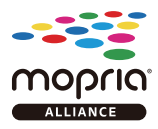

### Drukowanie za pośrednictwem Wi-Fi Direct

<span id="page-91-3"></span>Wi-Fi Direct jest standardem sieci bezprzewodowej opracowanym przez organizację Wi-Fi Alliance. Jest to jedna z funkcji bezprzewodowej sieci, która pozwala na bezpośrednią komunikację między urządzeniami z pominięciem punktu dostępu sieci bezprzewodowej lub routera sieci bezprzewodowej.

Procedura drukowania za pośrednictwem Wi-Fi Direct jest taka sama, jak w przypadku zwykłych urządzeń podręcznych.

W przypadku użycia nazwy drukarki lub nazwy Bonjour w ustawieniach portu we właściwościach drukarki można drukować zadanie, określając nazwę połączenia Wi-Fi Direct.

Jeżeli port zostanie określony przy użyciu adresu IP, należy podać adres IP urządzenia.

# <span id="page-92-0"></span>Monitorowanie stanu drukarki (Status Monitor)

Program Status Monitor służy do monitorowania stanu urządzenia i zapewnia funkcję ciągłego raportowania.

### *NOTATKA*

Po uruchomieniu narzędzia Status Monitor należy sprawdzić stan poniższych.

- Zainstalowano KX DRIVER.
- Włączono ustawienie [**Bezpieczne WSD**] lub [**Bezp. WSD (SSL)**].
- Patrz *Podręcznik obsługi w języku angielskim.*

### <span id="page-92-1"></span>Dostęp do programu Status Monitor

Status Monitor uruchamia się jednocześnie z uruchomieniem drukowania.

### <span id="page-92-2"></span>Zamykanie programu Status Monitor

Istnieją dwie opcje umożliwiające zamknięcie programu Status Monitor.

- Zamknięcie ręczne: Kliknij ikonę ustawień i z menu wybierz polecenie Zamknij, aby zamknąć Status Monitor.
- Zamknięcie automatyczne: Status Monitor zostanie automatycznie zamknięty po 7 minutach braku aktywności.

### <span id="page-92-3"></span>Stan Szybki Podgląd

Wyświetlona zostanie ikona stanu urządzenia. Szczegółowe informacje wyświetlone zostaną po kliknięciu przycisku Rozwiń.

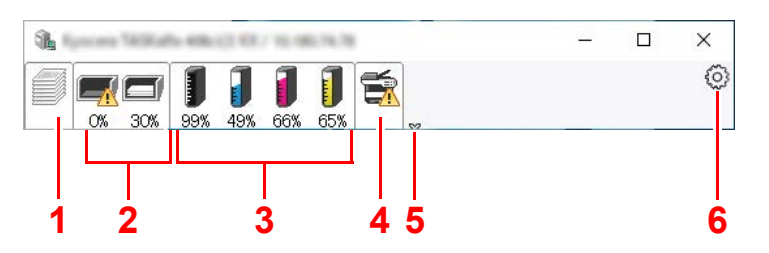

- 1 Karta postępu drukowania
- 2 Karta stanu tacy z papierem
- 3 Karta stanu tonera
- 4 Karta alertów
- 5 Przycisk rozwijania
- 6 Ikona ustawień

Szczegółowe informacje można wyświetlić, klikając na ikony poszczególnych zakładek.

### <span id="page-93-0"></span>Karta postępu drukowania

Wyświetlany jest stan zadań drukowania.

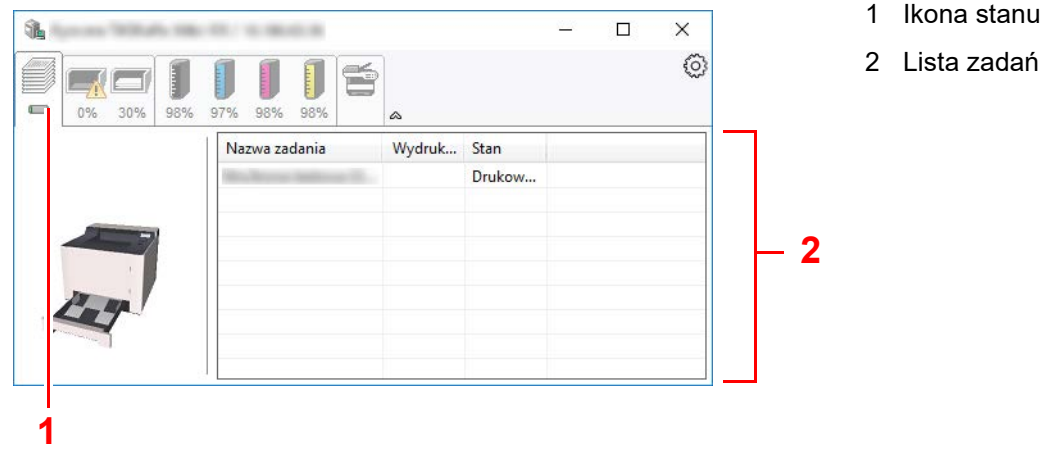

Aby anulować zadanie, należy wybrać je z listy zadań, kliknąć prawym przyciskiem myszy i skorzystać z menu, które się pojawi.

### <span id="page-93-1"></span>Karta stanu tacy z papierem

Wyświetlane są informacje na temat papieru w drukarce i ilości pozostałego papieru.

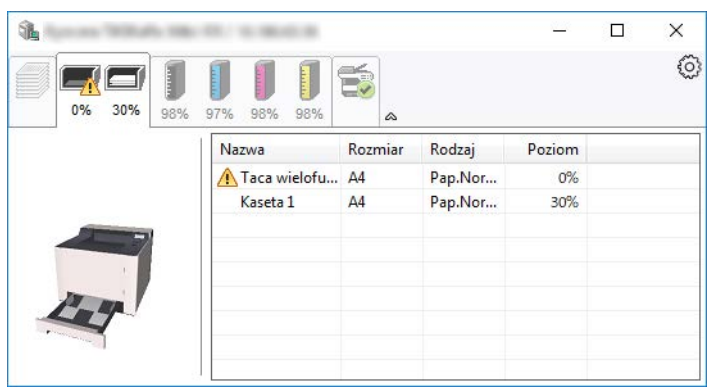

### <span id="page-93-2"></span>Karta stanu tonera

Wyświetlona zostanie ilość pozostałego tonera.

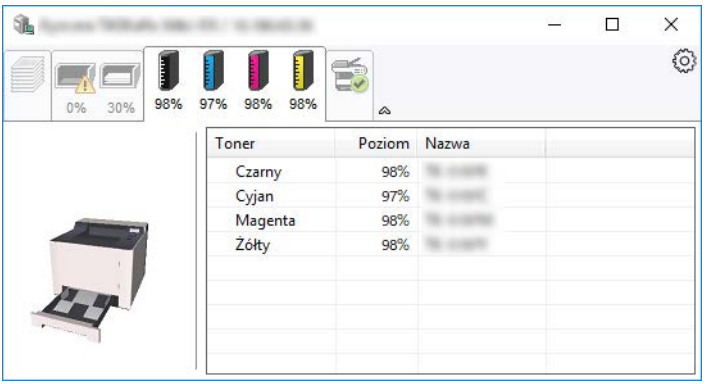

### <span id="page-94-0"></span>Karta alertów

Jeśli wystąpi błąd, wyświetlone zostanie powiadomienie w postaci komunikatu tekstowego i obrazu 3D.

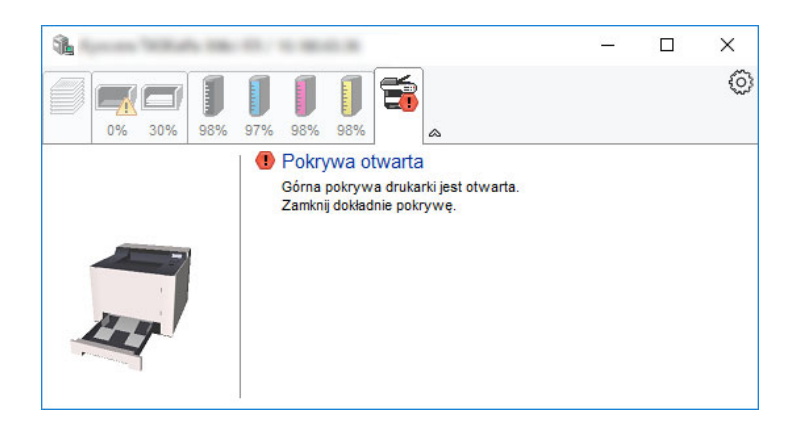

### <span id="page-94-1"></span>Menu kontekstowe programu Status Monitor

Po kliknięciu ikony ustawień wyświetlane jest następujące menu.

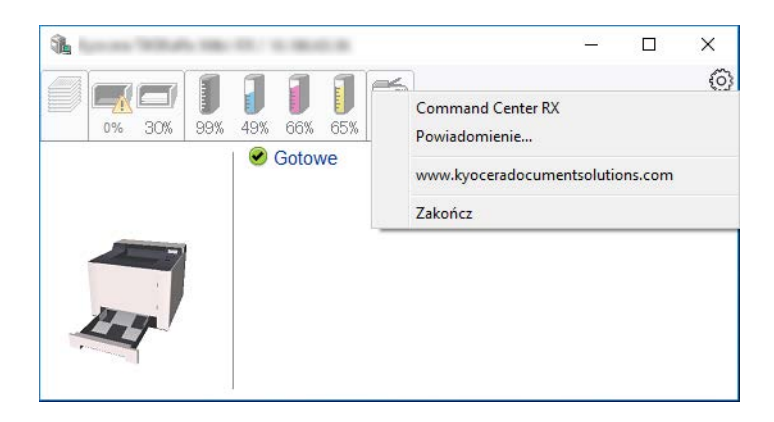

#### **• Command Center RX**

Jeżeli drukarka jest podłączona do sieci TCP/IP i ma przypisany własny adres IP, można użyć przeglądarki internetowej, aby uzyskać dostęp do narzędzia Command Center RX w celu modyfikacji lub potwierdzenia ustawień sieciowych. Ta pozycja menu nie jest wyświetlana w przypadku korzystania z połączenia USB.

#### **Command Center RX User Guide**

#### **• Powiadomienie…**

Służy do ustawienia sposobu wyświetlania programu Status Monitor.

- Ustawienia powiadomień [programu Status Monitor \(strona 4-14\)](#page-95-0)
- **www.kyoceradocumentsolutions.com** Otwiera stronę internetową.
- **Zakończ** Zamykanie programu Status Monitor.

### <span id="page-95-0"></span>Ustawienia powiadomień programu Status Monitor

Kliknij ikonę ustawień, aby na ekranie powiadomień status monitor wyświetlić zdarzenia.

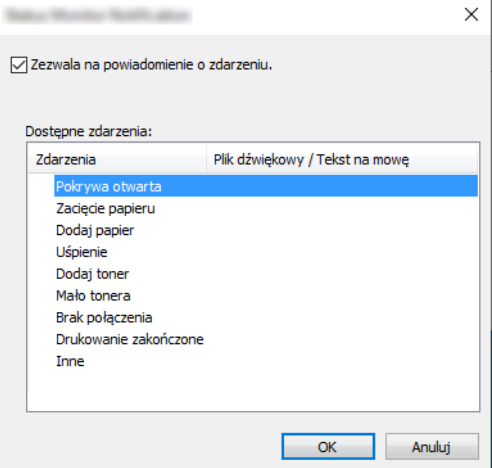

Można ustawić wyświetlanie powiadomień po wystąpieniu błędu z listy zdarzeń.

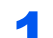

### 1 Zaznacz pole wyboru Zezwala na powiadomienie o zdarzeniu.

Jeśli to ustawienie jest wyłączone, Status Monitor nie uruchomi się nawet po zakończeniu drukowania.

#### 2 W polu Dostępne zdarzenia wybierz zdarzenie, które zostanie skojarzone z funkcją zamiany tekstu na mowę.

#### 3 Kliknij Plik dźwiękowy / Tekst na mowę.

Kliknij przycisk przeglądania (...), aby zdarzenie było sygnalizowane przez plik dźwiękowy.

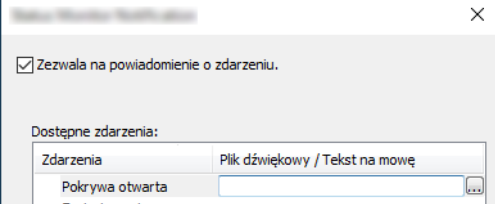

#### **<b>NOTATKA**

Dostępnym formatem plików dźwiękowych jest WAV.

Aby skorzystać z niestandardowych komunikatów tekstowych do odczytania z ekranu, należy wpisać tekst w tym polu.

# Obsługa urządzenia 5 lub praca z domu

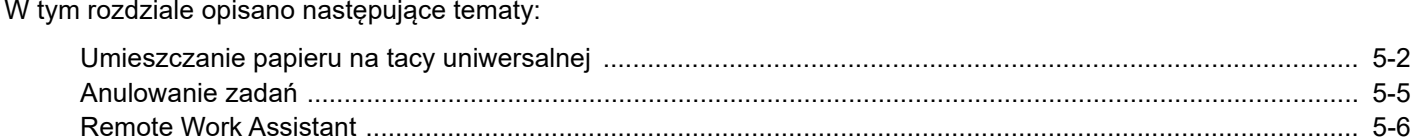

<span id="page-97-0"></span>Obsługa urządzenia lub praca z domu > Umieszczanie papieru na tacy uniwersalnej

# <span id="page-97-1"></span>Umieszczanie papieru na tacy uniwersalnej

Szczegółowe informacje na temat obsługiwanych formatów papieru znaleźć można w:

*Podręcznik obsługi – w języku angielskim*

Informacje na temat ustawień rodzaju papieru znaleźć można w:

*Podręcznik obsługi – w języku angielskim*

Drukując na jakimkolwiek papierze specjalnym, zawsze należy korzystać z tacy uniwersalnej.

#### $\bigcirc$ **WAŻNE**

- **Jeżeli używany jest papier o gramaturze 106 g/m2 lub większej, należy ustawić typ nośnika na Gruby i wprowadzić gramaturę używanego papieru.**
- **Podczas drukowania należy usuwać folię z tacy wewnętrznej. Pozostawienie arkuszy folii w tacy wewnętrznej może spowodować zacięcie papieru.**

Pojemność tacy uniwersalnej jest następująca.

- Papier zwykły (80 g/m<sup>2</sup>), makulaturowy lub kolorowy: 50 arkuszy
- Gruby papier (209  $g/m^2$ ): 15 arkuszy
- Gruby papier (157 g/m<sup>2</sup>): 30 arkuszy
- Gruby papier (104,7  $q/m^2$ ): 50 arkuszy
- Hagaki (Karton): 15 arkuszy
- Koperta DL, Koperta C5, Koperta #10, Koperta #9, Koperta #6 3/4, Koperta Monarch, Youkei 4, Youkei 2: 5 arkuszy
- Folia OHP: 1 arkusz
- Powlekany: 15 arkuszy

#### **NOTATKA COL**

- Ładując papier o niestandardowym rozmiarze, wprowadź jego rozmiar zgodnie z poleceniami zawartymi w rozdziale:
- *Podręcznik obsługi w języku angielskim*
- Używając papieru specjalnego (folia lub papier gruby), należy wybrać typ nośnika zgodnie z zaleceniami zawartymi w:
- *Podręcznik obsługi w języku angielskim*

Otwórz tacę uniwersalną.

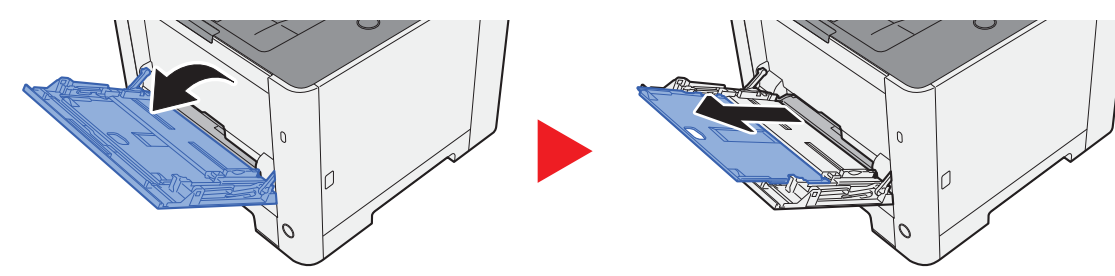

#### **2** Ustaw rozmiar papieru na tacy uniwersalnej.

Na tacy uniwersalnej oznaczone są rozmiary papieru.

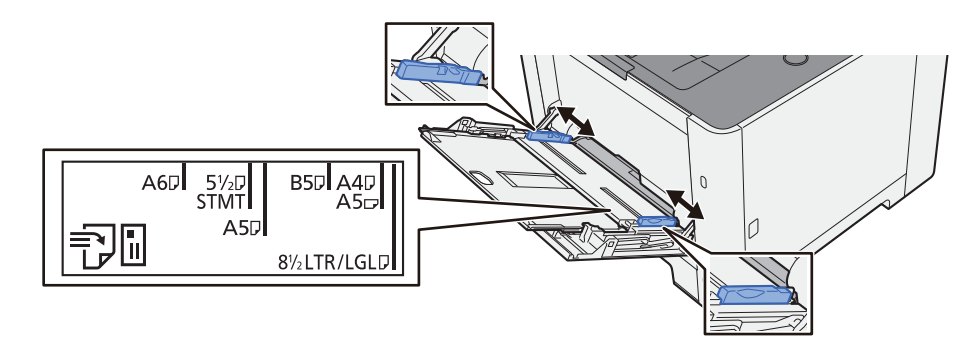

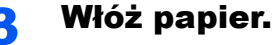

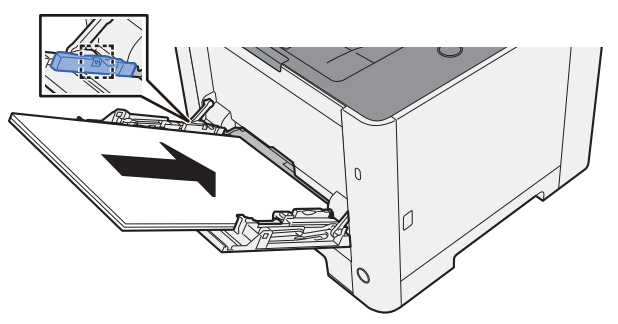

Wsuń papier wzdłuż prowadnic do tacy, aż do oporu.

Po wyjęciu papieru z opakowania przewertuj kartki przed umieszczeniem ich na tacy uniwersalnej.

Środki ostrożności dotyczące ł[adowania papieru \(strona 3-2\)](#page-74-2)

#### **WAŻNE**

- **• Ładując papier, należy zwrócić uwagę, aby był odwrócony do góry stroną przeznaczoną do zadruku.**
- **Pozginany papier należy wygładzić przed włożeniem.**
- **W przypadku ładowania papieru na tacę uniwersalną należy sprawdzić przed załadowaniem papieru, czy na tacy nie pozostał papier z poprzednich zadań. Jeżeli na tacy uniwersalnej pozostała niewielka liczba papieru, aby go uzupełnić, należy najpierw zdjąć pozostały papier z tacy i dołączyć go do nowego papieru przed załadowaniem na tacę.**
- **Jeżeli istnieje szpara między papierem i prowadnicami szerokości papieru, należy ustawić ponownie prowadnice tak, aby były dopasowane do papieru. Pozwoli to uniknąć nierównego podawania i zacinania papieru.**
- **Upewnij się, że załadowany papier nie przekracza granicy napełnienia.**

#### **4 Za pomocą panelu operacyjnego określ rodzaj papieru** umieszczonego na tacy uniwersalnej.

Patrz *Podręcznik obsługi – w języku angielskim.*

### **Umieszczanie kopert lub kartonu na tacy uniwersalnej**

Papier należy załadować stroną do zadrukowania ułożoną do góry. Aby uzyskać więcej informacji o procedurze drukowania, patrz:

#### **Printer Driver User Guide**

Przykład: podczas drukowania adresu.

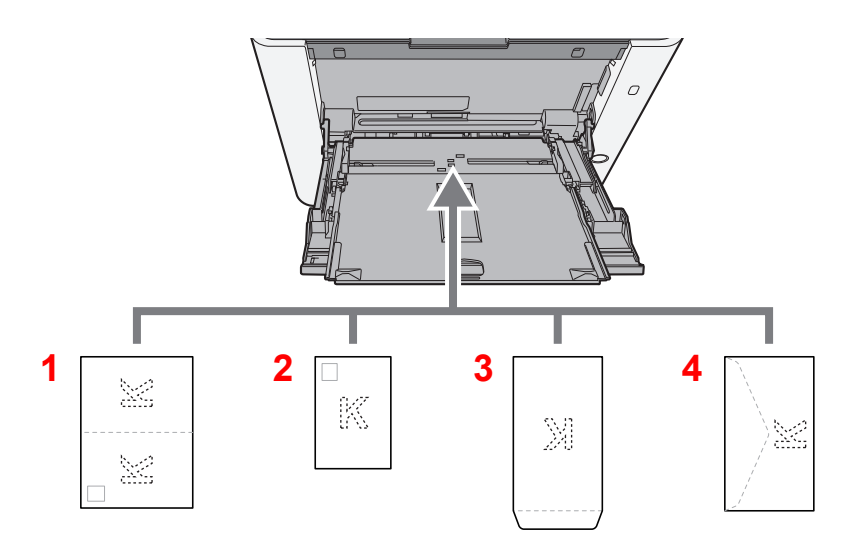

- 1 Oufukuhagaki (Pocztówka zwrotna)
- 2 Hagaki (Karton)
- 3 Koperty portretowe
- 4 Koperty poziome

### **WAŻNE**

- **Należy używać niezłożonych kartek Oufukuhagaki (Pocztówka zwrotna).**
- **Sposób ładowania kopert (orientacja i ułożenie) zależy od ich rodzaju. Należy upewnić się, że koperta została włożona prawidłowo. W przeciwnym razie koperta zostanie nadrukowana w złym kierunku lub na złej stronie.**

#### **NOTATKA**  $\mathbb{Q}$

Przy wkładaniu kopert na tacę uniwersalną należy wybrać rodzaj koperty, stosując się do wskazówek zawartych w:

*Podręcznik obsługi – w języku angielskim*

# <span id="page-100-1"></span><span id="page-100-0"></span>Anulowanie zadań

### 1 Gdy na wyświetlaczu drukarki jest widoczny komunikat "Przetwarzanie", wybierz klawisz [Cancel].

Na wyświetlaczu komunikatów zostanie wyświetlony znak "?" wraz z nazwą bieżącego zadania w toku.

### 2 Anuluj zadanie.

Wybierz zadanie do anulowania, a następnie wybierz klawisz [**OK**].

Zadanie zostanie anulowane.

# <span id="page-101-0"></span>Remote Work Assistant

Aplikacja Remote Work Assistant zapewnia narzędzia przydatne do pracy zdalnej z domu.

Aplikacja Remote Work Assistant ma następujące funkcje.

- Licznik: umożliwia przeglądanie i eksportowanie informacji o liczbie wydrukowanych stron.
- Ustawienia dziennika: umożliwia zapisywanie obrazów i dzienników zadań drukowania.

Więcej informacji o instalacji i obsłudze aplikacji Remote Work Assistant można znaleźć w następującym dokumencie.

Remote Work Assistant User Guide

# 6

# Rozwiązywanie problemów

W tym rozdziale opisano następujące tematy:

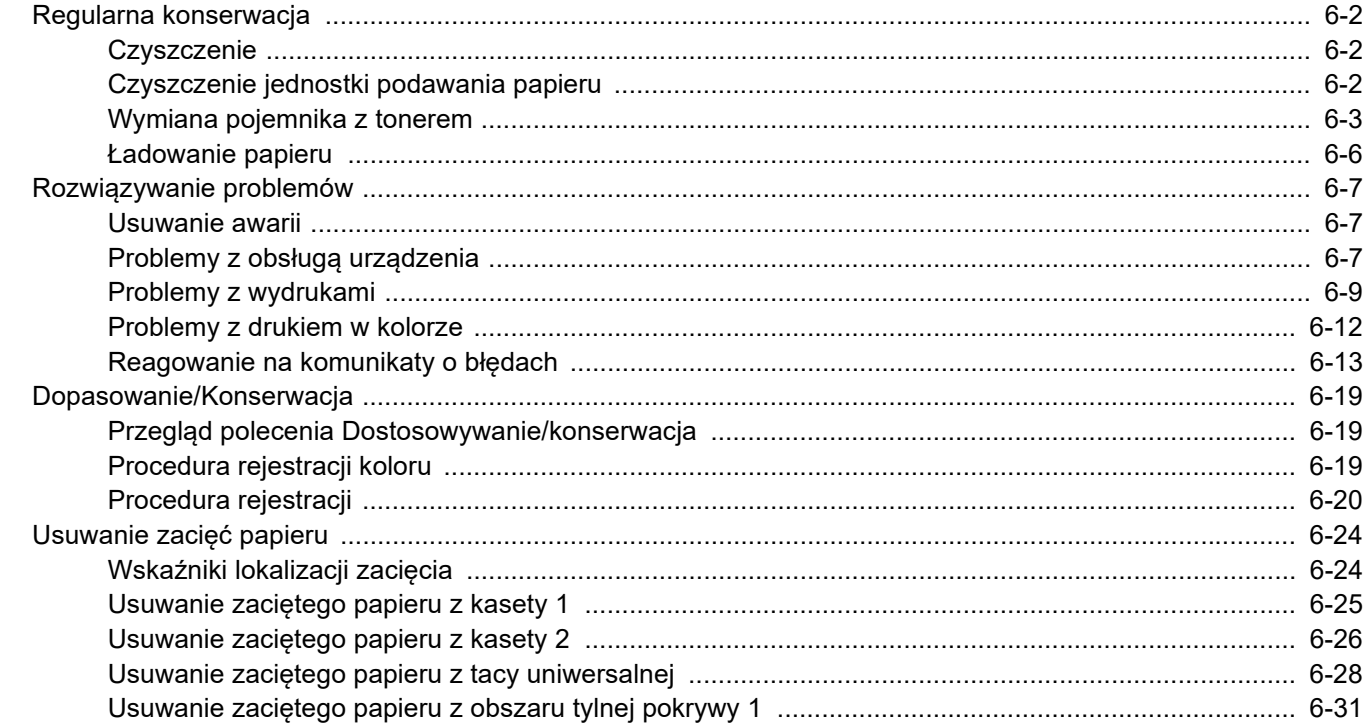

# <span id="page-103-0"></span>Regularna konserwacja

### <span id="page-103-1"></span>**Czyszczenie**

Regularnie czyść urządzenie, aby zapewnić optymalną jakość drukowanych kopii.

# **PRZESTROGA**

**Ze względów bezpieczeństwa należy zawsze przed rozpoczęciem czyszczenia urządzenia odłączać kabel zasilający.**

### <span id="page-103-2"></span>Czyszczenie jednostki podawania papieru

Po każdej wymianie pojemników z tonerem należy wyczyścić jednostkę podawania papieru. W celu utrzymania optymalnej jakości drukowania zalecane jest również czyszczenie wnętrza maszyny raz w miesiącu, a także po wymianie pojemnika z tonerem.

Jeśli układ transferujący papier ulegnie zabrudzeniu, mogą się pojawić problemy z drukowaniem, takie jak przebarwienia po drugiej stronie wydruków.

# **PRZESTROGA**

Niektóre części wewnątrz urządzenia są bardzo gorące. Należy zachować ostrożność, ponieważ można **ulec poparzeniu.**

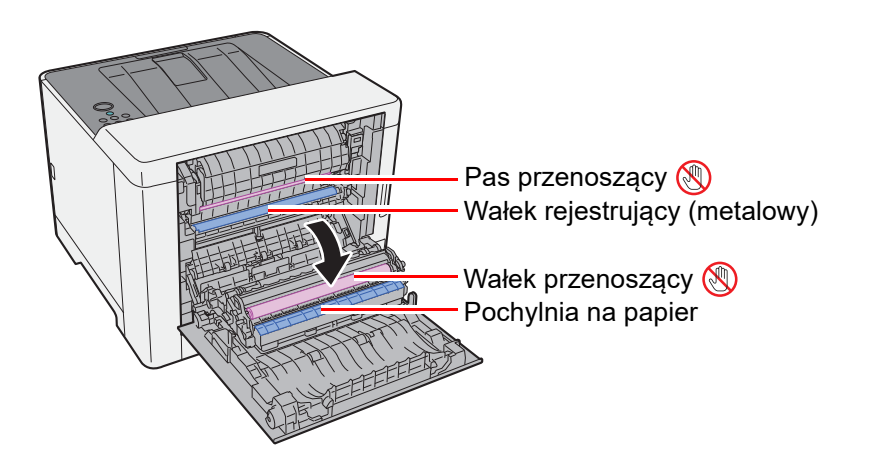

Za pomocą szmatki zetrzyj pył papierowy z wałka rejestrującego i pochylni na papier.

#### **WAŻNE**

**Uważaj, aby podczas czyszczenia nie dotknąć wałka przenoszącego ani pasa przenoszącego, ponieważ może to wpłynąć niekorzystnie na jakość druku.**

### <span id="page-104-0"></span>Wymiana pojemnika z tonerem

Jeżeli w pojemniku wyczerpie się toner, zostanie wyświetlony następujący komunikat.

"Wymień toner. [C][M][Y][K]"

Jeżeli w pojemniku jest mało toneru, zostanie wyświetlony następujący komunikat. Upewnij się, czy dysponujesz nowym pojemnikiem na wymianę.

"Mało tonera [C][M][Y][K]"

### **Częstotliwość wymiany pojemnika z tonerem**

Czas eksploatacji pojemnika z tonerem zależy od ilości toneru wymaganego do wykonania zadań drukowania. Zgodnie z normą ISO/IEC 19752 i przy wyłączonej opcji EcoPrint pojemnik z tonerem wystarcza na (w przypadku papieru o rozmiarze Letter/A4):

Dostępne są dwa rodzaje pojemników z tonerem o różnej pojemności toneru.

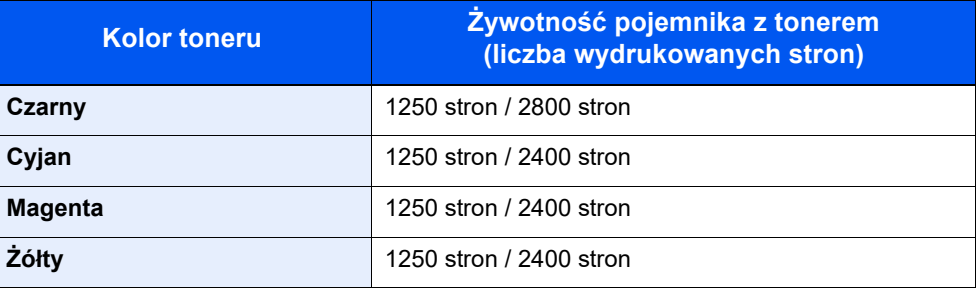

#### $\mathbb{Q}$ **NOTATKA**

- Średnia liczba stron, które można wydrukować na każdym pojemniku z tonerem dostarczonym z urządzeniem, wynosi 1500 stron.
- Aby uzyskać wysoką jakość druku, zaleca się używanie oryginalnych pojemników z tonerem Kyocera, które są poddawane licznym kontrolom jakości.

# **PRZESTROGA**

**Nie należy próbować spalać części, w których znajduje się toner. Powstające wówczas iskry mogą spowodować oparzenia.**

### **Wymiana pojemnika z tonerem**

Procedura wkładania pojemnika z tonerem jest taka sama dla każdego koloru. W tym podręczniku przykładowa procedura dotyczy pojemnika z tonerem żółtym.

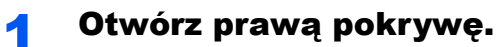

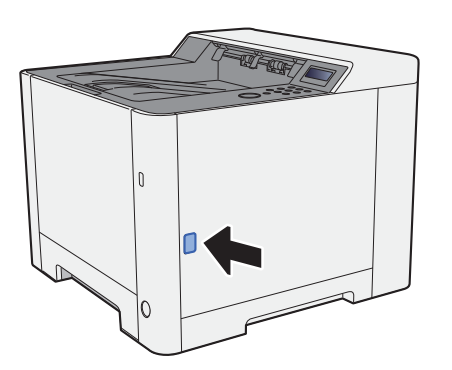

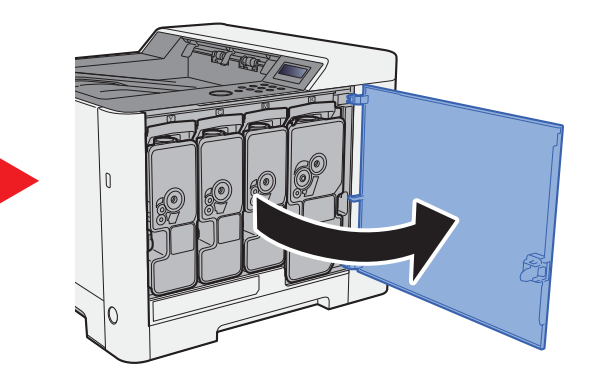

2 Odblokuj pojemnik z tonerem.

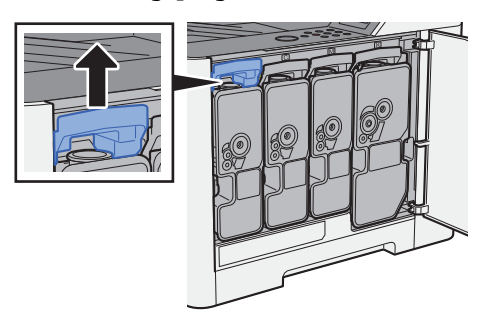

3 Wyjmij pojemnik z tonerem.

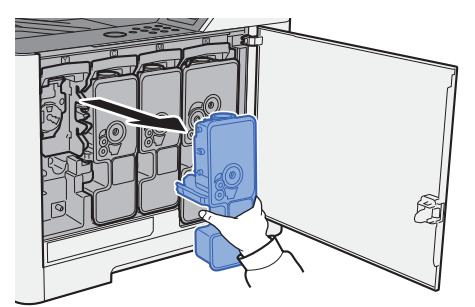

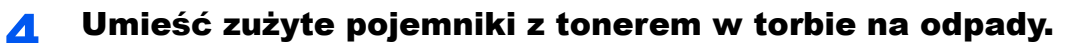

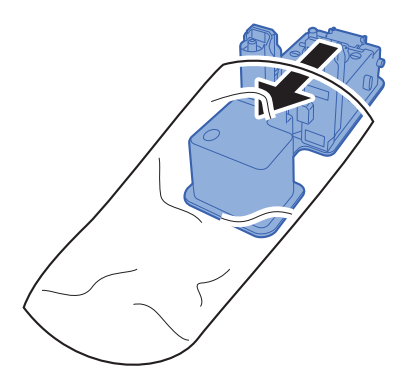

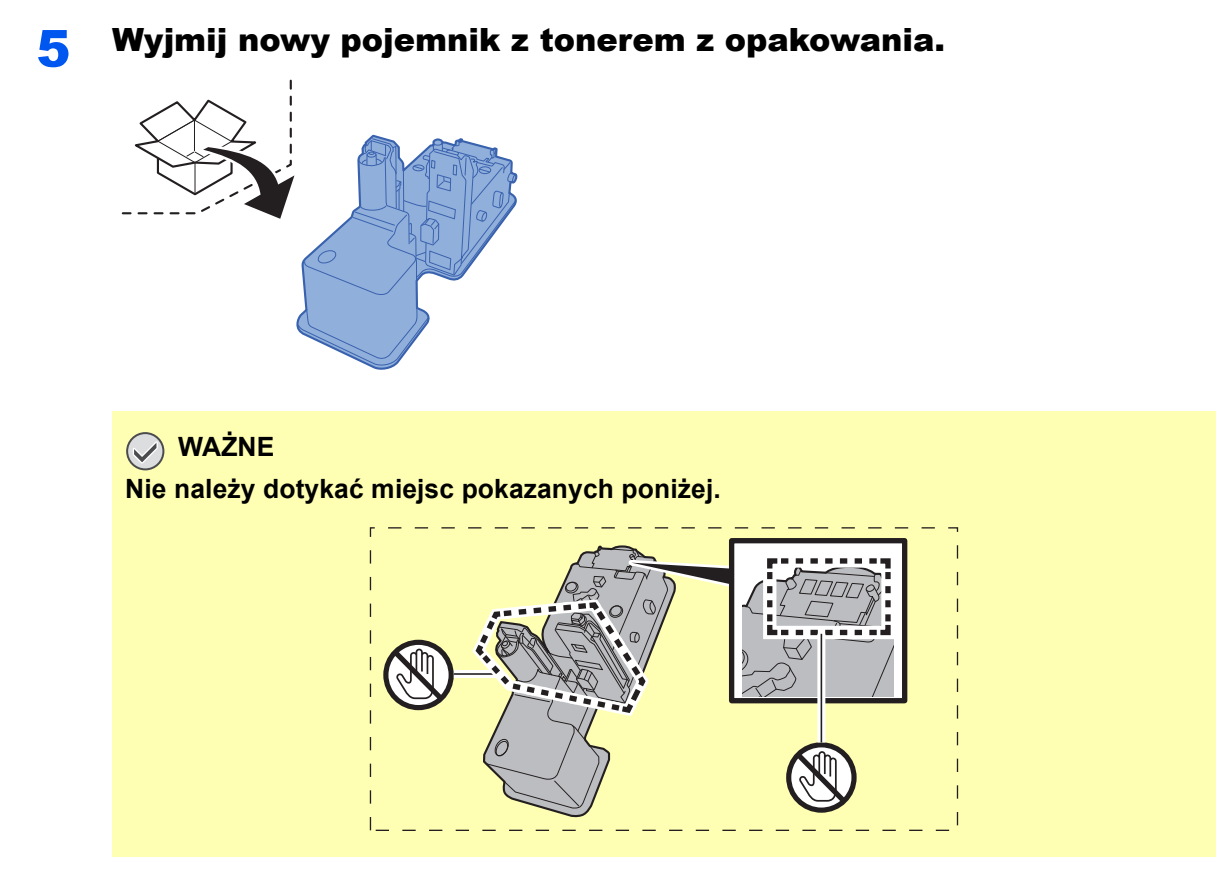

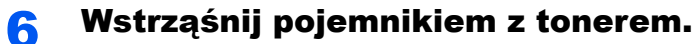

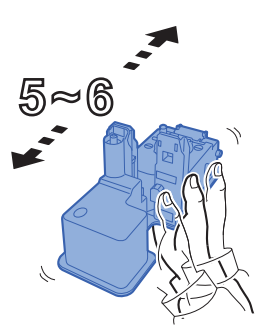

Włóż pojemnik z tonerem.

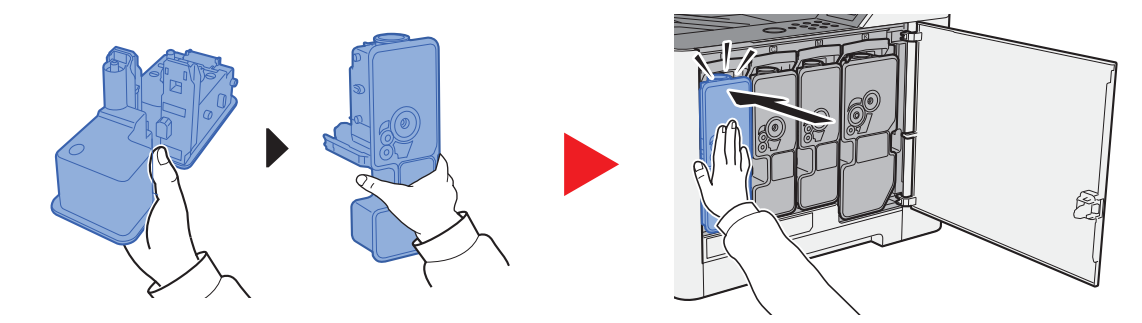

### 8 Zamknij prawą pokrywę.

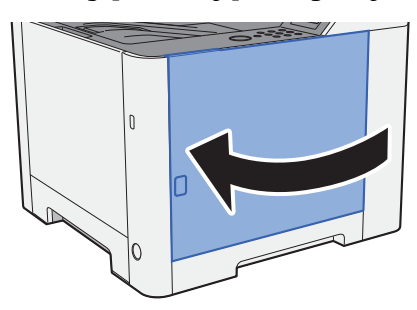

### **<b>NOTATKA**

- Jeżeli prawa pokrywa nie zamyka się, sprawdź, czy nowy pojemnik z tonerem został poprawnie włożony.
- Pusty pojemnik z tonerem należy zwrócić lokalnemu dystrybutorowi lub przedstawicielowi serwisu. Zebrane pojemniki z tonerem zostaną przetworzone lub zutylizowane zgodnie z odpowiednimi przepisami.

### <span id="page-107-0"></span>Ładowanie papieru

Jeżeli w kasecie wyczerpie się papier, zostaną wyświetlone następujące komunikaty.

"Dodaj papier kaseta #" (# oznacza numer kasety)

"Dodaj papier taca uniwersalna"

**E[adowanie do kasety 1 \(strona 3-4\)](#page-76-1)** [Umieszczanie papieru na tacy uniwersalnej \(strona 5-2\)](#page-97-0)

### **<b>NOTATKA**

Jeżeli dla ustawienia [**Kom. o kon. pap.**] wybrano opcję [**Wł.**], ekran potwierdzenia ustawień papieru zostanie wyświetlony po włożeniu nowego papieru. Jeżeli papier zostanie zmieniony, zmień ustawienia papieru z Menu systemu.

Ekran potwierdzający będzie wyświetlany przez około 5 sekund.

Patrz *Podręcznik obsługi – w języku angielskim.* $\blacktriangleright$
# <span id="page-108-0"></span>Rozwiązywanie problemów

## <span id="page-108-1"></span>Usuwanie awarii

Poniższa tabela podaje ogólne wskazówki jak rozwiązywać problemy.

Jeżeli wystąpił problem z urządzeniem, sprawdź punkty kontrolne i wykonaj procedury opisane na kolejnych stronach. Jeżeli problem nie ustąpi, skontaktuj się z przedstawicielem serwisu.

#### **<b>NOTATKA**

Podczas rozmowy z pracownikiem serwisu konieczne będzie podanie numeru seryjnego. Aby sprawdzić numer seryjny, patrz:

[Sprawdzanie numeru seryjnego urz](#page-1-0)ądzenia (strona i)

## Problemy z obsługą urządzenia

W przypadku wystąpienia następujących problemów z obsługą urządzenia należy wykonać odpowiednie procedury.

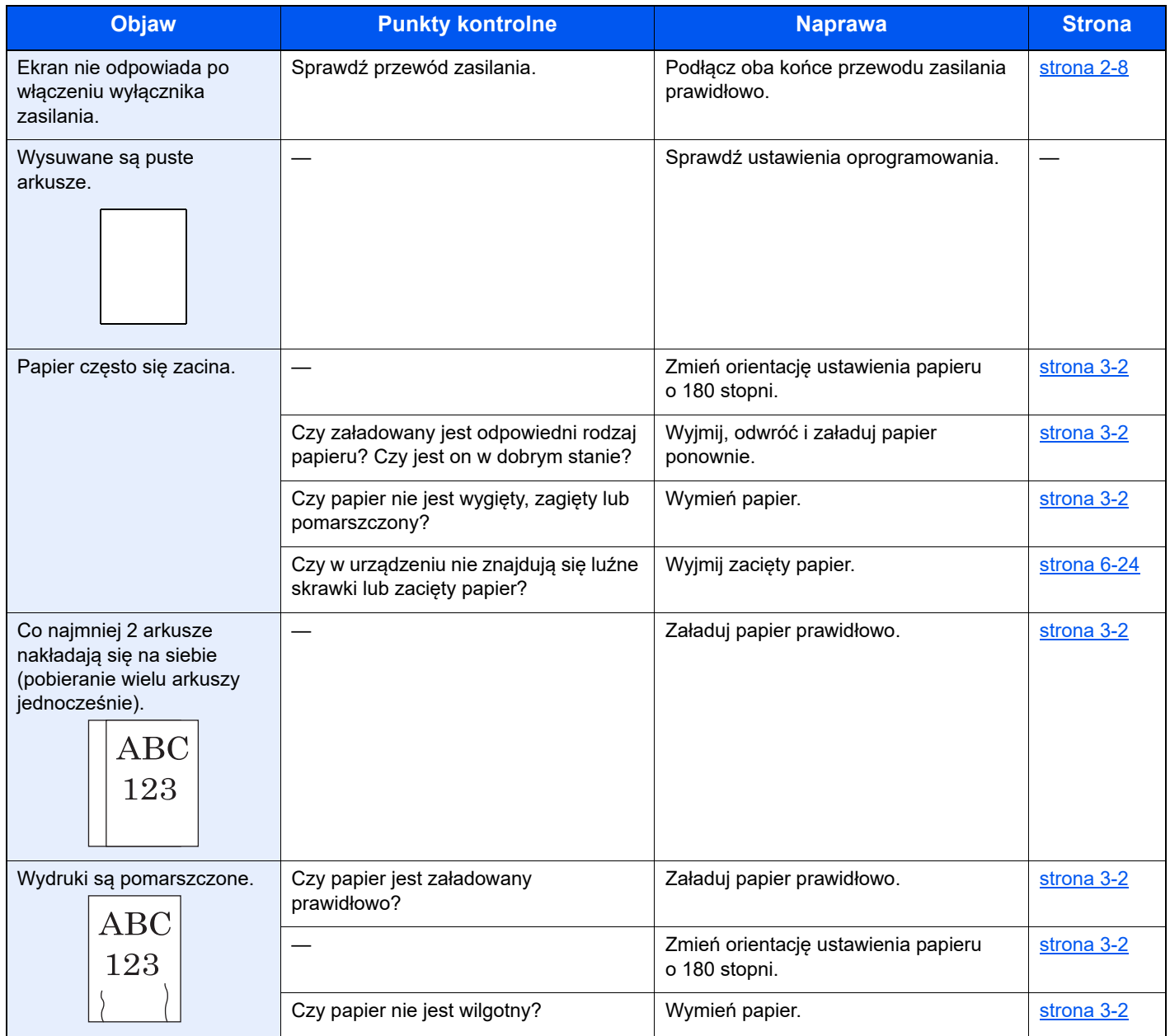

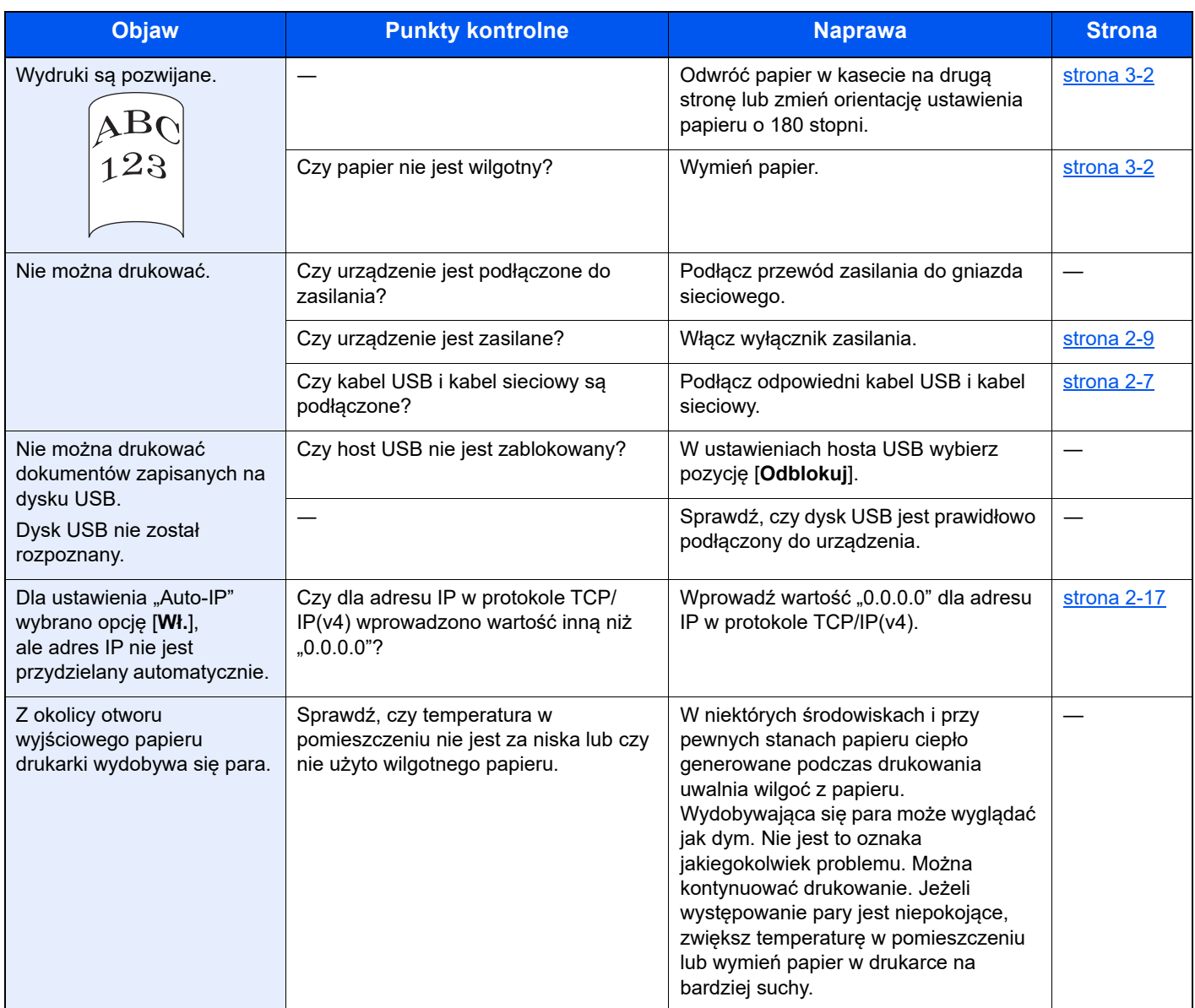

## Problemy z wydrukami

W przypadku wystąpienia następujących problemów z wydrukami należy wykonać odpowiednie procedury.

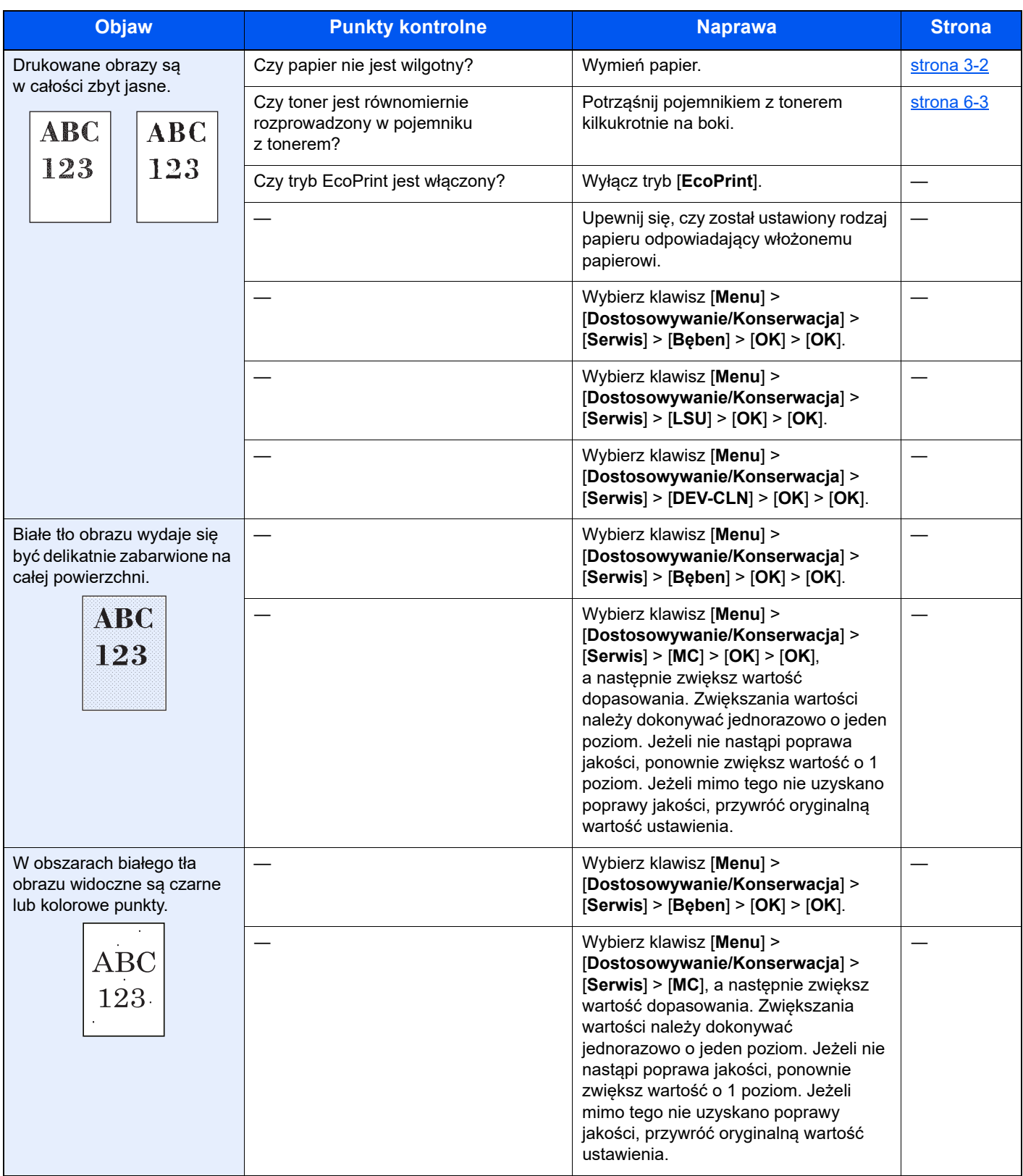

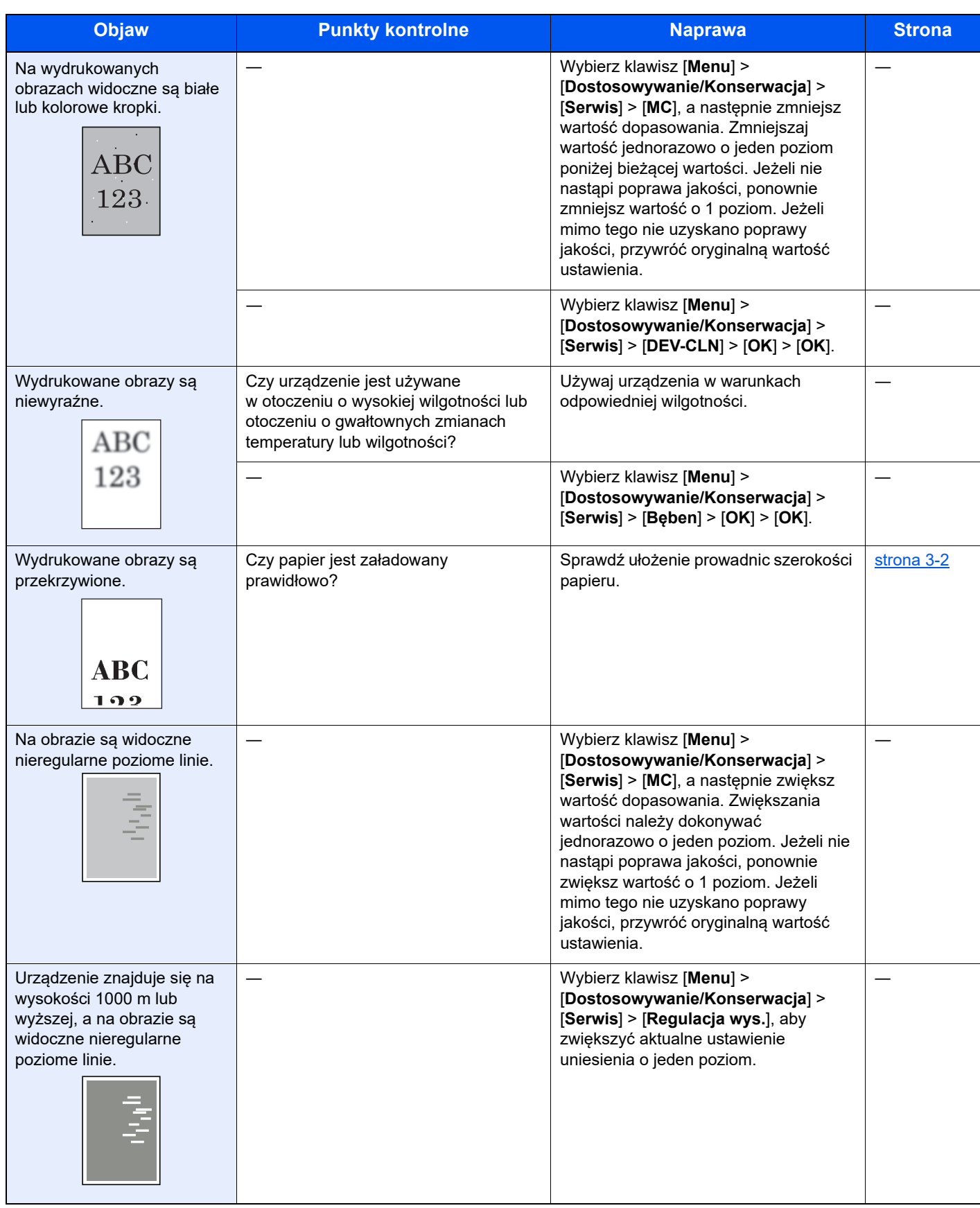

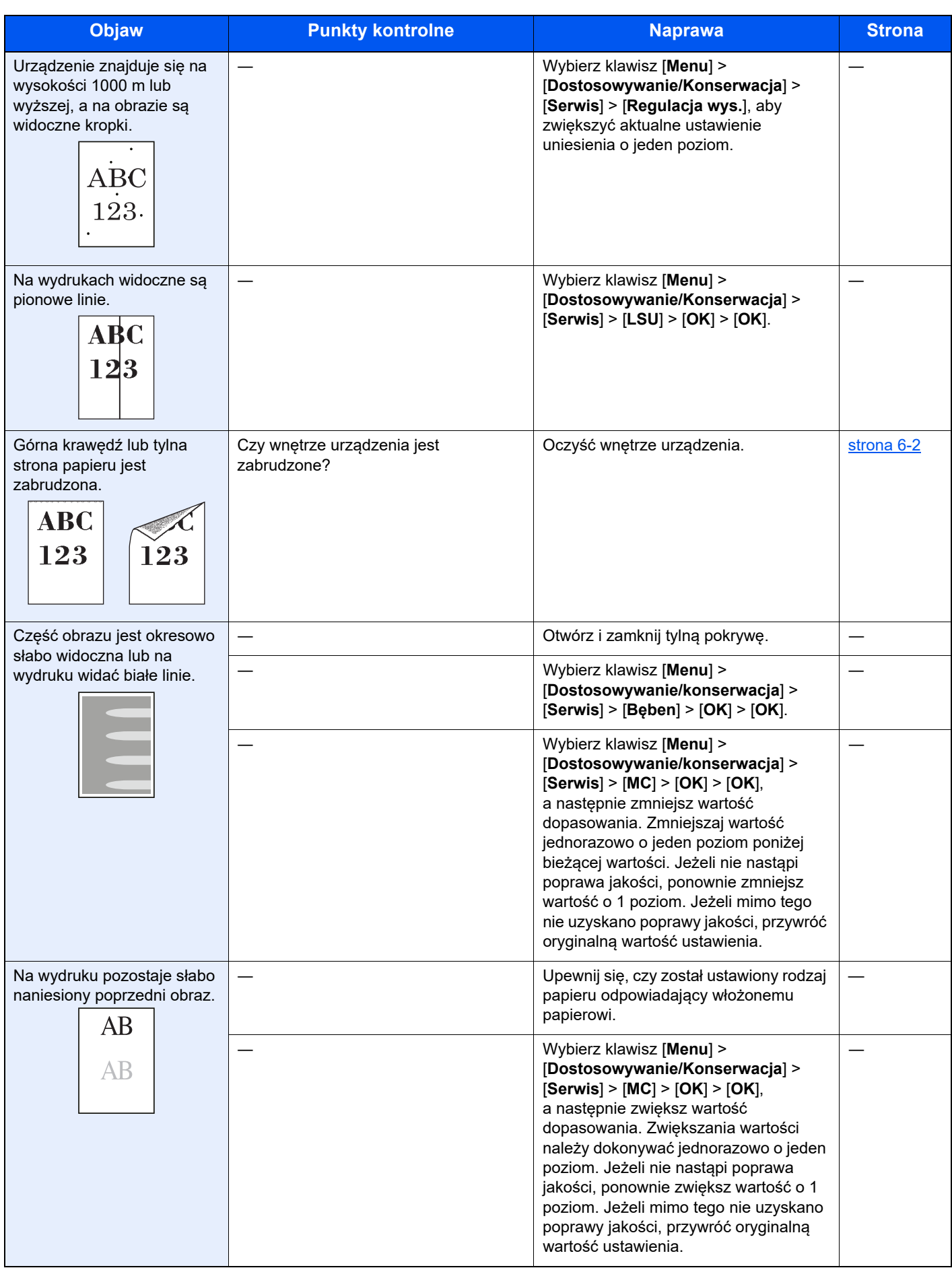

## Problemy z drukiem w kolorze

W przypadku wystąpienia następujących problemów z drukiem w kolorze należy wykonać odpowiednie procedury.

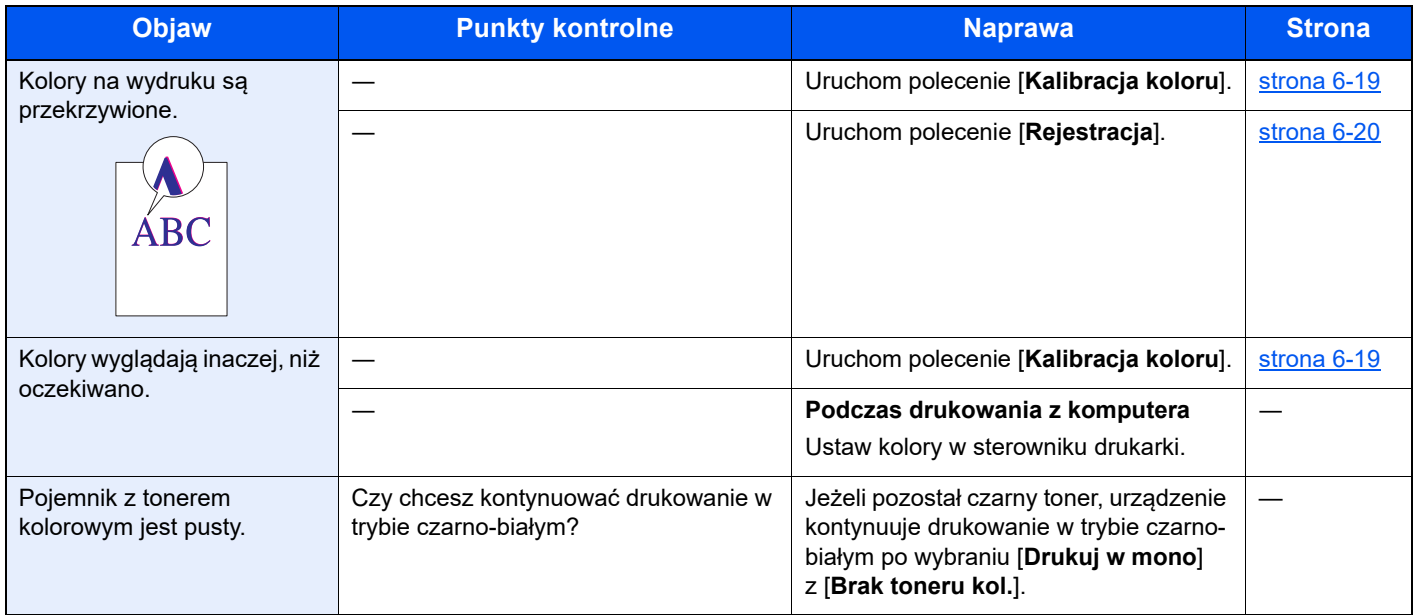

### <span id="page-114-0"></span>Reagowanie na komunikaty o błędach

Jeżeli na wyświetlaczu komunikatów wyświetlany jest jeden z poniższych komunikatów, postępuj zgodnie z odpowiednią procedurą.

#### *C* NOTATKA

Podczas rozmowy z pracownikiem serwisu konieczne będzie podanie numeru seryjnego.

Aby sprawdzić numer seryjny, patrz:

[Sprawdzanie numeru seryjnego urz](#page-1-0)ądzenia (strona i)

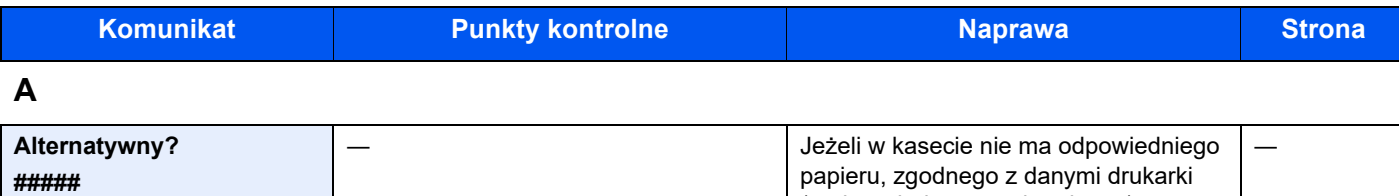

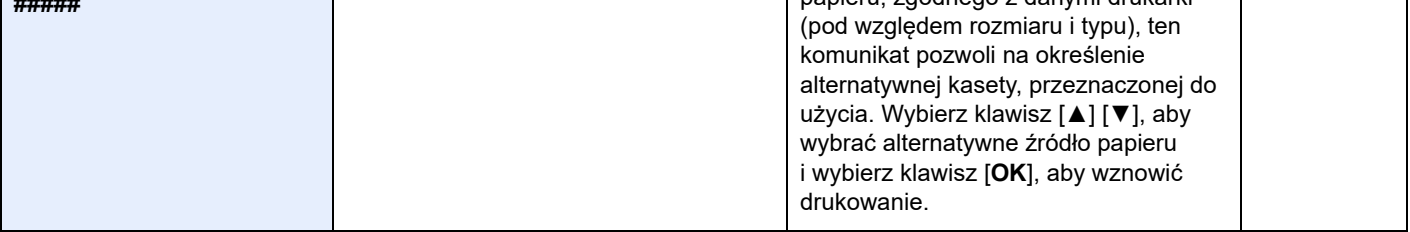

**B**

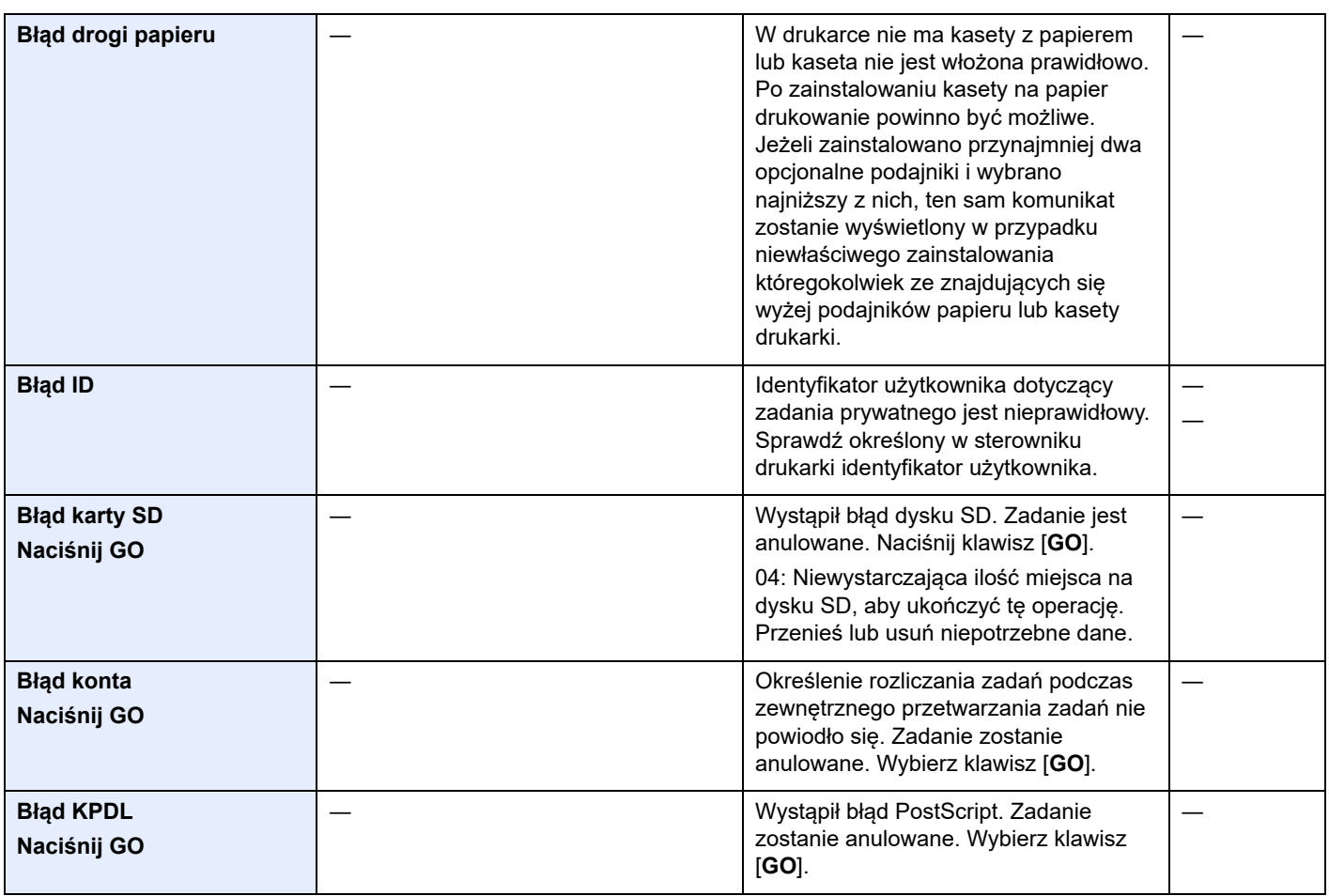

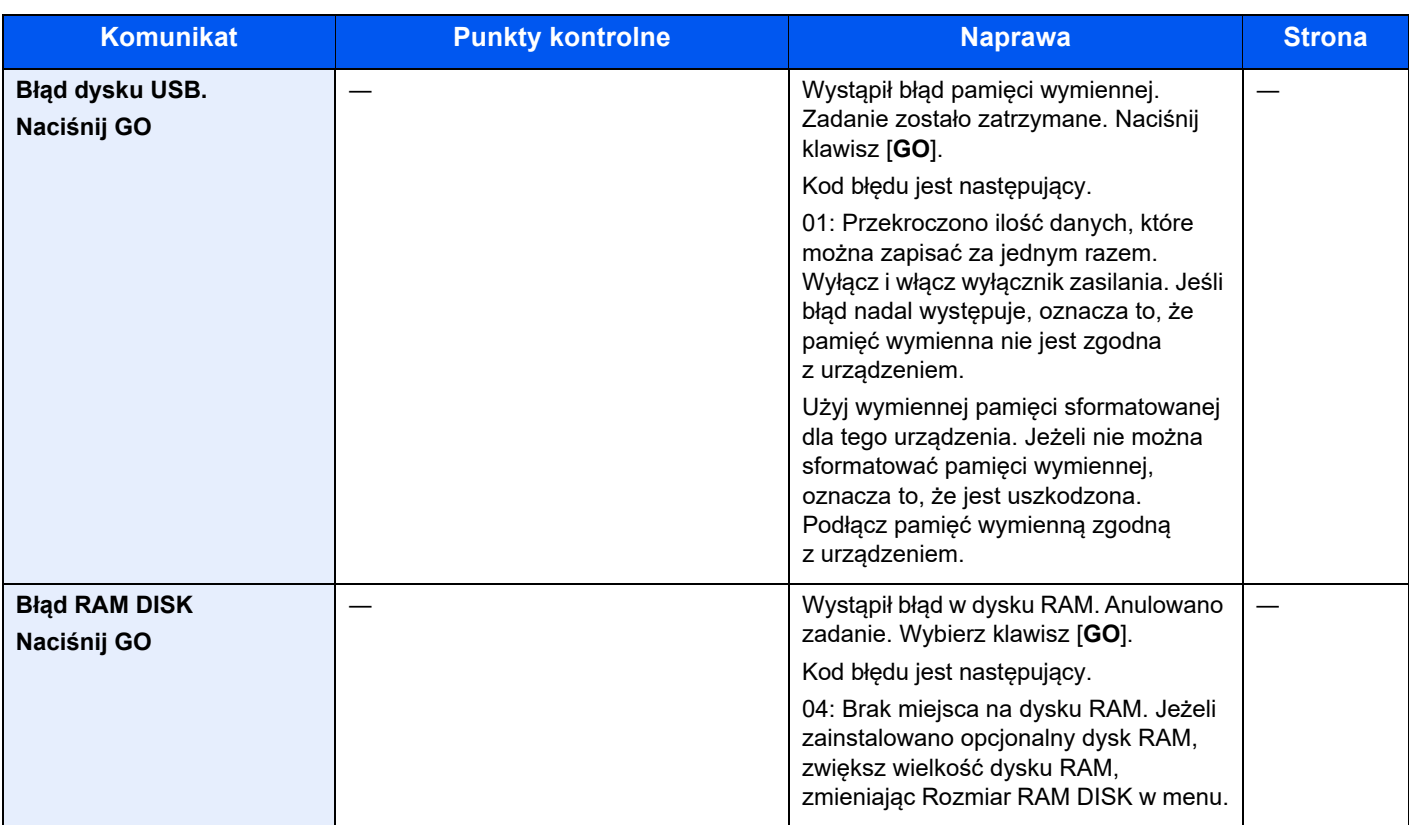

### **D**

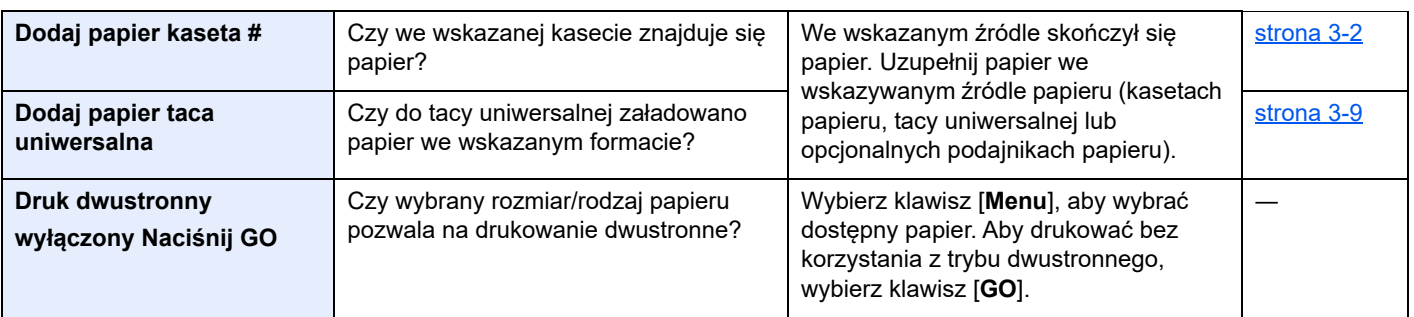

### **E**

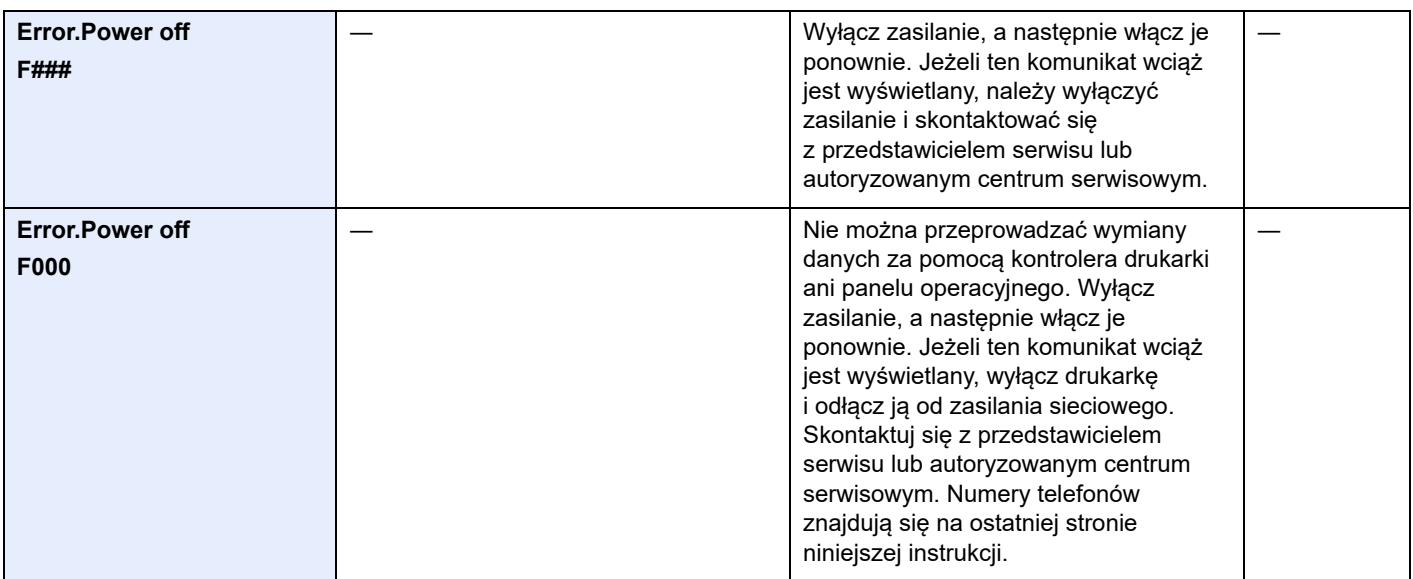

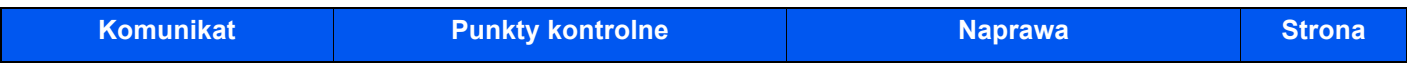

### **K**

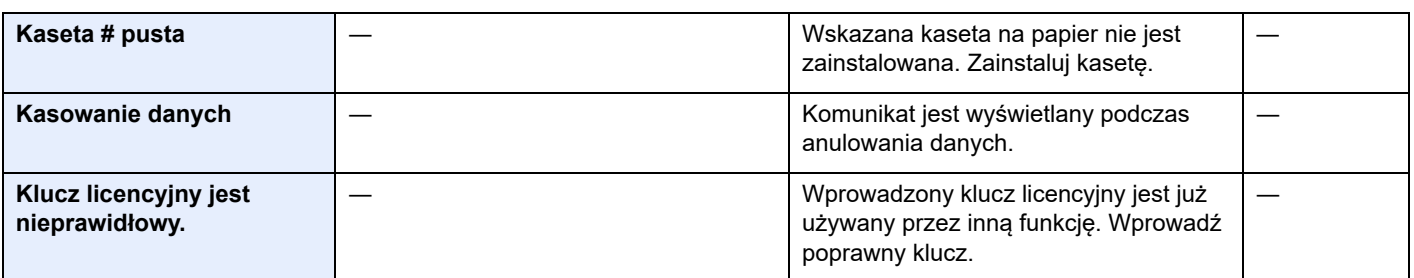

#### **M**

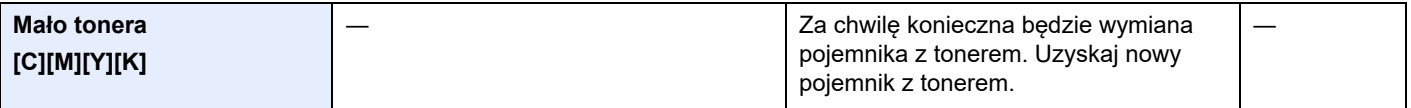

### **N**

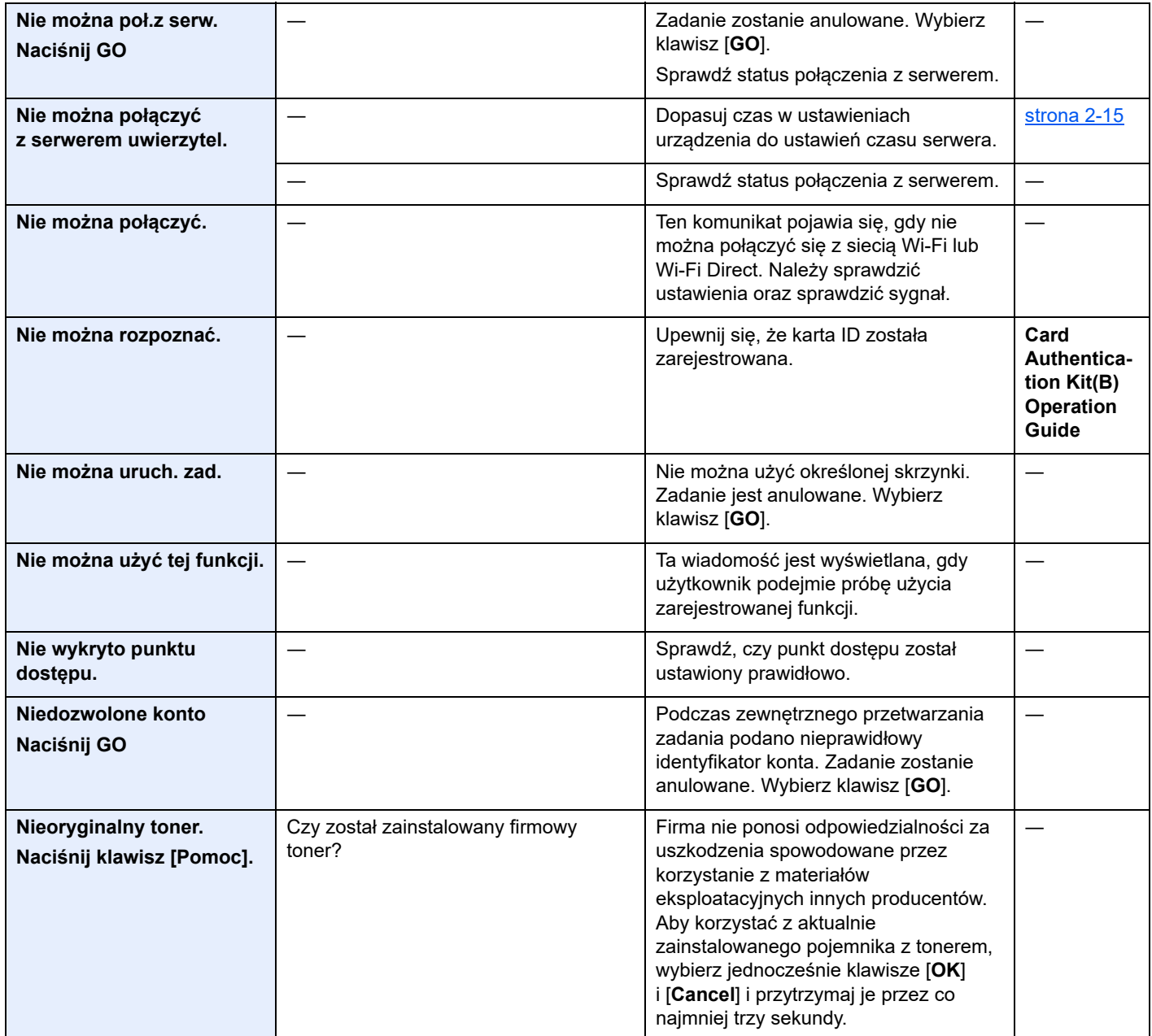

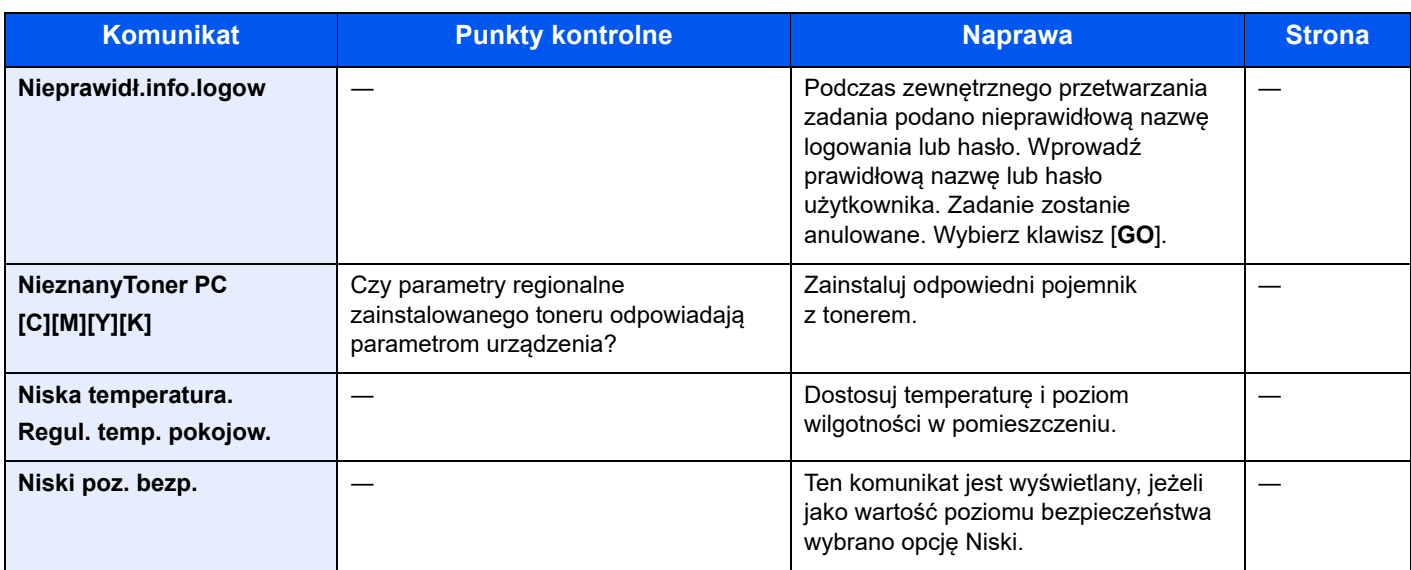

### **O**

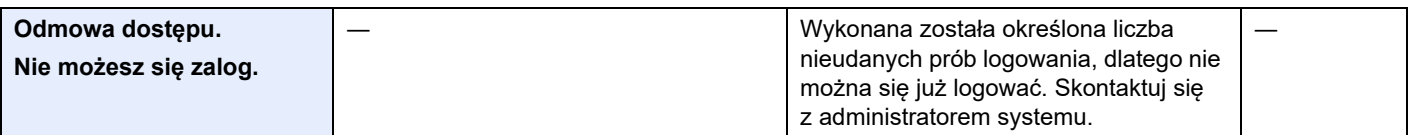

#### **P**

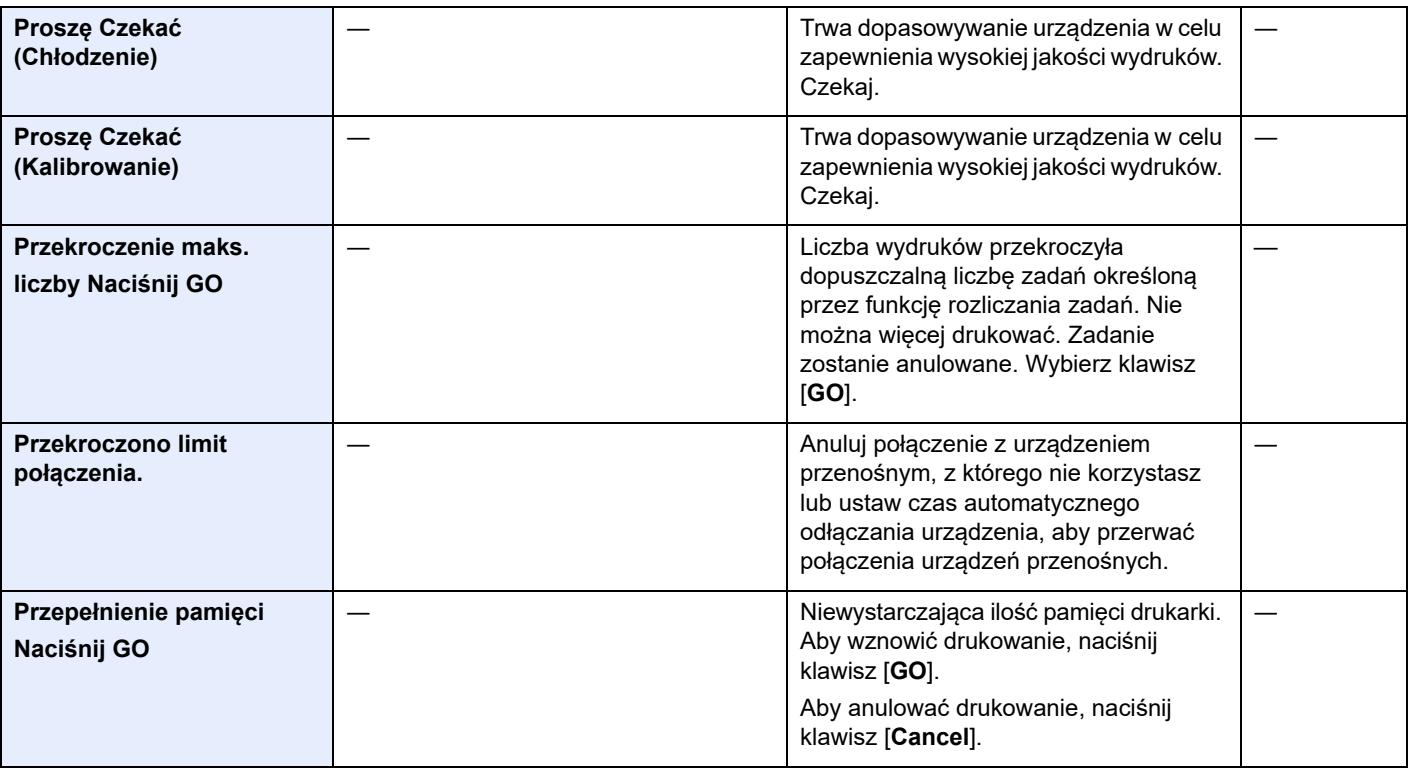

**S**

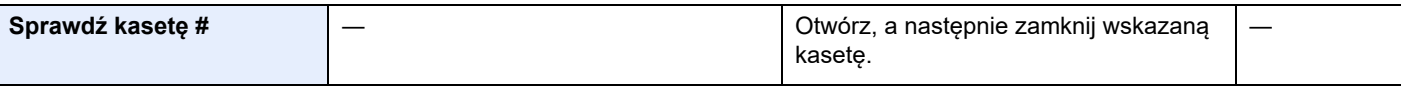

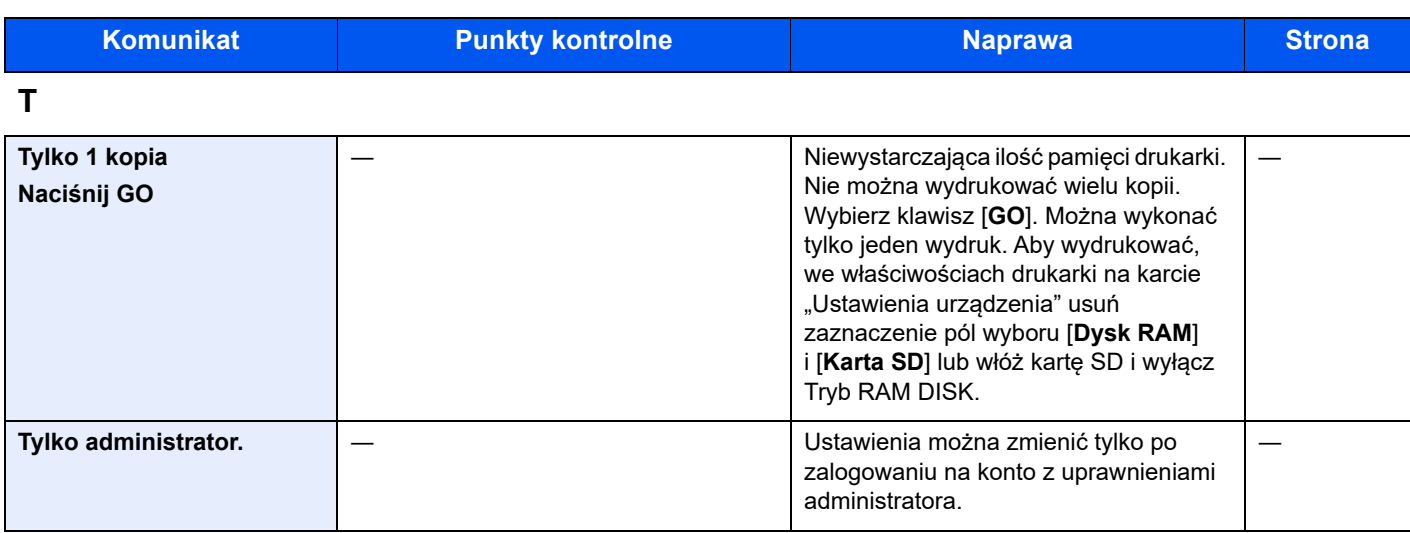

**U**

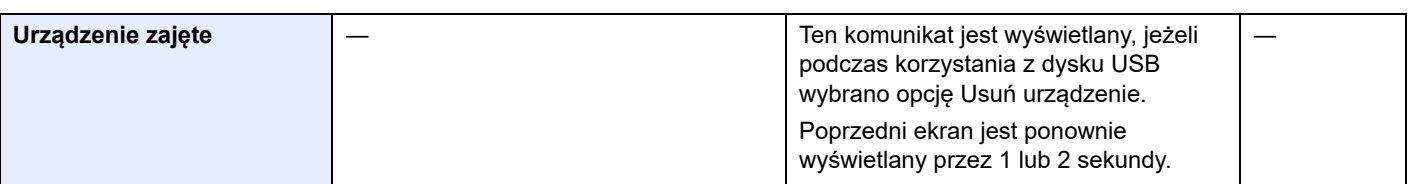

#### **W**

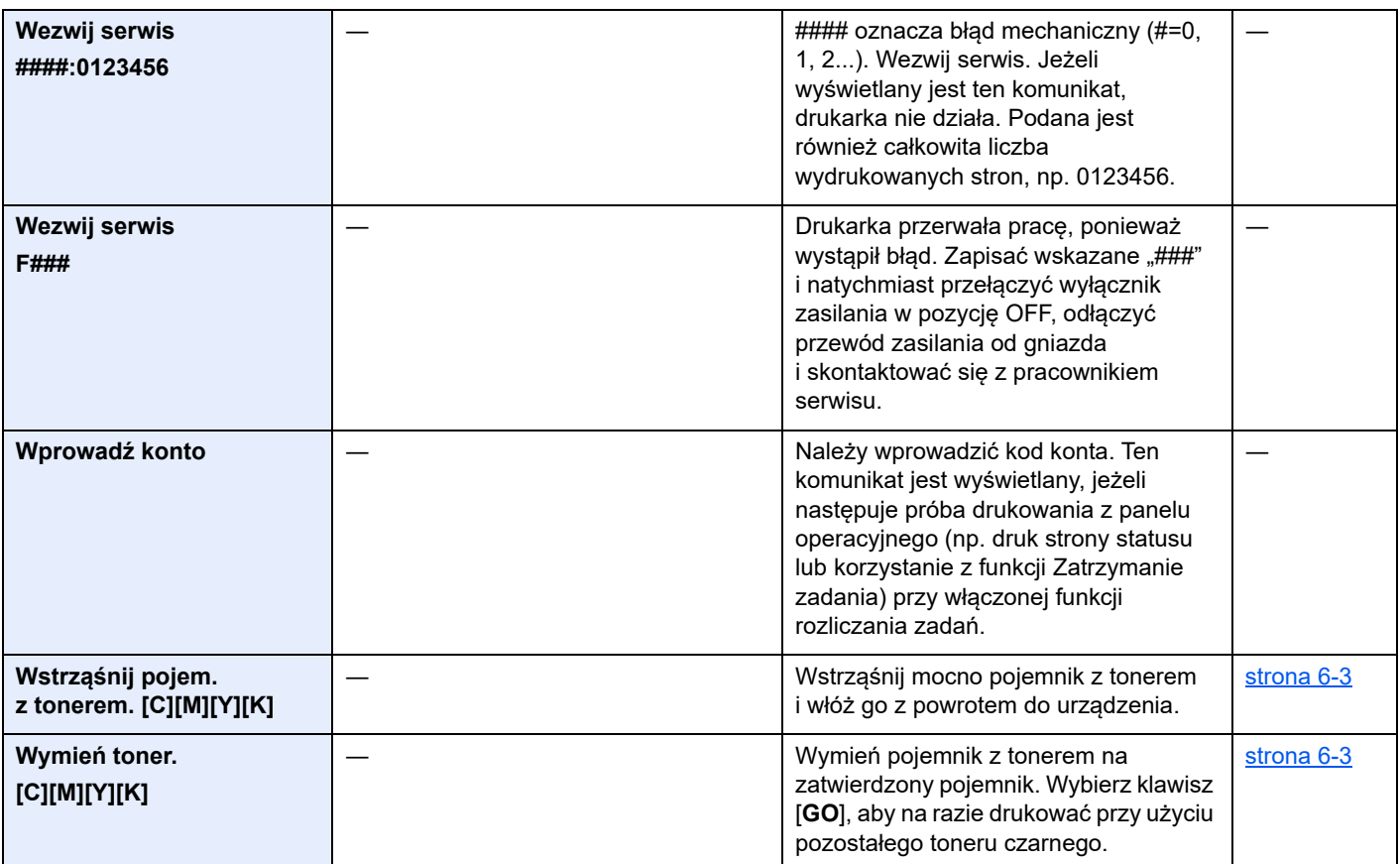

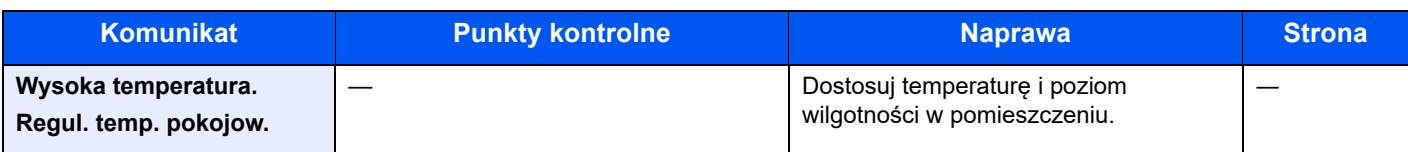

**Z**

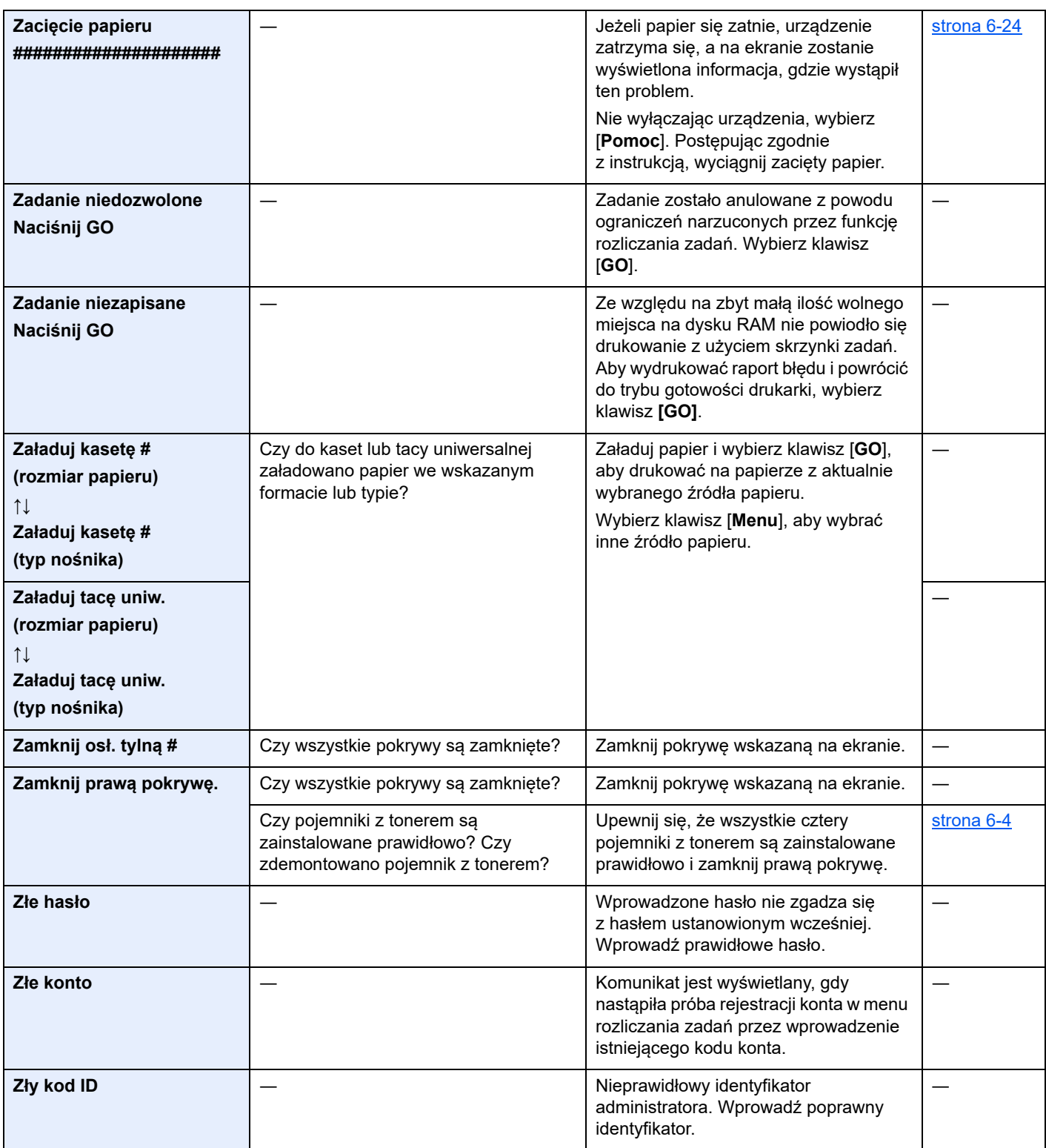

# Dopasowanie/Konserwacja

## Przegląd polecenia Dostosowywanie/konserwacja

Jeżeli występuje problem z obrazem i wyświetlany jest monit o uruchomienie dopasowania lub przeprowadzenie konserwacji, z menu systemu wybierz pozycję Dostosowywanie/konserwacja.

W poniższej tabeli przedstawiono listę pozycji, które można wykonywać.

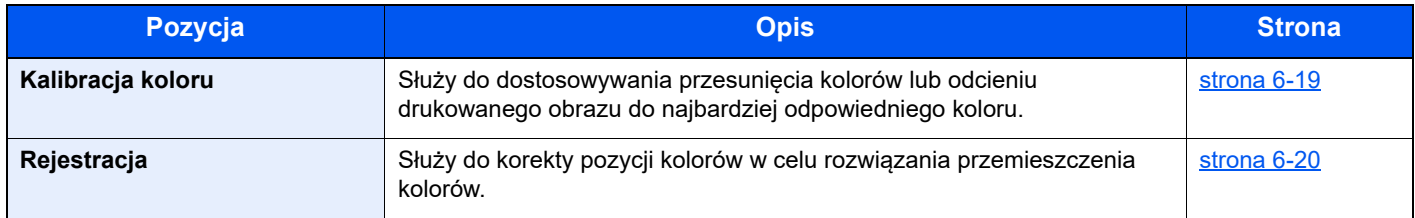

## <span id="page-120-0"></span>Procedura rejestracji koloru

Urządzenie wyposażone jest w funkcję kalibracji umożliwiającą automatyczną kompensację parametrów, które uległy zachodzącym z czasem zmianom, wynikającym z wahań wilgotności i temperatury otoczenia. Aby zachowana została najwyższa jakość drukowania w kolorze, kalibracja koloru przeprowadzana jest automatycznie po każdym włączeniu urządzenia. Jeżeli tonacja koloru nie ulega poprawie lub zmiana koloru się nie zmniejsza po przeprowadzeniu dostosowania koloru, należy wykonać korekcję koloru drukowania:

**► [Procedura rejestracji \(strona 6-20\)](#page-121-0)** 

### **1 Wyświetl ekran.**

Klawisz [**Menu**] > klawisz [▲] [▼] > [**Dostosowywanie/Konserwacja**] > klawisz [►]

### 2 Wykonaj kalibrację koloru.

Klawisz [▲] [▼] > [**Kalibracja koloru**] > klawisz [**OK**] > klawisz [**OK**]

Rozpocznie się procedura kalibracji koloru.

### <span id="page-121-0"></span>Procedura rejestracji

Ta funkcja umożliwia rozwiązanie problemu zmiany kolorów. Jeżeli nie uda się go rozwiązać przez zwykłą rejestrację lub w celu wprowadzenia bardziej szczegółowych ustawień, należy skorzystać z procedury rejestracji szczegółowej.

#### **WAŻNE**

**Przed zarejestrowaniem należy przeprowadzić funkcję Kalibracja koloru. Jeżeli przemieszczenie kolorów nadal będzie występowało, należy wykonać rejestrację kolorów. Wykonanie rejestracji bez wcześniejszej kalibracji kolorów może spowodować usunięcie przemieszczenia kolorów, lecz jednocześnie przyczynić się do znacznie poważniejszego przemieszczenia kolorów w późniejszym czasie.**

**[Procedura rejestracji koloru \(strona 6-19\)](#page-120-0)**

#### **Zwykła rejestracja.**

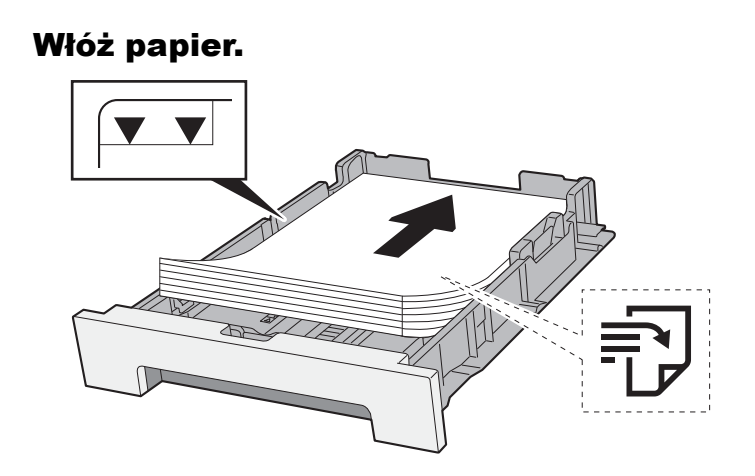

#### **WAŻNE**

- **Papier należy załadować stroną do zadrukowania ułożoną do góry.**
- **Po wyjęciu papieru z opakowania należy przewertować kartki przed włożeniem ich do kaset.**
- Środki ostrożności dotyczące ł[adowania papieru \(strona 3-2\)](#page-74-1)
- **Przed załadowaniem papieru należy upewnić się, że nie jest on pofałdowany ani zgięty. Pogięte lub pomarszczone arkusze mogą spowodować zacięcie papieru.**
- **Należy upewnić się, że załadowany papier nie przekracza wskaźnika poziomu (patrz ilustracja powyżej).**
- **Jeżeli papier zostanie załadowany bez dostosowywania prowadnic szerokości i długości papieru, może to spowodować krzywe podawanie papieru lub jego zacięcie.**

### 2 Wyświetl ekran.

Klawisz [**Menu**] > klawisz [▲] [▼] > [**Dostosowywanie/Konserwacja**] > klawisz [►] > klawisz [▲] [▼] > [**Rejestracja standardowa**] > klawisz [►]

#### 3 Wydrukuj arkusz testowy.

[**Drukuj schemat rejestracji**] > klawisz [**OK**] > klawisz [**OK**]

Arkusz testowy zostanie wydrukowany. Na karcie dla każdego z kolorów: M (magenta), C (cyjan) i Y (żółty), wydrukowano 3 rodzaje wykresów: H-L (lewy), V (poziomy), H-R (prawy).

#### **Przykładowa karta**

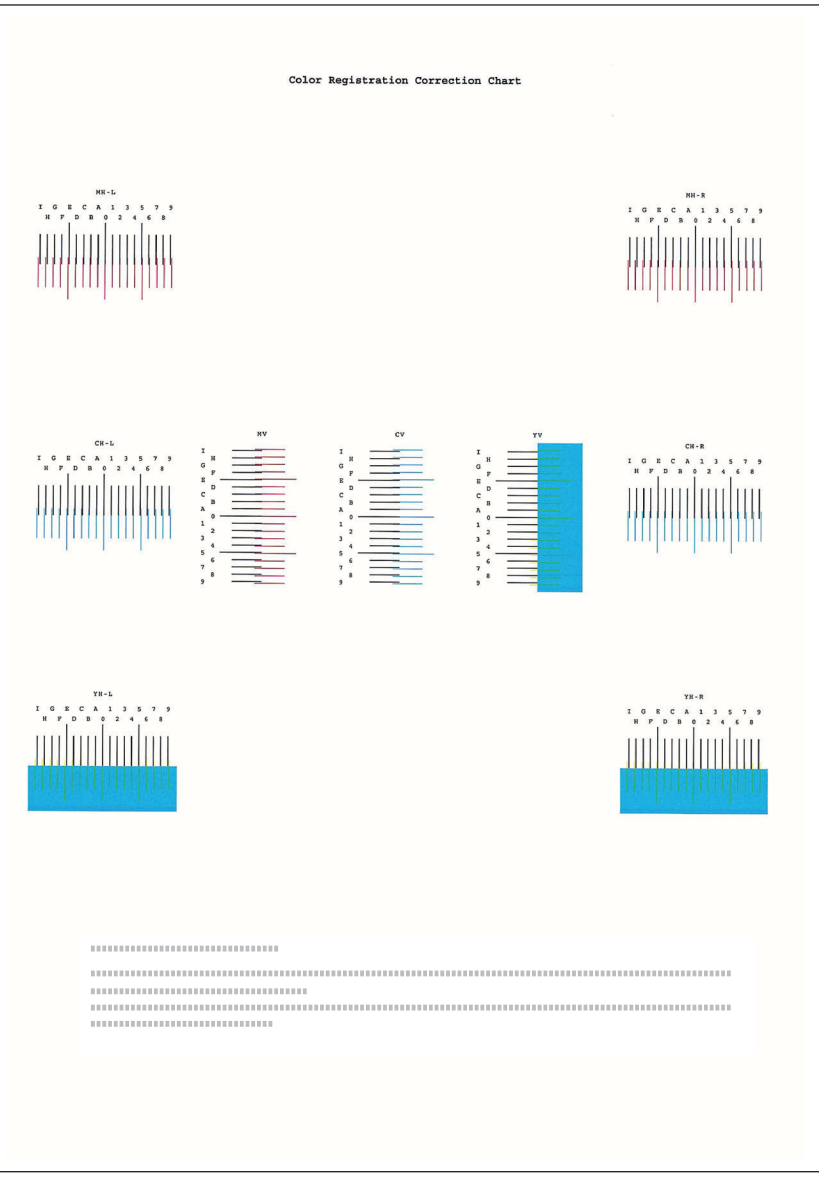

### **4 Wyświetl menu korekcji**

Klawisz [**Menu**] > klawisz [▲] [▼] > [**Dostosowywanie/Konserwacja**] > klawisz [►] > klawisz [▲] [▼] > [**Rejestracja standardowa**] > klawisz [►] > klawisz [▲] [▼] > [**Regulacja magenty**] > klawisz [**OK**]

Zostanie wyświetlone menu korekcji magenty.

### **5** Wprowadź odpowiednie wartości.

1 Znajdź na każdej karcie miejsce, w którym 2 linie są do siebie jak najlepiej dopasowane. Jeśli miejsce to będzie miało pozycję 0, rejestracja danego koloru nie jest wzmagana. Na ilustracji właściwą wartością jest B.

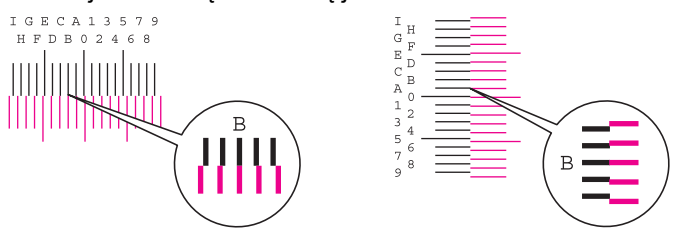

2 Wybierz klawisz [◄] lub [►], aby zmienić elementy L, V i R; wybierz klawisz [▲] lub [▼], aby wprowadzić wartości odczytane z karty, a następnie wybierz klawisz [**OK**].

Aby zwiększyć wartość od 0 do maksymalnej, wynoszącej 9, wybierz klawisz [▲]. Aby zmniejszyć wartość, wybierz klawisz [▼].

Wybierz [▼], aby zmienić wartość z 0 na literę alfabetu. Kontynuować naciskanie klawisza, aby zmieniać na kolejne litery, od A do I. Aby cofnąć się do poprzedniej pozycji, wybierz [▲].

3 Wybierz klawisz [**OK**].

Korekcja magenty została zakończona.

4 Przeprowadź korekcję kolorów cyjan i żółty w sposób opisany w punktach 4 i 5.

#### **Rejestracja szczegółowa**

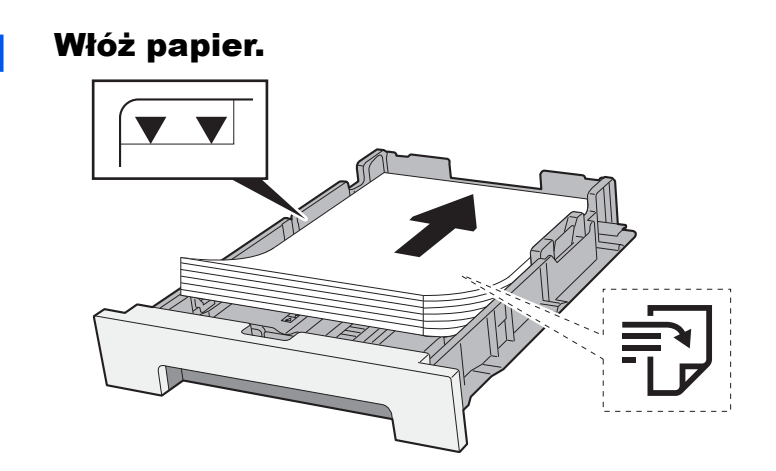

#### **WAŻNE**

- **Papier należy załadować stroną do zadrukowania ułożoną do góry.**
- **Po wyjęciu papieru z opakowania należy przewertować kartki przed włożeniem ich do kaset.**
- Środki ostrożności dotyczące ł[adowania papieru \(strona 3-2\)](#page-74-1)
- **Przed załadowaniem papieru należy upewnić się, że nie jest on pofałdowany ani zgięty. Pogięte lub pomarszczone arkusze mogą spowodować zacięcie papieru.**
- **Należy upewnić się, że załadowany papier nie przekracza wskaźnika poziomu (patrz ilustracja powyżej).**
- **Jeżeli papier zostanie załadowany bez dostosowywania prowadnic szerokości i długości papieru, może to spowodować krzywe podawanie papieru lub jego zacięcie.**

### 2 Wyświetl ekran.

Klawisz [**Menu**] > klawisz [▲] [▼] > [**Dostosowywanie/konserwacja**] > klawisz [►] > klawisz [▲] [▼] > [**Szczegóły rejestracji**] > klawisz [►]

### 3 Wydrukuj arkusz testowy.

Klawisz [▲] [▼] > [**Drukuj schemat rejestracji**] > klawisz [**OK**] > klawisz [**OK**]

Arkusz testowy zostanie wydrukowany. Na karcie dla każdego z kolorów: M (magenta), C (cyjan) i Y (żółty), wydrukowano wykresy dla H-1 do 5 i V-1 do 5.

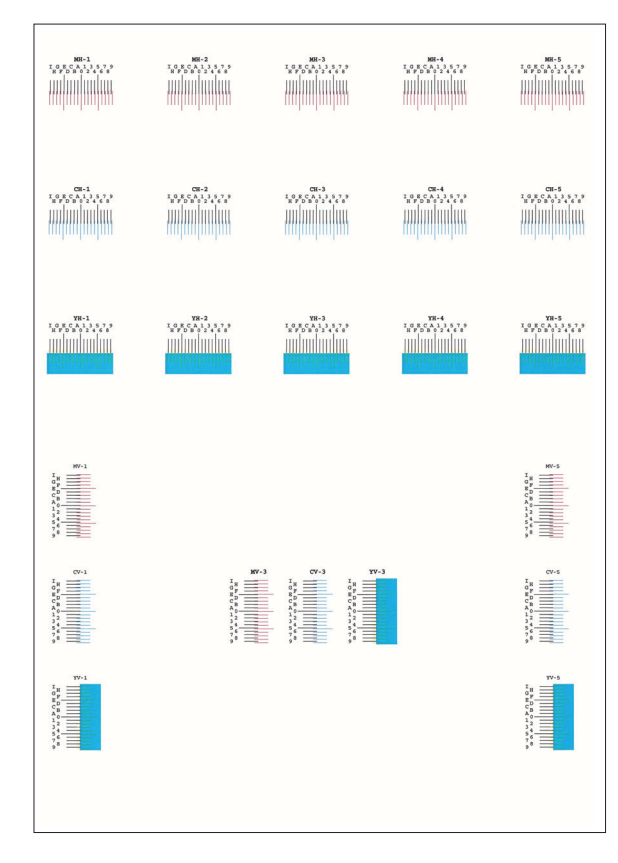

#### **Przykładowa karta**

#### 4 Wyświetl menu korekcji.

Klawisz [**Menu**] > klawisz [▲] [▼] > [**Dostosowywanie/konserwacja**] > klawisz [►] > klawisz [▲] [▼] > [**Szczegóły rejestracji**] > klawisz [►] > klawisz [▲] [▼] > [**M 12345 3**] > klawisz [**OK**] Zostanie wyświetlone menu korekcji magenty.

#### 5 Wprowadź odpowiednie wartości.

1 Znajdź na każdej karcie miejsce, w którym 2 linie są do siebie jak najlepiej dopasowane. Jeśli miejsce to będzie miało pozycję 0, rejestracja danego koloru nie jest wzmagana. Na ilustracji właściwą wartością jest B.

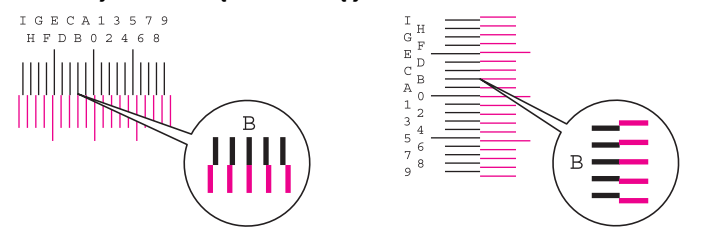

Z wykresów od H-1 do H-5 należy odczytywać wartości od H-1 do H-5. Z wykresów od V-1 do V-5, należy odczytywać wyłącznie wartości od V-3 (środek).

2 Wybierz klawisz [◄] lub [►], aby zmienić elementy H i V; wybierz klawisz [▲] lub [▼], aby wprowadzić wartości odczytane z karty, a następnie wybierz klawisz [**OK**].

Aby zwiększyć wartość od 0 do maksymalnej, wynoszącej 9, wybierz klawisz [▲]. Aby zmniejszyć wartość, wybierz klawisz [▼].

Wybierz [▼], aby zmienić wartość z 0 na literę alfabetu. Kontynuować naciskanie klawisza, aby zmieniać na kolejne litery, od A do I. Aby cofnąć się do poprzedniej pozycji, wybierz [▲].

3 Wybierz klawisz [**OK**].

Korekcja magenty została zakończona.

4 Powtórz punkty 3–4, aby poddać korekcji kolor cyjan i żółty.

# <span id="page-125-0"></span>Usuwanie zacięć papieru

Jeżeli dojdzie do zacięcia papieru, na wyświetlaczu komunikatów zostanie wyświetlony komunikat "Zacięcie papieru" i praca urządzenia zostanie zatrzymana.

Aby wyjąć zacięty papier, wykonaj następujące czynności.

## <span id="page-125-2"></span>Wskaźniki lokalizacji zacięcia

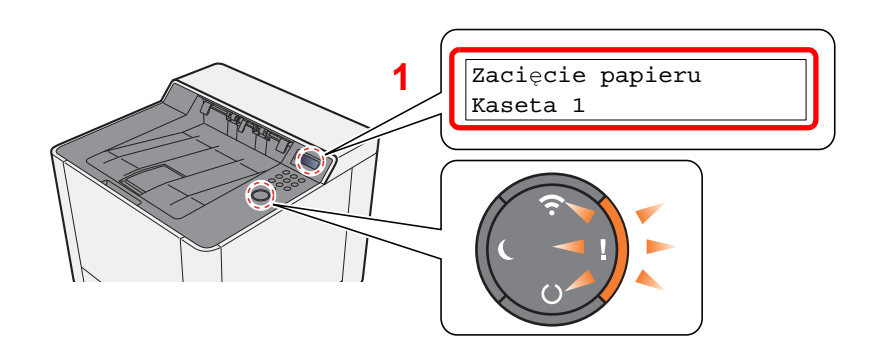

<span id="page-125-3"></span><span id="page-125-1"></span>1 Pokazuje lokalizację zacięcia papieru.

#### **<b>QNOTATKA**

Na wyświetlaczu drukarki są wyświetlane komunikaty pomocy online, które podają proste instrukcje dotyczące usuwania zaciętego papieru. Wybierz klawisz [▶] (2) po wyświetleniu komunikatu o zacięciu papieru. Aby uzyskać szczegółowe informacje na temat ekranu pomocy, patrz:

[Ekran pomocy \(strona 2-12\)](#page-37-0)

Jeżeli wystąpi zacięcie papieru, wyświetlona zostanie lokalizacja zacięcia oraz instrukcje usunięcia problemu.

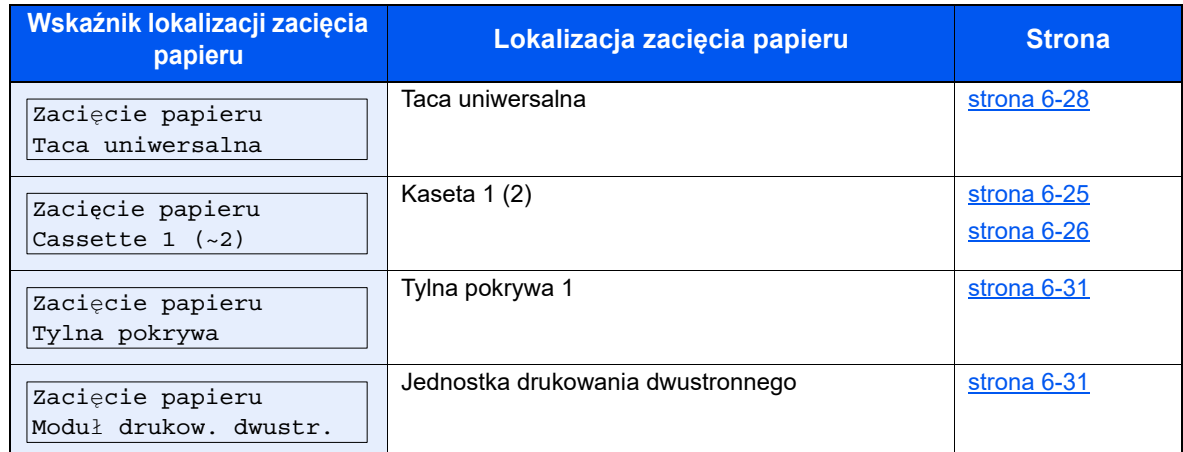

Po usunięciu zacięcia, urządzenie ponownie się rozgrzeje, a komunikat o błędzie zniknie. Urządzenie wznowi drukowanie od strony, w trakcie drukowania której wystąpiło zacięcie papieru.

## <span id="page-126-1"></span><span id="page-126-0"></span>Usuwanie zaciętego papieru z kasety 1

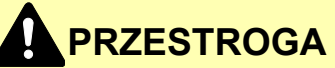

- **Nie używać ponownie zaciętego papieru.**
- **Jeżeli papier podrze się podczas jego wyjmowania, dokładnie usuń luźne skrawki papieru z wnętrza urządzenia. Skrawki papieru pozostawione w urządzeniu mogą spowodować kolejne zacięcie.**

1 Pociągnij kasetę 1 do siebie, aż się zatrzyma.

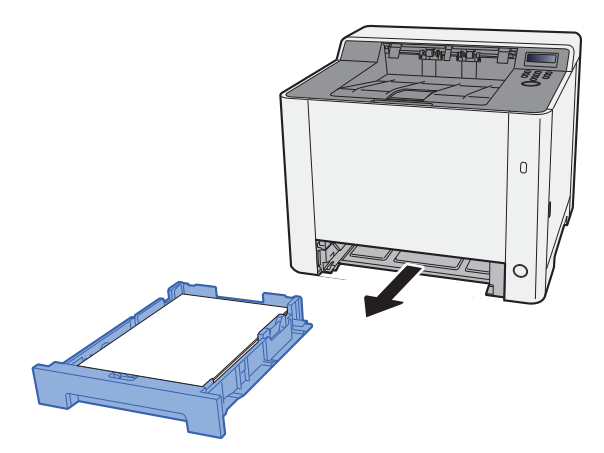

**2** Wyjmij zacięty papier.

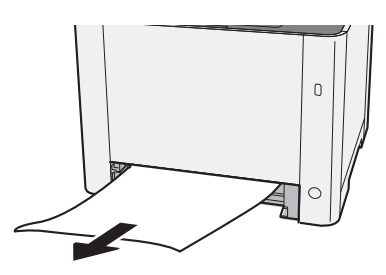

3 <sup>W</sup>łóż kasetę 1 z powrotem na miejsce.

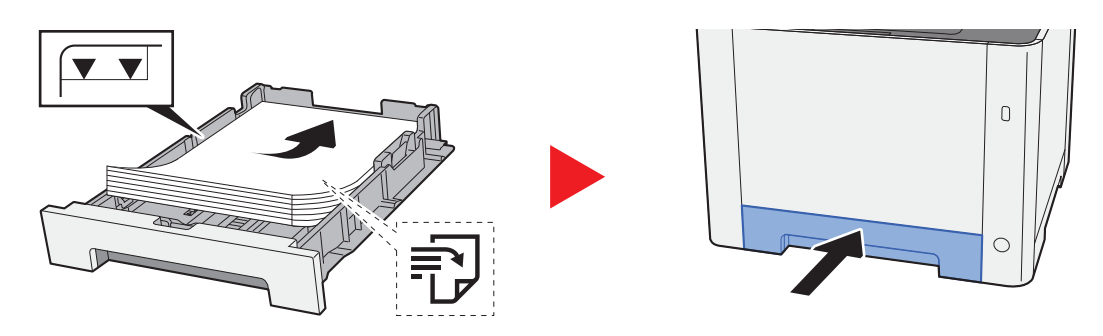

## <span id="page-127-0"></span>Usuwanie zaciętego papieru z kasety 2

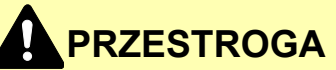

- **Nie używać ponownie zaciętego papieru.**
- **Jeżeli papier podrze się podczas jego wyjmowania, dokładnie usuń luźne skrawki papieru z wnętrza urządzenia. Skrawki papieru pozostawione w urządzeniu mogą spowodować kolejne zacięcie.**

Otwórz tylną pokrywę 2.

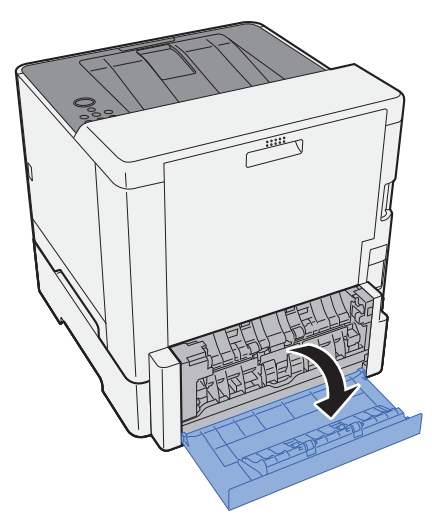

2 Wyjmij zacięty papier.

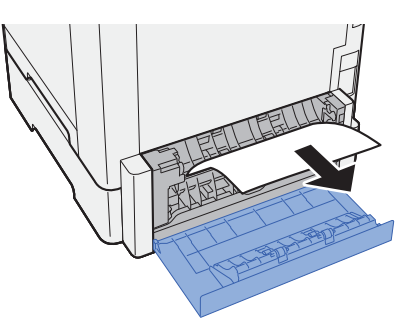

3 Dociśnij tylną pokrywę 2.

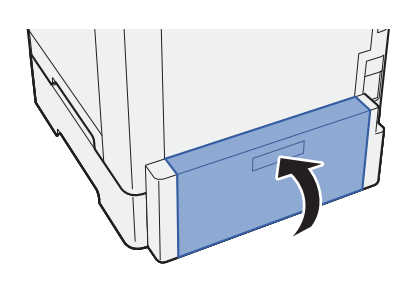

4 Pociągnij kasetę 2 do siebie, aż się zatrzyma.

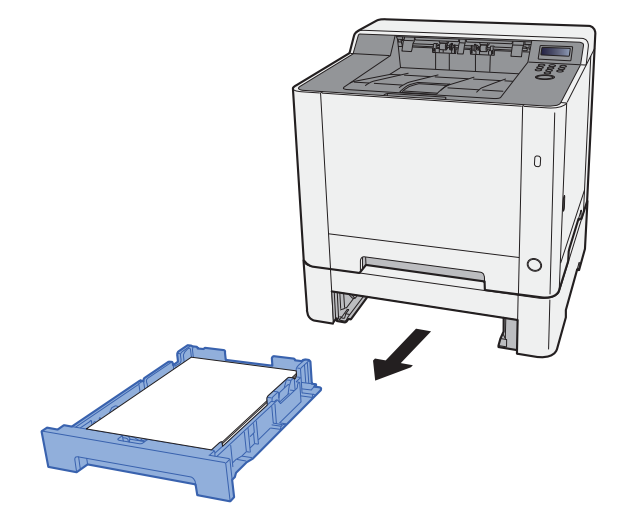

5 Wyjmij zacięty papier.

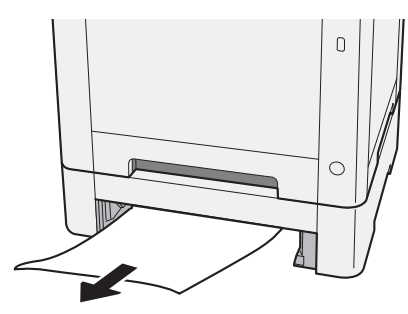

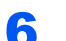

6 <sup>W</sup>łóż kasetę 2 z powrotem na miejsce.

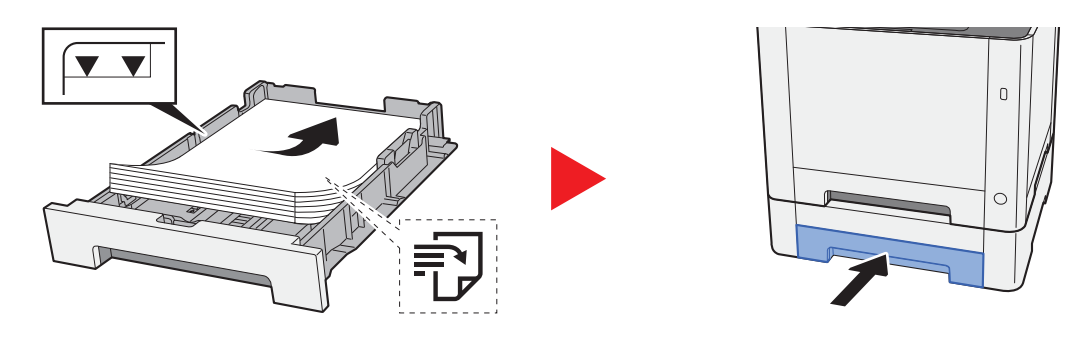

## <span id="page-129-1"></span><span id="page-129-0"></span>Usuwanie zaciętego papieru z tacy uniwersalnej

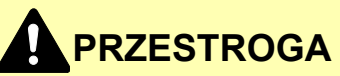

- **Nie używać ponownie zaciętego papieru.**
- **Jeżeli papier podrze się podczas jego wyjmowania, dokładnie usuń luźne skrawki papieru z wnętrza urządzenia. Skrawki papieru pozostawione w urządzeniu mogą spowodować kolejne zacięcie.**

**1 Wyjmij zacięty papier.** 

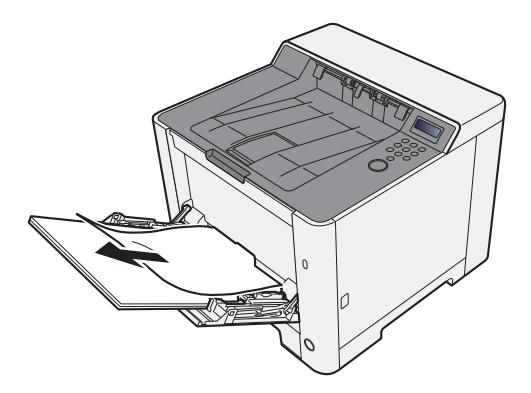

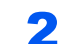

### 2 Wyjmij cały papier.

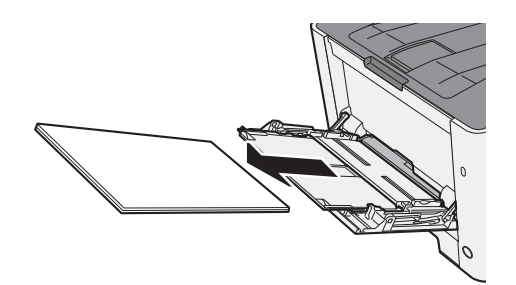

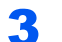

3 Wsuń tacę uniwersalną.

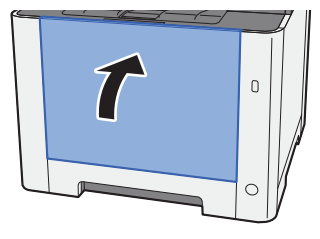

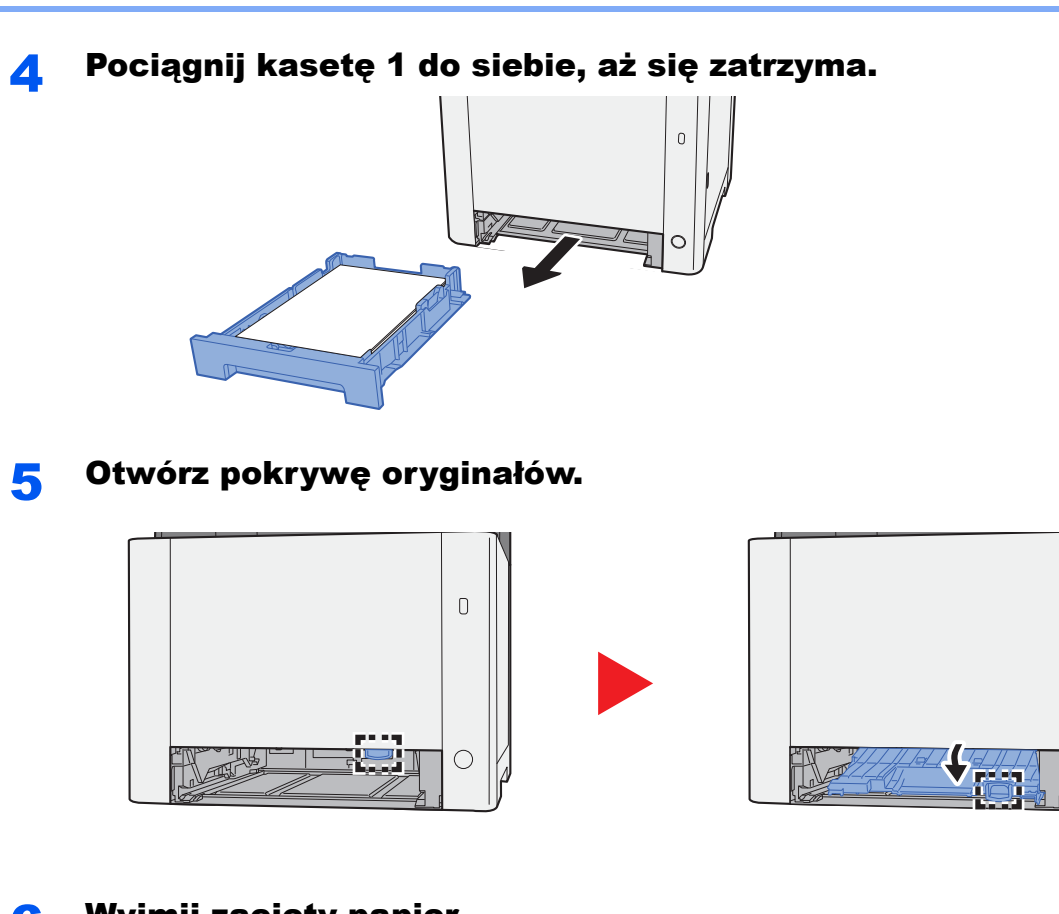

 $\hbox{\sf D}$ 

 $\bigcirc$ 

### 6 Wyjmij zacięty papier.

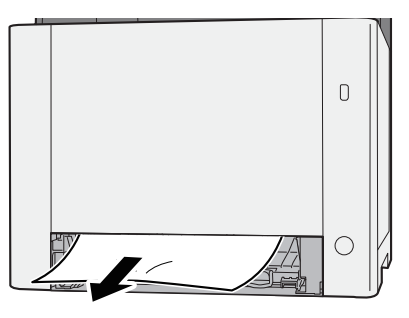

7 Dociśnij pokrywę oryginałów.

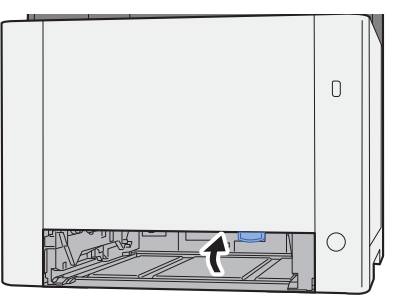

8 Włóż kasetę 1 z powrotem na miejsce.

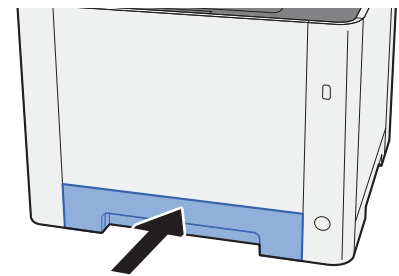

**Q** Otwórz tacę uniwersalną.

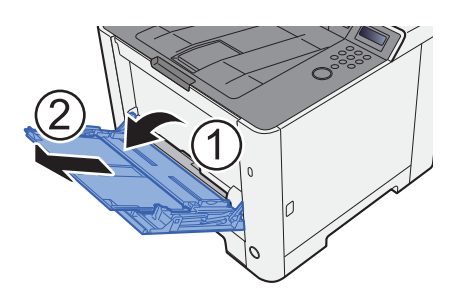

### 10 Załaduj ponownie papier.

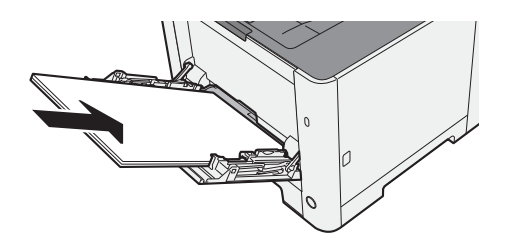

### <span id="page-132-1"></span><span id="page-132-0"></span>Usuwanie zaciętego papieru z obszaru tylnej pokrywy 1

# **PRZESTROGA**

Moduł utrwalania jest bardzo gorący. Należy zachować ostrożność pracując w tym miejscu, ponieważ istnieje **ryzyko oparzenia.**

1 Otwórz tylną pokrywę 1.

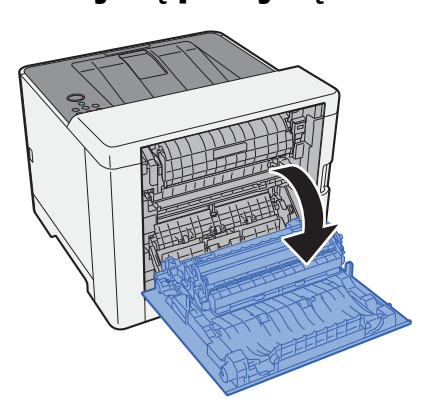

2 Wyjmij zacięty papier.

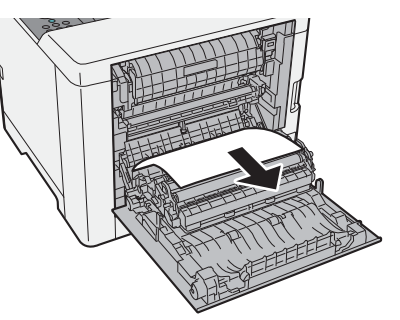

3 Otwórz pokrywę (A).

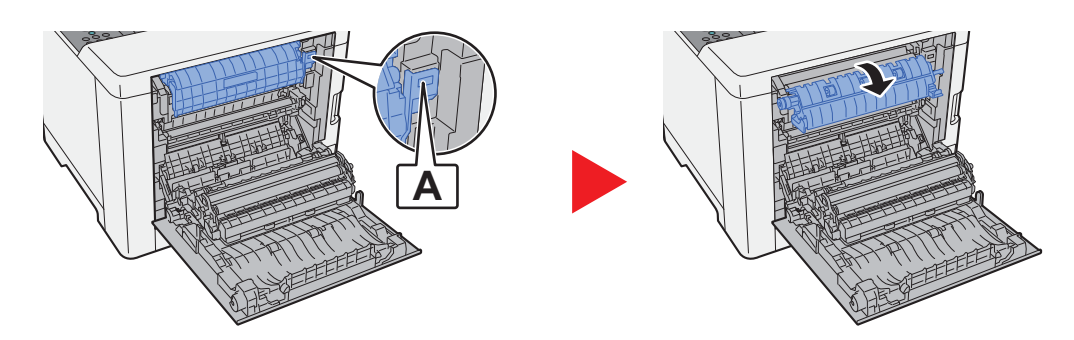

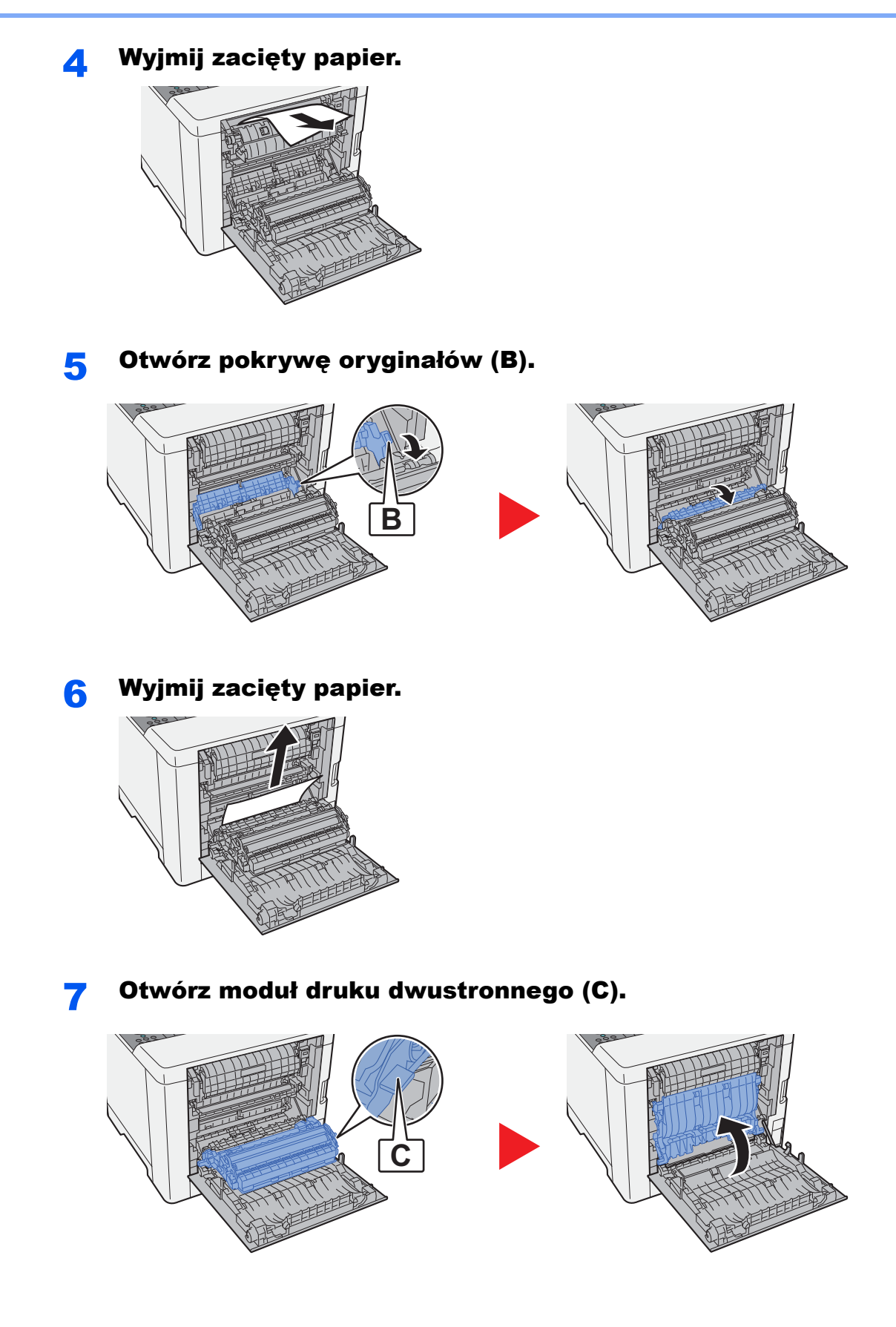

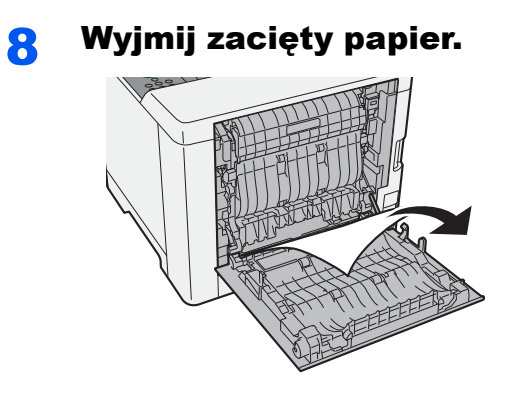

9 Dociśnij tylną pokrywę 1.

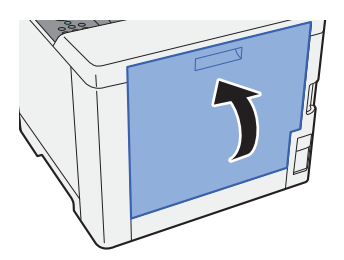

## $\overline{\phantom{a}}$ **Dodatek**

### W tym rozdziale opisano następujące tematy:

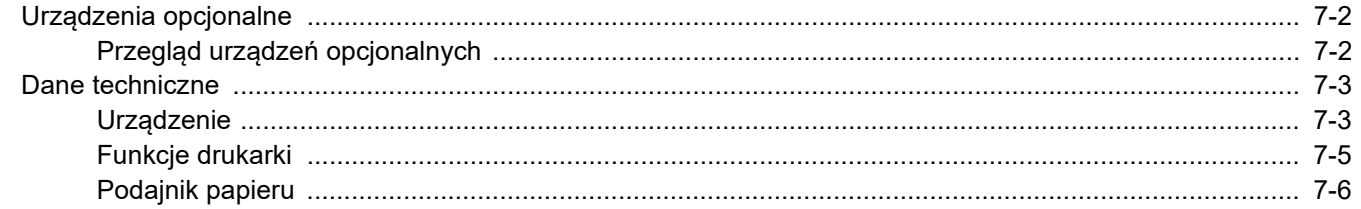

# <span id="page-136-0"></span>Urządzenia opcjonalne

## <span id="page-136-1"></span>Przegląd urządzeń opcjonalnych

Do urządzenia dostępne są następujące urządzenia opcjonalne.

<span id="page-136-2"></span>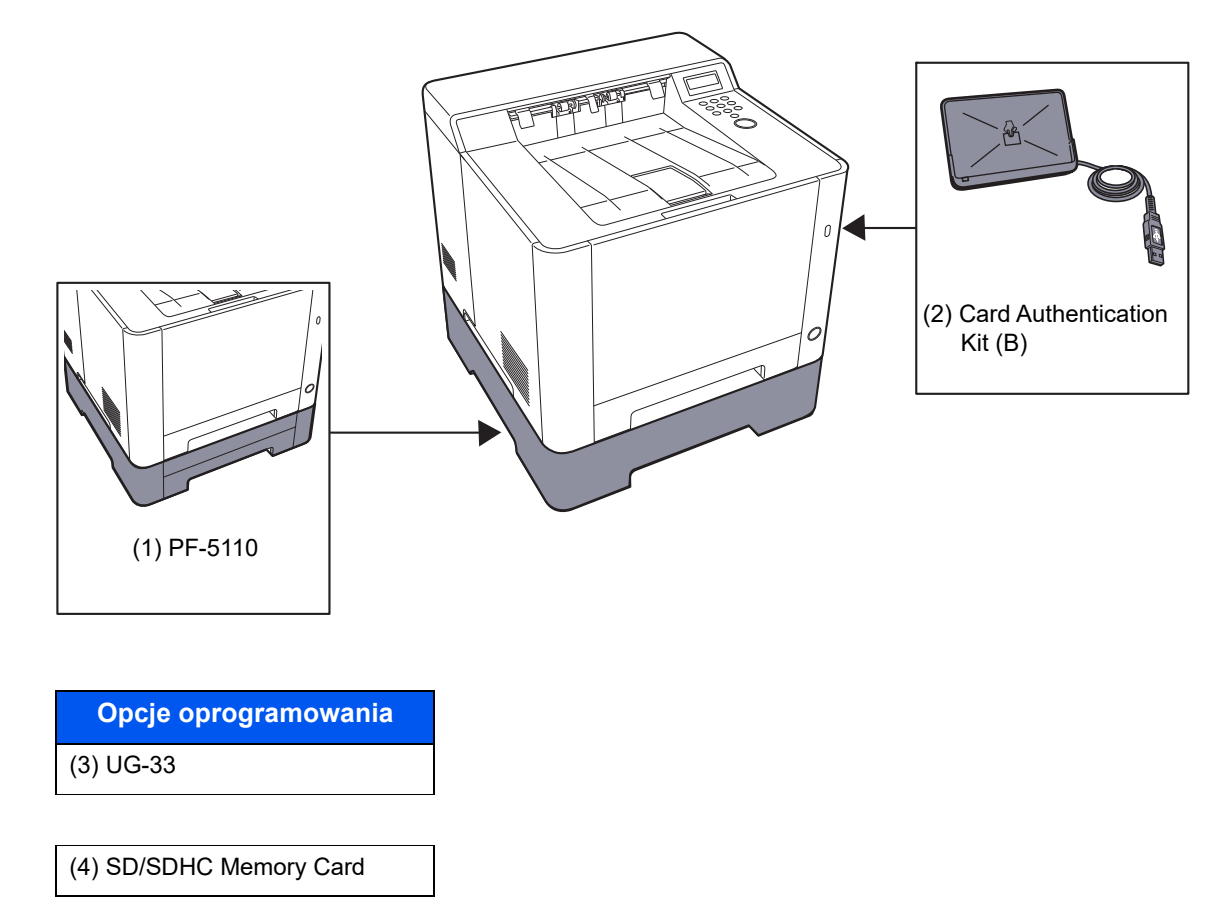

# <span id="page-137-3"></span><span id="page-137-0"></span>Dane techniczne

**WAŻNE**

**Dane techniczne mogą ulec zmianie bez wcześniejszego powiadomienia.**

## <span id="page-137-2"></span><span id="page-137-1"></span>Urządzenie

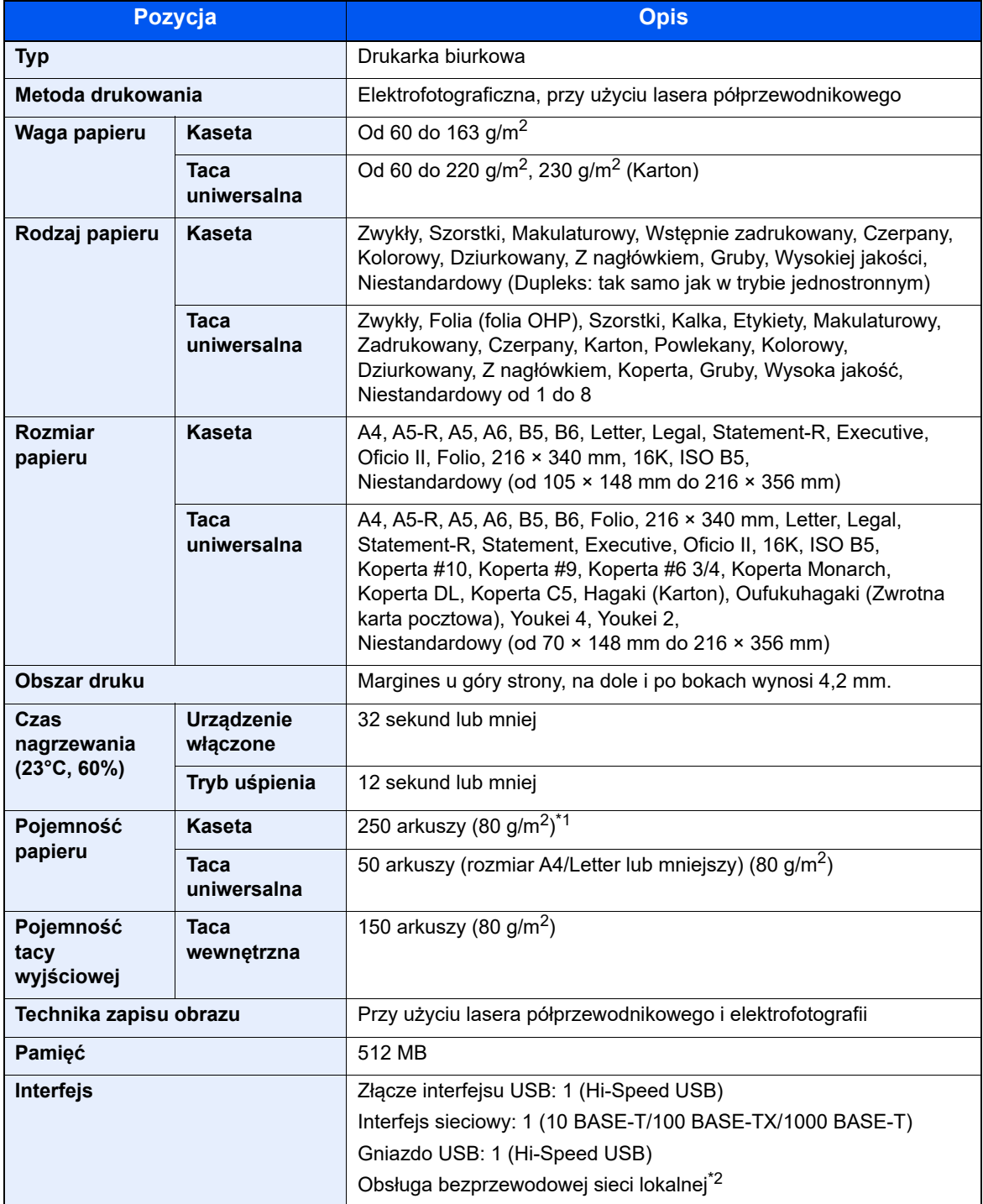

\*1 Aż do linii górnego limitu w kasecie.

\*2 Tylko ECOSYS PA2100cwx

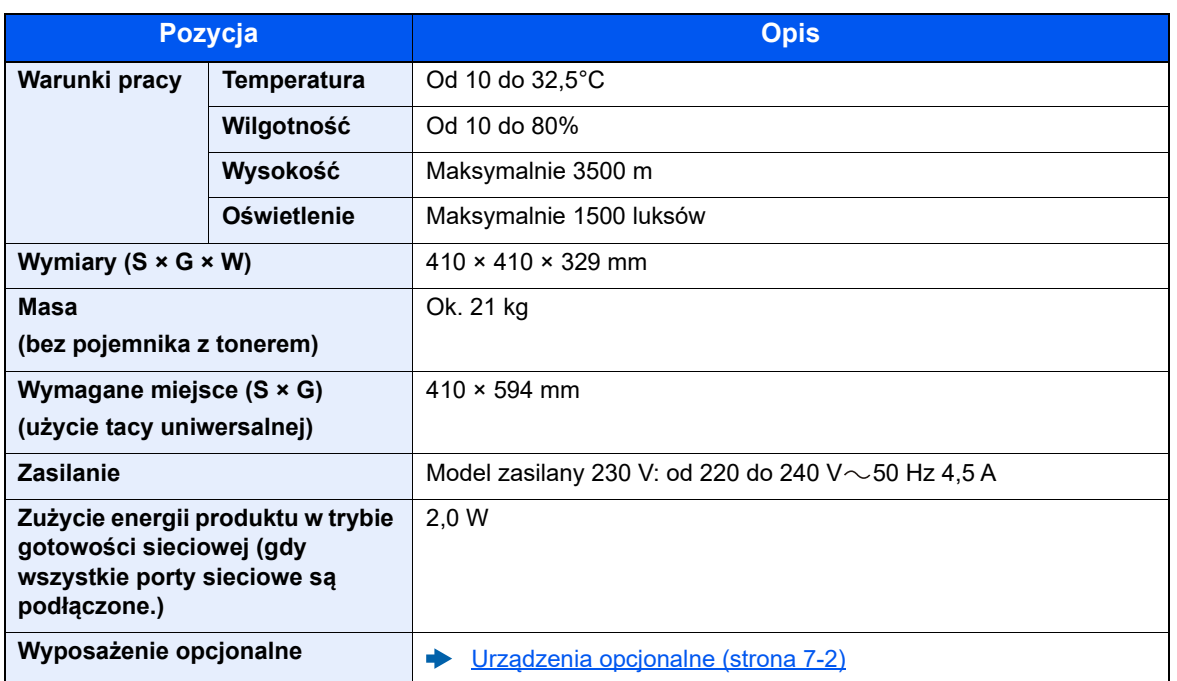

## <span id="page-139-2"></span><span id="page-139-0"></span>Funkcje drukarki

<span id="page-139-3"></span><span id="page-139-1"></span>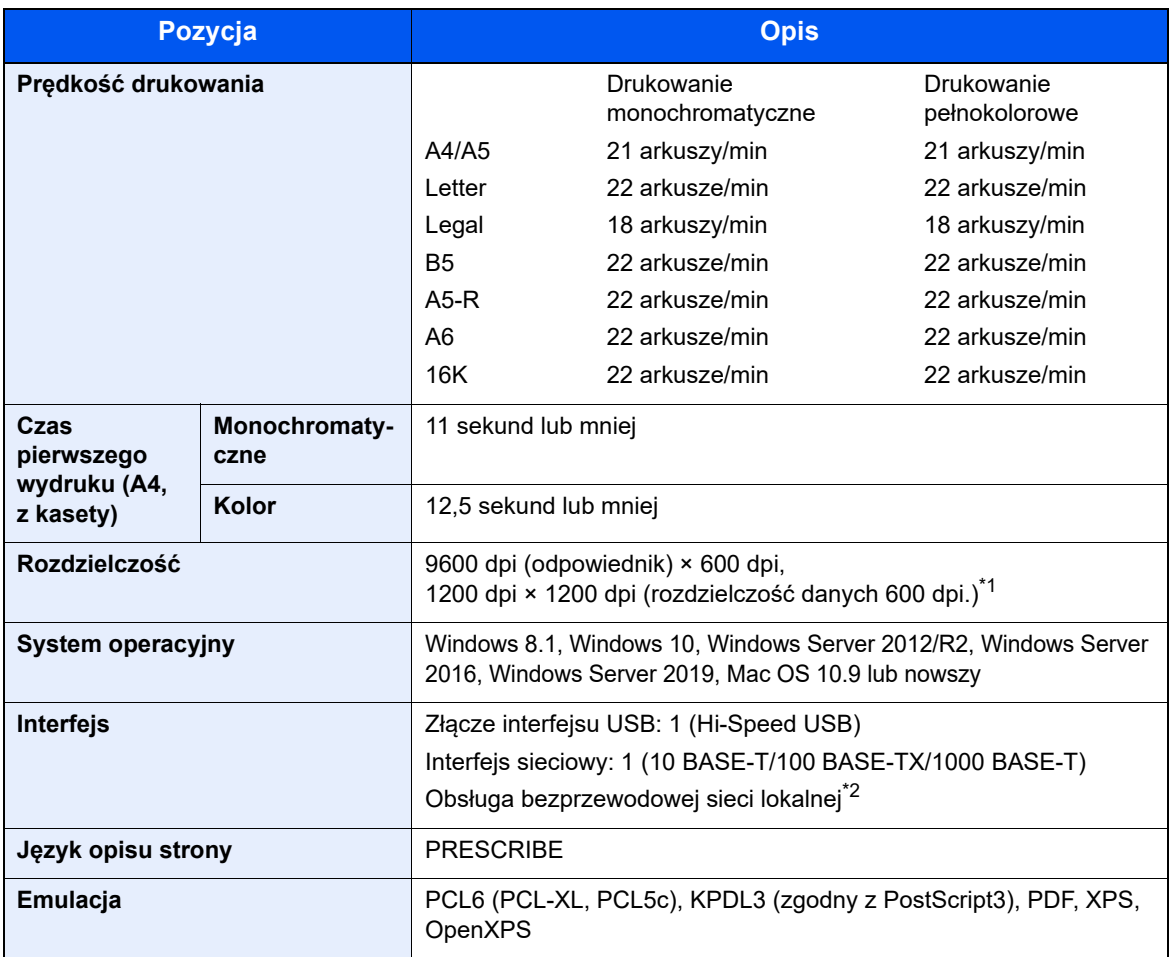

<span id="page-139-4"></span>\*1 Prędkość przetwarzania będzie niższa niż normalna.

\*2 Tylko ECOSYS PA2100cwx

## <span id="page-140-1"></span><span id="page-140-0"></span>Podajnik papieru

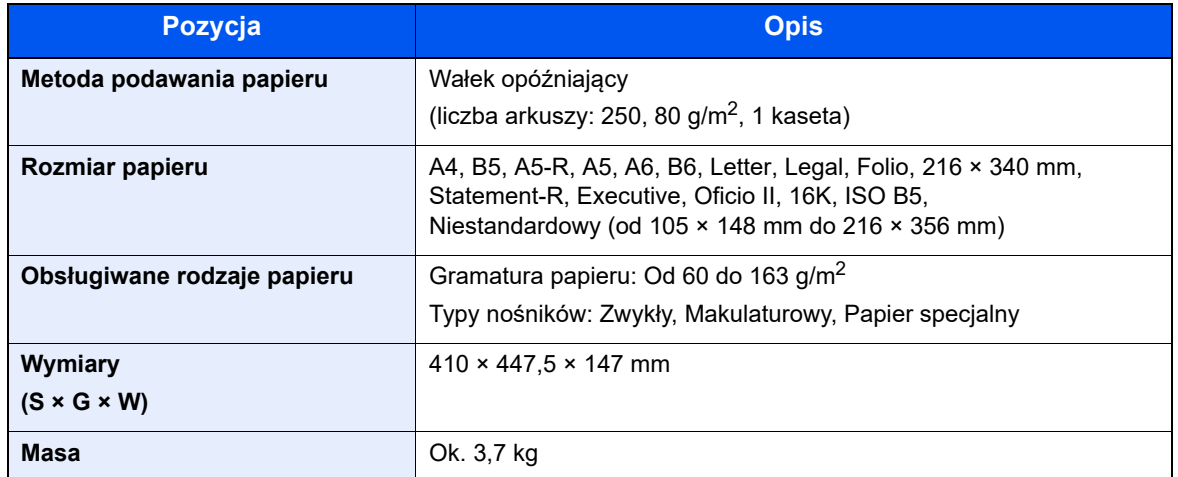

### **<b>Q** NOTATKA

Skonsultuj się z dystrybutorem lub przedstawicielem serwisu, aby uzyskać informacje na temat zalecanych rodzajów papieru.

# Indeks

### **A**

AirPrint [4-10](#page-91-0)

### **C**

Command Center RX [2-42](#page-67-0) Czas pierwszego wydruku [7-5](#page-139-1) Czyszczenie [6-2](#page-103-1) Jednostka podawania papieru [6-2](#page-103-2)

### **D**

Dane techniczne funkcje drukowania [7-5](#page-139-2) podajnik papieru (500 arkuszy) [7-6](#page-140-1) urządzenie [7-3](#page-137-2) Drukarka ustawienia drukowania [4-2](#page-83-0) Drukowanie zkomputera [4-4](#page-85-0) Dźwignia blokady pojemnika z tonerem [2-4](#page-29-0)

### **E**

Ekran pomocy [2-12](#page-37-1) Energy Star (ENERGY STAR®) Program [1-9](#page-25-0)

### **F**

Funkcja automatycznego drukowania dwustronnego [1-9](#page-25-1) Funkcja sterowania oszczędnością energii [1-9](#page-25-2)

### **G**

Gniazdo zabezpieczenia przed kradzieżą [2-2](#page-27-0)

### **I**

Informacje prawne [1-7](#page-23-0) Instalacja dezinstalacia [2-37](#page-62-0) oprogramowanie [2-30](#page-55-0) Instalowanie Macintosh [2-38](#page-63-0) Windows [2-31](#page-56-0) Interfejs sieciowy [2-6](#page-31-0) Interfejs USB [2-6](#page-31-1)

### **K**

Kabel sieci LAN [2-6](#page-31-2) Kabel sieciowy podłączanie [2-7](#page-32-1) Kabel USB Podłączanie [2-8](#page-33-1) Kabel zasilania Podłączanie [2-8](#page-33-0) Kable [2-6](#page-31-3) Kaseta ładowanie papieru [3-4](#page-76-0), [3-7](#page-79-0) Kaseta 1 [2-2](#page-27-1) Kaseta 2 [2-5](#page-30-0) Kwestia nazw handlowych [1-7](#page-23-1)

#### **M**

Metoda podłączenia [2-6](#page-31-4) Monotype Imaging License Agreement [1-8](#page-24-0) Mopria [4-10](#page-91-1)

### **N**

Nazwa [2-13](#page-38-0) Nazwy części [2-2](#page-27-2)

### **O**

Ogranicznik papieru [2-2](#page-27-3) Ograniczone użycie tego produktu [1-6](#page-22-0) Oryginał rozmiar [xi](#page-11-0) Ostrzeżenia dotyczące obsługi [1-4](#page-20-0) Oszczędzanie zasobów - Papier [1-9](#page-25-3) Otoczenie [1-3](#page-19-0) Oznaczenia stosowane wtym podręczniku [x](#page-10-0) Oznaczenia związane z bezpieczeństwem stosowane w tym podręczniku [1-2](#page-18-0)

### **P**

Panel operacyjny [2-2](#page-27-4) Papier ładowanie kartonu [5-4](#page-99-0) ładowanie kopert [5-4](#page-99-0) ładowanie papieru [3-2](#page-74-0) ładowanie papieru do kaset [3-4](#page-76-0), [3-7](#page-79-0) Parametry [7-3](#page-137-3) Podłączanie kabel sieciowy [2-7](#page-32-1) kabel USB [2-8](#page-33-1) Kabel zasilania [2-8](#page-33-0) kabel zasilania [2-8](#page-33-0) Podręczniki dostarczane zurządzeniem [vii](#page-7-0) Pojemnik z tonerem (Black) [2-4](#page-29-1) Pojemnik z tonerem (Cyan) [2-4](#page-29-2) Pojemnik z tonerem (Magenta) [2-4](#page-29-3) Pojemnik z tonerem (Yellow) [2-4](#page-29-4) Pokrywa oryginałów [2-3](#page-28-0) Pokrywa utrwalacza [2-3](#page-28-1) Port USB [2-2](#page-27-5) Prawa pokrywa [2-2](#page-27-6) Prędkość drukowania [7-5](#page-139-3) Procesor dokumentów nazwy części [2-2](#page-27-2) Prowadnica długości papieru [2-3](#page-28-2), [3-4](#page-76-1), [3-7](#page-79-1) Prowadnice szerokości papieru [2-3](#page-28-3), [3-4](#page-76-1), [3-7](#page-79-1) Przedłużenie tacy [2-3](#page-28-4) Przestroga [1-2](#page-18-1) Przycisk (otwieranie prawej pokrywy) [2-2](#page-27-7)

### **R**

Reagowanie na komunikaty o błędach [6-13](#page-114-0) Regularna konserwacja [6-2](#page-103-3) Rozdzielczość [7-5](#page-139-4) Rozwiązywanie problemów [6-7](#page-108-0)

### **S**

Sieć przygotowanie [2-17](#page-42-0) Sieć bezprzewodowa ustawienia [2-19](#page-44-0) Sprawdzanie licznika [2-41](#page-66-0) Sterownik drukarki pomoc [4-3](#page-84-0) Symbole [1-2](#page-18-2)

### **Ś**

Środki ostrożności dotyczące lokalnych sieci bezprzewodowych [1-5](#page-21-0) Środki ostrożności dotyczące ładowania papieru [3-4](#page-76-0), [3-7](#page-79-0)

### **T**

Taca górna [1-i](#page-1-1), [2-2](#page-27-8) Taca uniwersalna [2-3](#page-28-5) TCP/IP (IPv4) Ustawienia [2-17](#page-42-1) Tylna pokrywa 1 [2-2](#page-27-9) Tylna pokrywa 2 [2-5](#page-30-1)

### **U**

Uchwyty [2-2](#page-27-10) Urządzenia opcjonalne przegląd [7-2](#page-136-2) Ustawianie daty i godziny [2-15](#page-40-0) Ustawienia drukowania [4-2](#page-83-0) Ustawienia wydruku [4-9](#page-90-0) Usuwanie awarii [6-7](#page-108-1)

### **W**

Wi-Fi ustawienia [2-19](#page-44-0) Włączanie [2-9](#page-34-1) Wylogowanie [2-14](#page-39-0) Wyłączanie [2-9](#page-34-2) Wyłącznik zasilania [2-2](#page-27-11)

### **Z**

Zacięcia papieru kaseta 1 [6-25](#page-126-1) kaseta 2 [6-25](#page-126-1) taca uniwersalna [6-28](#page-129-1) Tylna pokrywa 1 [6-31](#page-132-1) wskaźniki lokalizacji zacięcia papieru [6-24](#page-125-2) Zacięty papier [6-24](#page-125-3) Zarządzanie energią [1-9](#page-25-4) Zarządzanie logowaniem użytkownika Logowanie [2-13](#page-38-0) Wylogowanie [2-14](#page-39-0) Zliczanie liczby wydrukowanych stron licznik [2-41](#page-66-1) Złącze interfejsu sieciowego [2-3](#page-28-6) Złącze interfejsu USB [2-3](#page-28-7)

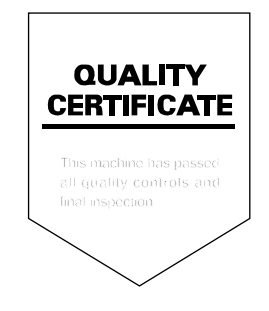
# **KYOCERA Document Solutions America, Inc. Headquarters**

225 Sand Road, Fairfield, New Jersey 07004-0008, U.S.A. Phone: +1-973-808-8444 Fax: +1-973-882-6000

# **Latin America**

8240 NW 52nd Terrace, Suite 301 Miami, Florida 33166, U.S.A. Phone: +1-305-421-6640

# **KYOCERA Document Solutions Canada, Ltd.**

6120 Kestrel Rd., Mississauga, ON L5T 1S8, Canada Phone: +1-905-670-4425 Fax: +1-905-670-8116

# **KYOCERA Document Solutions Mexico, S.A. de C.V.**

Calle Arquimedes No. 130, 4 Piso, Colonia Polanco Chapultepec, Delegacion Miguel Hidalgo, Ciudad de Mexico, C.P.11560, Mexico Phone: +52-555-383-2741 Fax: +52-555-383-7804

### **KYOCERA Document Solutions Brazil, Ltda.**

Alameda África, 545, Pólo Empresarial Consbrás, Tamboré, Santana de Parnaíba-SP, CEP 06543-306, Brazil Phone: +55-11-2424-5353 Fax: +55-11-2424-5304

# **KYOCERA Document Solutions Chile SpA**

Andrés Bello 2299, Providencia Santiago, Region Metropolitana, Chile Phone: +56-2-2670-1900 Fax: +56-2-2350-7150

### **KYOCERA Document Solutions Australia Pty. Ltd.**

Level 3, 6-10 Talavera Road North Ryde NSW, 2113, Australia Phone: +61-2-9888-9999 Fax: +61-2-9888-9588

# **KYOCERA Document Solutions New Zealand Ltd.**

Ground Floor. 19 Byron Avenue, Takapuna, Auckland, New Zealand Phone: +64-9-415-4517 Fax: +64-9-415-4597

# **KYOCERA Document Solutions Asia Limited**

13/F., Mita Centre, 552-566, Castle Peak Road, Tsuenwan, NT, Hong Kong Phone: +852-2496-5678 Fax: +852-2610-2063

# **KYOCERA Document Solutions (China) Corporation**

8F, No. 288 Nanjing Road West, Huangpu District, Shanghai, 200003,China Phone: +86-21-5301-1777 Fax: +86-21-5302-8300

#### **KYOCERA Document Solutions (Thailand) Corp., Ltd.**

335 Ratchadapisek Road, Wongsawang, Bangsue, Bangkok 10800, Thailand Phone: +66-2-586-0333 Fax: +66-2-586-0278

# **KYOCERA Document Solutions Singapore Pte. Ltd.**

7 Harrison Road, #06-01, Singapore 369650 Phone: +65-6741-8733 Fax: +65-6748-3788

# **KYOCERA Document Solutions Hong Kong Limited**

16/F.,Mita Centre, 552-566, Castle Peak Road, Tsuen Wan, NT, Hong Kong Phone: +852-3582-4000 Fax: +852-3185-1399

# **KYOCERA Document Solutions Taiwan Corporation**

6F., No.37, Sec. 3, Minquan E. Rd., Zhongshan Dist., Taipei 104, Taiwan Phone: +886-2-2507-6709 Fax: +886-2-2507-8432

# **KYOCERA Document Solutions**

**Korea Co., Ltd.**  #10F Daewoo Foundation Bldg 18, Toegye-ro, Jung-gu, Seoul, Korea Phone: +822-6933-4050 Fax: +822-747-0084

# **KYOCERA Document Solutions India Private Limited**

First Floor, Block - A, First India Place, Sushant Lok Phase - 1, M. G. Road, Gurugram - 122002 (Haryana), India Phone: +91-124-4671000 Fax: +91-124-4671001

### **KYOCERA Document Solutions Malaysia Sdn. Bhd.**

G/F & 2/F, No.71, Jalan SS15/5A, 47500 Subang Jaya, Selangor Darul Ehsan, Malaysia Phone: +603-5634 5609

# **KYOCERA Document Solutions Europe B.V.**

Bloemlaan 4, 2132 NP Hoofddorp, The Netherlands Phone: +31(0)20-654-0000 Fax: +31(0)20-653-1256

# **KYOCERA Document Solutions Nederland B.V.**

Beechavenue 25, 1119 RA Schiphol-Rijk, The Netherlands Phone: +31-20-5877200 Fax: +31-20-5877260

### **KYOCERA Document Solutions (U.K.) Limited**

Eldon Court 75-77 London Road, Reading, Berkshire RG1 5BS, United Kingdom Phone: +44-118-931-1500 Fax: +44-118-931-1108

#### **KYOCERA Document Solutions Italia S.p.A.**

Via Monfalcone 15, 20132, Milano, Italy Phone: +39-02-921791 Fax: +39-02-92179-600

# **KYOCERA Document Solutions Belgium N.V.**

Sint-Martinusweg 199-201 1930 Zaventem, Belgium Phone: +32-2-7209270 Fax: +32-2-7208748

# **KYOCERA Document Solutions France S.A.S.**

Espace Technologique de St Aubin Route de I'Orme 91195 Gif-sur-Yvette CEDEX, France Phone: +33-1-69852600 Fax: +33-1-69853409

#### **KYOCERA Document Solutions Espana, S.A.**

Edificio Kyocera, Avda. de Manacor No.2, 28290 Las Matas (Madrid), Spain Phone: +34-91-6318392 Fax: +34-91-6318219

# **KYOCERA Document Solutions Finland Oy**

Atomitie 5C, 00370 Helsinki, Finland Phone: +358-9-47805200 Fax: +358-9-47805212

# **KYOCERA Document Solutions**

**Europe B.V. Amsterdam (NL) Zürich Branch** Hohlstrasse 614, 8048 Zürich, Switzerland Phone: +41-44-9084949 Fax: +41-44-9084950

# **KYOCERA Bilgitas Document Solutions Turkey A.S.**

Altunizade Mah. Prof. Fahrettin Kerim Gökay Cad. No:45 34662 ÜSKÜDAR İSTANBUL TURKEY Phone: +90-216-339-0020 Fax: +90-216-339-0070

# **KYOCERA Document Solutions Deutschland GmbH**

Otto-Hahn-Strasse 12, 40670 Meerbusch, Germany Phone: +49-2159-9180 Fax: +49-2159-918100

#### **KYOCERA Document Solutions Austria GmbH**

Wienerbergstraße 11, Turm A, 18. OG, 1100 Wien, Austria Phone: +43-1-863380 Fax: +43-1-86338-400

# **KYOCERA Document Solutions Nordic AB**

Borgarfjordsgatan 11, 164 40 Kista, Sweden Phone: +46-8-546-550-00 Fax: +46-8-546-550-10

# **KYOCERA Document Solutions Norge Nuf**

Olaf Helsetsv. 6, 0619 Oslo, Norway Phone: +47-22-62-73-00 Fax: +47-22-62-72-00

# **KYOCERA Document Solutions Danmark A/S**

Ejby Industrivej 60, DK-2600 Glostrup, Denmark Phone: +45-70223880 Fax: +45-45765850

# **KYOCERA Document Solutions Portugal Lda.**

Rua do Centro Cultural, 41 (Alvalade) 1700-106 Lisboa, **Portugal** Phone: +351-21-843-6780 Fax: +351-21-849-3312

### **KYOCERA Document Solutions South Africa (Pty) Ltd.**

KYOCERA House, Hertford Office Park, 90 Bekker Road (Cnr. Allandale), Midrand, South Africa Phone: +27-11-540-2600 Fax: +27-11-466-3050

#### **KYOCERA Document Solutions Russia LLC**

Building 2, 51/4, Schepkina St., 129110, Moscow, Russia Phone: +7(495)741-0004 Fax: +7(495)741-0018

# **KYOCERA Document Solutions Middle East**

Dubai Internet City, Bldg. 17, Office 157 P.O. Box 500817, Dubai, United Arab Emirates Phone: +971-4-4330412

# **KYOCERA Document Solutions**

**Czech, s.r.o.**  Harfa Office Park, Českomoravská 2420/15, Praha 9 Czech Republic Phone: +420-222-562-246

# **KYOCERA Document Solutions Inc.**

1-2-28 Tamatsukuri Chuo-ku Osaka 540-8585 Japan Phone: +81-6-6764-3555 https://www.kyoceradocumentsolutions.com